# eDashboard CFDI

Sistema para la explotación de datos en los CFDI mediante tableros inteligentes y tablas dinámicas para el análisis de tendencias y medición de los principales indicadores de un negocio.

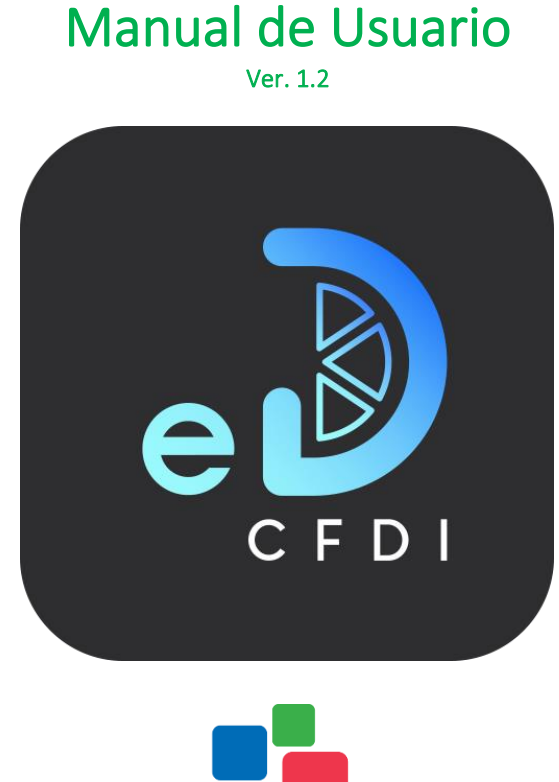

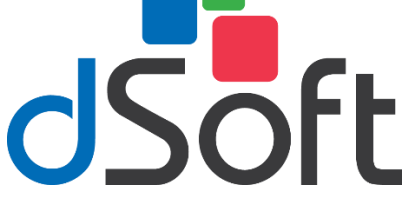

## dSoft, SA de CV

División del norte 4296, Col. Nueva Oriental Coapa, Del. Tlalpan, C.P 14300, Teléfono: 55- 5677-3812

**[http://www.dsoft.mx](http://www.dsoft.com.mx/)**

 [ventas@dsoft.mx](mailto:ventas@dsoft.com.mx) [soporte@dsoft.mx](mailto:soporte@dsoft.com.mx)

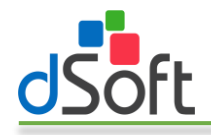

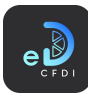

## Tabla de contenido

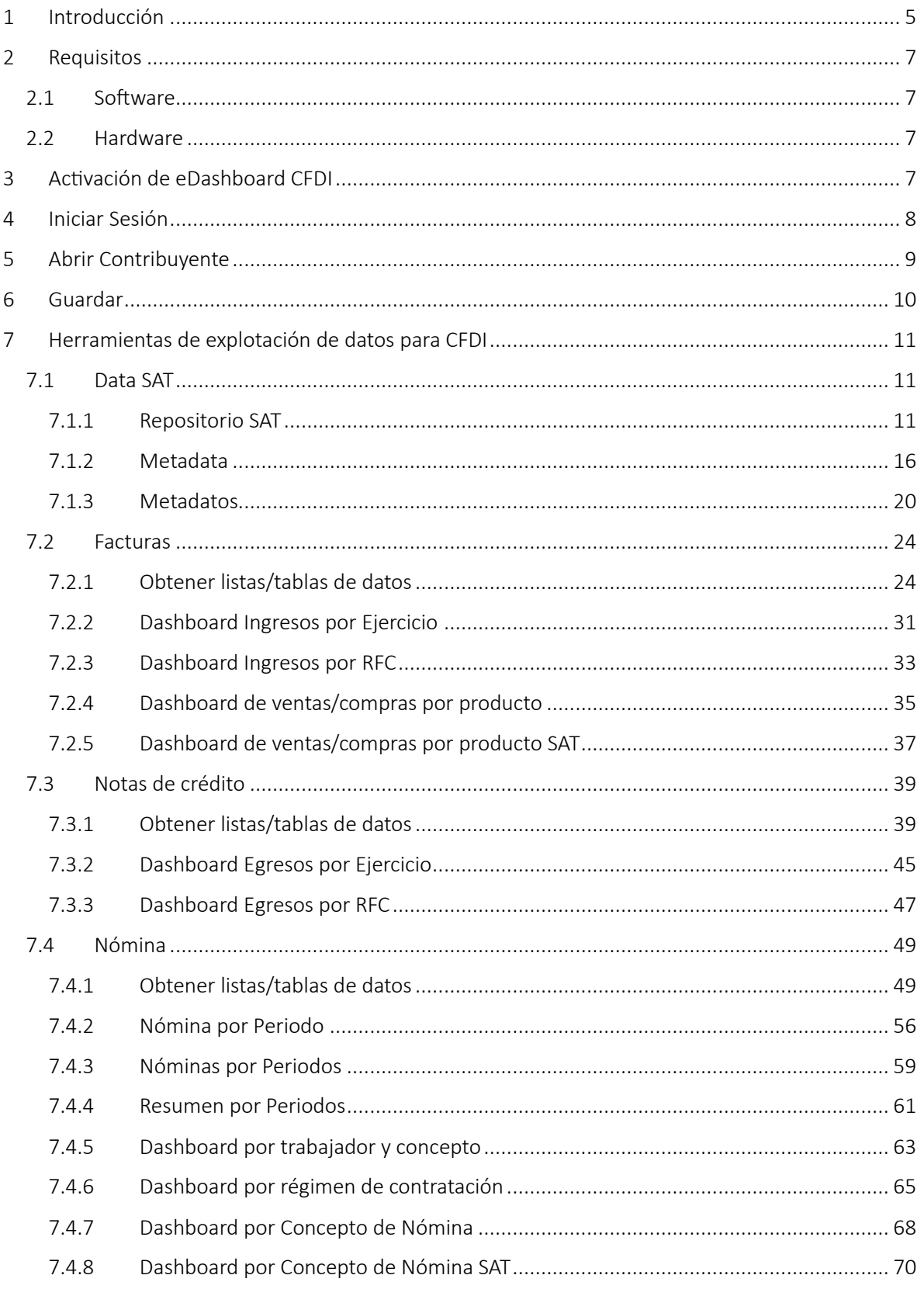

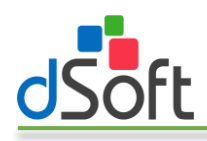

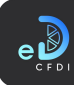

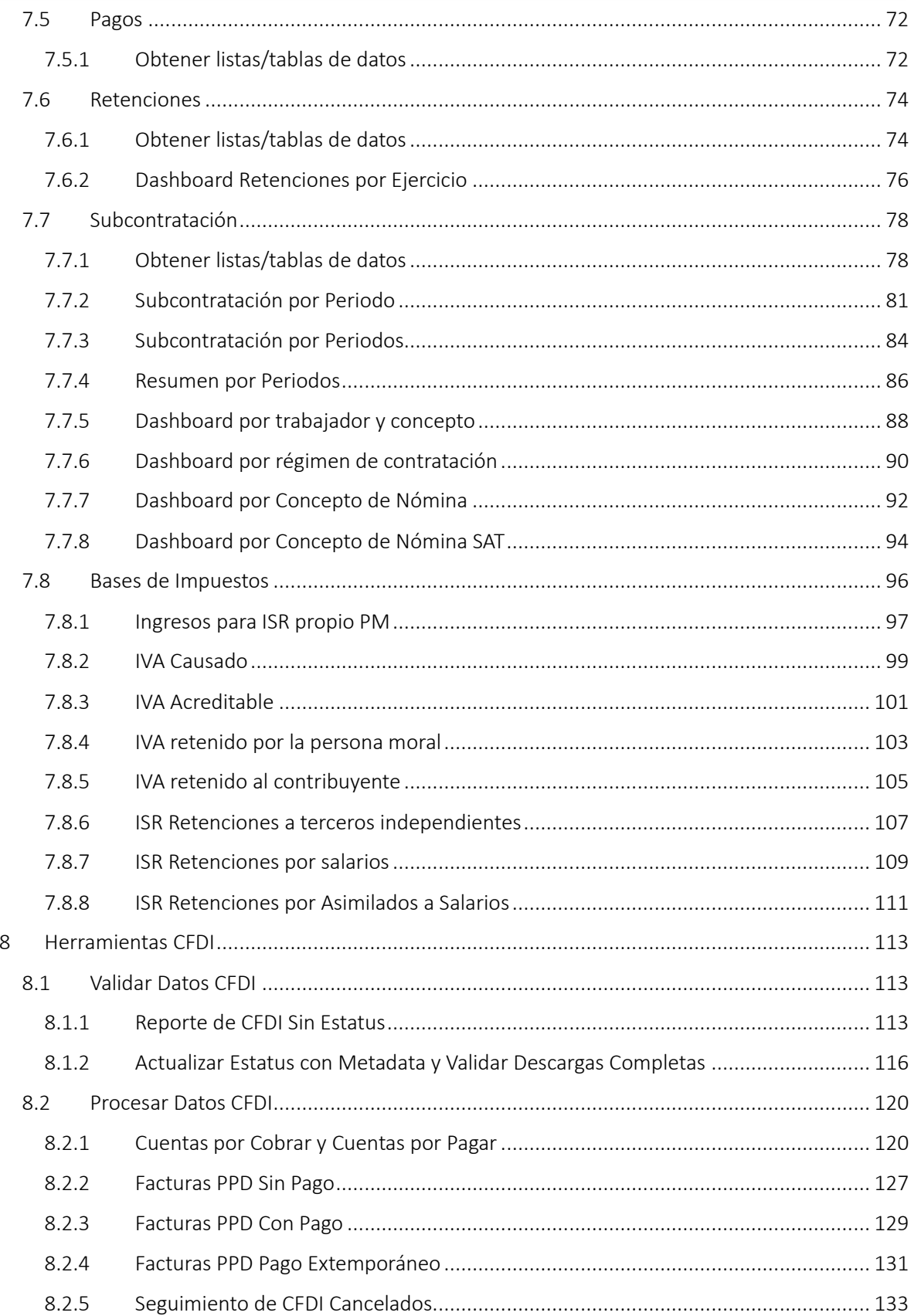

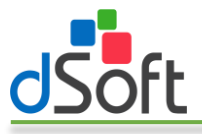

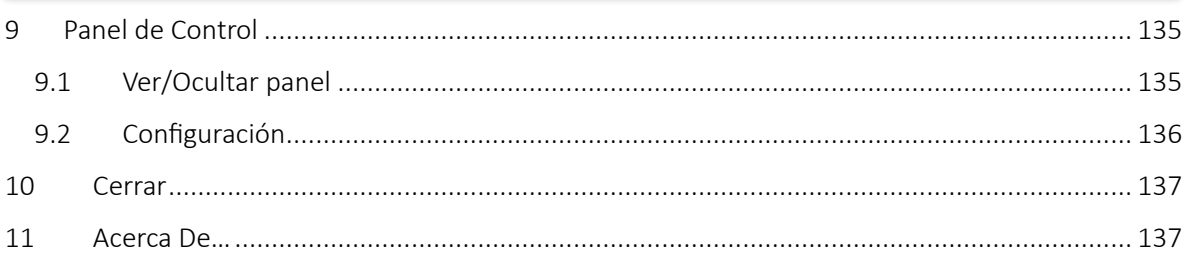

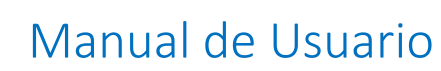

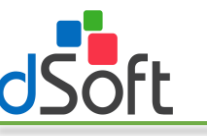

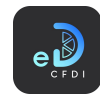

### <span id="page-4-0"></span>1 Introducción

eDashboard CFDI es un complemento para Microsoft Excel que trabaja conjuntamente con eComprobante 22 en cualquiera de sus versiones por lo que es necesario contar con este instalado y activo para poder hacer uso de **eDashboard CFDI**.

#### FUNCIONES GENERALES DEL SISTEMA

- ✓ Mejora la velocidad de acceso a la base de datos del sistema hasta un 500% para visualizar directamente desde Excel grandes volúmenes de información en cuestión de minutos.
- ✓ Genera hojas de cálculo con diseños y formatos por tipo de comprobante, manejo de autofiltros y fórmulas que totalizan columnas numéricas de manera automática.
- ✓ Genera hojas de cálculo con listas de datos y tablas dinámicas con la información contenida en los CFDI para resumir, analizar y revisar tendencias o patrones de un negocio.
- ✓ Panel de control para el manejo y visualización rápido e intuitivo de las diferentes cédulas generadas en el sistema.
- ✓ Permite extraer el detalle de los conceptos de las facturas emitidas y recibidas, así como la información de los principales complementos de los CFDI.
- ✓ Permite generar papales de trabajo a partir de "Vistas Personalizadas" (hojas de cálculo con información acomodada en columnas de acuerdo a diseños creados por el usuario).
- ✓ Genera un listado de "CFDI sin estatus" (CFDI "Sin validar"), lo que permite identificar por año y mes los comprobantes que requieren actualización de dicha información.

#### DASHBOARD Y/O TABLEROS CON LOS PRINCIPALES INDICADORES DEL NEGOCIO

- ✓ Total de ventas por año con gráficas de ingresos mensuales y resúmenes por estatus, número de comprobantes, forma y método de pago.
- ✓ Total de gastos por año con egresos mensuales y resúmenes por estatus, número de comprobantes, forma y método de pago.
- $\checkmark$  Total de notas de crédito por año con descuentos mensuales y resúmenes por estatus, número de comprobantes, forma y método de pago.
- ✓ Total de ingresos anuales por RFC con desglose mensual, con resumen por número de CFDI y por estatus de comprobantes.
- $\checkmark$  Total de egresos anuales por RFC con desglose mensual, con resumen por número de CFDI y por estatus de comprobantes.
- ✓ Total de ingresos anuales por producto con resumen de ventas al mes.
- $\checkmark$  Total de ingresos anuales por clave de producto SAT con resumen de ventas al mes.
- $\checkmark$  Total de retenciones por año con cifras mensuales y resúmenes por tipo de retención, estatus y número de comprobantes.
- ✓ Relación de CFDI cancelados totalizando por año, mes y estatus de cancelación.

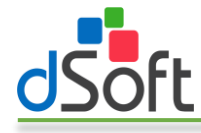

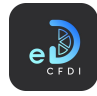

#### ACUMULADOS Y DASHBOARD DE NÓMINA

- ✓ Acumulados de Nómina por trabajador y concepto de uno o más periodos.
- ✓ Totales de Nómina con segmentaciones por estatus, régimen de contratación, tipo de nómina, periodicidad, estado donde labora, departamento, puestos y más.

#### ACUMULADOS Y DASHBOARD DE NÓMINA POR SUBCONTRATACIÓN

- ✓ Acumulados de Nómina por Subcontratación por trabajador y concepto de uno o más periodos.
- ✓ Totales de Nómina por Subcontratación con segmentaciones por estatus, por emisor (subcontratista), régimen de contratación, tipo de nómina, periodicidad, estado donde labora, departamento, puestos y más.

#### OTRAS HERRAMIENTAS DEL SISTEMA

- ✓ Tras generar una lista de CFDI de Nómina se puede:
	- o Validar inconsistencias en Nombres, Número de empleado, Registros Patronales, CURP o NSS en los CFDI de Nómina.
	- o Separar automáticamente en columnas los nombres de los trabajadores en primer apellido, segundo apellido y nombres utilizando el RFC para realizar el proceso.
- ✓ Generación de listado con facturas PPD emitidas y recibidas sin CFDI de recepción de pago, con CFDI de recepción de pago y con pago extemporáneo.
- ✓ Explotación de la "Metadata" y los "Metadatos" SAT para generar tablas dinámicas que logran resumir en minutos la información neta de ingresos, egresos, nómina, traslados y pagos por año.

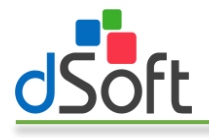

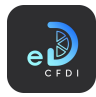

## <span id="page-6-0"></span>2 Requisitos

El equipo a donde se realizará la instalación del complemento **eDashboard CFDI** deberá contar con los siguientes requerimientos de sistema operativo, software y hardware:

#### <span id="page-6-1"></span>2.1 Software

- Sistema operativo Windows 7 o superior
- Software Microsoft Excel 2013 o superior.
- El instalador del sistema validará adicionalmente que esté instalado "Microsoft .NET Framework 4.5.2" o superior, cuando este prerrequisito no se encuentre en el equipo, será descargado e instalado por el propio programa de instalación.
- Es indispensable que en el equipo donde se instalará eDashboard CFDI se encuentre instalado, activado y con licencia vigente el sistema eComprobante 22 en cualquiera de sus versiones.

#### <span id="page-6-2"></span>2.2 Hardware

- Procesador con velocidad de 2.4 GHz. o superior.
- Gb de memoria RAM como mínimo.
- 200 MB de espacio libre en disco duro, como mínimo.

## <span id="page-6-3"></span>3 Activación de eDashboard CFDI

El sistema no requiere un número de serie ni un proceso de activación específico, sin embargo, cuando se intente iniciar sesión, el sistema validará que tenga una licencia activa y vigente de eComprobante 22 ya que es indispensable para el correcto funcionamiento de eDashboard CFDI.

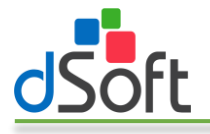

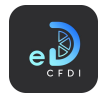

## <span id="page-7-0"></span>4 Iniciar Sesión

Para habilitar y comenzar a hacer uso de las funciones de **eDashboard CFDI**, es necesario iniciar sesión en el sistema.

Para iniciar sesión deberá hacer clic en el botón [Iniciar Sesión].

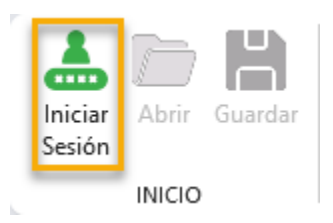

A continuación, ingresar sus credenciales de acceso de eComprobante 22 o bien el usuario y contraseña de acceso predeterminados y haga clic en el botón [Ingresar]:

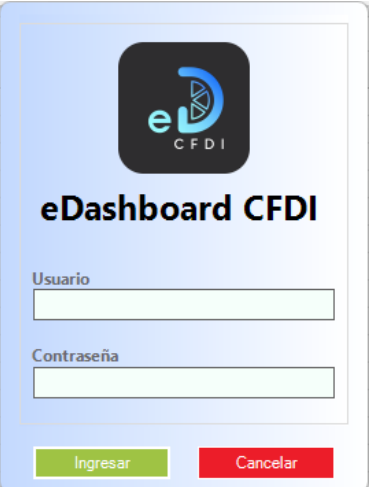

Usuario: admin Contraseña: admin123

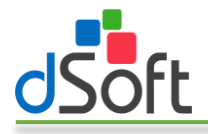

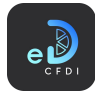

## <span id="page-8-0"></span>5 Abrir Contribuyente

Esta acción le permite seleccionar el contribuyente con el trabajará y obtendrá información de sus CFDI.

Tras haber iniciado sesión en el sistema se mostrará automáticamente la ventana "Abrir contribuyente", o bien en cualquier momento puede realizar los siguientes pasos para visualizar esta ventana y seleccionar el contribuyente con el que desea trabajar:

1. Haga clic en el botón [Abrir].

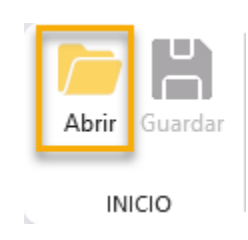

2. Se mostrará la ventana "Abrir contribuyente" la cual le mostrará una lista con los contribuyentes que tiene registrados en eComprobante 22.

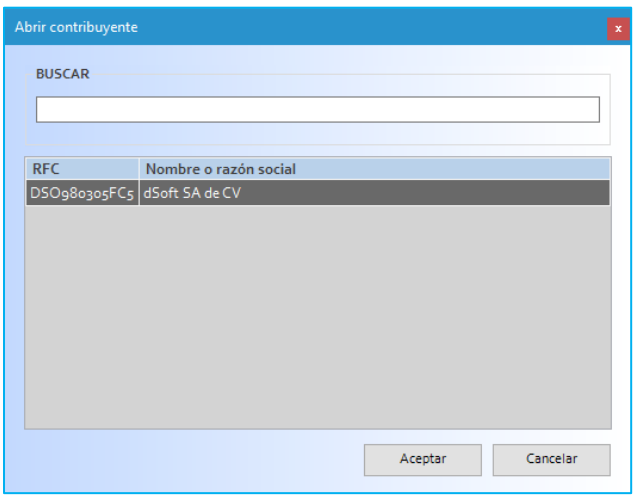

- 3. Seleccione el contribuyente con el que trabajará y haga clic en el botón [Aceptar].
- 4. Observe que, tras abrir el contribuyente, se habilitarán las diferentes opciones en la cinta de opciones de eDashboard CFDI y se mostrará el RFC del contribuyente abierto debajo del botón [Cerrar].

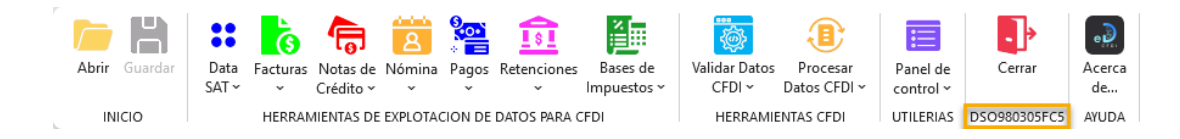

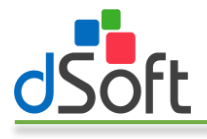

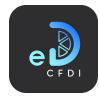

## <span id="page-9-0"></span>6 Guardar

Esta opción le permite guardar el libro de Excel activo y que contiene Listas, Tablas dinámicas o Dashboards generados con eDashboard CFDI.

Para guardar la plantilla de consultas siga los siguientes pasos:

1. Haga clic en el botón [Guardar].

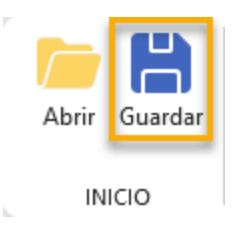

Nota: Este botón solo se activará si el libro de Excel cuenta con alguna Lista, Tabla dinámica o Dashboard creado con la aplicación.

2. Se mostrará un el cuadro de diálogo "Guardar como ..." en el que podrá establecer el nombre, formato y ubicación del archivo. A continuación, haga clic en el botón [Guardar].

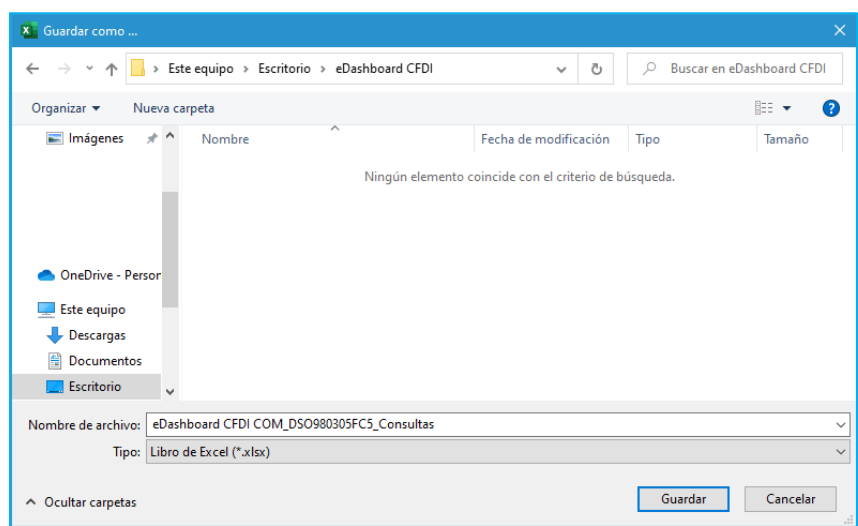

Nota: Si la plantilla ya ha sido guardada previamente en lugar del cuadro de diálogo "Guardar como…" solo se guardarán los últimos cambios realizados en la ubicación previamente establecida para la plantilla.

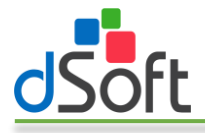

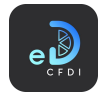

## <span id="page-10-0"></span>7 Herramientas de explotación de datos para CFDI

Proporcionan acceso a funciones que permiten explotar la información contenida en los diferentes tipos de CFDI previamente importados en eComprobante 22.

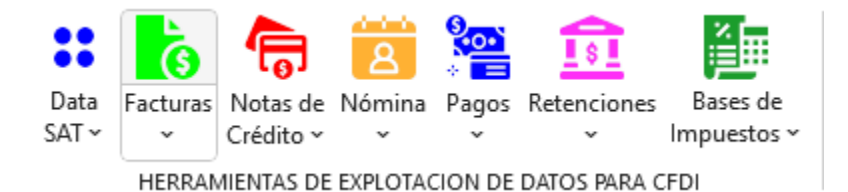

Nota: Según los tipos de CFDI con los que el contribuyente seleccionado cuente, algunas de las opciones podrían no estar disponibles o inclusive no estar visibles.

#### <span id="page-10-1"></span>7.1 Data SAT

Proporciona acceso a los registros del Repositorio SAT, Metadata y Metadatos.

#### <span id="page-10-2"></span>7.1.1 Repositorio SAT

Obtiene la información contenida en el Repositorio SAT que se haya importado previamente a eComprobante 22.

#### *7.1.1.1 Obtener listas/tablas de datos*

Para obtener información de los datos en forma de lista o tabla de datos, realice los siguiente:

1. Haga clic en la opción "Repositorio SAT" o en la opción "Obtener listas/tablas de datos".

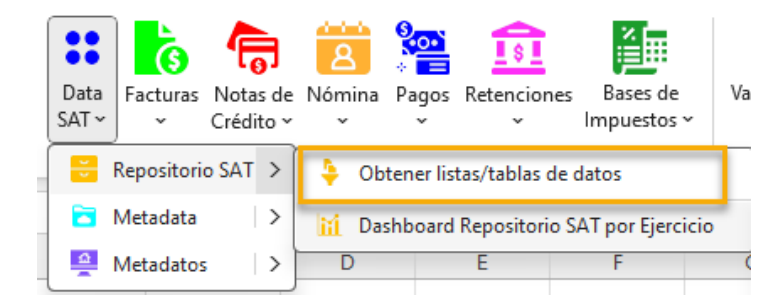

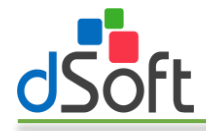

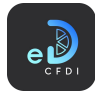

2. Se mostrará u ocultará, si ya estaba abierto, el panel lateral que contiene los filtros para la obtención de la información.

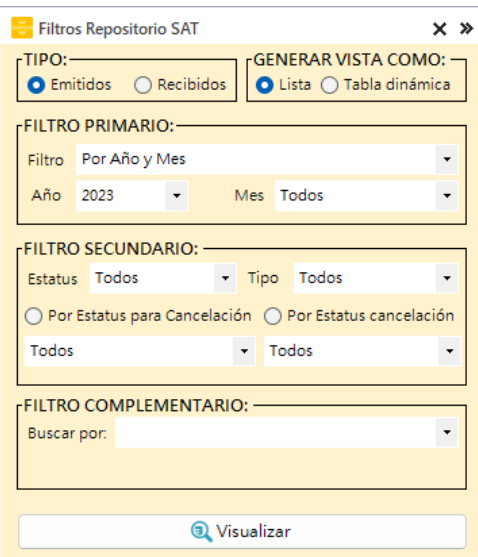

- 3. Seleccione el tipo de información a obtener, emitidos o recibidos.
- 4. Elija la vista a utilizar para mostrar la información:
	- a. Lista. Sólo genera una lista de registros de los CFDI con un formato predefinido, autofiltros y totales por estatus.
	- b. Tabla dinámica. Lista los registros de CFDI en formato tabla de datos y genera una hoja adicional con tablas dinámicas construidas a partir de los registros obtenidos, integra además un control de escala de tiempo y controles de segmentación de datos que le permiten realizar filtros adicionales que le permiten resumir grandes cantidades de información y enfocarse en sus detalles.
- 5. En FILTRO PRIMARIO establezca el periodo en el que estarán comprendidos los registros de CFDI a obtener. Puede indicar una año y mes o bien un rango de fechas de emisión.
- 6. En FILTRO SECUNDARIO, seleccione el estatus (todos, vigente o cancelado), tipo de CFDI (todos, ingreso, egreso, nómina o pago), estatus para cancelación o estatus cancelación.
- 7. En FILTRO COMPLEMENTARIO puede realizar búsquedas por:
	- a. Búsqueda por caracteres en los campos
		- i. RFC
		- ii. Nombre
		- iii. UUID
		- b. Por importe en el campo Total igual, menor, menor o igual, mayor y mayor o igual a una cifra indicada.
- 8. Haga clic en el botón [Visualizar] para iniciar el proceso de obtención de los CFDI de acuerdo con los filtros establecidos.

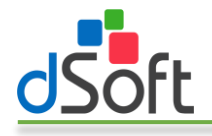

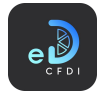

9. Al finalizar el proceso observe como la información se integra en una nueva hoja del libro abierto, como lo muestran las siguientes imágenes:

| $\Lambda$<br>the control of the control of the con- | $\overline{\mathbb{R}}$       | $\mathbb{D}$                       |                                    | G.<br>$_{\rm H}$ |                                                                |  |                        |  |
|-----------------------------------------------------|-------------------------------|------------------------------------|------------------------------------|------------------|----------------------------------------------------------------|--|------------------------|--|
| Repositorio SAT Emitidos, Afio: 2022                |                               |                                    |                                    |                  |                                                                |  |                        |  |
| Al 23/05/2022 14:00 p.m.                            |                               |                                    |                                    |                  |                                                                |  |                        |  |
|                                                     |                               |                                    |                                    |                  |                                                                |  |                        |  |
| UUID                                                | - Nombre Receptor<br>Receptor | P <sub>AC</sub>                    | Emision <b>Certificacion</b> Total |                  | Tipo - Estatus para Cancelación - Estado - Estatus Cancelación |  | Fecha Cancelack Motivo |  |
| AC6093DF-664C-4BBD-9CS2                             |                               | SED110208817 17/05/2022 17/05/2022 |                                    |                  | 6,950.00 Ingreso Cancelable sin aceptación Viennte             |  |                        |  |
| 57395749-C78F-49C8-8C9B                             |                               | SED110208817 17/05/2022 17/05/2022 |                                    |                  | 7,250.00 Ingreso Cancelable sin aceptación Vigente             |  |                        |  |
| F6390E0D-4814-4EAA-AOEF                             |                               | SED110208817 17/05/2022 17/05/2022 |                                    |                  | 696.00 Ingreso Cancelable sin accetación Viscoto               |  |                        |  |
| E24A5A44-D235-4308-8D8A                             |                               | SED1102088/7 16/05/2022 16/05/2022 |                                    |                  | 2,320.00 Ingreso Cancelable sin aceptación Vigente             |  |                        |  |
| BDF93948-ACS8-4218-884E                             |                               | SED1102088/7 16/05/2022 16/05/2022 |                                    |                  | 4,872.00 Ingreso Cancelable sin aceptación Viennte             |  |                        |  |
| 11 C4633083-4FOC-4289-9357                          |                               | SED1102088J7 16/05/2022 16/05/2022 |                                    |                  | 5,568.00 Ingreso Cancelable sin aceptación Vigente             |  |                        |  |
| 12 2E158293-BBED-43BF-9ED6                          |                               | SED1102088/7 16/05/2022 16/05/2022 |                                    |                  | 8,468.00 Ingreso Cancelable sin aceptación Vigente             |  |                        |  |
| 13 EFC54E19-0DAF-4FA2-A20A                          |                               | SED110208817 16/05/2022 16/05/2022 |                                    |                  | 4,872.00 Ingreso Cancelable sin aceptación Vigente             |  |                        |  |
| 14 0950EEBB-8D3B-40BC-8CFD                          |                               | SED1102088J7 16/05/2022 16/05/2022 |                                    |                  | 4,872.00 ingreso Cancelable sin aceptación Vigente             |  |                        |  |
| 15 71788316-1A57-4648-96A7                          |                               | SED1102088/7 16/05/2022 16/05/2022 |                                    |                  | 12.528.00 Ingreso Cancelable sin aceptación Vigente            |  |                        |  |
| 16 3052285C-0E89-41C8-8D43                          |                               | SED1102088J7 16/05/2022 16/05/2022 |                                    |                  | 4,872.00 Ingreso Cancelable sin aceptación Vigente             |  |                        |  |
| 17 3F01419E-6282-4359-8193-                         |                               | SED1102088/7 16/05/2022 16/05/2022 |                                    |                  | 5,626.00 Ingreso Cancelable sin aceptación Viennte             |  |                        |  |
| 18 ADERERAC-RC1F-4252-R986                          |                               | SED1102088J7 16/05/2022 16/05/2022 |                                    |                  | 12,528.00 Ingreso Cancelable sin aceptación Vigente            |  |                        |  |
| 19 1C077016-845D-4419-94C1                          |                               | SED1102088J7 16/05/2022 16/05/2022 |                                    |                  | 4,872.00 Ingreso Cancelable sin aceptación Viennte             |  |                        |  |
| 20 OF13CO58-499F-41DD-80A1                          |                               | SED1102088J7 16/05/2022 16/05/2022 |                                    |                  | 48,720.00 Ingreso Cancelable sin aceptación Viamte             |  |                        |  |
| 21 9BAD8CSD-79CB-4015-AEA                           |                               | SED110208817 16/05/2022 16/05/2022 |                                    |                  | 174.00 Ingreso Cancelable sin aceptación Viennte               |  |                        |  |
| 22 1FADE098-172A-4942-8234                          |                               | SED1102088J7 16/05/2022 16/05/2022 |                                    |                  | 5,626.00 Ingreso Cancelable sin aceptación Vigente             |  |                        |  |
| 23 6FC3801A-99A9-49CB-RE91                          |                               | SED110208817 16/05/2022 16/05/2022 |                                    |                  | 4,872.00 Ingreso Cancelable sin aceptación Vigente             |  |                        |  |
| 24 CA6C1091-FEBC-4A2F-8FB1                          |                               | SED1102088J7 16/05/2022 16/05/2022 |                                    |                  | 1,740.00 Ingreso Cancelable sin aceptación Vigente             |  |                        |  |
| 25 838005A3-A0AA-40FD-846F                          |                               | SED1102088J7 16/05/2022 16/05/2022 |                                    |                  | 0.00 Pago Cancelable sin aceptación Vigente                    |  |                        |  |
| 26 7BC9FAC2-0917-4717-823C                          |                               | SED110208817 16/05/2022 16/05/2022 |                                    |                  | S.626.00 Ingreso Cancelable sin aceptación Vizente             |  |                        |  |
| 27 318FA462-ED42-46FA-A160                          |                               | SED1102088J7 16/05/2022 16/05/2022 |                                    |                  | 174.00 Ingreso Cancelable sin aceptación Viennte               |  |                        |  |
| 28 726855E2-C066-48DE-8E55                          |                               | SED110208817 16/05/2022 16/05/2022 |                                    |                  | 11,832.00 Ingreso Cancelable sin aceptación Viaente            |  |                        |  |
| 29 DODCC581-D8CB-44AA-810                           |                               | SED1102088J7 16/05/2022 16/05/2022 |                                    |                  | 5,626.00 Ingreso Cancelable sin aceptación Vigente             |  |                        |  |
| 30 85856348-046A-4E22-A84D                          |                               | SED1102088J7 16/05/2022 16/05/2022 |                                    |                  | 19,488.00 Ingreso Cancelable sin aceptación Viennte            |  |                        |  |
| 31 1CD988FO-CF61-48EC-8944                          |                               | SED110208817 16/05/2022 16/05/2022 |                                    |                  | 1,160.00 Ingreso Cancelable sin aceptación Vigente             |  |                        |  |
| 32 616AAE83-6B57-41DF-97A5                          |                               | SED110208817 16/05/2022 16/05/2022 |                                    |                  | 8,816.00 Ingreso Cancelable con aceptación Viente              |  |                        |  |
| 33 FE2E441D-0083-4D4D-8163                          |                               | SED1102088J7 16/05/2022 16/05/2022 |                                    |                  | 2,320.00 Ingreso Cancelable con aceptación Vigente             |  |                        |  |
| 34 41044203-0738-4337-87CA                          |                               | SED1102088J7 16/05/2022 16/05/2022 |                                    |                  | 0.00 Pago Cancelable sin acceptación Viscote                   |  |                        |  |
| 35 7AFBF297-73B2-4623-BFEO                          |                               | SED1102088J7 13/05/2022 13/05/2022 |                                    |                  | 8,468.00 Ingreso Cancelable con aceptación Vigente             |  |                        |  |
| 36 A5034DBC-A747-4BAE-AB6I                          |                               | SED1102088J7 13/05/2022 13/05/2022 |                                    |                  | 29,232.00 Ingreso Cancelable con aceptación Vigente            |  |                        |  |
| 37 7DB364CE-AD32-4833-A7D5                          |                               | SED1102088/7 13/05/2022 13/05/2022 |                                    |                  | 1,160.00 Ingreso Cancelable con aceptación Vigente             |  |                        |  |
| 38 16D1C614-5768-45E3-A519                          |                               | SED1102088J7 13/05/2022 13/05/2022 |                                    |                  | 14,616.00 Ingreso Cancelable con aceptación Viaente            |  |                        |  |
| 39 62074F2A-2750-4244-9COF                          |                               | SED1102088J7 13/05/2022 13/05/2022 |                                    |                  | 9,744.00 Ingreso Cancelable con aceptación Viaente             |  |                        |  |
| 40 8F16862D-9A3E-4215-A6F6                          |                               | SED1102088J7 13/05/2022 13/05/2022 |                                    |                  | 25,694.00 Ingreso Cancelable con aceptación Vigente            |  |                        |  |
| 41 C6119B48-290E-44C6-A301                          |                               | SED110208817 13/05/2022 13/05/2022 |                                    |                  | 13.920.00 Ingreso Cancelable con aceptación Viasente           |  |                        |  |
| 42 D1670E4C-E48E-44D6-AB4E                          |                               | SED1102088J7 13/05/2022 13/05/2022 |                                    |                  | 0.00 Pago Cancelable sin aceptación Vigente                    |  |                        |  |
| 43 D81E04E7-DA1F-446D-A175                          |                               | SED1102088/7 13/05/2022 13/05/2022 |                                    | $0.00$ Pago      | Cancelable sin aceptación Viennte                              |  |                        |  |
| 44 0986227F-68CC-4541-8669                          |                               |                                    | SED1102088J7 13/05/2022 13/05/2022 |                  | 0.00 Pago Cancelable sin aceptación Vigente                    |  |                        |  |

Repositorio SAT, Tipo Lista

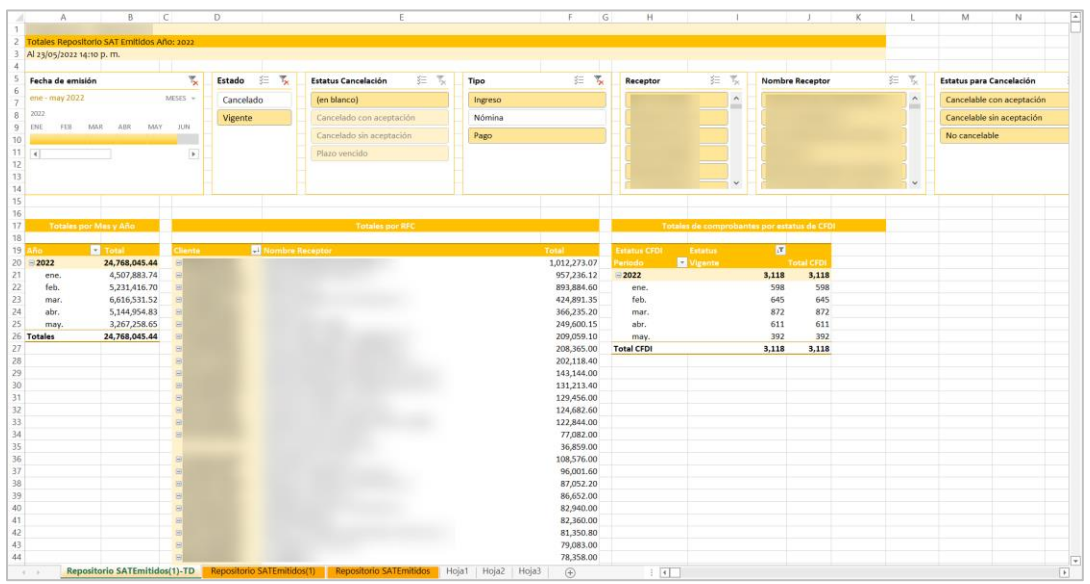

Repositorio SAT, Tipo Tabla Dinámica

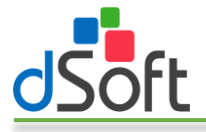

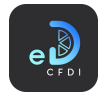

#### *7.1.1.2 Dashboard Repositorio SAT por Ejercicio*

Esta opción le permite generar un dashboard con la información de uno o más ejercicios y sus meses, permitiendo también comparar la información de los meses de diferentes ejercicios.

Para generar este tablero realice lo siguiente:

1. Seleccione la opción "Dashboard Repositorio SAT por Ejercicio" que se encuentra en el menú "Repositorio SAT":

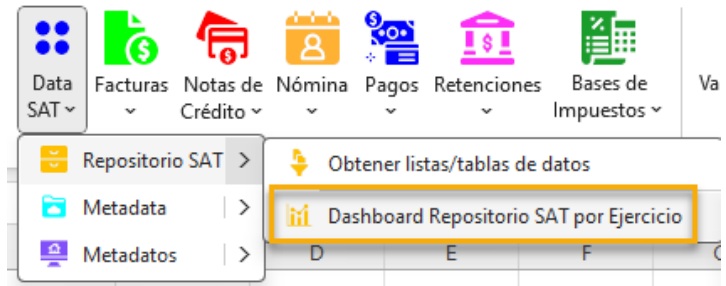

2. Se mostrará la ventana que le permite configurar el tipo (emitidas o recibidas) y periodo para la generación del dashboard, seleccione el año inicial, mes inicial, año y mes finales.

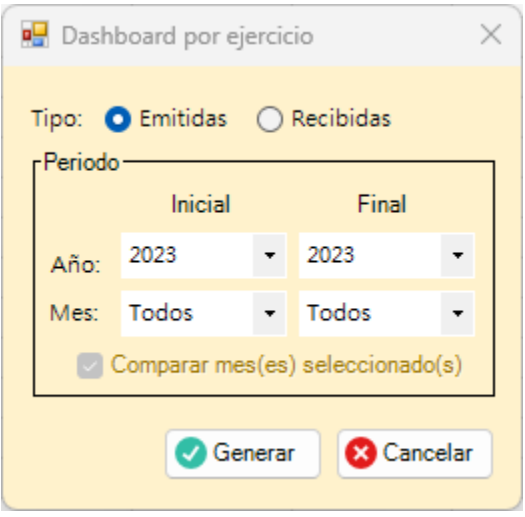

Nota: La opción "Comparar mes(es) seleccionado(s)" se activa cuando el año inicial y el año final son diferentes y sus meses son distintos de "Todos".

3. Haga clic en el botón [Generar] para iniciar el proceso de obtención de CFDI y generación del dashboard.

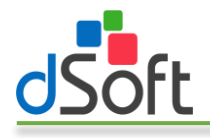

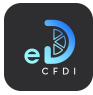

4. Al finalizar observe como la información se integra en una nueva hoja del libro abierto, como lo muestran las siguientes imágenes:

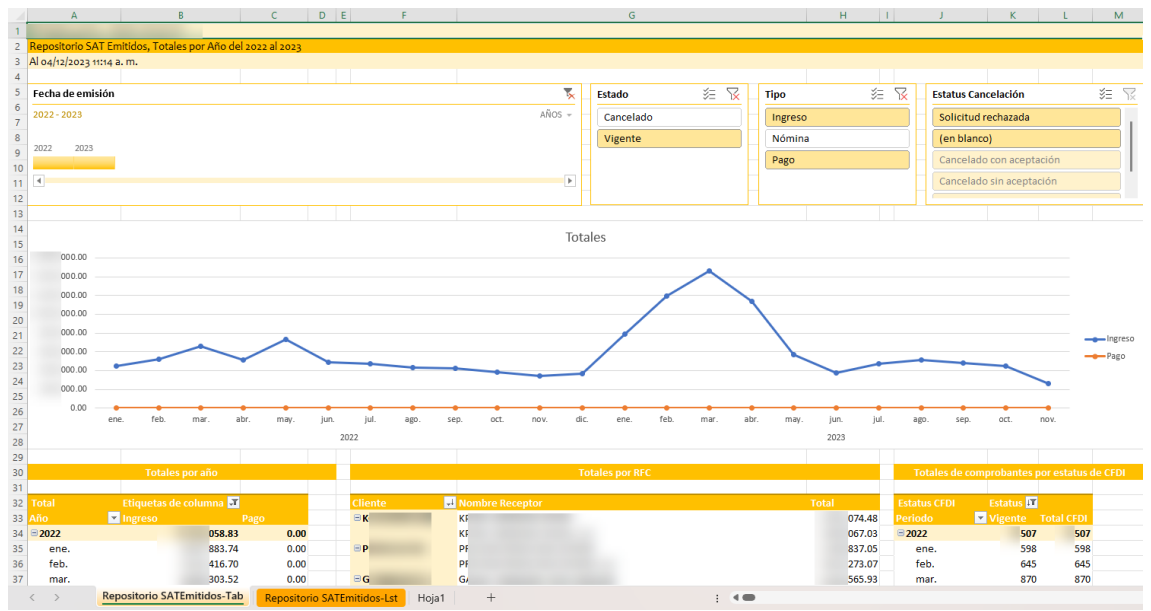

Dashboard Repositorio SAT por Ejercicio

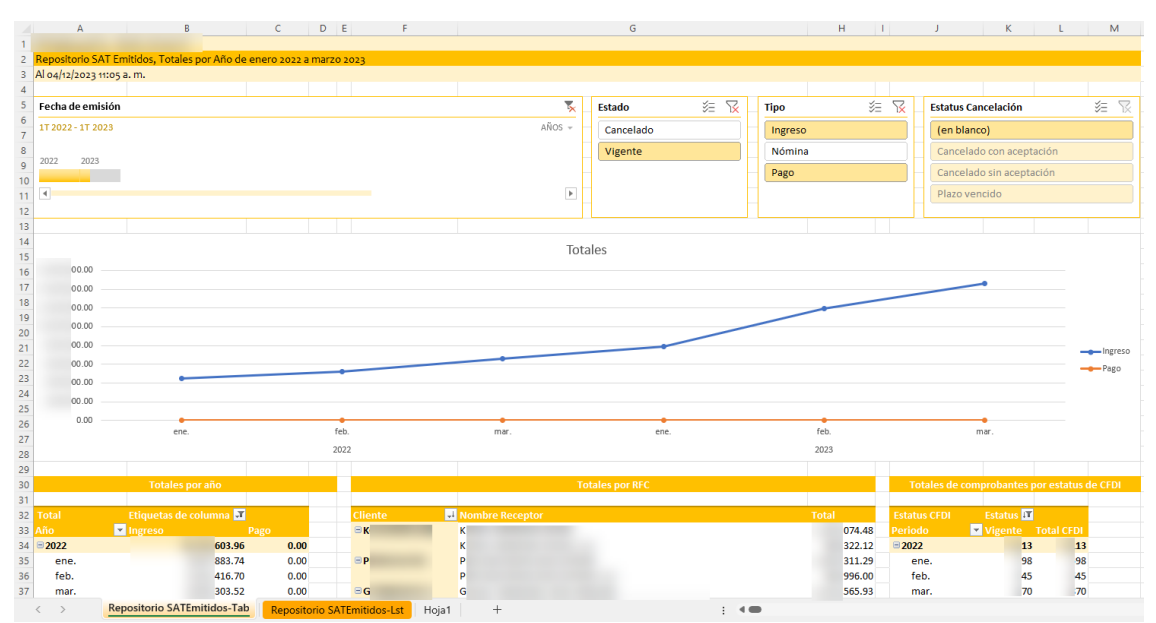

Dashboard Repositorio SAT por Ejercicio – Comparativo de mes (solo presenta la información de los meses indicados por cada ejercicio en el periodo)

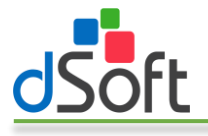

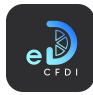

#### <span id="page-15-0"></span>7.1.2 Metadata

Obtiene la información contenida en la Metadata previamente importada en eComprobante 22, a partir de los Filtros especificados.

#### *7.1.2.1 Obtener listas/tablas de datos*

Para obtener información de los datos en forma de lista o tabla de datos, realice los siguiente:

1. Haga clic en la opción "Metadata" o en la opción "Obtener listas/tablas de datos".

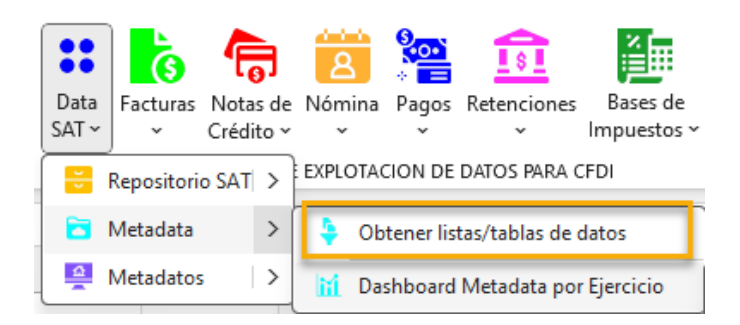

2. Se mostrará u ocultará, si ya estaba abierto, el panel lateral que contiene los filtros para la obtención de la información.

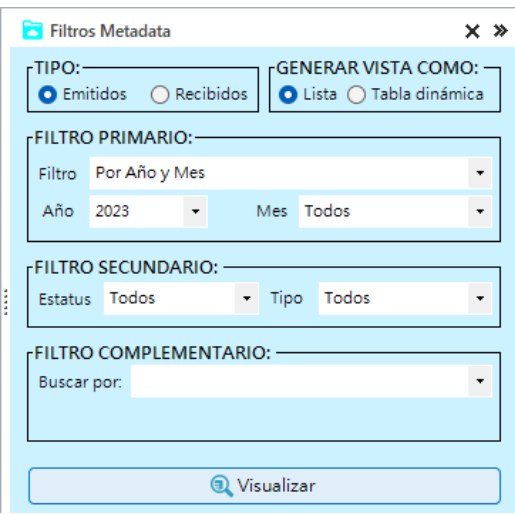

- 3. Seleccione el tipo de información a obtener, emitidos o recibidos.
- 4. Elija la vista a utilizar para mostrar la información:
	- a. Lista. Sólo genera una lista de registros de los CFDI con un formato predefinido, autofiltros y totales por estatus.
	- b. **Tabla dinámica.** Lista los registros de CFDI en formato tabla de datos y genera una hoja adicional con tablas dinámicas construidas a partir de los registros obtenidos, integra además un control de escala de tiempo y controles de segmentación de datos que le permiten realizar filtros adicionales que le permiten resumir grandes cantidades de información y enfocarse en sus detalles.
- 5. En FILTRO PRIMARIO establezca el periodo en el que estarán comprendidos los registros de CFDI a obtener. Puede indicar una año y mes o bien un rango de fechas de emisión.

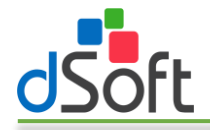

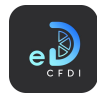

- 6. En FILTRO SECUNDARIO, seleccione el estatus (todos, vigente o cancelado) y tipo de CFDI (todos, ingreso, egreso, nómina o pago).
- 7. En FILTRO COMPLEMENTARIO puede realizar búsquedas por:
	- a. Búsqueda por caracteres en los campos
		- i. RFC
		- ii. Nombre
		- iii. UUID
	- b. Por importe en el campo Total igual, menor, menor o igual, mayor y mayor o igual a una cifra indicada.
- 8. Haga clic en el botón [Visualizar] para iniciar el proceso de obtención de los CFDI de acuerdo con los filtros establecidos.
- 9. Al finalizar observe como la información se integra en una nueva hoja del libro abierto, como lo muestran las siguientes imágenes:

|                             | B            |   | D            | E                            | F.<br>G<br>H                           |
|-----------------------------|--------------|---|--------------|------------------------------|----------------------------------------|
|                             |              |   |              |                              |                                        |
| Metadata Emitidos, Año 2023 |              |   |              |                              |                                        |
| Al 04/12/2023 11:40 a.m.    |              |   |              |                              |                                        |
|                             |              |   |              |                              |                                        |
|                             | $\mathbf{v}$ | v | $\mathbf{v}$ | $\mathbf{w}$<br>$\mathbf{v}$ | $\mathbf{v}$<br>$\sim$<br>$\mathbf{v}$ |
| DA7460CE-2B65-462C-B2F7     |              |   |              | 21/11/2023                   | 78.00 Ingreso Vigente                  |
| B0A83962-BD58-4BF9-B136     |              |   |              | 21/11/2023                   | 78.00 Ingreso Vigente                  |
| 29D91864-C6EC-48A3-A7C7     |              |   |              | 21/11/2023                   | 78.00 Ingreso Vigente                  |
| 9EE888FD-83D1-406D-8321     |              |   |              | 21/11/2023                   | 78.00 Ingreso Vigente                  |
| 10 045D07D3-A547-4CEE-927B  |              |   |              | 21/11/2023                   | 78.00 Ingreso Vigente                  |
| D0BF1BD9-FB77-46C9-8C3A     |              |   |              | 21/11/2023                   | 78.00 Ingreso Vigente                  |
| 12 350C1B04-F275-4497-8261- |              |   |              | 21/11/2023                   | 01.74 Ingreso Vigente                  |
| 13 024BD4C9-F55F-4E07-B44D  |              |   |              | 17/11/2023                   | 39.00 Ingreso Vigente                  |
| 4 5BA18880-3BDE-4252-B455   |              |   |              | 17/11/2023                   | 06.00 Ingreso Vigente                  |
| 15 CB720CCB-1612-420E-BBF8  |              |   |              | 17/11/2023                   | 30.00 Ingreso Vigente                  |
| 16 FE079EC8-F1F9-4551-BFB6- |              |   |              | 17/11/2023                   | 06.00 Ingreso Vigente                  |
| 17 EC4390BC-91E0-4936-AD9E  |              |   |              | 17/11/2023                   | 06.00 Ingreso Vigente                  |
| 18 2DB8EE03-56FD-4DDD-B582  |              |   |              | 17/11/2023                   | 78.00 Ingreso Vigente                  |
| 19 7F095FEE-2E4E-479A-A97D- |              |   |              | 17/11/2023                   | 45.00 Ingreso Vigente                  |
| 20 A24206EE-2354-406B-ADCO  |              |   |              | 17/11/2023                   | 78.00 Ingreso Vigente                  |
| 21 8A3E6A92-C535-4A04-B4B7  |              |   |              | 17/11/2023                   | 78.00 Ingreso Vigente                  |
| 22 CA1EE39F-4797-4751-A572  |              |   |              | 17/11/2023                   | 72.00 Ingreso Vigente                  |
| 23 CB35235A-635B-4714-B566  |              |   |              | 17/11/2023                   | 81.28 Nómina Vigente                   |
| 24 D238678F-5ED6-401F-9F04- |              |   |              | 17/11/2023                   | 04.36 Nómina Vigente                   |
| 25 F07734BB-34B5-4FB3-953D- |              |   |              | 17/11/2023                   | 84.44 Nómina Vigente                   |
| 26 F6EBA9AE-A88E-4030-B778  |              |   |              | 17/11/2023                   | 42.78 Nómina Vigente                   |
| 27 DBDDCE3A-4C2D-43C3-B73   |              |   |              | 17/11/2023                   | 55.36 Nómina Vigente                   |
| 28 DE40125C-D14C-40F1-9F92  |              |   |              | 17/11/2023                   | 35.25 Nómina Vigente                   |
| 29 89A216C0-A9BF-4106-9EAC  |              |   |              | 17/11/2023                   | 01.60 Nómina Vigente                   |
| 30 83817D99-22E7-4792-85B6- |              |   |              | 17/11/2023                   | 83.41 Nómina Vigente                   |
| 31 8EFE0A5A-1332-44EC-BB33  |              |   |              | 17/11/2023                   | 62.31 Nómina Vigente                   |
| 32 9598BA03-906C-4046-93B2  |              |   |              | 17/11/2023                   | 90.45 Nómina Vigente                   |
| 33 991B35FA-948A-474E-A977  |              |   |              | 17/11/2023                   | 45.97 Nómina Vigente                   |
| 34 B108C3AD-6882-4656-B7B6  |              |   |              | 17/11/2023                   | 57.77 Nómina Vigente                   |
| 35 B32D4927-263B-49D9-A224  |              |   |              | 17/11/2023                   | 66.38 Nómina Vigente                   |
| 36 B49897B7-6498-437A-B7DF  |              |   |              | 17/11/2023                   | 20.78 Nómina Vigente                   |
| 37 29904992-4CB8-41C8-99A9- |              |   |              | 17/11/2023                   | 13.04 Nómina Vigente                   |

Metadata, Tipo Lista

|                              | Totales Metadata Emitidos Año 2023 |                |                                |                        |                         |               |        |                                       |                                             |                 |                   |
|------------------------------|------------------------------------|----------------|--------------------------------|------------------------|-------------------------|---------------|--------|---------------------------------------|---------------------------------------------|-----------------|-------------------|
| Al 04/12/2023 11:42 a.m.     |                                    |                |                                |                        |                         |               |        |                                       |                                             |                 |                   |
|                              |                                    |                |                                |                        |                         |               |        |                                       |                                             |                 |                   |
| Fecha de emisión             |                                    | ٣x             | 迮<br><b>R</b><br><b>Estado</b> | <b>Tipo</b>            | $\triangledown$<br>运    | 逅<br>Receptor | R      | <b>Nombre Receptor</b>                | 运                                           | 73              |                   |
| ene - nov 2023               |                                    | $MESES$ -      | Cancelado                      | Ingreso                | 8                       |               |        | "A                                    |                                             |                 |                   |
| 2023                         |                                    |                | Vigente                        | Nómina                 | A                       |               |        | "A                                    |                                             | п               |                   |
| SEP<br>AGO                   | OCT<br>NOV                         | DIC            |                                |                        |                         |               |        | "A                                    |                                             |                 |                   |
|                              |                                    |                |                                | Pago                   | $\mathsf A$             |               |        |                                       |                                             |                 |                   |
| к                            |                                    | ı.             |                                |                        | A                       |               |        | "A                                    |                                             |                 |                   |
|                              |                                    |                |                                |                        | $\overline{\mathsf{A}}$ |               |        | "B                                    |                                             |                 |                   |
|                              |                                    |                |                                |                        | Δ                       |               |        | "c                                    |                                             |                 |                   |
|                              |                                    |                |                                |                        |                         |               |        |                                       |                                             |                 |                   |
|                              |                                    |                |                                |                        |                         |               |        |                                       |                                             |                 |                   |
|                              |                                    |                |                                |                        |                         |               |        |                                       |                                             |                 |                   |
| <b>Totales por Mes y Año</b> |                                    |                |                                | <b>Totales por RFC</b> |                         |               |        |                                       | Totales de comprobantes por estatus de CFDI |                 |                   |
|                              | $\overline{\phantom{a}}$ Total     | <b>Cliente</b> |                                |                        |                         |               |        |                                       |                                             | $ \mathcal{T} $ |                   |
| 19 Año<br>$\Xi$ 2023         | 155.44                             | $\boxminus$ K  | ↓ Nombre Receptor<br>K         |                        |                         | <b>Total</b>  | 074.48 | <b>Estatus CFDI</b><br><b>Periodo</b> | <b>Estatus</b><br>vigente                   |                 | <b>Total CFDI</b> |
| ene.                         | 326.24                             | $\boxdot$ G    | G                              |                        |                         |               | 565.93 | $\boxminus$ 2023                      |                                             | 688             | 688               |
| feb.                         | 135.20                             | $\Box$ PI      | D                              |                        |                         |               | 837.05 | ene.                                  |                                             | 828             | 828               |
| mar.                         | 378.68                             | $\Xi N$        | Μ                              |                        |                         |               | 395.36 | feb.                                  |                                             | 949             | 949               |
| abr.                         | 007.92                             | $\boxminus$ PI | R                              |                        |                         |               | 901.40 | mar.                                  |                                             | 397             | 397               |
| may.                         | 287.96                             | ES!            | S.                             |                        |                         |               | 658.23 | abr.                                  |                                             | 108             | 108               |
| jun.                         | 785.44                             | $\Xi$ G        | G                              |                        |                         |               | 014.12 | may.                                  |                                             | 786             | 786               |
| jul.                         | 141.04                             | $\boxminus$ EI | E                              |                        |                         |               | 186.69 | jun.                                  |                                             | 578             | 578               |
| ago.                         | 901.40                             | $\Xi$ CI       | c                              |                        |                         |               | 264.00 | jul.                                  |                                             | 609             | 609               |
| sep.                         | 271.96                             | $\Theta$       | D                              |                        |                         |               | 357.02 | ago.                                  |                                             | 747             | 747               |
| oct.                         | 567.49                             | $\Box N$       | Μ                              |                        |                         |               | 108.00 | sep.                                  |                                             | 650             | 650               |
| nov.                         | 952.11                             | $\Box$         | л                              |                        |                         |               | 590.80 | oct.                                  |                                             | 632             | 632               |
| <b>Totales</b>               | 155.44                             | $\Theta$       | D                              |                        |                         |               | 104.63 | nov.                                  |                                             | 404             | 404               |
|                              |                                    | $\boxdot$ S    | s                              |                        |                         |               | 403.20 | <b>Total CFDI</b>                     |                                             | 688             | 688               |
|                              |                                    | $\blacksquare$ | D                              |                        |                         |               | 715.33 |                                       |                                             |                 |                   |
|                              |                                    | $\Box$ TI      | л                              |                        |                         |               | 581.20 |                                       |                                             |                 |                   |
|                              |                                    | $\square N$    | N                              |                        |                         |               | 724.00 |                                       |                                             |                 |                   |
|                              |                                    |                |                                |                        |                         |               |        |                                       |                                             |                 |                   |

Metadata, Tipo Tabla Dinámica

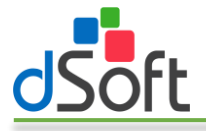

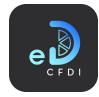

#### *7.1.2.2 Dashboard Metadata por Ejercicio*

Esta opción le permite generar un dashboard con la información de uno o más ejercicios y sus meses, permitiendo también comparar la información de los meses de diferentes ejercicios.

Para generar este tablero realice lo siguiente:

1. Seleccione la opción "Dashboard Metadata por Ejercicio" que se encuentra en el menú "Metadata":

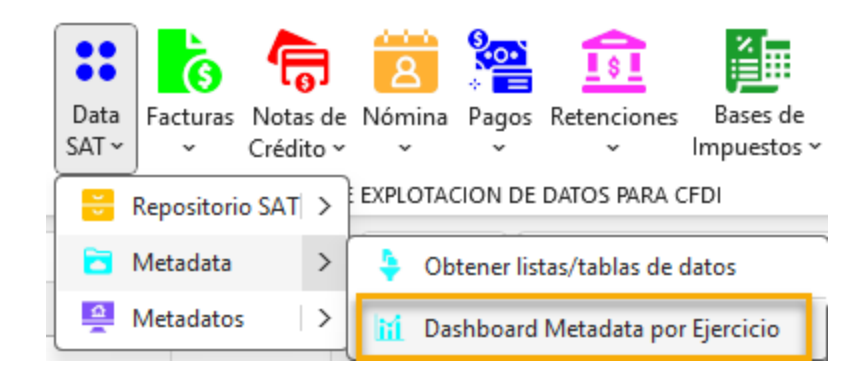

2. Se mostrará la ventana que le permite configurar el tipo (emitidas o recibidas) y periodo para la generación del dashboard, seleccione el año inicial, mes inicial, año y mes finales.

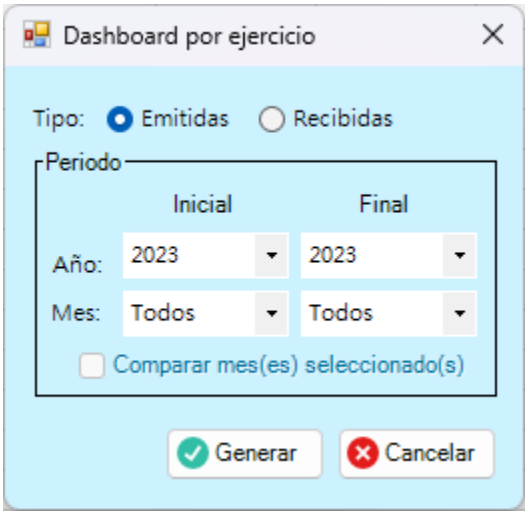

Nota: La opción "Comparar mes(es) seleccionado(s)" se activa cuando el año inicial y el año final son diferentes y sus meses son distintos de "Todos".

3. Haga clic en el botón [Generar] para iniciar el proceso de obtención de CFDI y generación del tablero.

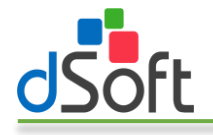

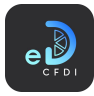

4. Al finalizar observe como la información se integra en una nueva hoja del libro abierto, como lo muestran las siguientes imágenes:

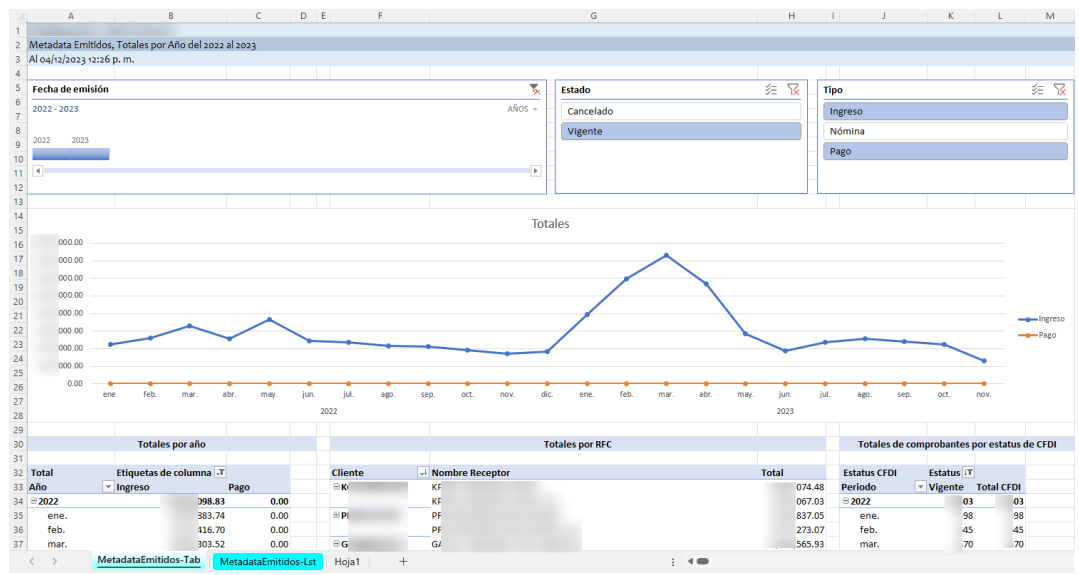

Metadata, Dashboard Metadata por Ejercicio

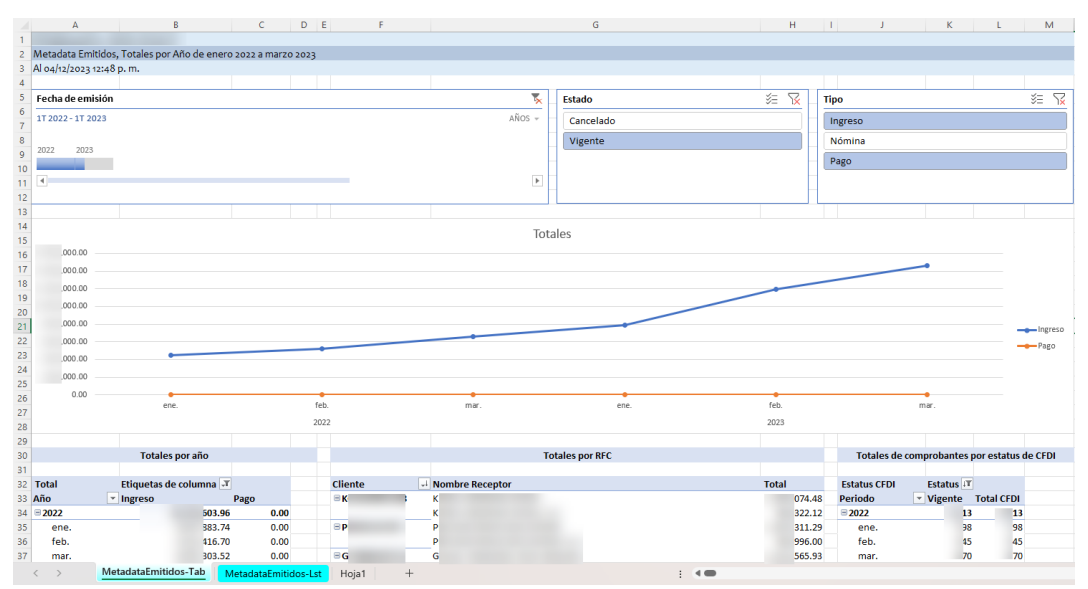

Metadata, Dashboard Metadata por Ejercicio – Comparativo de mes (solo presenta la información de los meses indicados por cada ejercicio en el periodo)

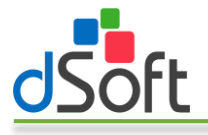

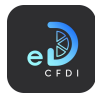

#### <span id="page-19-0"></span>7.1.3 Metadatos

Obtiene la información contenida en los Metadatos previamente importados en eComprobante 22, a partir de los Filtros especificados.

#### *7.1.3.1 Obtener listas/tablas de datos*

Para obtener información de los datos en forma de lista o tabla de datos, realice los siguiente:

1. Haga clic en la opción "Metadatos" o en la opción "Obtener listas/tablas de datos".

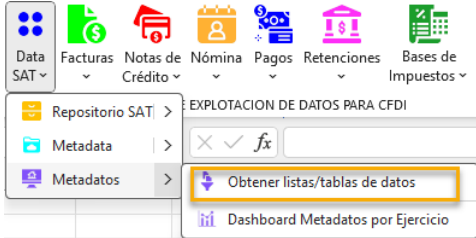

2. Se mostrará u ocultará, si ya estaba abierto, el panel lateral que contiene los filtros para la obtención de la información.

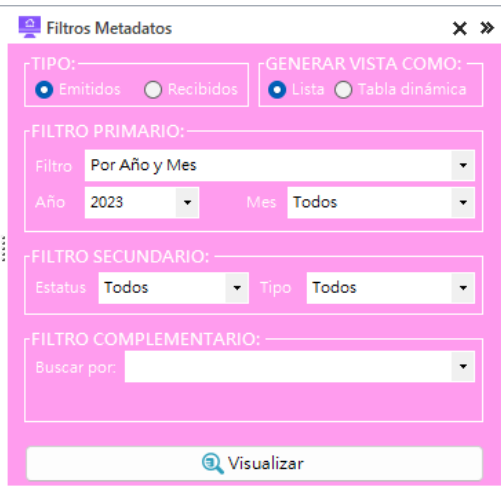

- 3. Seleccione el tipo de información a obtener, emitidos o recibidos.
- 4. Elija la vista a utilizar para mostrar la información:
	- a. Lista. Sólo genera una lista de registros de los CFDI con un formato predefinido, autofiltros y totales por estatus.
	- b. Tabla dinámica. Lista los registros de CFDI en formato tabla de datos y genera una hoja adicional con tablas dinámicas construidas a partir de los registros obtenidos, integra además un control de escala de tiempo y controles de segmentación de datos que le permiten realizar filtros adicionales que le permiten resumir grandes cantidades de información y enfocarse en sus detalles.
- 5. En FILTRO PRIMARIO establezca el periodo en el que estarán comprendidos los registros de CFDI a obtener. Puede indicar una año y mes o bien un rango de fechas de emisión.
- 6. En FILTRO SECUNDARIO, seleccione el estatus (todos, vigente o cancelado) y tipo de CFDI (todos, ingreso, egreso, nómina o pago).
- 7. En FILTRO COMPLEMENTARIO puede realizar búsquedas por:

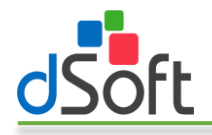

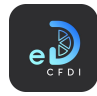

- a. Búsqueda por caracteres en los campos
	- i. RFC
	- ii. Nombre
	- iii. UUID
- b. Por importe en el campo Total igual, menor, menor o igual, mayor y mayor o igual a una cifra indicada.
- 8. Haga clic en el botón [Visualizar] para iniciar el proceso de obtención de los CFDI de acuerdo con los filtros establecidos.
- 9. Al finalizar observe como la información se integra en una nueva hoja del libro abierto, como lo muestran las siguientes imágenes:

|                | Δ                            |                                     |                                | C | D                                      |                                             | H<br>G                                       |
|----------------|------------------------------|-------------------------------------|--------------------------------|---|----------------------------------------|---------------------------------------------|----------------------------------------------|
|                |                              |                                     |                                |   |                                        |                                             |                                              |
| $\overline{2}$ | Metadatos Emitidos, Año 2023 |                                     |                                |   |                                        |                                             |                                              |
| 3              | Al 04/12/2023 13:02 p.m.     |                                     |                                |   |                                        |                                             |                                              |
|                |                              |                                     |                                |   |                                        |                                             |                                              |
|                | HID                          | $\overline{\phantom{a}}$<br>eceptor | $\mathbf{v}$<br>ombre Receptor |   | $\overline{\phantom{a}}$               | mision $\blacktriangledown$<br>$\mathbf{v}$ | $\mathbf{v}$<br>$\mathbf{v}$<br>$\mathbf{v}$ |
| 6              | 157B80F6-1F66-4F7A-88FF-     |                                     |                                |   | s.                                     | 31/10/2023                                  | 30.00 Ingreso Vigente                        |
| 7              | 4FF06F0A-FB8F-4937-81F6-     | ٢                                   |                                |   |                                        | 31/10/2023                                  | 78.00 Ingreso Vigente                        |
| 8              | 22F96A3F-12E8-4275-BCA2      |                                     |                                |   | Ś                                      | 31/10/2023                                  | 78.00 Ingreso Vigente                        |
| 9.             | 64EB65C6-08CA-4790-891B      |                                     |                                |   |                                        | 31/10/2023                                  | 78.00 Ingreso Vigente                        |
|                | 10 17D6F79F-6260-47E8-AF7B   | G                                   | а                              |   | s                                      | 31/10/2023                                  | 26.00 Ingreso Vigente                        |
| 11             | F268E7C3-C88A-4DB2-8BDE      | h                                   |                                |   |                                        | 31/10/2023                                  | 78.00 Ingreso Vigente                        |
|                | 12 8AD475B8-12DD-4D43-8433   | п                                   |                                |   | s                                      | 31/10/2023                                  | 0.00 Pago<br>Vigente                         |
|                | 13 29D8968C-E8FA-4467-8C31   |                                     |                                |   | s                                      | 31/10/2023                                  | 40.00 Ingreso Vigente                        |
| 14             | 2AE5FF44-B9DE-49C2-9D32      | I۴                                  |                                |   | S.                                     | 31/10/2023                                  | 10.00 Ingreso Vigente                        |
|                | 15 80167A58-5D40-4EDD-991D   | D                                   |                                |   |                                        | 31/10/2023                                  | 78.00 Ingreso Vigente                        |
|                | 16 71F62A38-05B3-4F6C-BC3C   | Ċ                                   |                                |   | s                                      | 31/10/2023                                  | 0.00 Pago<br>Vigente                         |
|                | 17 1BF12926-16DD-479D-B3CF   | ٨                                   |                                |   |                                        | 31/10/2023                                  | 78.00 Ingreso Vigente                        |
|                | 18 2016344C-9AB5-49CB-A5D0   | R                                   |                                |   | s                                      | 31/10/2023                                  | 14.40 Nómina Vigente                         |
|                | 19 29248390-E3E3-4C04-BE81-  | z                                   |                                |   | s                                      | 31/10/2023                                  | 13.35 Nómina Vigente                         |
|                | 20 32A29631-F565-4914-9A75-  |                                     |                                |   | Š.                                     | 31/10/2023                                  | 76.70 Nómina Vigente                         |
|                | 21 38E7CEE5-84BF-4584-9594-  | ۵                                   |                                |   |                                        | 31/10/2023                                  | 73.77 Nómina Vigente                         |
|                | 22 679FD01D-10A8-4AE8-8F0E   | п                                   |                                |   | s                                      | 31/10/2023                                  | 85.94 Nómina Vigente                         |
|                | 23 7939B02C-D3B2-46D5-9D3A   | ш                                   |                                |   |                                        | 31/10/2023                                  | 07.85 Nómina Vigente                         |
|                | 24 7A00661D-86EA-4554-A9F9   | N                                   | Ŕ                              |   | ¢                                      | 31/10/2023                                  | 63.52 Nómina Vigente                         |
|                | 25 4F9F81D4-79FF-4F21-B6D6   | c                                   | G                              |   |                                        | 31/10/2023                                  | 04.36 Nómina Vigente                         |
|                | 26 50E1E4CA-2871-4431-8896-  | Ŕ                                   |                                |   | Ś                                      | 31/10/2023                                  | 52.57 Nómina Vigente                         |
|                | 27 5163DAD1-41C9-413D-9031   | н                                   |                                |   |                                        | 31/10/2023                                  | 55.36 Nómina Vigente                         |
|                | 28 52669092-65C1-4BDD-93FA   | c.                                  |                                |   | s.                                     | 31/10/2023                                  | 13.18 Nómina Vigente                         |
|                | 29 8AAE6980-D7C3-4140-B5CA   |                                     |                                |   |                                        | 31/10/2023                                  | 01.46 Nómina Vigente                         |
|                | 30 8AEDD960-9CB2-4772-ABA    | B                                   |                                |   | s                                      | 31/10/2023                                  | 10.05 Nómina Vigente                         |
| 31             | 899D34A8-0E84-4122-87A0      | ш                                   |                                |   | s                                      | 31/10/2023                                  | 24.15 Nómina Vigente                         |
| 32             | 85F632AF-6FC7-4ED1-80FD      | N                                   |                                |   | Ś                                      | 31/10/2023                                  | 31.18 Nómina Vigente                         |
|                | 33 91C3159A-7FBD-455B-8A21   | ٨.                                  |                                |   |                                        | 31/10/2023                                  | 93.47 Nómina Vigente                         |
|                | 34 93D35CF1-E0ED-416A-B109   | c                                   |                                |   | ¢                                      | 31/10/2023                                  | 73.89 Nómina Vigente                         |
|                | 35 94E35A37-1532-4C09-8B6B   |                                     |                                |   |                                        | 31/10/2023                                  | 16.90 Nómina Vigente                         |
|                | 36 98E6F9CD-BD75-4449-818C   | Ŕ                                   | c                              |   | Ś.                                     | 31/10/2023                                  | 02.38 Nómina Vigente                         |
|                | 37 A1A2A064-3877-4D5F-8E1F   |                                     |                                |   | s                                      | 31/10/2023                                  | 51.51 Nómina Vigente                         |
|                | <b>MetadatosEmitidos</b>     | $+$<br>Hoja1                        |                                |   | $\blacktriangleleft$<br>$\blacksquare$ |                                             |                                              |

Metadatos, Tipo Lista

|                     | A                                     | B.                   | $\mathsf{C}$            | D                 |                                  |                        | F      |                                              |              | G              | H                      |                |                                             |                   | K |
|---------------------|---------------------------------------|----------------------|-------------------------|-------------------|----------------------------------|------------------------|--------|----------------------------------------------|--------------|----------------|------------------------|----------------|---------------------------------------------|-------------------|---|
| $\mathbf{1}$        |                                       |                      |                         |                   |                                  |                        |        |                                              |              |                |                        |                |                                             |                   |   |
|                     | 2 Totales Metadatos Emitidos Año 2023 |                      |                         |                   |                                  |                        |        |                                              |              |                |                        |                |                                             |                   |   |
|                     | 3 Al 04/12/2023 13:03 p.m.            |                      |                         |                   |                                  |                        |        |                                              |              |                |                        |                |                                             |                   |   |
| 4                   |                                       |                      |                         |                   |                                  |                        |        |                                              |              |                |                        |                |                                             |                   |   |
| 5                   | Fecha de emisión                      |                      | $\overline{\mathbf{x}}$ | 迮<br>Estado       | $\mathbf{\nabla}$<br><b>Tipo</b> |                        | 孓<br>迮 | <b>Receptor</b>                              | 迮            | R              | <b>Nombre Receptor</b> |                | R<br>迮                                      |                   |   |
| 6<br>$\overline{7}$ | ene - oct 2023                        |                      | $MESES$ -               | Cancelado         |                                  | Ingreso                |        |                                              |              |                |                        |                |                                             |                   |   |
| $\bf 8$             | 2023                                  |                      |                         |                   |                                  |                        |        |                                              |              | $\blacksquare$ | "A"                    |                | n,                                          |                   |   |
| $\overline{9}$      | SEP<br>AGO                            | OCT<br>NOV           | DIC                     | Vigente           |                                  | Nómina                 |        | $\lambda$                                    |              |                |                        |                |                                             |                   |   |
| 10                  |                                       |                      |                         |                   | Pago                             |                        |        | $\overline{A}$                               |              |                | "A"                    |                |                                             |                   |   |
| 11                  | $\blacktriangleleft$                  |                      | ×                       |                   |                                  |                        |        |                                              |              |                | "A                     |                |                                             |                   |   |
| 12                  |                                       |                      |                         |                   |                                  |                        |        |                                              |              |                | "B                     |                |                                             |                   |   |
| 13                  |                                       |                      |                         |                   |                                  |                        |        | $\begin{array}{c}\nA \\ A \\ B\n\end{array}$ |              |                |                        |                |                                             |                   |   |
| 14                  |                                       |                      |                         |                   |                                  |                        |        |                                              |              |                | $\overline{C}$         |                |                                             |                   |   |
| 15                  |                                       |                      |                         |                   |                                  |                        |        |                                              |              |                |                        |                |                                             |                   |   |
| 16                  |                                       |                      |                         |                   |                                  |                        |        |                                              |              |                |                        |                |                                             |                   |   |
| 17                  | <b>Totales por Mes y Año</b>          |                      |                         |                   |                                  | <b>Totales por RFC</b> |        |                                              |              |                |                        |                | Totales de comprobantes por estatus de CFDI |                   |   |
| 18                  |                                       |                      |                         |                   |                                  |                        |        |                                              |              |                |                        |                |                                             |                   |   |
| 19                  | Año                                   | $\overline{z}$ Total | <b>Cliente</b>          |                   | Nombre Receptor                  |                        |        |                                              | <b>Total</b> |                | <b>Estatus CFDI</b>    | <b>Estatus</b> | $ \mathbf{r} $                              |                   |   |
| 20                  | $\boxminus$ 2023                      | 203.33               | $\boxminus$ K           | K                 |                                  |                        |        |                                              |              | 074.48         | <b>Periodo</b>         | <b>Vigente</b> |                                             | <b>Total CFDI</b> |   |
| 21                  | ene.                                  | 326.24               | $\boxdot$ G             | G                 |                                  |                        |        |                                              |              | 565.93         | $\boxminus$ 2023       |                | 284                                         | 284               |   |
| 22                  | feb.                                  | 135.20               | $\boxminus$ P           | D                 |                                  |                        |        |                                              |              | 837.05         | ene.                   |                | 828                                         | 828               |   |
| 23                  | mar.                                  | 378.68               | $\boxdot$ M             | N                 |                                  |                        |        |                                              |              | 395.36         | feb.                   |                | 949                                         | 949               |   |
| 24                  | abr.                                  | 007.92               | $\Box P$                | R.                |                                  |                        |        |                                              |              | 581.40         | mar.                   |                | 397                                         | 397               |   |
| 25                  | may.                                  | 287.96               | $\boxdot$ S:            | s,                |                                  |                        |        |                                              |              | 658.23         | abr.                   |                | 108                                         | 108               |   |
| 26                  | jun.                                  | 785.44               | $\boxdot$ G             | G                 |                                  |                        |        |                                              |              | 736.12         | may.                   |                | 786                                         | 786               |   |
| 27                  | jul.                                  | 441.04               | $\Theta$ EI             | E                 |                                  |                        |        |                                              |              | 186.69         | jun.                   |                | 578                                         | 578               |   |
| 28                  | ago.                                  | 901.40               | $\boxdot$ c             | c                 |                                  |                        |        |                                              |              | 260.00         | jul.                   |                | 609                                         | 609               |   |
| 29                  | sep.                                  | 271.96               | $\boxminus$ D           | D                 |                                  |                        |        |                                              |              | 463.36         | ago.                   |                | 747                                         | 747               |   |
| 30                  | oct.                                  | 667.49               | $\boxdot$ M             | N                 |                                  |                        |        |                                              |              | 108.00         | sep.                   |                | 650                                         | 650               |   |
|                     | 31 Totales                            | 203.33               | $\Box$                  | и                 |                                  |                        |        |                                              |              | 590.80         | oct.                   |                | 632                                         | 632               |   |
| 32                  |                                       |                      | $\boxdot$ D             | D                 |                                  |                        |        |                                              |              | 104.63         | <b>Total CFDI</b>      |                | 284                                         | 284               |   |
| 33                  |                                       |                      | $\boxdot$ S             | <b>SI</b>         |                                  |                        |        |                                              |              | 403.20         |                        |                |                                             |                   |   |
| 34                  |                                       |                      | $\Box$ TI               | т                 |                                  |                        |        |                                              |              | 581.20         |                        |                |                                             |                   |   |
| 35                  |                                       |                      | $\boxdot$ M             | N                 |                                  |                        |        |                                              |              | 724.00         |                        |                |                                             |                   |   |
| 36                  |                                       |                      | $\boxdot$ D             | D                 |                                  |                        |        |                                              |              | 936.13         |                        |                |                                             |                   |   |
| 37                  |                                       |                      | $\boxminus$ B           | B                 |                                  |                        |        |                                              |              | 878.00         |                        |                |                                             |                   |   |
|                     | $\langle$<br>$\rightarrow$            | MetadatosEmitidos-TD |                         | MetadatosEmitidos | Hoja1                            | $\! + \!\!\!\!$        |        |                                              |              |                | $\frac{1}{2}$ 4        |                |                                             |                   |   |

Metadatos, Tipo Tabla Dinámica

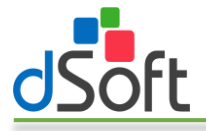

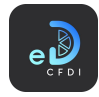

#### *7.1.3.2 Dashboard Metadatos por Ejercicio*

Esta opción le permite generar un dashboard con la información de uno o más ejercicios y sus meses, permitiendo también comparar la información de los meses de diferentes ejercicios.

Para generar este dashboard realice lo siguiente:

1. Seleccione la opción "Dashboard Metadatos por Ejercicio" que se encuentra en el menú "Metadatos":

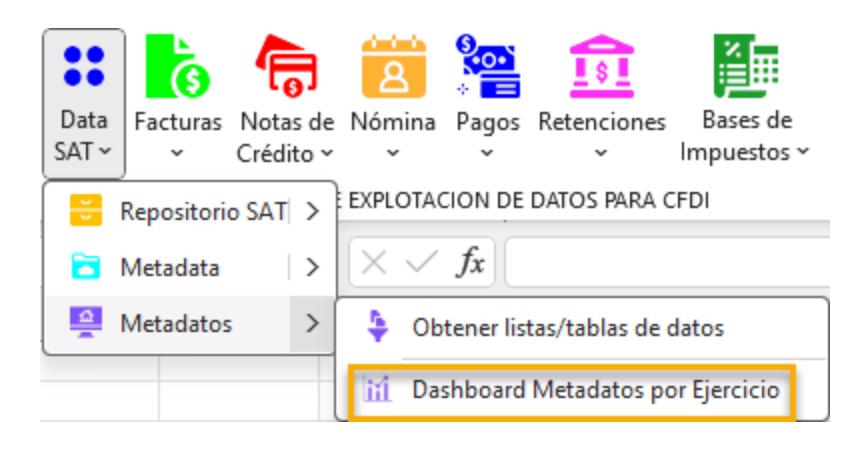

2. Se mostrará la ventana que le permite configurar el tipo (emitidas o recibidas) y periodo para la generación del dashboard, seleccione el año inicial, mes inicial, año y mes finales.

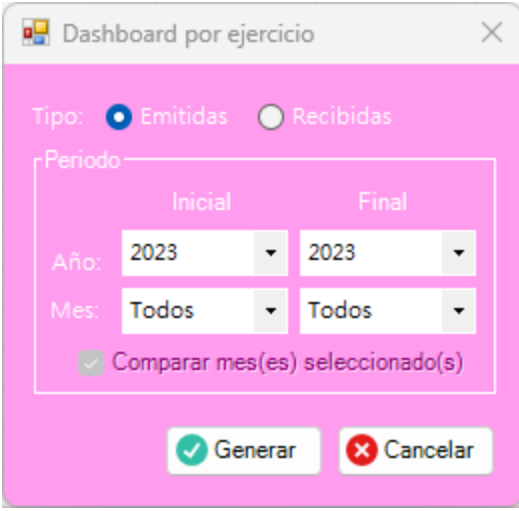

Nota: La opción "Comparar mes(es) seleccionado(s)" se activa cuando el año inicial y el año final son diferentes y sus meses son distintos de "Todos".

3. Haga clic en el botón [Generar] para iniciar el proceso de obtención de CFDI y generación del tablero.

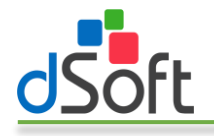

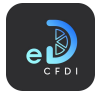

4. Al finalizar observe como la información se integra en una nueva hoja del libro abierto, como lo muestran las siguientes imágenes:

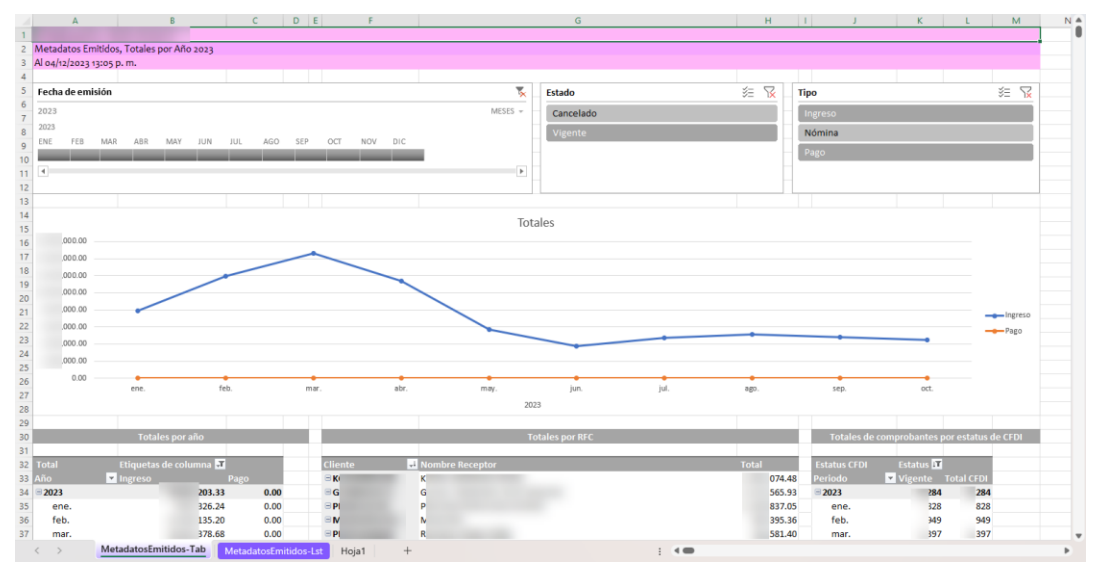

Metadatos, Dashboard Metadatos por Ejercicio

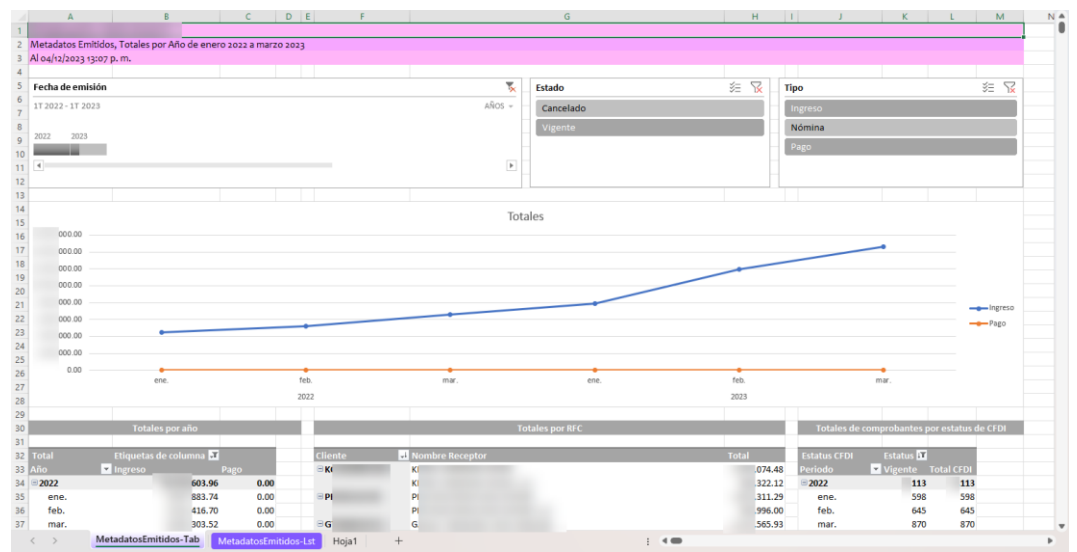

Metadatos, Dashboard Metadatos por Ejercicio – Comparativo de mes (solo presenta la información de los meses indicados por cada ejercicio en el periodo)

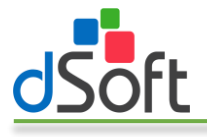

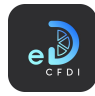

#### <span id="page-23-0"></span>7.2 Facturas

Obtiene las Facturas previamente importadas en eComprobante 22, a partir de los Filtros especificados.

#### <span id="page-23-1"></span>7.2.1 Obtener listas/tablas de datos

Para obtener información de los datos en forma de lista o tabla de datos, realice los siguiente:

1. Haga clic en el menú "Facturas" o en la opción "Obtener listas/tablas de datos" contenida en este menú.

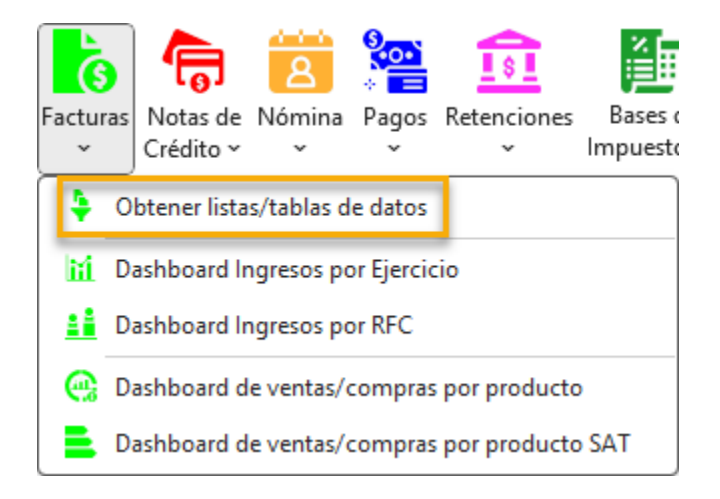

2. Se mostrará u ocultará, si ya estaba abierto, el panel lateral que contiene los filtros para la obtención de la información.

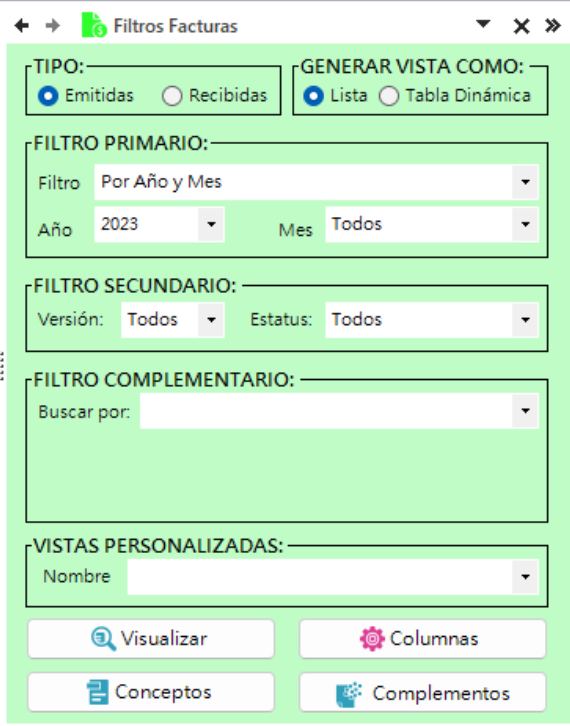

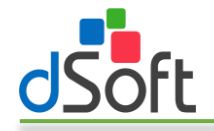

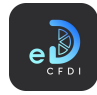

- 3. Seleccione el tipo de información a obtener, emitidas o recibidas.
- 4. Elija la vista a utilizar para mostrar la información:
	- a. Lista. Sólo genera una lista de registros de los CFDI con un formato predefinido, autofiltros y totales por estatus.
	- b. Tabla dinámica. Lista los registros de CFDI en formato tabla de datos y genera una hoja adicional con tablas dinámicas construidas a partir de los registros obtenidos, integra además un control de escala de tiempo y controles de segmentación de datos que le permiten realizar filtros adicionales que le permiten resumir grandes cantidades de información y enfocarse en sus detalles.
- 5. En FILTRO PRIMARIO establezca el periodo en el que estarán comprendidos los registros de CFDI a obtener. Puede indicar una año y mes o bien un rango de fechas de emisión
- 6. En FILTRO SECUNDARIO, seleccione la versión y el estatus (todos, sin validar, vigente o cancelado).
- 7. En FILTRO COMPLEMENTARIO puede realizar búsquedas por:
	- a. Cadenas de texto
		- i. En conceptos
		- ii. RFC
		- iii. Nombre
		- iv. UUID
	- b. Importe igual, menor, menor o igual, mayor o mayor o igual para los campos:
		- i. Total
		- ii. Descuento
		- iii. Subtotal
	- c. Serie y Folio
	- d. Por impuesto, CFDI que cuenten con un valor diferente a cero para los impuestos:
		- i. IVA
		- ii. Impuesto local trasladado
		- iii. IEPS
		- iv. IVA retenido
		- v. ISR retenido
		- vi. Impuesto local retenido
	- e. Complemento CFDI
	- f. Complemento Concepto CFDI
	- g. Catálogo SAT
		- i. Uso CFDI
		- ii. Tipo relación
		- iii. Régimen fiscal
		- iv. País
		- v. Estado
		- vi. Municipio
		- vii. Código postal
		- viii. Moneda
		- ix. Forma pago SAT
		- x. Método pago SAT
	- h. Clave Prod/Serv SAT
		- i. Clave de producto o servicio SAT
		- ii. Unidad de medida SAT
	- i. CFDI con cambio de estatus

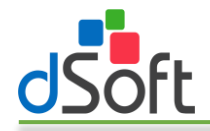

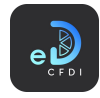

- j. CFDI con cuenta predial
- k. CFDI con tipo de cambio
- l. CFDI con UUID relacionados
- m. RFC persona física
- 8. Haga clic en el botón [Visualizar] para iniciar el proceso de obtención de los CFDI de acuerdo con los filtros establecidos.

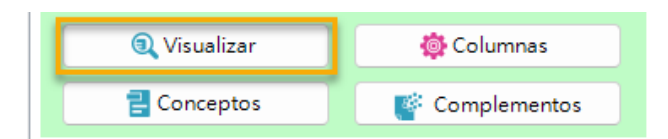

9. Al finalizar observe como la información se integra en una nueva hoja del libro abierto, como lo muestran las siguientes imágenes:

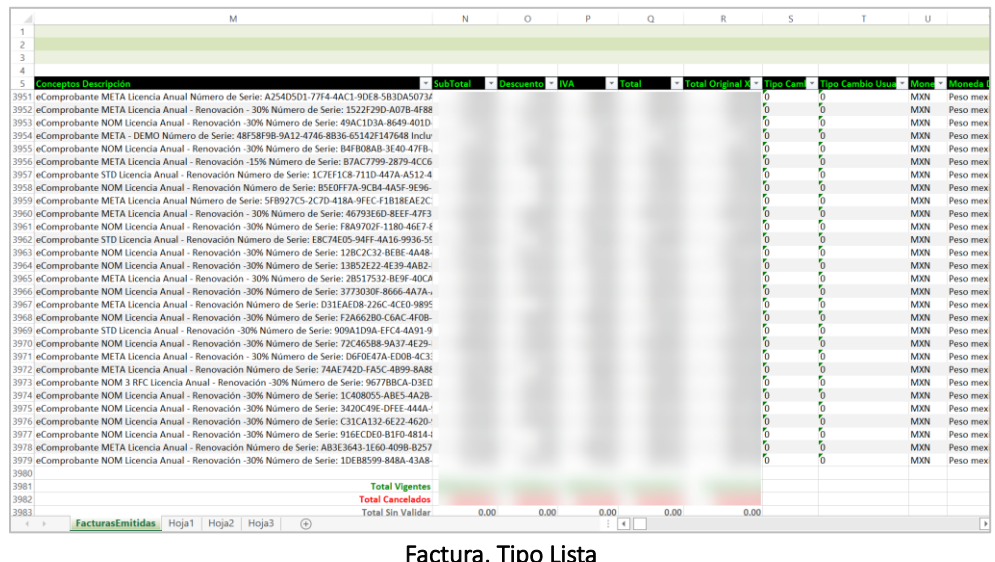

Factura, Tipo Lista

|                                              | B                                           | $\in$                 | D.                  | E<br>F      | G                               | H.   |                                                                         | $\mathcal{I}$ | K<br>$\sim$ | M                             |                          | N                        |
|----------------------------------------------|---------------------------------------------|-----------------------|---------------------|-------------|---------------------------------|------|-------------------------------------------------------------------------|---------------|-------------|-------------------------------|--------------------------|--------------------------|
|                                              |                                             |                       |                     |             |                                 |      |                                                                         |               |             |                               |                          |                          |
| Totales Facturas Emitidas Año 2023           |                                             |                       |                     |             |                                 |      |                                                                         |               |             |                               |                          |                          |
| Al 04/12/2023 13:39 p.m.                     |                                             |                       |                     |             |                                 |      |                                                                         |               |             |                               |                          |                          |
| Fecha de emisión                             |                                             |                       |                     |             |                                 | を    |                                                                         |               |             |                               |                          |                          |
|                                              |                                             | 发                     | 运<br><b>Estatus</b> | R           | Método de Pago                  |      | Forma de Pago                                                           | 空<br>군        | Uso de CFDI |                               | 空<br>运<br>Moneda         | 显<br><b>RFC Receptor</b> |
| ene - nov 2023                               |                                             | $MESES =$             | Cancelado           |             | PPD Pago en parcialidades o d., |      | 01 Efectivo                                                             |               |             | 601 Adquisición de mercancias | Dólar estado             |                          |
| 2023                                         |                                             |                       | <b>Vigente</b>      |             | PUE Pago en una sola exhibición |      | 02 Cheque nominativo                                                    |               |             | <b>G03 Gastos en general</b>  | Poso moxicano            |                          |
| AGO-<br>SEP                                  | OCT<br><b>NOV</b>                           | DIC.                  |                     |             |                                 |      | 03 Transferencia electrónica d                                          |               |             | 104 Equipo de computo y acce  |                          | 고                        |
|                                              |                                             |                       |                     |             |                                 |      |                                                                         |               |             |                               |                          |                          |
|                                              |                                             | i p                   |                     |             |                                 |      | 99 Por definir                                                          |               |             | 501 Sin efectos físcales      |                          |                          |
|                                              |                                             |                       |                     |             |                                 |      | 05 Monedero electrónico                                                 |               |             |                               |                          |                          |
|                                              |                                             |                       |                     |             |                                 |      |                                                                         |               |             |                               |                          |                          |
|                                              |                                             |                       |                     |             |                                 |      |                                                                         |               |             |                               |                          |                          |
|                                              |                                             |                       |                     |             |                                 |      |                                                                         |               |             |                               |                          |                          |
|                                              |                                             |                       |                     |             | <b>Totales por Mes y Año</b>    |      |                                                                         |               |             |                               |                          |                          |
|                                              |                                             |                       |                     |             |                                 |      |                                                                         |               |             |                               |                          |                          |
|                                              |                                             |                       |                     |             |                                 |      |                                                                         |               |             |                               |                          |                          |
|                                              | <b>Valores</b>                              |                       |                     |             |                                 |      |                                                                         |               |             |                               |                          |                          |
|                                              | SubTotal                                    | <b>Descuento Neto</b> | <b>IVA</b>          |             |                                 |      | IEPS IVA Retenido ISR Retenido Impto. Loc. Tras. Impto. Loc. Ret. Total |               |             | Cliente                       | <b>Receptor Nombre</b>   |                          |
|                                              | 380.54                                      | 25.00                 | 855.54              | 098.42 0.00 | 0.00                            | 0.00 | 0.00                                                                    | 0.00          | 953.96      | ĸ                             |                          |                          |
| ene.                                         | 832.96                                      | 0.00.                 | 832.96              | 493.28 0.00 | 0.00                            | 0.00 | 0.00                                                                    | 0.00          | 326.24      | $\overline{G}$                | G                        |                          |
| feb.                                         | 516.97                                      | 0.00                  | 516.97              | 642.69 0.00 | 0.00                            | 0.00 | 0.00                                                                    | 0.00          | 159.66      | D                             | DI                       |                          |
| mar.                                         | 705.77                                      | 0.00                  | 705.77              | 672.91 0.00 | 0.00                            | 0.00 | 0.00                                                                    | 0.00          | 378,68      | N                             | N                        |                          |
| abr.                                         | 213.73                                      | 0.00                  | 213.73              | 794.19 0.00 | 0.00                            | 0.00 | 0.00                                                                    | 0.00          | 007,92      | Þ                             | R                        |                          |
| may.                                         | 083.59                                      | 25.00                 | 558.59              | 729.37 0.00 | 0.00                            | 0.00 | 0.00                                                                    | 0.00          | 287,96      | s                             | s.                       |                          |
| jun.                                         | 884.00                                      | 0.00                  | 884,00              | 901.44 0.00 | 0,00                            | 0.00 | 0,00                                                                    | 0.00          | 785,44      | G                             | G                        |                          |
| jul.                                         | 607.62                                      | 0.00                  | 607.62              | 177.22 0.00 | 0.00                            | 0.00 | 0.00                                                                    | 0.00          | 784.84      | E                             | E                        |                          |
| ago.                                         | 018.45                                      | 0.00                  | 018.45              | 882.95 0.00 | 0.00                            | 0.00 | 0.00                                                                    | 0.00          | 901.40      | Ċ                             |                          |                          |
| sep.                                         | 648.25                                      | 0.00                  | 648.25              | 623.71 0.00 | 0.00                            | 0.00 | 0.00                                                                    | 0.00          | 271.96      | D                             | $\mathbf{D}$             |                          |
| oct.                                         | 609.91                                      | 0.00                  | 609.91              | 057.58 0.00 | 0.00                            | 0.00 | 0.00                                                                    | 0.00          | 667.49      | N                             | $\overline{\mathcal{N}}$ |                          |
| nov.                                         | 259.29                                      | 0.00                  | 259.29              | 123.08 0.00 | 0.00                            | 0.00 | 0,00                                                                    | 0.00          | 382.37      | ы                             | 3Z                       |                          |
|                                              | 380.54                                      | <b>25.00</b>          | 855.54              | 098.42 0.00 | 0.00                            | 0.00 | 0.00                                                                    | 0.00          | 953.96      | 8D                            | $\mathbf{D}$             |                          |
|                                              |                                             |                       |                     |             |                                 |      |                                                                         |               |             | $\overline{\phantom{a}}$      | SF.                      |                          |
|                                              |                                             |                       |                     |             |                                 |      |                                                                         |               |             | D                             | D                        |                          |
| 20 Año<br>$21 \equiv 2023$<br><b>Totales</b> | Totales de comprobantes por estatus de CFDI |                       |                     |             |                                 |      |                                                                         |               |             | $\exists$ T<br>ΞΝ             | T1<br>$\infty$           |                          |

Facturas, Tipo Tabla Dinámica

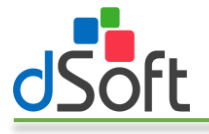

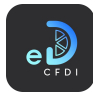

#### *7.2.1.1 Vista Personalizada*

Obtener la información a partir de una Vista Personalizada se refiere a hacer uso de una búsqueda predefinida y almacenada en eComprobante 22, a partir de la combinación de los Filtros Primario, Secundario y Complementario junto con la configuración de columnas efectuada en cada caso.

Para obtener información de las facturas a partir de una Vista Personalizada, realice lo siguiente:

- 1. Configure el filtro primario para establecer el periodo de CFDI a filtrar.
- 2. En VISTA PERSONALIZADA seleccione el nombre de la vista personalizada a emplear en la búsqueda.

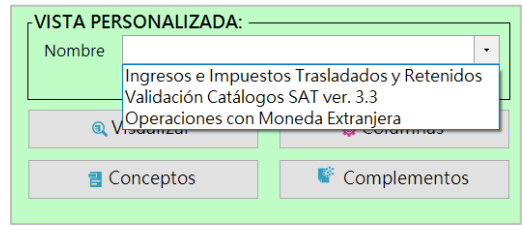

3. Una vez seleccionada la vista personalizada se mostrará un mensaje de confirmación en el que le indicará el periodo y los filtros a aplicar, haga clic en el botón [Sí].

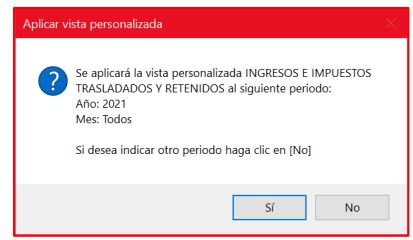

4. Se iniciará el proceso de obtención de los CFDI de acuerdo con los filtros establecidos en la vista personalizada y al concluir se integra en una nueva hoja del libro abierto, como lo muestran las siguientes imágenes:

| H                                                                                                    |                                |                           | ĸ |              | M    | N                                  | Ö                   | D                  |
|----------------------------------------------------------------------------------------------------|--------------------------------|---------------------------|---|--------------|------|------------------------------------|---------------------|--------------------|
| $\overline{c}$<br>Facturas Emitidas, Año 2021, Vista Personalizada: Ingresos e Impuestos Trasladados y Retenidos |                                |                           |   |              |      |                                    |                     |                    |
| з<br>Al 12/01/2022 17:52 p.m.                                                                                    |                                |                           |   |              |      |                                    |                     |                    |
| $\Delta$                                                                                                    |                                |                           |   |              |      |                                    |                     |                    |
| <b>Conceptos Descripción</b><br>5                                                                                | $\blacktriangleright$ SubTotal | <b>Di</b> Descuento - IVA |   |              |      | noto, Loc. Tra > Total Trasladad > | <b>IVA Retent D</b> | <b>SR Retenity</b> |
| eComprobante META Licencia Anual - Renovación -15% Número de Serie: B7AC7799-2879-4CC6-E<br>3956                 |                                |                           |   |              |      |                                    | 0.00                | 0.00               |
| eComprobante STD Licencia Anual - Renovación Número de Serie: 1C7EF1C8-711D-447A-A512-49<br>3957                 |                                |                           |   |              |      |                                    | 0.00                | 0.00               |
| eComprobante NOM Licencia Anual - Renovación Número de Serie: B5E0FF7A-9CB4-4A5F-9E96-BI<br>3958                 |                                |                           |   |              |      |                                    | 0.00                | 0.00               |
| eComprobante META Licencia Anual Número de Serie: 5FB927C5-2C7D-418A-9FEC-F1B18EAE2C19                           |                                |                           |   |              |      |                                    | 0.00                | 0.00               |
| eComprobante META Licencia Anual - Renovación - 30% Número de Serie: 46793E6D-8EEF-47F3-A                        |                                |                           |   |              |      |                                    | 0.00                | 0.00               |
| eComprobante NOM Licencia Anual - Renovación -30% Número de Serie: F8A9702F-1180-46E7-83<br>3961                 |                                |                           |   |              |      |                                    | 0.00                | 0.00               |
| eComprobante STD Licencia Anual - Renovación Número de Serie: E8C74E05-94FF-4A16-9936-592<br>3962                |                                |                           |   |              |      |                                    | 0.00                | 0.00               |
| eComprobante NOM Licencia Anual - Renovación -30% Número de Serie: 12BC2C32-BEBE-4A48-B                          |                                |                           |   |              |      |                                    | 0.00                | 0.00               |
| eComprobante NOM Licencia Anual - Renovación -30% Número de Serie: 13852E22-4E39-4AB2-B                          |                                |                           |   |              |      |                                    | 0.00                | 0.00               |
| 3965 eComprobante META Licencia Anual - Renovación - 30% Número de Serie: 28517532-BE9F-40CA-/                   |                                |                           |   |              |      |                                    | 0.00                | 0.00               |
| 3966 eComprobante NOM Licencia Anual - Renovación -30% Número de Serie: 3773030F-8666-4A7A-AI                    |                                |                           |   |              |      |                                    | 0.00                | 0.00               |
| eComprobante META Licencia Anual - Renovación Número de Serie: D31EAED8-226C-4CE0-9895-                          |                                |                           |   |              |      |                                    | 0.00                | 0.00               |
| eComprobante NOM Licencia Anual - Renovación -30% Número de Serie: F2A662B0-C6AC-4F0B-9.                         |                                |                           |   |              |      |                                    | 0.00                | 0.00               |
| 3969 eComprobante STD Licencia Anual - Renovación -30% Número de Serie: 909A1D9A-EFC4-4A91-9B                    |                                |                           |   |              |      |                                    | 0.00                | 0.00               |
| eComprobante NOM Licencia Anual - Renovación -30% Número de Serie: 72C465B8-9A37-4E29-BI                         |                                |                           |   |              |      |                                    | 0.00                | 0.00               |
| eComprobante META Licencia Anual - Renovación - 30% Número de Serie: D6F0E47A-ED0B-4C33-                         |                                |                           |   |              |      |                                    | 0.00                | 0.00               |
| eComprobante META Licencia Anual - Renovación Número de Serie: 74AE742D-FA5C-4B99-8A88-                          |                                |                           |   |              |      |                                    | 0.00                | 0.00               |
| eComprobante NOM 3 RFC Licencia Anual - Renovación -30% Número de Serie: 9677BBCA-D3ED-4                         |                                |                           |   |              |      |                                    | 0.00                | 0.00               |
| eComprobante NOM Licencia Anual - Renovación -30% Número de Serie: 1C408055-ABE5-4A2B-9                          |                                |                           |   |              |      |                                    | 0.00                | 0.00               |
| eComprobante NOM Licencia Anual - Renovación -30% Número de Serie: 3420C49E-DFEE-444A-9I                         |                                |                           |   |              |      |                                    | 0.00                | 0.00               |
| eComprobante NOM Licencia Anual - Renovación -30% Número de Serie: C31CA132-6E22-4620-98<br>3976                 |                                |                           |   |              |      |                                    | 0.00                | 0.00               |
| eComprobante NOM Licencia Anual - Renovación -30% Número de Serie: 916ECDE0-B1F0-4814-80                         |                                |                           |   |              |      |                                    | 0.00                | 0.00               |
| eComprobante META Licencia Anual - Renovación Número de Serie: AB3E3643-1E60-409B-B257-7                         |                                |                           |   |              |      |                                    | 0.00                | 0.00               |
| eComprobante NOM Licencia Anual - Renovación -30% Número de Serie: 1DEB8599-848A-43A8-A<br>3979                  |                                |                           |   |              |      |                                    | 0.00                | 0.00               |
| 3980                                                                                                    |                                |                           |   |              |      |                                    |                     |                    |
| 3981<br><b>Total Vigentes</b>                                                                                    |                                |                           |   |              |      |                                    | 0.00                | 0.00               |
| 3982<br><b>Total Cancelados</b>                                                                                  |                                |                           |   |              |      |                                    | 0.00                | 0.00               |
| 3983<br><b>Total Sin Validar</b>                                                                                 | 0.00                           | 0.00                      |   | $0.00\ 0.00$ | 0.00 | 0.00                               | 0.00                | 0.00               |

Facturas, Vista Personalizada Ingresos e Impuestos Trasladados y Retenidos

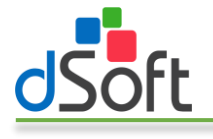

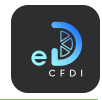

#### *7.2.1.2 Conceptos*

Extrae los conceptos de los comprobantes coincidentes con los filtros indicados, puede obtenerlos en forma de lista o de tabla dinámica.

Para extraer los conceptos realice los siguientes pasos:

#### Como Lista.

1. Establezca la vista como "Lista".

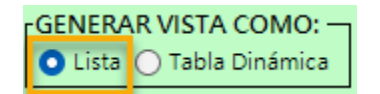

2. Configure los filtros primario, secundario y complementario, haga clic en el botón [Conceptos].

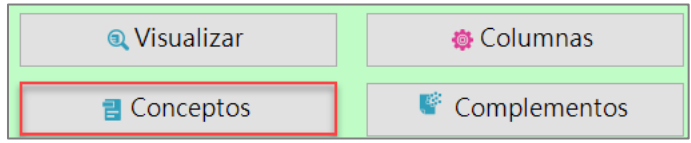

3. Espere a que finalice el proceso para obtener un listado con los conceptos existentes en las facturas de acuerdo con los filtros configurados como el que se muestra en la siguiente imagen:

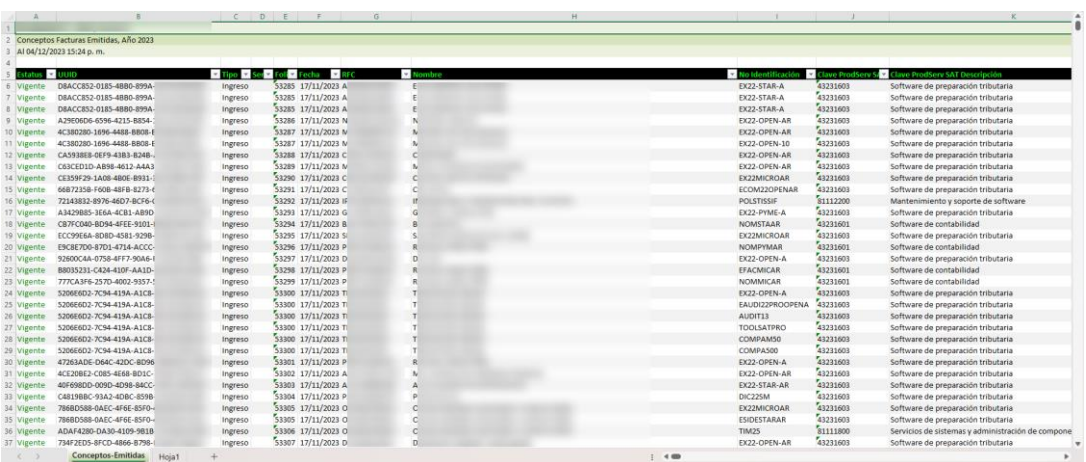

#### Como Tabla dinámica.

1. Establezca la vista como "Tabla Dinámica".

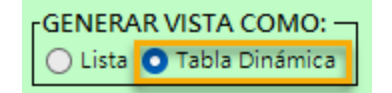

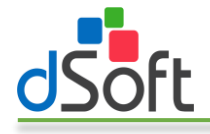

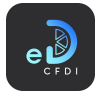

2. Configure los filtros primario, secundario y complementario, haga clic en el botón [Conceptos].

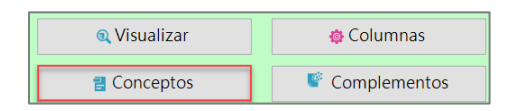

3. Se mostrará la ventana "Extracción de conceptos" que le permite configurar la forma en que se presentará la información de los conceptos existentes en las facturas en el dashboard que se generará.

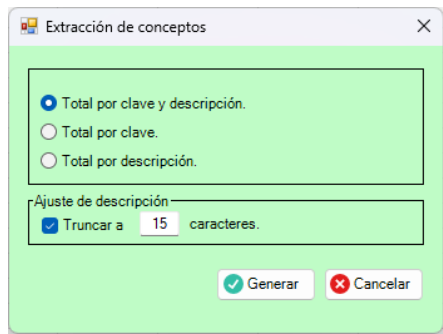

- 4. Seleccione si desea totalizar los conceptos por clave y descripción, por clave o solo por descripción.
- 5. Opcionalmente puede truncar la descripción de los conceptos a una cantidad determinada de caracteres para optimizar la forma en que serán agrupados y totalizados.
- 6. Haga clic en el botón [Generar], a continuación, se iniciará el proceso de obtención de los conceptos y generación del dashboard.
- 7. Finalizado el proceso obtendrá un tablero como el que se muestra en la siguiente imagen en el cual cuenta con una escala de tiempo y segmentaciones de datos por: Estatus y clave unidad SAT que le permitirán filtrar al momento la información obtenida.

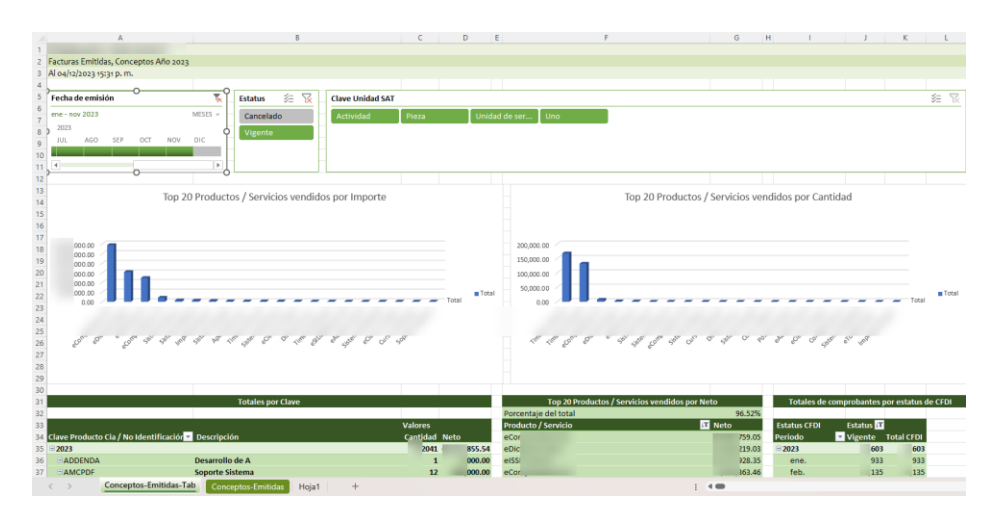

El tablero también le presenta tablas y gráficas que le muestran los principales 20 productos o servicios por importe y por cantidad.

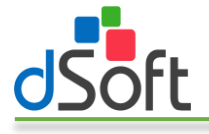

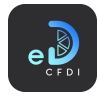

#### *7.2.1.3 Complementos*

Permite extraer una lista de los complementos de los comprobantes que coincide con los filtros indicados.

1. Daremos clic en el botón [Complementos].

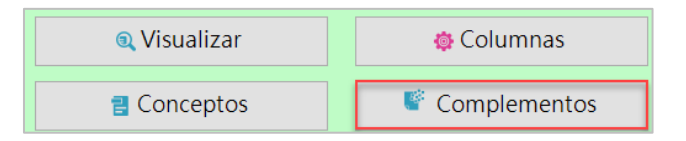

2. En la ventana "Extraer complementos" seleccione el tipo de complemento a extraer.

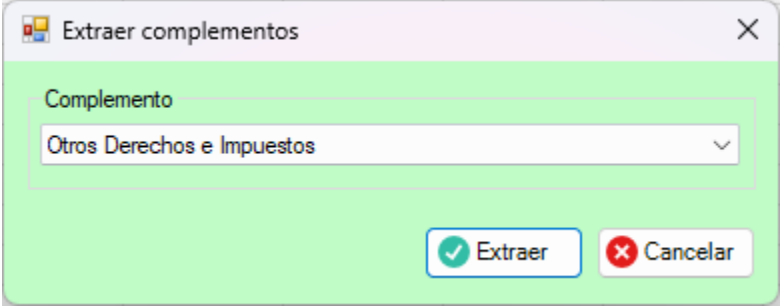

- 3. Haga clic en el botón [Extraer].
- 4. Se inicia el proceso de obtención de complementos que al finalizar integra una nueva hoja al libro abierto como la mostrada en la siguiente imagen:

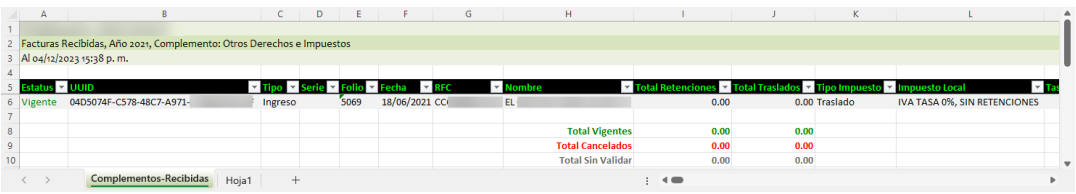

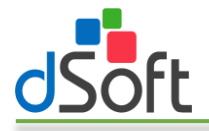

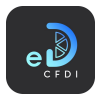

#### <span id="page-30-0"></span>7.2.2 Dashboard Ingresos por Ejercicio

Obtiene los CFDI de ingreso por ejercicio previamente importados en eComprobante 22.

Las columnas que se incluyen son las columnas seleccionadas en eComprobante 22, más las columnas necesarias para generar el dashboard.

Para obtener información de las facturas por ejercicio, realice lo siguiente:

1. Haga clic en el botón "Dashboard Ingresos por Ejercicio" dentro del menú "Facturas".

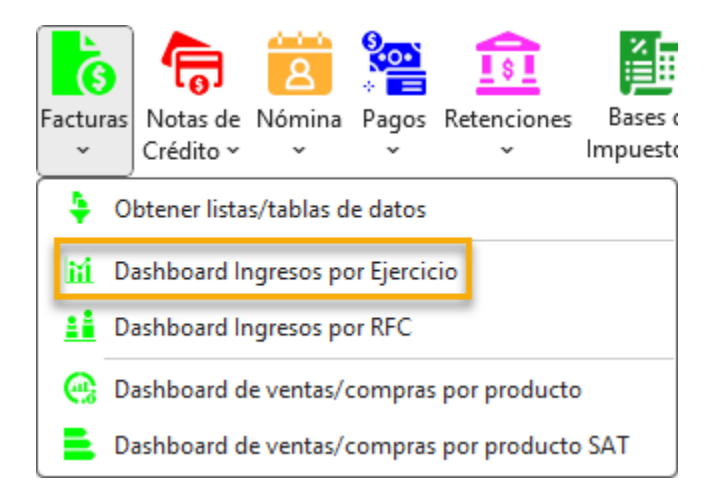

2. Se mostrará la ventana "Dashboard por ejercicio" en la cual podrá seleccionar el tipo de facturas (emitidas o recibidas) y el periodo para la generación del dashboard, seleccione el año inicial, mes inicial, año y mes finales.

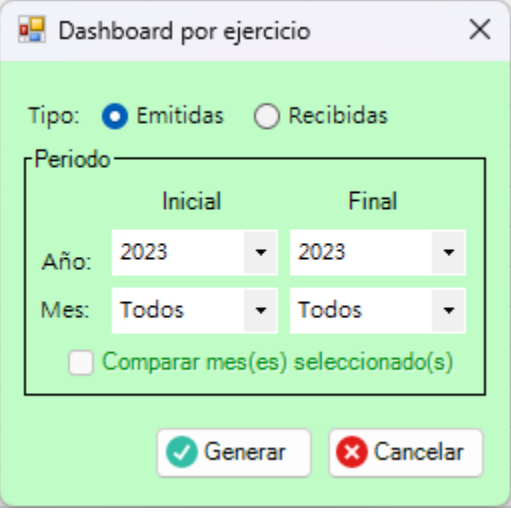

Nota: La opción "Comparar mes(es) seleccionado(s)" se activa cuando el año inicial y el año final son diferentes y sus meses son distintos de "Todos".

3. Haga clic en el botón [Generar] para iniciar el proceso de obtención de CFDI y generación del dashboard.

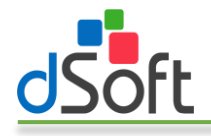

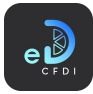

4. Al finalizar observe como la información se integra en una nueva hoja del libro abierto, como lo muestran las siguientes imágenes:

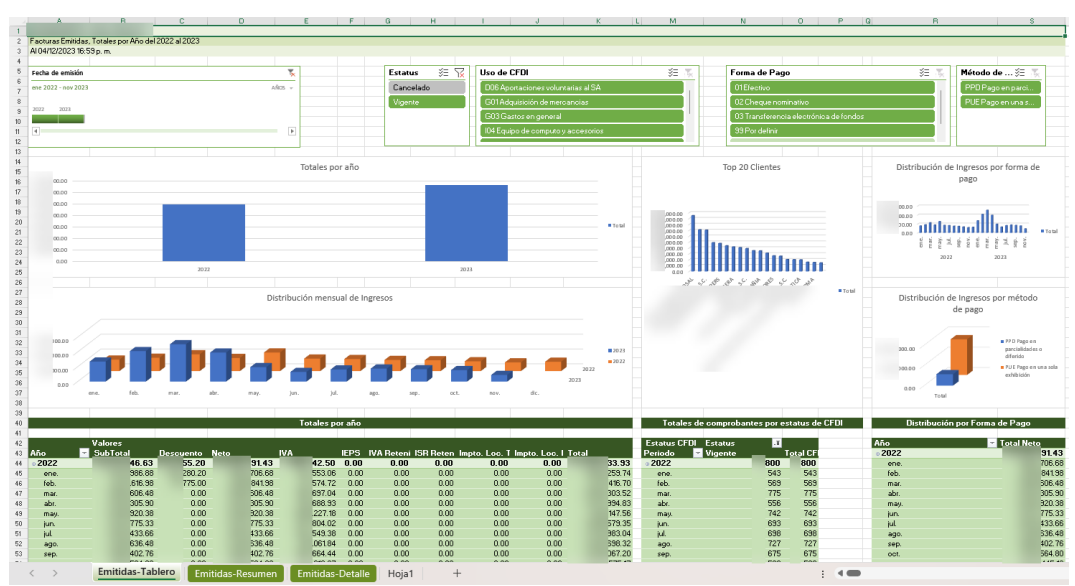

Facturas, Dashboard Ingresos por Ejercicio

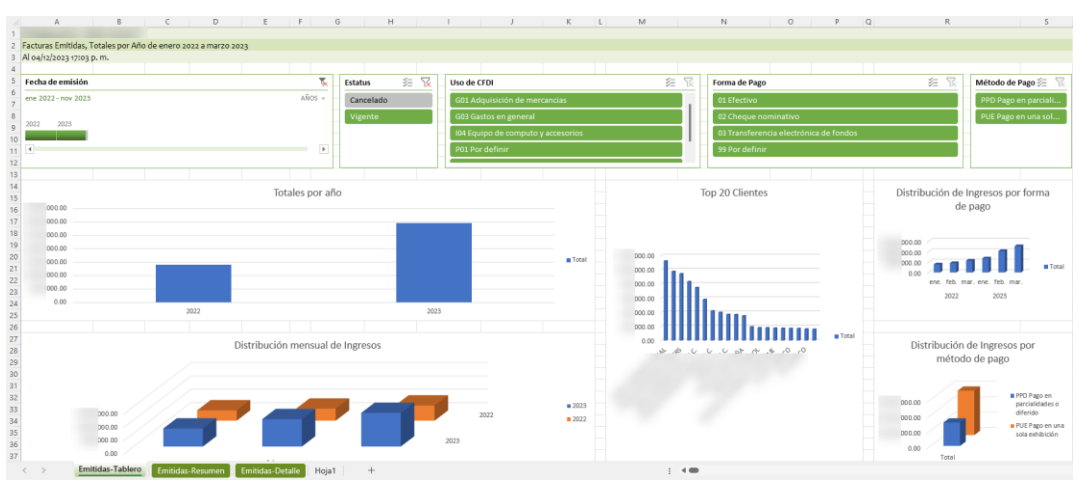

Facturas, Dashboard Ingresos por Ejercicio – Comparativo de mes (solo presenta la información de los meses indicados por cada ejercicio en el periodo)

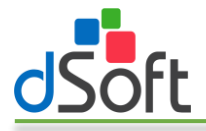

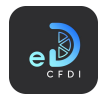

#### <span id="page-32-0"></span>7.2.3 Dashboard Ingresos por RFC

Obtiene los CFDI de ingreso por RFC previamente importados en eComprobante 22.

Las columnas que se incluyen son las columnas seleccionadas en eComprobante 22, más las columnas necesarias para generar el dashboard.

Para obtener información de las facturas por RFC, realice lo siguiente:

1. Haga clic en el botón "Dashboard Ingresos por RFC" dentro del menú "Facturas".

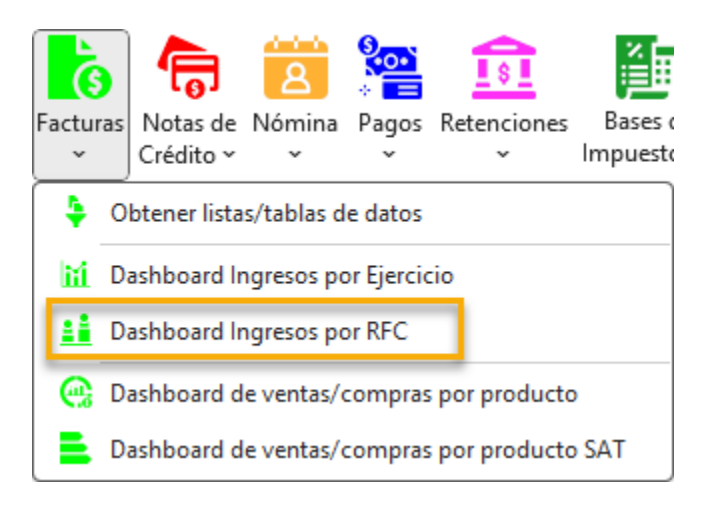

2. Se mostrará la ventana "Dashboard por RFC" en la cual podrá seleccionar el tipo de facturas (emitidas o recibidas) y el periodo para la generación del dashboard, seleccione el año inicial, mes inicial, año y mes finales.

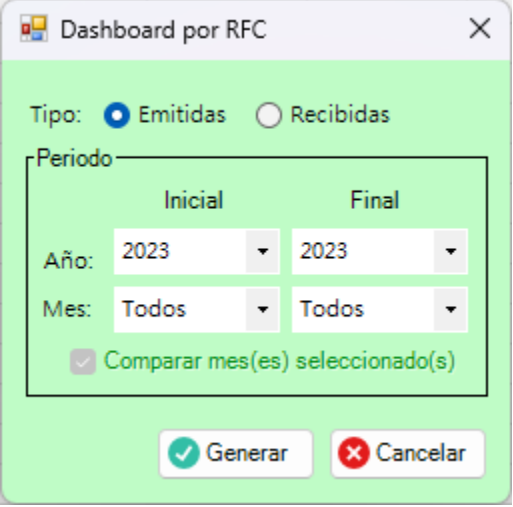

Nota: La opción "Comparar mes(es) seleccionado(s)" se activa cuando el año inicial y el año final son diferentes y sus meses son distintos de "Todos".

3. Haga clic en el botón [Generar] para iniciar el proceso de obtención de CFDI y generación del tablero.

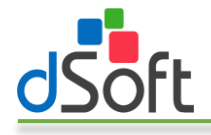

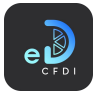

4. Al finalizar observe como la información se integra en una nueva hoja del libro abierto, como lo muestra la siguiente imagen:

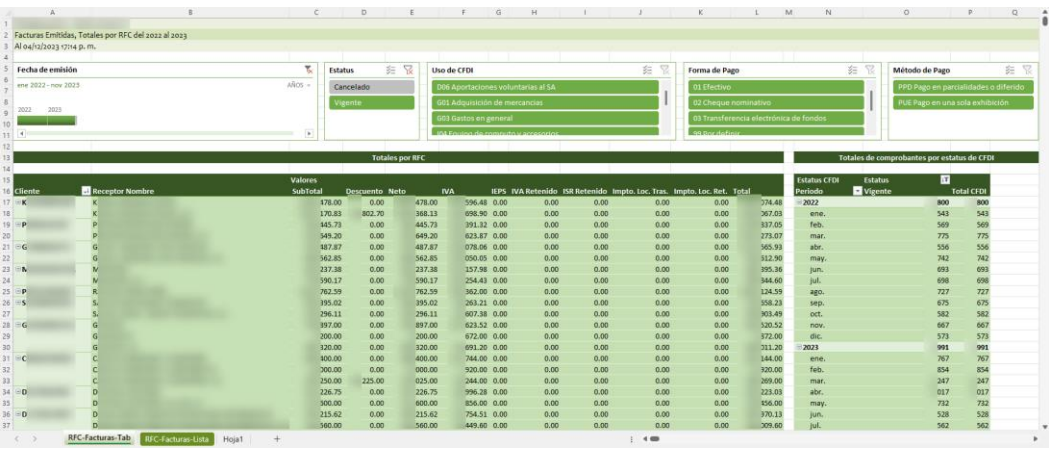

Facturas, Dashboard Ingresos por RFC

Nota: Cuando se ha seleccionado la opción "Comprar mes(es) seleccionado(s)" en la ventana "Dashboard por RFC" solo se mostrará la información de los meses indicados de cada uno de los ejercicios en el periodo.

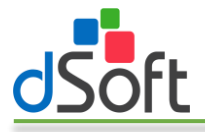

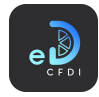

#### <span id="page-34-0"></span>7.2.4 Dashboard de ventas/compras por producto

Obtiene estadísticas de ventas / compras por clave de producto / servicio de las Facturas importadas previamente en **eComprobante 22.** 

Para obtener la información de las ventas/compras por producto, realice lo siguiente:

1. Seleccione la opción "Dashboard de ventas/compras por producto" en el menú "Facturas".

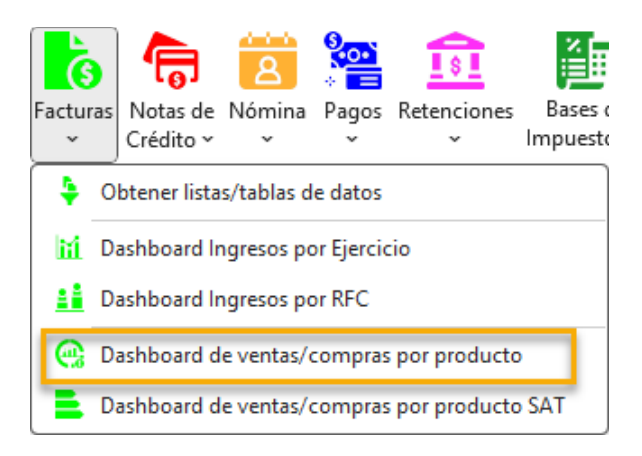

2. Se mostrará la ventana "Dashboard de ventas/compras por producto".

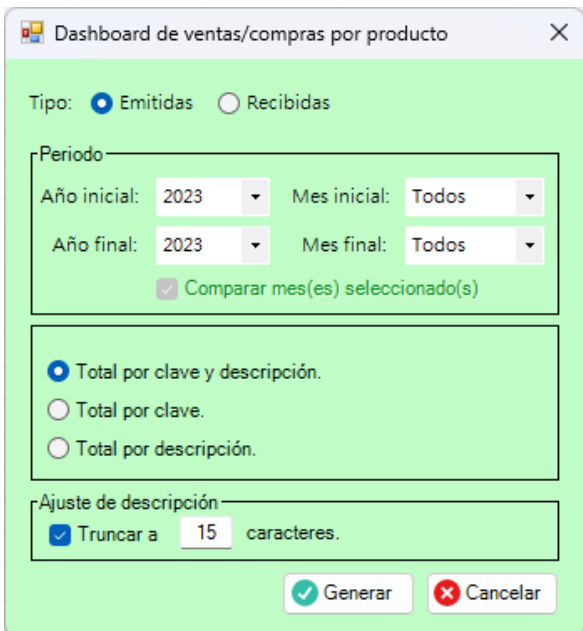

Nota: La opción "Comparar mes(es) seleccionado(s)" se activa cuando el año inicial y el año final son diferentes y sus meses son distintos de "Todos".

- 3. Seleccione el tipo de facturas (emitidas para ventas y recibidas para compras) y el periodo para la generación del dashboard, seleccione el año inicial, mes inicial, año y mes finales.
- 4. Indique si desea totalizar por clave y descripción, por clave o por descripción.
- 5. Opcionalmente puede indicar si desea truncar la descripción a un número determinado de caracteres.

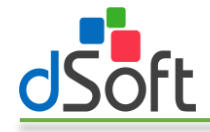

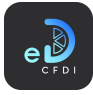

- 6. Haga clic en el botón [Generar] para iniciar el proceso de obtención de los CFDI y creación del tablero.
- 7. Al finalizar el proceso se integrará en una nueva hoja un tablero como el que se muestra en la siguiente imagen el cual cuenta con una escala de tiempo y segmentaciones de datos por Estatus y clave unidad SAT que le permitirán filtrar al momento la información obtenida.

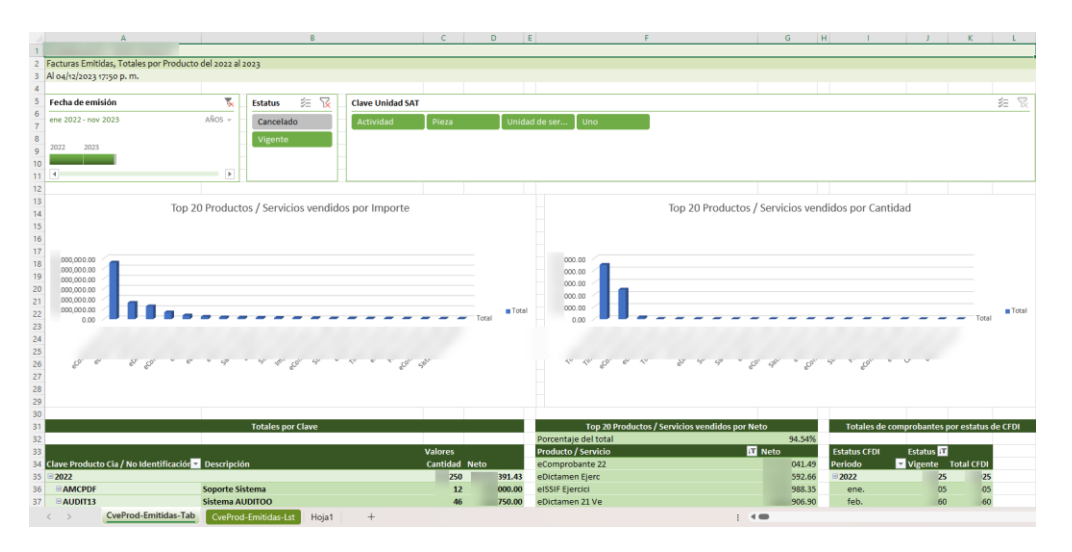

Nota: Cuando se ha seleccionado la opción "Comprar mes(es) seleccionado(s)" en la ventana "Dashboard de ventas/compras por producto" solo se mostrará la información de los meses indicados de cada uno de los ejercicios en el periodo.

El tablero también contiene tablas y gráficas que le muestran los principales 20 productos o servicios por importe y por cantidad.
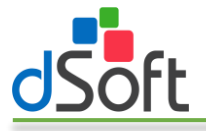

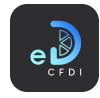

#### 7.2.5 Dashboard de ventas/compras por producto SAT

Obtiene estadísticas de ventas / compras por clave SAT de producto / servicio de las Facturas importadas previamente en eComprobante 22.

Para obtener la información de las ventas/compras por producto SAT, realice lo siguiente:

1. Seleccione la opción "Dashboard de ventas/compras por producto SAT" en el menú "Facturas".

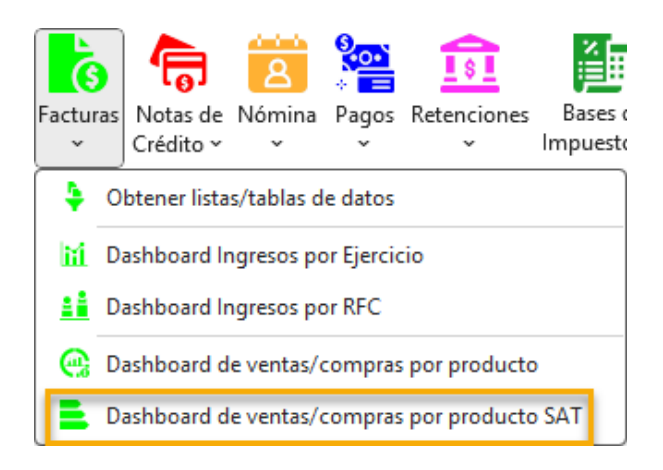

2. Se mostrará la ventana "Dashboard de ventas/compras por producto SAT".

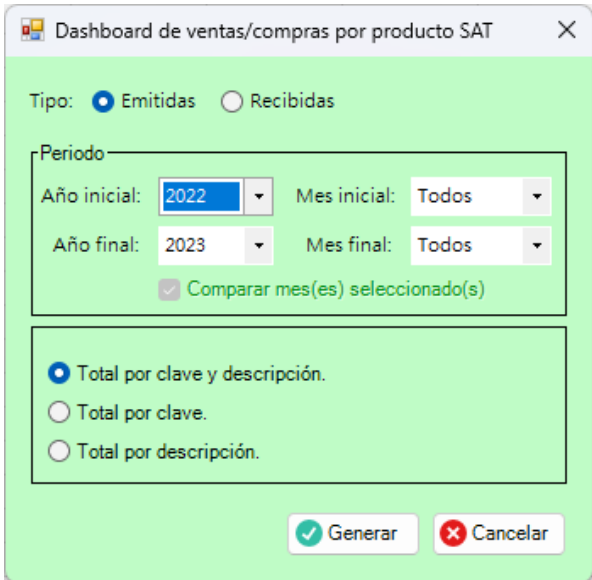

Nota: La opción "Comparar mes(es) seleccionado(s)" se activa cuando el año inicial y el año final son diferentes y sus meses son distintos de "Todos".

- 3. Seleccione el tipo de facturas (emitidas para ventas y recibidas para compras) y el periodo para la generación del dashboard, seleccione el año inicial, mes inicial, año y mes finales.
- 4. Indique si desea totalizar por clave y descripción, por clave o por descripción.

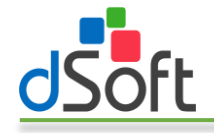

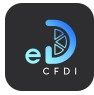

- 5. Opcionalmente puede indicar si desea truncar la descripción a un número determinado de caracteres.
- 6. Haga clic en el botón [Generar] para iniciar el proceso de obtención de los CFDI y creación del tablero.
- 7. Al finalizar el proceso se integrará en una nueva hoja un tablero como el que se muestra en la siguiente imagen el cual cuenta con una escala de tiempo y segmentaciones de datos por Estatus y clave unidad SAT que le permitirán filtrar al momento la información obtenida.

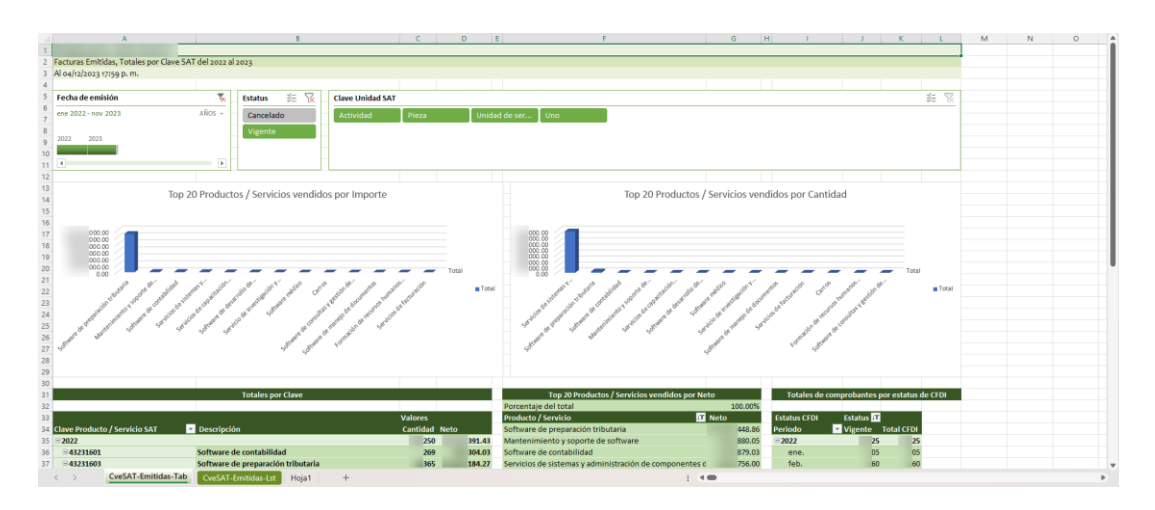

Nota: Cuando se ha seleccionado la opción "Comprar mes(es) seleccionado(s)" en la ventana "Dashboard de ventas/compras por producto SAT" solo se mostrará la información de los meses indicados de cada uno de los ejercicios en el periodo.

El tablero también contiene tablas y gráficas que le muestran los principales 20 productos o servicios por importe y por cantidad.

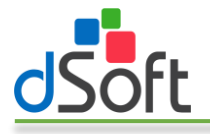

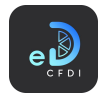

# 7.3 Notas de crédito

Obtiene las Notas de crédito previamente importadas en eComprobante 22, a partir de los filtros especificados.

## 7.3.1 Obtener listas/tablas de datos

Para obtener información de los datos en forma de lista o tabla de datos, realice los siguiente:

1. Haga clic en el menú "Notas de crédito" o en la opción "Obtener listas/tablas de datos" contenida en este menú.

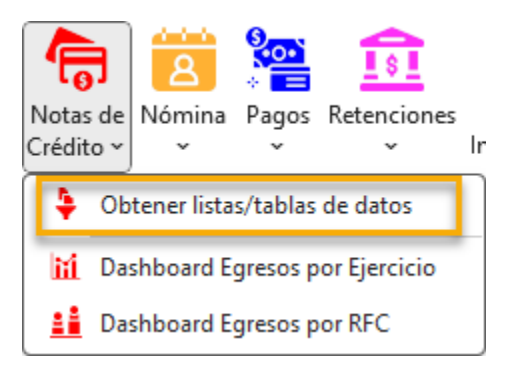

2. Se mostrará u ocultará, si ya estaba abierto, el panel lateral que contiene los filtros para la obtención de la información.

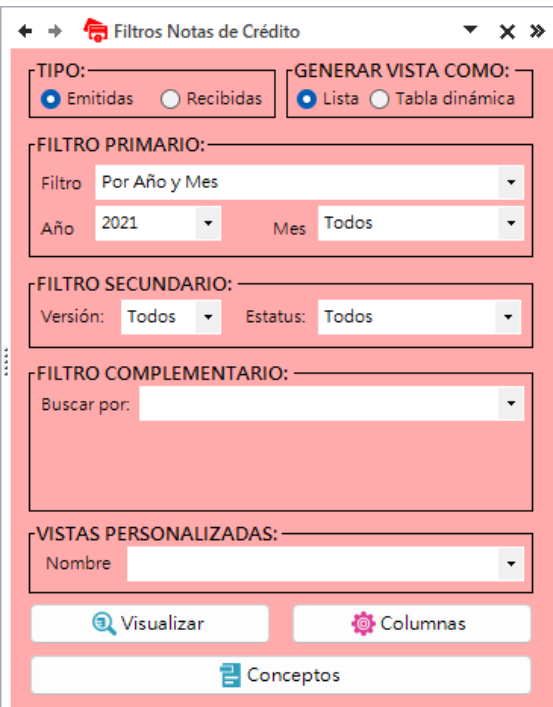

- 3. Seleccione el tipo de información a obtener, emitidas o recibidas.
- 4. Elija la vista a utilizar para mostrar la información:
	- a. Lista. Sólo genera una lista de registros de los CFDI con un formato predefinido, autofiltros y totales por estatus.

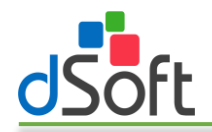

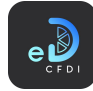

- b. Tabla dinámica. Lista los registros de CFDI en formato tabla de datos y genera una hoja adicional con tablas dinámicas construidas a partir de los registros obtenidos, integra además un control de escala de tiempo y controles de segmentación de datos que le permiten realizar filtros adicionales que le permiten resumir grandes cantidades de información y enfocarse en sus detalles.
- 5. En FILTRO PRIMARIO establezca el periodo en el que estarán comprendidos los registros de CFDI a obtener. Puede indicar una año y mes o bien un rango de fechas de emisión
- 6. En FILTRO SECUNDARIO, seleccione la versión y el estatus (todos, sin validar, vigente o cancelado).
- 7. En FILTRO COMPLEMENTARIO puede realizar búsquedas por:
	- a. Cadenas de texto
		- i. En conceptos
		- ii. RFC
		- iii. Nombre
		- iv. UUID
	- b. Importe igual, menor, menor o igual, mayor o mayor o igual para los campos:
		- i. Total
		- ii. Descuento
		- iii. Subtotal
	- c. Serie y Folio
	- d. Por impuesto, CFDI que cuenten con un valor diferente a cero para los impuestos:
		- i. IVA
		- ii. Impuesto local trasladado
		- iii. IEPS
		- iv. IVA retenido
		- v. ISR retenido
		- vi. Impuesto local retenido
	- e. Complemento CFDI
	- f. Complemento Concepto CFDI
	- g. Catálogo SAT
		- i. Uso CFDI
		- ii. Tipo relación
		- iii. Régimen fiscal
		- iv. País
		- v. Estado
		- vi. Municipio
		- vii. Código postal
		- viii. Moneda
		- ix. Forma pago SAT
		- x. Método pago SAT
	- h. Clave Prod/Serv SAT
		- i. Clave de producto o servicio SAT
		- ii. Unidad de medida SAT
	- i. CFDI con cambio de estatus
	- j. CFDI con cuenta predial
	- k. CFDI con tipo de cambio
	- l. CFDI con UUID relacionados
	- m. RFC persona física

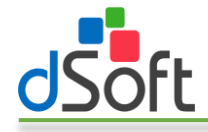

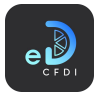

8. Haga clic en el botón [Visualizar] para iniciar el proceso de obtención de los CFDI de acuerdo con los filtros establecidos.

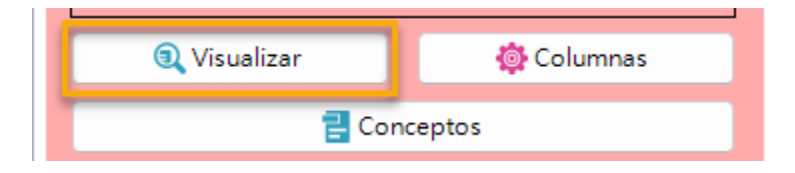

9. Al finalizar observe como la información se integra en una nueva hoja del libro abierto, como lo muestran las siguientes imágenes:

| A.                         | R |                                                        | D | Ε. | G     | H              |                                         | κ |                                                                                | M                                                              | N      | $\circ$ | P           | F A<br>$\circ$ |
|----------------------------|---|--------------------------------------------------------|---|----|-------|----------------|-----------------------------------------|---|--------------------------------------------------------------------------------|----------------------------------------------------------------|--------|---------|-------------|----------------|
|                            |   |                                                        |   |    |       |                |                                         |   |                                                                                |                                                                |        |         |             |                |
|                            |   | Notas de crédito Emitidas, Año 2021                    |   |    |       |                |                                         |   |                                                                                |                                                                |        |         |             |                |
| 3 Al 04/12/2023 18:13 p.m. |   |                                                        |   |    |       |                |                                         |   |                                                                                |                                                                |        |         |             |                |
|                            |   |                                                        |   |    |       |                |                                         |   |                                                                                |                                                                |        |         |             |                |
|                            |   | $\overline{v}$ Estatu $\overline{v}$ Ve $\overline{v}$ |   |    |       |                | Emisión v Uso CF v Uso CFDI Descripción |   | $\overline{\phantom{a}}$ Receptor RFC $\overline{\phantom{a}}$ Receptor Nombre | Conceptos Descripción y SubTot y Descuen y IVA y Total y Forma |        |         |             |                |
| 6 Valido                   |   | Existe Vigente 3.3 Egreso                              |   |    |       | 11/05/2021 G02 | Devoluciones, descuentos o bon F        |   | F                                                                              | Bonificación o descuento                                       | 350.00 | 0.00    | 56.00       | 06.00 23       |
| 7 Valido                   |   | Existe Vigente 3.3 Egreso                              |   |    |       | 06/07/2021 G02 | Devoluciones, descuentos o bon K        |   |                                                                                | Bonificación o descuento                                       | 400.00 | 0.00    | 64.00       | 64.00 23       |
|                            |   | 8 Sin Validar Existe Vigente 3.3 Egreso                |   |    |       | 28/04/2021 G02 | Devoluciones, descuentos o bon Jr       |   | JE.                                                                            | Bonificación o descuento                                       | 250,00 |         | 0.00 200.00 | 50.00 23       |
|                            |   | 9 Sin Validar Existe Vigente 3.3 Egreso                |   |    |       | 14/07/2021 G02 | Devoluciones, descuentos o bon G        |   | G                                                                              | Bonificación o descuento                                       | 0.34   | 0.00    | 0.06        | 0.4015         |
|                            |   |                                                        |   |    |       |                |                                         |   |                                                                                |                                                                |        |         |             |                |
|                            |   |                                                        |   |    |       |                |                                         |   |                                                                                | <b>Total Vigentes</b>                                          | 000.34 |         | 0.00 320.06 | 20.40          |
|                            |   |                                                        |   |    |       |                |                                         |   |                                                                                | <b>Total Cancelados</b>                                        | 0.00   | 0.00    | 0.00        | 0.00           |
|                            |   |                                                        |   |    |       |                |                                         |   |                                                                                | <b>Total Sin Validar</b>                                       | 0.00   | 0.00    | 0.00        | 0.00           |
|                            |   | NotasDeCréditoEmitidas                                 |   |    | Hoja1 | $+$            |                                         |   | $\cdot$ 4                                                                      |                                                                |        |         |             |                |

Notas de crédito, Tipo Lista

|                               | 2 Totales Notas de crédito Emitidas Año 2021 |               |                          |         |   |                              |                                 |                                                                                     |                |               |                                  |             |                             |                  |                         |                        |                      |        |              |                        |                                                             |              |
|-------------------------------|----------------------------------------------|---------------|--------------------------|---------|---|------------------------------|---------------------------------|-------------------------------------------------------------------------------------|----------------|---------------|----------------------------------|-------------|-----------------------------|------------------|-------------------------|------------------------|----------------------|--------|--------------|------------------------|-------------------------------------------------------------|--------------|
| Al 04/12/2023 18:15 p.m.      |                                              |               |                          |         |   |                              |                                 |                                                                                     |                |               |                                  |             |                             |                  |                         |                        |                      |        |              |                        |                                                             |              |
|                               |                                              |               |                          |         |   |                              |                                 |                                                                                     |                |               |                                  |             |                             |                  |                         |                        |                      |        |              |                        |                                                             |              |
| Fecha de emisión              |                                              | τ             | <b>Estatus</b>           |         | 迮 |                              | Método de Pago                  | $\triangledown$<br>非                                                                | Forma de Pago  |               | 车 マ                              | Uso de CFDI | 维 下                         | Moneda $\leq$    |                         | <b>RFC Receptor</b>    |                      | 廷<br>R |              | <b>Nombre Receptor</b> |                                                             | 差 显          |
| abr - Iul 2021                |                                              | $MESES$ -     |                          | Vigente |   |                              | PUE Pago en una sola exhibición |                                                                                     | 15 Condonación |               |                                  |             | G02 Devoluciones, descuento | Peso mexicano    |                         |                        |                      |        |              |                        |                                                             |              |
| 2021                          |                                              |               |                          |         |   |                              |                                 |                                                                                     |                |               |                                  |             |                             |                  |                         |                        |                      |        |              |                        |                                                             |              |
| AGO                           | OCT.<br><b>SEP</b>                           | NOV DIC       |                          |         |   |                              |                                 |                                                                                     | 23 Novación    |               |                                  |             |                             |                  |                         |                        |                      |        |              |                        |                                                             |              |
|                               |                                              |               |                          |         |   |                              |                                 |                                                                                     |                |               |                                  |             |                             |                  |                         |                        |                      |        |              |                        |                                                             |              |
| $\rightarrow$                 | $\sim$                                       | $\rightarrow$ |                          |         |   |                              |                                 |                                                                                     |                |               |                                  |             |                             |                  |                         |                        |                      |        |              |                        |                                                             |              |
|                               |                                              |               |                          |         |   |                              |                                 |                                                                                     |                |               |                                  |             |                             |                  |                         |                        |                      |        |              |                        |                                                             |              |
|                               |                                              |               |                          |         |   |                              |                                 |                                                                                     |                |               |                                  |             |                             |                  |                         |                        |                      |        |              |                        |                                                             |              |
|                               |                                              |               |                          |         |   |                              |                                 |                                                                                     |                |               |                                  |             |                             |                  |                         |                        |                      |        |              |                        |                                                             |              |
|                               |                                              |               |                          |         |   |                              |                                 |                                                                                     |                |               |                                  |             |                             |                  |                         |                        |                      |        |              |                        |                                                             |              |
|                               |                                              |               |                          |         |   |                              |                                 |                                                                                     |                |               |                                  |             |                             |                  |                         |                        |                      |        |              |                        |                                                             |              |
|                               |                                              |               |                          |         |   | <b>Totales por Mes y Año</b> |                                 |                                                                                     |                |               |                                  |             |                             |                  |                         | <b>Totales por RFC</b> |                      |        |              |                        |                                                             |              |
|                               |                                              |               |                          |         |   |                              |                                 |                                                                                     |                |               |                                  |             |                             |                  |                         |                        |                      |        |              |                        |                                                             |              |
|                               | <b>Valores</b>                               |               |                          |         |   |                              |                                 |                                                                                     |                |               |                                  |             |                             | <b>Valores</b>   |                         |                        |                      |        |              |                        |                                                             |              |
| $20$ Año                      | SubTotal Descuento Neto<br>000.34            |               | 0.00 000.34 20.06 0.00   |         |   | 0.00                         | 0.00                            | IVA IEPS IVA Retenido ISR Retenido Impto, Loc. Tras. Impto. Loc. Ret. Total<br>0,00 |                | $0.00$ 320.40 | <b>Cliente</b><br>$\boxminus$ ii |             | <b>Receptor Nombre</b>      |                  | SubTotal Descuento Neto |                        | 250.00 200.00 0.00   |        |              |                        | IVA IEPS IVA Retenido ISR Retenido Impto, Loc. Tras. Impto. |              |
| $21 \overline{32021}$<br>abr. | 250.00                                       |               | 0.00 250.00 00.00 0.00   |         |   | 0.00                         | 0.00                            | 0.00                                                                                | 0.00           | \$50.00       | ī.                               |             |                             | 250.00<br>100.00 | 0,00<br>0.00            |                        | 100.00 64.00 0.00    |        | 0.00<br>0.00 | 0.00<br>0.00           |                                                             | 0.00<br>0.00 |
| may.                          | 350.00                                       | $0.00 -$      | 350.00 56.00 0.00        |         |   | 0.00                         | 0.00                            | 0.00                                                                                | 0.00           | \$06.00       | EF                               |             |                             | 350.00           | 0.00                    |                        | 350.00 56.00 0.00    |        | 0.00         | 0.00                   |                                                             | 0.00         |
| jul.                          | 400.34                                       | 0.00          | 400.34 64.06 0.00        |         |   | 0.00                         | 0.00                            | 0.00                                                                                | 0.00           | \$64.40       | ιc                               |             |                             | 0.34             | 0.00                    |                        | $0.34$ $0.06$ $0.00$ |        | 0.00         | 0.00                   |                                                             | 0.00         |
| 25 Totales                    | 000.34                                       |               | $0.00$ 000.34 20.06 0.00 |         |   | 0.00                         | 0.00                            | 0.00                                                                                | 0.00           | 320.40        | <b>Totales</b>                   |             |                             | <b>DOO 34</b>    | 0.00                    |                        | 000.34 320.06 0.00   |        | 0.00         | 0.00                   |                                                             | 0.00         |
|                               |                                              |               |                          |         |   |                              |                                 |                                                                                     |                |               |                                  |             |                             |                  |                         |                        |                      |        |              |                        |                                                             |              |
|                               |                                              |               |                          |         |   |                              |                                 |                                                                                     |                |               |                                  |             |                             |                  |                         |                        |                      |        |              |                        |                                                             |              |
|                               | otales de comprobantes por estatus de CFC    |               |                          |         |   |                              |                                 |                                                                                     |                |               |                                  |             |                             |                  |                         |                        |                      |        |              |                        |                                                             |              |
|                               |                                              |               |                          |         |   |                              |                                 |                                                                                     |                |               |                                  |             |                             |                  |                         |                        |                      |        |              |                        |                                                             |              |
| <b>30 Estatus CFDI</b>        | <b>Estatus</b>                               |               |                          |         |   |                              |                                 |                                                                                     |                |               |                                  |             |                             |                  |                         |                        |                      |        |              |                        |                                                             |              |
| Periodo                       | Vigente Total CFDI                           |               |                          |         |   |                              |                                 |                                                                                     |                |               |                                  |             |                             |                  |                         |                        |                      |        |              |                        |                                                             |              |
| 32 32021                      | $\overline{a}$                               |               |                          |         |   |                              |                                 |                                                                                     |                |               |                                  |             |                             |                  |                         |                        |                      |        |              |                        |                                                             |              |
| abr                           |                                              |               |                          |         |   |                              |                                 |                                                                                     |                |               |                                  |             |                             |                  |                         |                        |                      |        |              |                        |                                                             |              |
| may.                          |                                              |               |                          |         |   |                              |                                 |                                                                                     |                |               |                                  |             |                             |                  |                         |                        |                      |        |              |                        |                                                             |              |
|                               | $\overline{2}$                               |               |                          |         |   |                              |                                 |                                                                                     |                |               |                                  |             |                             |                  |                         |                        |                      |        |              |                        |                                                             |              |
| jul.<br><b>Total CFDI</b>     |                                              |               |                          |         |   |                              |                                 |                                                                                     |                |               |                                  |             |                             |                  |                         |                        |                      |        |              |                        |                                                             |              |

Notas de crédito, Tipo Tabla Dinámica

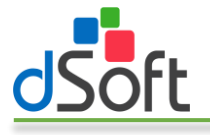

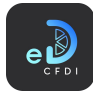

# *7.3.1.1 Vista personalizada*

Obtener la información a partir de una Vista Personalizada se refiere a hacer uso de una búsqueda predefinida y almacenada en eComprobante 22, a partir de la combinación de los Filtros Primario, Secundario y Complementario junto con la configuración de columnas efectuada en cada caso.

Para obtener información de las facturas a partir de una Vista Personalizada, realice lo siguiente:

- 1. Configure el filtro primario para establecer el periodo de CFDI a filtrar.
- 2. En VISTA PERSONALIZADA seleccione el nombre de la vista personalizada a emplear en la búsqueda.

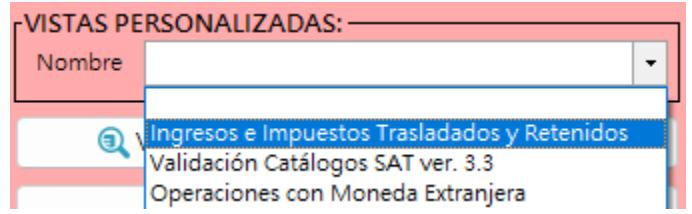

3. Una vez seleccionada la vista personalizada se mostrará un mensaje de confirmación en el que le indicará el periodo y los filtros a aplicar, haga clic en el botón [Sí].

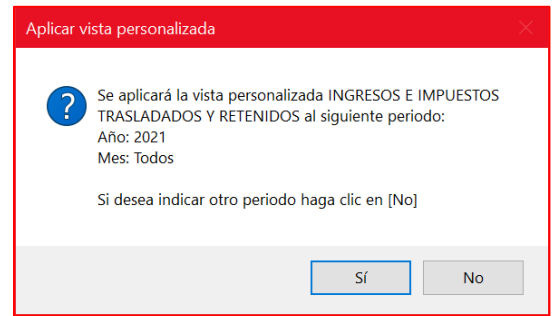

4. Se iniciará el proceso de obtención de los CFDI de acuerdo con los filtros establecidos en la vista personalizada y al concluir se integra en una nueva hoja del libro abierto, como lo muestran la siguiente imagen:

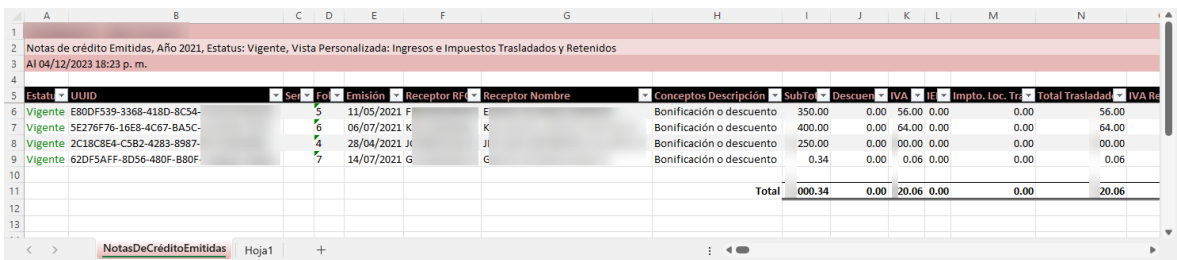

Notas de crédito, Vista Personalizada Ingresos e Impuestos Trasladados y Retenidos

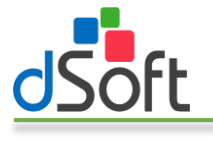

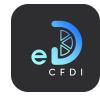

#### *7.3.1.2 Conceptos*

Extrae los conceptos de las notas de crédito coincidentes con los filtros indicados, puede obtenerlos en forma de lista o de tabla dinámica.

#### Como Lista.

4. Establezca la vista como "Lista".

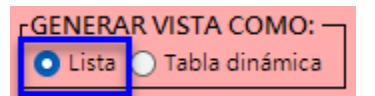

5. Configure los filtros primario, secundario y complementario, haga clic en el botón [Conceptos].

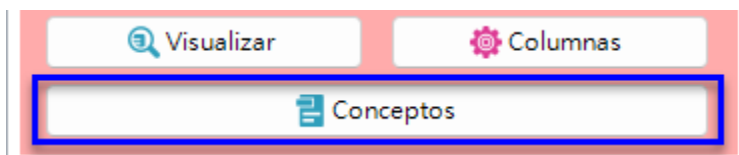

6. Espere a que finalice el proceso para obtener un listado con los conceptos existentes en las notas de crédito de acuerdo con los filtros configurados como el que se muestra en la siguiente imagen:

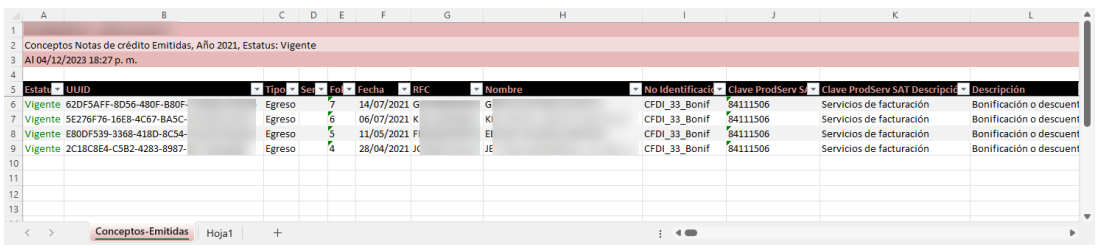

#### Como Tabla dinámica

8. Establezca la vista como "Tabla Dinámica".

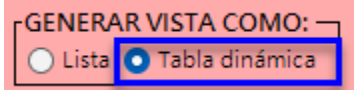

9. Configure los filtros primario, secundario y complementario, haga clic en el botón [Conceptos].

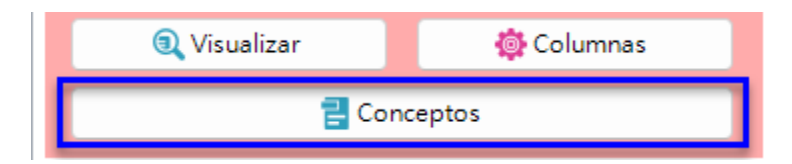

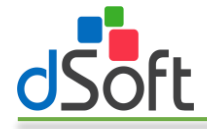

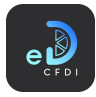

10. Se mostrará la ventana "Extracción de conceptos" que le permite configurar la forma en que se presentará la información de los conceptos existentes en las facturas en el dashboard que se generará.

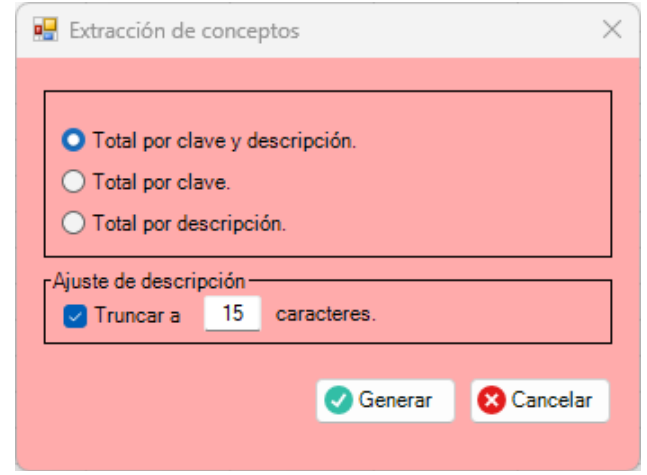

- 11. Seleccione si desea totalizar los conceptos por clave y descripción, por clave o solo por descripción.
- 12. Opcionalmente puede truncar la descripción de los conceptos a una cantidad determinada de caracteres para optimizar la forma en que serán agrupados y totalizados.
- 13. Haga clic en el botón [Generar], a continuación, se iniciará el proceso de obtención de los conceptos y generación del dashboard.
- 14. Finalizado el proceso obtendrá un tablero como el que se muestra en la siguiente imagen en el cual cuenta con una escala de tiempo y segmentaciones de datos por: Estatus y clave unidad SAT que le permitirán filtrar al momento la información obtenida.

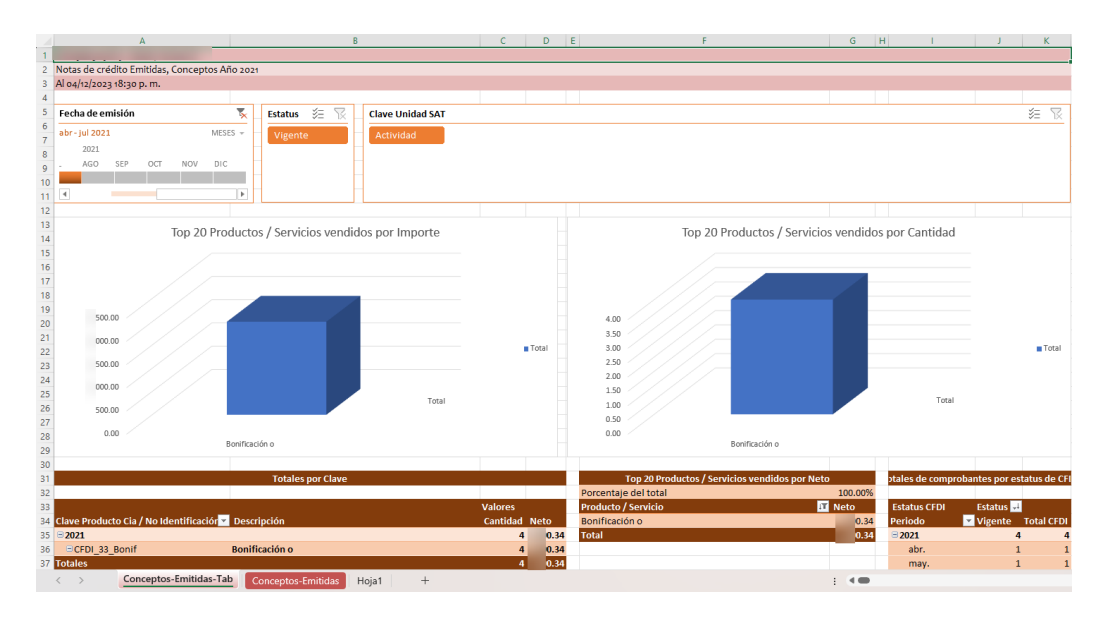

El tablero también le presenta tablas y gráficas que le muestran los principales 20 productos o servicios por importe y por cantidad.

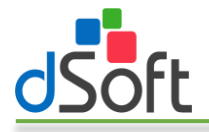

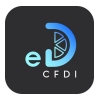

# 7.3.2 Dashboard Egresos por Ejercicio

Obtiene los CFDI de egreso por ejercicio previamente importados en eComprobante 22.

Las columnas que se incluyen son las columnas seleccionadas en eComprobante 22, más las columnas necesarias para generar el dashboard.

Para obtener información de las notas de crédito por ejercicio, realice lo siguiente:

1. Haga clic en el botón "Dashboard Egresos por Ejercicio" dentro del menú "Notas de crédito".

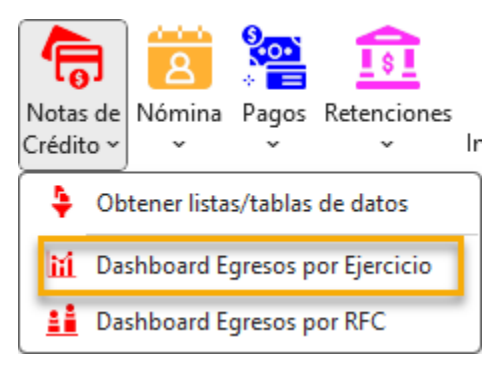

2. Se mostrará la ventana "Dashboard por ejercicio" en la cual podrá seleccionar el tipo de notas de crédito (emitidas o recibidas) y el periodo para la generación del dashboard, seleccione el año inicial, mes inicial, año y mes finales.

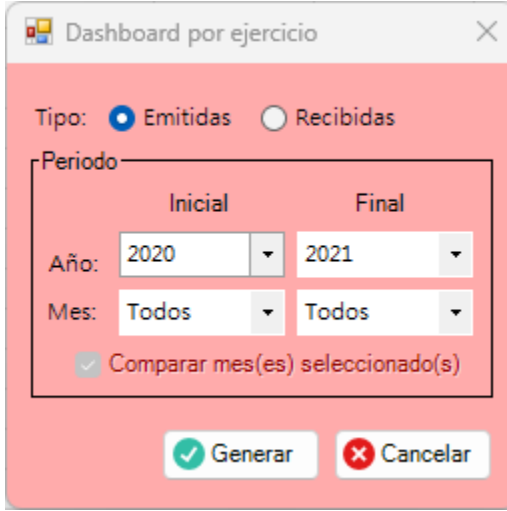

Nota: La opción "Comparar mes(es) seleccionado(s)" se activa cuando el año inicial y el año final son diferentes y sus meses son distintos de "Todos".

3. Haga clic en el botón [Generar] para iniciar el proceso de obtención de CFDI y generación del tablero.

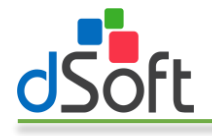

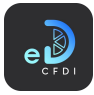

4. Al finalizar observe como la información se integra en una nueva hoja del libro abierto, como lo muestran las siguientes imágenes:

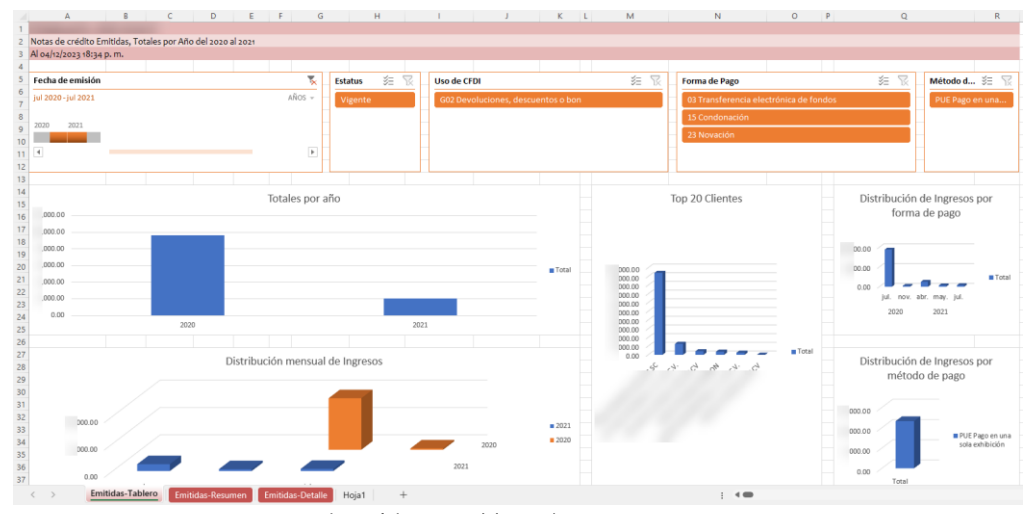

Notas de crédito, Dashboard Egresos por Ejercicio

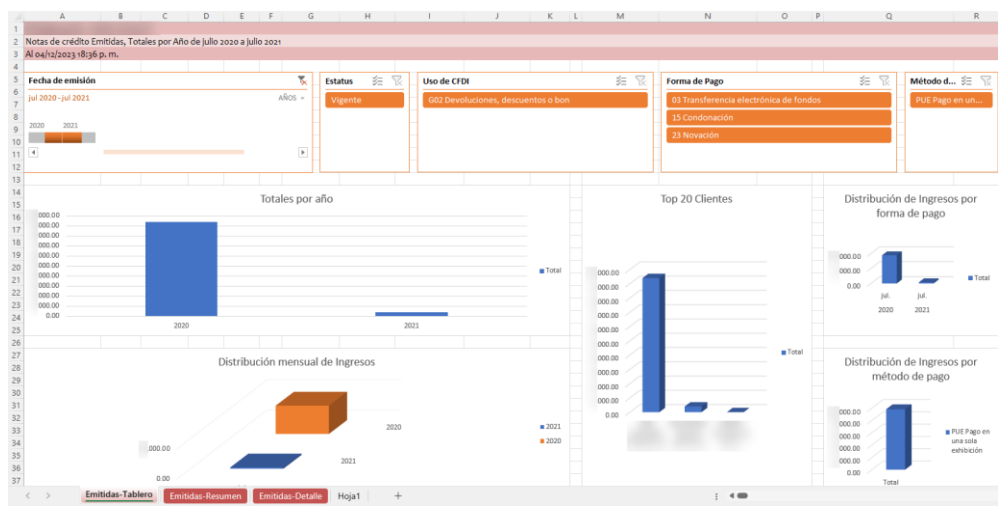

Notas de crédito, Tablero Dashboard Egresos por Ejercicio – Comparativo de mes (solo presenta la información de los meses indicados por cada ejercicio en el periodo)

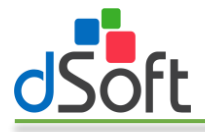

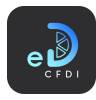

# 7.3.3 Dashboard Egresos por RFC

Obtiene los CFDI de egreso por RFC previamente importados en eComprobante 22.

Las columnas que se incluyen en el Dashboard son las columnas seleccionadas en eComprobante 22, más las columnas necesarias para generar el Tablero.

Para obtener información de las notas de crédito por RFC, realice lo siguiente:

1. Haga clic en el botón "Dashboard Egresos por RFC" dentro del menú "Notas de crédito".

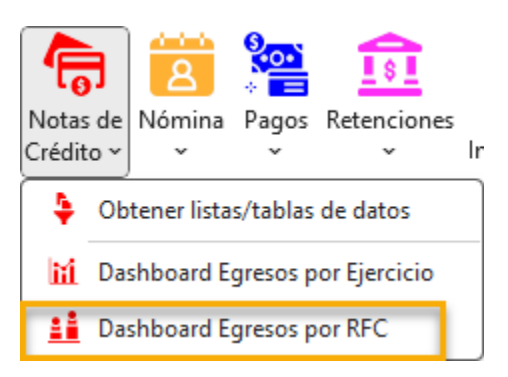

2. Se mostrará la ventana "Dashboard por RFC" en la cual podrá seleccionar el tipo de notas de crédito (emitidas o recibidas) y el periodo para la generación del dashboard, seleccione el año inicial, mes inicial, año y mes finales.

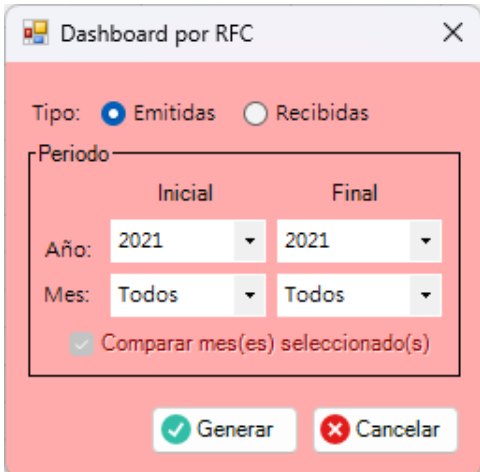

Nota: La opción "Comparar mes(es) seleccionado(s)" se activa cuando el año inicial y el año final son diferentes y sus meses son distintos de "Todos".

3. Haga clic en el botón [Generar] para iniciar el proceso de obtención de CFDI y generación del tablero.

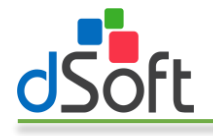

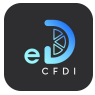

4. Al finalizar observe como la información se integra en una nueva hoja del libro abierto, como lo muestra la siguiente imagen:

|                                      |                                                             |                            |                |                | Ð                       |                        |                    | G             | н                                         |              |               |              | κ                                                                       |        | M<br>$\mathbb{N}$   |   | $\circ$                                     |                                 |
|--------------------------------------|-------------------------------------------------------------|----------------------------|----------------|----------------|-------------------------|------------------------|--------------------|---------------|-------------------------------------------|--------------|---------------|--------------|-------------------------------------------------------------------------|--------|---------------------|---|---------------------------------------------|---------------------------------|
|                                      | Notas de crédito Emitidas, Totales por RFC del 2020 al 2021 |                            |                |                |                         |                        |                    |               |                                           |              |               |              |                                                                         |        |                     |   |                                             |                                 |
|                                      | Al 04/12/2023 18:42 p.m.                                    |                            |                |                |                         |                        |                    |               |                                           |              |               |              |                                                                         |        |                     |   |                                             |                                 |
|                                      |                                                             |                            |                |                |                         |                        |                    |               |                                           |              |               |              |                                                                         |        |                     |   |                                             |                                 |
| Fecha de emisión                     |                                                             |                            |                | <b>Estatus</b> | 迮                       | R                      | <b>Uso de CFDI</b> |               |                                           |              | 迮             |              | Forma de Pago                                                           |        |                     | 迮 | Método de Pago                              | 廷                               |
| jul 2020 - jul 2021                  |                                                             |                            | $A\bar{N}OS$ - | Vigente        |                         |                        |                    |               | <b>G02 Devoluciones, descuentos o bon</b> |              |               |              | 03 Transferencia electrónica de fondos                                  |        |                     |   |                                             | PUE Pago en una sola exhibición |
|                                      |                                                             |                            |                |                |                         |                        |                    |               |                                           |              |               |              | 15 Condonación                                                          |        |                     |   |                                             |                                 |
| 2020<br>2021                         |                                                             |                            |                |                |                         |                        |                    |               |                                           |              |               |              | 23 Novación                                                             |        |                     |   |                                             |                                 |
| 11                                   |                                                             |                            | $\mathfrak{p}$ |                |                         |                        |                    |               |                                           |              |               |              |                                                                         |        |                     |   |                                             |                                 |
|                                      |                                                             |                            |                |                |                         |                        |                    |               |                                           |              |               |              |                                                                         |        |                     |   |                                             |                                 |
|                                      |                                                             |                            |                |                |                         | <b>Totales por RFC</b> |                    |               |                                           |              |               |              |                                                                         |        |                     |   | Totales de comprobantes por estatus de CFDI |                                 |
|                                      |                                                             |                            |                |                |                         |                        |                    |               |                                           |              |               |              |                                                                         |        |                     |   |                                             |                                 |
|                                      |                                                             |                            |                | <b>Valores</b> |                         |                        |                    |               |                                           |              |               |              |                                                                         |        | <b>Estatus CFDI</b> |   | <b>Estatus</b>                              | $\overline{\mathbf{u}}$         |
| <b>Cliente</b>                       | <b>Receptor Nombre</b>                                      |                            |                |                | SubTotal Descuento Neto |                        | <b>IVA</b>         |               |                                           |              |               |              | IEPS IVA Retenido ISR Retenido Impto. Loc. Tras. Impto. Loc. Ret. Total |        | Periodo             |   | Vigente                                     | <b>Total CFDI</b>               |
| $17$ $B$ A                           | $\Lambda$                                                   |                            |                | 100.00         | 0.00                    | 400.00                 | 504.00 0.00        |               | 0.00                                      | 0.00         | 0.00          |              | 0.00                                                                    | 904.00 | 2020                |   |                                             | $\overline{\phantom{a}}$        |
| $18$ $\boxminus$ JC                  | JE                                                          |                            |                | 250.00         | 0.00                    | 250.00                 | 200.00 0.00        |               | 0.00                                      | 0.00         |               | 0.00         | 0.00                                                                    | 450.00 | jul.                |   |                                             |                                 |
| KI                                   |                                                             |                            |                | 100.00         | 0.00                    | 400.00                 | 64.00 0.00         |               | 0.00                                      | 0.00         |               | 0.00         | 0.00                                                                    | 464.00 | nov.                |   |                                             |                                 |
| 20 BF                                | EI                                                          |                            |                | 350.00         | 0.00                    | 350.00                 | 56.00 0.00         |               | 0.00                                      | 0.00         |               | 0.00         | 0.00                                                                    | 406.00 | 2021                |   |                                             |                                 |
| $21 \n\boxtimes G$                   | G                                                           |                            |                | 235.00         | 0.00                    | 235.00                 | 37.60 0.00         |               | 0.00                                      | 0.00<br>0.00 | 0.00          |              | 0.00                                                                    | 272.60 | abr.                |   |                                             |                                 |
| $22$ $\boxminus$ G<br><b>Totales</b> | $\sqrt{6}$                                                  |                            |                | 0.34<br>535.34 | 0.00<br>0.00            | 0.34<br>635.34         | 861.66 0.00        | $0.06$ $0.00$ | 0.00<br>0.00                              | 0.00         |               | 0.00<br>0.00 | 0.00<br>0.00                                                            | 0.40   | may.<br>iul.        |   |                                             |                                 |
|                                      |                                                             |                            |                |                |                         |                        |                    |               |                                           |              |               |              |                                                                         | 497.00 | <b>Total CFDI</b>   |   |                                             |                                 |
|                                      |                                                             |                            |                |                |                         |                        |                    |               |                                           |              |               |              |                                                                         |        |                     |   |                                             |                                 |
|                                      | RFC-Notas de crédito-Tab                                    | RFC-Notas de crédito-Lista |                | Hoja1          | ÷.                      |                        |                    |               |                                           |              | $: 4 \bullet$ |              |                                                                         |        |                     |   |                                             |                                 |

Notas de crédito, Dashboard Egresos por RFC

Nota: Cuando se ha seleccionado la opción "Comprar mes(es) seleccionado(s)" en la ventana "Dashboard por RFC" solo se mostrará la información de los meses indicados de cada uno de los ejercicios en el periodo.

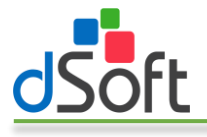

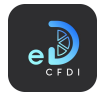

# 7.4 Nómina

Obtiene los CFDI de Nómina previamente importadas en eComprobante 22, a partir de los Filtros especificados.

#### 7.4.1 Obtener listas/tablas de datos

Para obtener información de los datos en forma de lista o tabla de datos, realice los siguiente:

1. Haga clic en el menú "Nómina" o en la opción "Obtener listas/tablas de datos" contenida en este menú.

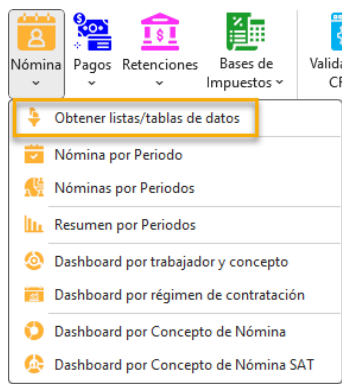

2. Se mostrará u ocultará, si ya estaba abierto, el panel lateral que contiene los filtros para la obtención de la información.

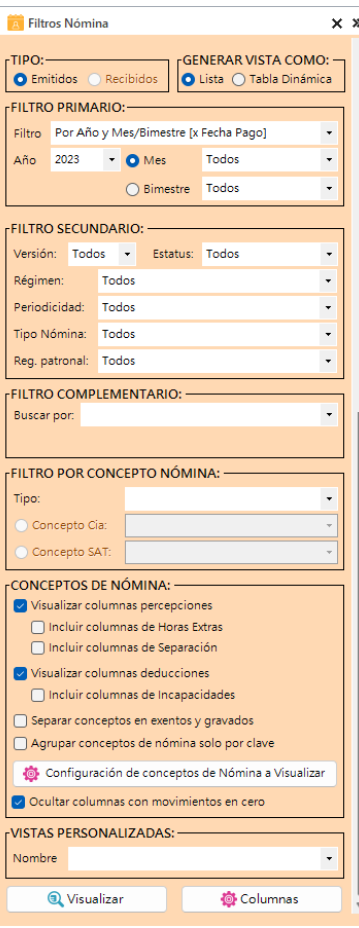

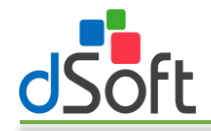

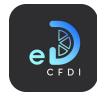

- 3. Seleccione el tipo de información a obtener, emitidos o recibidos.
- 4. Elija la vista a utilizar para mostrar la información:
	- a. Lista. Sólo genera una lista de registros de los CFDI con un formato predefinido, autofiltros y totales por estatus.
	- b. **Tabla dinámica.** Lista los registros de CFDI en formato tabla de datos y genera una hoja adicional con tablas dinámicas construidas a partir de los registros obtenidos, integra además un control de escala de tiempo y controles de segmentación de datos que le permiten realizar filtros adicionales que le permiten resumir grandes cantidades de información y enfocarse en sus detalles.
- 5. En FILTRO PRIMARIO establezca el periodo en el que estarán comprendidos los registros de CFDI a obtener. Puede filtrar los CFDI por:
	- a. Año y Mes / Bimestre por fecha de pago
	- b. Año y Mes / Bimestre por fecha fin del periodo
	- c. Por periodo de nómina
	- d. Por fecha de emisión
- 6. En FILTRO SECUNDARIO, puede establecer filtros para los siguientes campos:
	- a. Versión
	- b. Estatus
	- c. Régimen de contratación.
	- d. Periodicidad
	- e. Tipo de nómina
	- f. Registro patronal
- 7. En FILTRO COMPLEMENTARIO puede realizar búsquedas por:
	- a. caracteres en los campos
		- i. RFC receptor
		- ii. RFC emisor
		- iii. Nombre receptor
		- iv. Nombre emisor
		- v. Número de empleado
		- vi. UUID
		- vii. RFC subcontratación
		- viii. C.P. emisor.
	- b. Estado en que labora.
	- c. Días de timbrado
	- d. Con información en nodo de:
		- i. Otros pagos
		- ii. Horas extra
		- iii. Incapacidades
		- iv. Separación o indemnización
		- v. Jubilación, pensión o retiro
		- vi. CFDI relacionado
		- vii. Subcontratación
		- viii. Acciones o títulos
		- ix. Entidad SNCF
	- e. Serie y folio
	- f. Otros
		- i. Comprobantes que cambiaron de vigente a cancelado

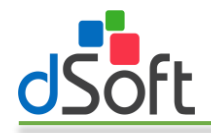

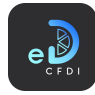

- ii. Con tipo de cambio
- 8. En FILTRO POR CONCEPTO DE NÓMINA puede filtrar CFDI que contengan valores para algún concepto en particular de Percepción, Deducción u Otro pago según su clave compañía o clave SAT.
- 9. En CONCEPTOS DE NÓMINA puede establecer si desea visualizar:
	- a. Columnas de percepciones
		- i. Incluir columnas de horas extras
		- ii. Incluir columnas de separación
	- b. Columnas de deducciones
		- i. Incluir columnas de incapacidades
	- c. Separar los conceptos en exentos y gravados
	- d. Agrupar los conceptos de nómina solo por clave
	- e. Configurar los conceptos de nómina a visualizar
	- f. Ocultar las columnas con movimientos en cero
- 10. Haga clic en el botón [Visualizar] para iniciar el proceso de obtención de los CFDI de acuerdo con los filtros y configuraciones de columnas y conceptos establecidos.

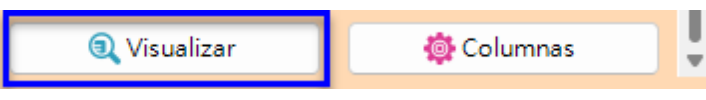

11. Al finalizar observe como la información se integra en una nueva hoja del libro abierto, como lo muestran las siguientes imágenes:

| N<br>$\circ$<br>Þ<br>$\Omega$<br>R                    | s                        | $\cup$                                        | $\vee$                                                     | W                                                  | $\bf{x}$           |
|-------------------------------------------------------|--------------------------|-----------------------------------------------|------------------------------------------------------------|----------------------------------------------------|--------------------|
|                                                       |                          |                                               |                                                            |                                                    |                    |
| $\overline{2}$                                        |                          |                                               |                                                            |                                                    |                    |
| 3<br>$\Delta$                                         |                          |                                               |                                                            |                                                    |                    |
|                                                       |                          |                                               |                                                            |                                                    |                    |
|                                                       |                          |                                               |                                                            |                                                    |                    |
|                                                       |                          |                                               |                                                            |                                                    |                    |
|                                                       |                          |                                               |                                                            |                                                    |                    |
|                                                       |                          |                                               |                                                            |                                                    |                    |
|                                                       |                          |                                               |                                                            |                                                    |                    |
|                                                       |                          |                                               |                                                            |                                                    |                    |
|                                                       |                          |                                               |                                                            |                                                    |                    |
|                                                       |                          |                                               |                                                            | iesgo Puesto Descripc <sup>y</sup> Salario Art. 21 |                    |
| <b>T</b> Receptor RFC T No Seguro Sc T CURP           |                          | $\sim$                                        | $\tau$ .                                                   |                                                    |                    |
| 378 1<br>379 53                                       | Quincenal                | 15.00 SISTEMAS                                | Lider de Provecto                                          | Clase I                                            | 2,240.50           |
| 380 47                                                | Quincenal                | 15.00 ADMINISTRACION Asistente Administrativo |                                                            | Clase I                                            | 260.93             |
| 3815                                                  | Quincenal                | 15.00 SISTEMAS                                | <b>Desarrollador Web</b>                                   | Clase I                                            | 1,549.45           |
| 382 48                                                | Quincenal<br>Ouincenal   | 15.00 SISTEMAS                                | Analista Programador Sr                                    | Clase I<br>Clase I                                 | 1,798.22<br>445.81 |
| 383 55                                                | Quincenal                | 15.00 ADMINISTRACION Contador                 | 15.00 ADMINISTRACION Auxiliar de Mantenimiento             | Clase I                                            | 200.68             |
| 384 49                                                | Quincenal                |                                               | 15.00 SOPORTE TECNICO Encargado de Soporte Técnico Clase I |                                                    | 399.45             |
| 385 44                                                | Quincenal                |                                               | 15.00 SOPORTE TECNICO Encargado de Soporte Técnico Clase I |                                                    | 529.71             |
| 386 14                                                | Quincenal                | 15.00 SISTEMAS                                | Encargado de Soporte Técnico Clase I                       |                                                    | 1.299.90           |
| 387 56                                                | Quincenal                | 15.00 SISTEMAS                                | Encargado de Soporte Técnico Clase I                       |                                                    | 200.68             |
| 388 29                                                | Quincenal                |                                               | 15.00 SOPORTE TECNICO Encargado de Soporte Técnico Clase I |                                                    | 1,177.56           |
| 389 20                                                | Quincenal                | 15.00 SISTEMAS                                | Lider de Proyecto                                          | Clase I                                            | 2,240.50           |
| 390 51                                                | Quincenal                |                                               | 15.00 SOPORTE TECNICO Encargado de Soporte Técnico Clase I |                                                    | 499.06             |
| 391 36                                                | Quincenal                |                                               | 15.00 SOPORTE TECNICO Encargado de Soporte Técnico Clase I |                                                    | 704.83             |
| 392 22                                                | Quincenal                | 15.00 SISTEMAS                                | Analista Programador Sr                                    | Clase I                                            | 2.240.50           |
| 393 25                                                | Quincenal                | 15.00 SISTEMAS                                | Programador Jr                                             | Clase I                                            | 1,250.27           |
| 394 46                                                | Quincenal                |                                               | 15.00 SOPORTE TECNICO Encargado de Soporte Técnico Clase I |                                                    | 654.58             |
| 395 43                                                | Quincenal                | 15.00 SISTEMAS                                | Programador Jr                                             | Clase I                                            | 1,211.34           |
| 396 24                                                | Quincenal                | 15.00 SISTEMAS                                | Programador Jr                                             | Clase I                                            | 1,250.27           |
| 397 54                                                | Quincenal                | 15.00 DIRECCION                               | Subdirector                                                | Clase I                                            | 1,742.00           |
| 398 42                                                | Quincenal                | 15.00 ADMINISTRACION Asistente Administrativo |                                                            | Clase I                                            | 513.23             |
| 399 35                                                | Quincenal                |                                               | 15.00 SOPORTE TECNICO Encargado de Soporte Técnico Clase I |                                                    | 728.30             |
| 400 31                                                | Quincenal                | 15.00 ADMINISTRACION Asistente Administrativo |                                                            | Clase I                                            | 818.49             |
| 4017                                                  | Quincenal                | 15.00 SISTEMAS                                | Programador Jr                                             | Clase I                                            | 1,799.99           |
| 402                                                   |                          |                                               |                                                            |                                                    |                    |
| 403                                                   | <b>Total Vigentes</b>    | 14,626.00                                     |                                                            |                                                    |                    |
| 404<br>405                                            | <b>Total Cancelados</b>  | 30.00                                         |                                                            |                                                    | 348.78             |
| 406                                                   | <b>Total Sin Validar</b> | 0.00                                          |                                                            |                                                    | 0.00               |
| NóminaEmitidos Hoja1<br>$\bigoplus$<br>Hoja2<br>Hoja3 |                          | $\overline{4}$                                |                                                            |                                                    | $\mathbf{b}$       |

Nómina, Tipo Lista

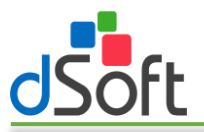

# Manual de Usuario

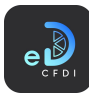

|                                              | $\mathbf{A}$             | B                                                                    |             | $\epsilon$                  |       | $\mathbf{D}$                  | E                                   | F                                           | $\mathsf{G}$            | H            | - 11 | -11                                       |           | K                                           |            | L M N             |                 | $\circ$               | P. | $\Omega$                 |  |
|----------------------------------------------|--------------------------|----------------------------------------------------------------------|-------------|-----------------------------|-------|-------------------------------|-------------------------------------|---------------------------------------------|-------------------------|--------------|------|-------------------------------------------|-----------|---------------------------------------------|------------|-------------------|-----------------|-----------------------|----|--------------------------|--|
|                                              |                          | Total Percepciones y Deducciones de Nómina por Trabajador, Año: 2021 |             |                             |       |                               |                                     |                                             |                         |              |      |                                           |           |                                             |            |                   |                 |                       |    |                          |  |
|                                              | Al 14/01/2022 14:03 p.m. |                                                                      |             |                             |       |                               |                                     |                                             |                         |              |      |                                           |           |                                             |            |                   |                 |                       |    |                          |  |
| Mes                                          | 狂                        | Estatus 三 瓦                                                          |             | Régimen de Contratación 三 下 |       |                               | Tipo de Nómina $\Xi$ $\bar{\tau}_c$ | 狂 玉<br>Periodicidad                         | Clave Estado Labora 注 下 |              |      | <b>Tipo de Contrato</b>                   |           | 狂気                                          | Jornada (  |                   |                 | <b>Departamento</b>   | 狂え | Puesto                   |  |
| one.                                         | feb.                     | jun.                                                                 | Sueldos     |                             |       | 1909.880000                   |                                     | Otra Periodicidad                           | Ciudad de México        |              |      | Contrato de trabajo por tiempo indetermin |           |                                             | 907.100000 |                   | 0.000000        |                       |    | Analista Program         |  |
| mar.                                         | abr.                     | Cancelado                                                            | (en blanco) |                             |       | Extraordinaria                |                                     | Quincenal                                   | (en blanco)             |              |      | (en blanco)                               |           |                                             | Diurna     |                   |                 | <b>ADMINISTRACION</b> |    | <b>Asistente Admini</b>  |  |
| may.                                         | Jun.                     | Vigente                                                              |             |                             |       | Ordinaria                     |                                     | (en blanco)                                 |                         |              |      |                                           |           |                                             | Nocturna   |                   |                 | DIRECCION             |    | <b>Auxiliar de Mante</b> |  |
| jul.                                         | len                      |                                                                      |             |                             |       |                               |                                     |                                             |                         |              |      |                                           |           |                                             | Reducida   |                   |                 | <b>MANTENIMIENTO</b>  |    | Contador                 |  |
| 13                                           |                          |                                                                      |             |                             |       |                               |                                     |                                             |                         |              |      |                                           |           |                                             |            |                   | <b>SISTEMAS</b> |                       |    | <b>Desarrollador We</b>  |  |
| 14                                           |                          |                                                                      |             |                             |       |                               |                                     |                                             |                         |              |      |                                           |           |                                             |            |                   |                 |                       |    |                          |  |
| 15<br>16                                     |                          |                                                                      |             |                             |       |                               |                                     |                                             |                         |              |      |                                           |           |                                             |            |                   |                 |                       |    |                          |  |
|                                              |                          |                                                                      |             |                             |       | <b>Totales por Trabajador</b> |                                     |                                             |                         |              |      |                                           |           | Totales de comprobantes por estatus de CFDI |            |                   |                 |                       |    |                          |  |
| 18                                           |                          | Etiquetas de fila = Receptor Nombre                                  |             | Suma de<br>Percepciones     |       | Suma de Otros Pagos           | Suma de Separación<br>Indemnización | Suma de Jubilación<br><b>Pension Retiro</b> | Suma de Deducciones     | Suma de Neto |      | <b>Istatus CFDI</b>                       | Estatus   | Ţ.                                          |            |                   |                 |                       |    |                          |  |
|                                              |                          |                                                                      |             |                             |       | 0.00                          | 0.00                                | 0.00                                        |                         |              |      | Periodo                                   | v Vigente |                                             | iun.       | <b>Total CFDI</b> |                 |                       |    |                          |  |
|                                              |                          |                                                                      |             |                             |       | 0.00                          | 0.00                                | 0.00                                        |                         |              |      | 2021                                      |           |                                             | 392        | 392               |                 |                       |    |                          |  |
|                                              |                          |                                                                      |             |                             |       | 0.00<br>0.00                  | 0.00<br>0.00                        | 0.00<br>0.00                                |                         |              |      | ene.<br>feb.                              |           |                                             | 50<br>50   | 50<br>50          |                 |                       |    |                          |  |
|                                              |                          |                                                                      |             |                             |       | 344.60                        | 0.00                                | 0.00                                        |                         |              |      | mar.                                      |           |                                             | 50         | 50                |                 |                       |    |                          |  |
|                                              |                          |                                                                      |             |                             |       | 0.00                          | 0.00                                | 0.00                                        |                         |              |      | abr.                                      |           |                                             | 51         | 51                |                 |                       |    |                          |  |
|                                              |                          |                                                                      |             |                             |       | 0.00                          | 0.00                                | 0.00                                        |                         |              |      | may.                                      |           |                                             | RO         | 80                |                 |                       |    |                          |  |
|                                              |                          |                                                                      |             |                             |       | 0.00                          | 0.00                                | 0.00                                        |                         |              |      | jun.                                      |           |                                             | 56         | 56                |                 |                       |    |                          |  |
|                                              |                          |                                                                      |             |                             |       | 0.00                          | 0.00                                | 0.00                                        |                         |              |      | jul.                                      |           |                                             | 55         | 55                |                 |                       |    |                          |  |
|                                              |                          |                                                                      |             |                             |       | 131.96                        | 0.00                                | 0.00                                        |                         |              |      | (en blanco)                               |           |                                             |            | 1 <sup>2</sup>    |                 |                       |    |                          |  |
|                                              |                          |                                                                      |             |                             |       | 0.00                          | 0.00                                | 0.00                                        |                         |              |      | (en blanco)                               |           |                                             |            | $1\quad 2$        |                 |                       |    |                          |  |
|                                              |                          |                                                                      |             |                             |       | 0.00                          | 0.00                                | 0.00<br>0.00                                |                         |              |      | <b>Total CFDI</b>                         |           |                                             | 393        | 1 394             |                 |                       |    |                          |  |
|                                              |                          |                                                                      |             |                             |       | 0.00<br>0.00                  | 0.00<br>0.00                        | 0.00                                        |                         |              |      |                                           |           |                                             |            |                   |                 |                       |    |                          |  |
|                                              |                          |                                                                      |             |                             |       | 0.00                          | 0.00                                | 0.00                                        |                         |              |      |                                           |           |                                             |            |                   |                 |                       |    |                          |  |
|                                              |                          |                                                                      |             |                             |       | 0.00                          | 0.00                                | 0.00                                        |                         |              |      |                                           |           |                                             |            |                   |                 |                       |    |                          |  |
|                                              |                          |                                                                      |             |                             |       | 0.00                          | 0.00                                | 0.00                                        |                         |              |      |                                           |           |                                             |            |                   |                 |                       |    |                          |  |
|                                              |                          |                                                                      |             |                             |       | 0.00                          | 0.00                                | 0.00                                        |                         |              |      |                                           |           |                                             |            |                   |                 |                       |    |                          |  |
|                                              |                          |                                                                      |             |                             |       | 0.00                          | 0.00                                | 0.00                                        |                         |              |      |                                           |           |                                             |            |                   |                 |                       |    |                          |  |
|                                              |                          |                                                                      |             |                             |       | 0.00                          | 0.00                                | 0.00                                        |                         |              |      |                                           |           |                                             |            |                   |                 |                       |    |                          |  |
|                                              |                          |                                                                      |             |                             |       | 0.00                          | 0.00                                | 0.00                                        |                         |              |      |                                           |           |                                             |            |                   |                 |                       |    |                          |  |
|                                              |                          |                                                                      |             |                             |       | 0.00                          | 0.00                                | 0.00                                        |                         |              |      |                                           |           |                                             |            |                   |                 |                       |    |                          |  |
|                                              |                          |                                                                      |             |                             |       | 0.00                          | 0.00                                | 0.00                                        |                         |              |      |                                           |           |                                             |            |                   |                 |                       |    |                          |  |
|                                              |                          |                                                                      |             |                             |       | 0.00                          | 0.00                                | 0.00                                        |                         |              |      |                                           |           |                                             |            |                   |                 |                       |    |                          |  |
|                                              |                          |                                                                      |             |                             |       | 0.00                          | 0.00                                | 0.00                                        |                         |              |      |                                           |           |                                             |            |                   |                 |                       |    |                          |  |
|                                              |                          |                                                                      |             |                             |       | 0.00                          | 0.00                                | 0.00<br>0.00                                |                         |              |      |                                           |           |                                             |            |                   |                 |                       |    |                          |  |
|                                              |                          |                                                                      |             |                             |       | 0.00<br>0.00                  | 0.00<br>0.00                        | 0.00                                        |                         |              |      |                                           |           |                                             |            |                   |                 |                       |    |                          |  |
|                                              |                          |                                                                      |             |                             |       | 0.00                          | 0.00                                | 0.00                                        |                         |              |      |                                           |           |                                             |            |                   |                 |                       |    |                          |  |
|                                              |                          |                                                                      |             |                             |       | nnn                           | 0.001                               | 0.001                                       |                         |              |      |                                           |           |                                             |            |                   |                 |                       |    |                          |  |
| $\begin{array}{ccc} & + & - & + \end{array}$ |                          | NóminaEmitidos-TD NóminaEmitidos                                     |             |                             | Hoja1 | Hoja <sub>2</sub>             | Hoja3                               | $\circledast$                               |                         |              |      | $\overline{+}$                            |           |                                             |            |                   |                 |                       |    |                          |  |

Nómina, Tipo Tabla Dinámica

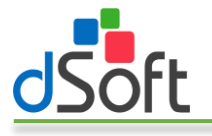

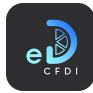

# *7.4.1.1 Vista personalizada*

Obtener la información a partir de una Vista Personalizada se refiere a hacer uso de una búsqueda predefinida y almacenada en eComprobante 22, a partir de la combinación de los Filtros Primario, Secundario y Complementario junto con la configuración de columnas efectuada en cada caso.

Para obtener información de los CFDI de nómina a partir de una Vista Personalizada, realice lo siguiente:

- 1. Configure el filtro primario para establecer el periodo de CFDI a filtrar.
- 2. En VISTA PERSONALIZADA seleccione el nombre de la vista personalizada a emplear en la búsqueda.

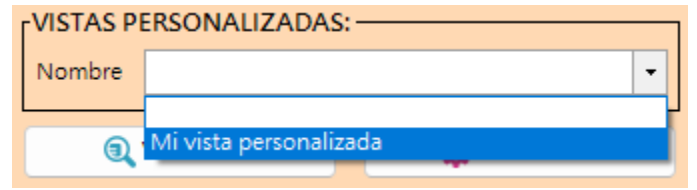

3. Una vez seleccionada la vista personalizada se mostrará un mensaje de confirmación en el que le indicará el periodo y los filtros a aplicar, haga clic en el botón [Sí].

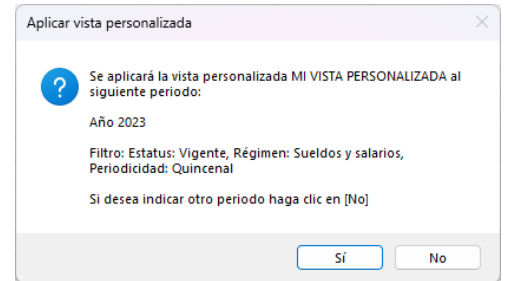

4. Se iniciará el proceso de obtención de los CFDI de acuerdo con los filtros establecidos en la vista personalizada y al concluir se integra en una nueva hoja del libro abierto, como lo muestra la siguiente imagen:

|                | $\overline{A}$ | B                        | c                     | D                          | E                                                                                                    | p | G  | н                                                                  |  |
|----------------|----------------|--------------------------|-----------------------|----------------------------|----------------------------------------------------------------------------------------------------|---|----|--------------------------------------------------------------------|--|
|                |                |                          |                       |                            |                                                                                                    |   |    |                                                                    |  |
| 1              |                |                          |                       |                            |                                                                                                    |   |    |                                                                    |  |
| $\overline{2}$ |                |                          |                       |                            | Nómina Emitida, Año 2023, Estatus: Vigente, Régimen: Sueldos, Periodicidad: Quincenal, Vista Personalizada: Mi vista personalizada |   |    |                                                                    |  |
| 3              |                | Al 05/12/2023 17:30 p.m. |                       |                            |                                                                                                    |   |    |                                                                    |  |
| 4              |                |                          |                       |                            |                                                                                                    |   |    |                                                                    |  |
| 5              |                | $\sim$ 1                 | nicio                 | $\mathbf{v}$<br>$\sim$ Fin | <b>Execution Nombre</b><br>Dago                                                                                                    |   |    | ▼ Receptor RFC → Días Horas Extras Tripl ▼ Horas Extras Tripl ▼ In |  |
|                | 6 Vigente      | 2023                     | 2023                  | '2023                      | 2023 R                                                                                                    |   | A  |                                                                    |  |
| $\overline{7}$ | Vigente        | 2023                     | 2023                  | 2023                       | 2023 R                                                                                                    |   | B. |                                                                    |  |
|                | 8 Vigente      | 2023                     | 2023                  | 2023                       | 2023 L                                                                                                    |   | B. |                                                                    |  |
|                | 9 Vigente      | 2023                     | 2023                  | 2023                       | 2023 E                                                                                                    |   | B  |                                                                    |  |
|                | 10 Vigente     | 2023                     | 2023                  | '2023                      | 2023 A                                                                                                    |   | B  |                                                                    |  |
|                | 11 Vigente     | 2023                     | 2023                  | 2023                       | 2023 E                                                                                                    |   | в  |                                                                    |  |
|                | 12 Vigente     | 2023                     | 2023                  | 2023                       | 2023 N                                                                                                    |   |    |                                                                    |  |
|                | 13 Vigente     | 2023                     | 2023                  | 2023                       | 2023 F                                                                                                    |   |    |                                                                    |  |
|                | 14 Vigente     | 2023                     | 2023                  | '2023                      | 2023 E                                                                                                    |   |    |                                                                    |  |
|                | 15 Vigente     | 2023                     | 2023                  | '2023                      | 2023 L                                                                                                    |   | G  |                                                                    |  |
|                | 16 Vigente     | 2023                     | 2023                  | 2023                       | 2023 C                                                                                                    |   | н  |                                                                    |  |
|                | 17 Vigente     | 2023                     | 2023                  | 2023                       | 2023 R                                                                                                    |   | v  |                                                                    |  |
|                | 18 Vigente     | 2023                     | 2023                  | '2023                      | 2023 E                                                                                                    |   | л  |                                                                    |  |
|                | 19 Vigente     | 2023                     | 2023                  | '2023                      | 2023 F                                                                                                    |   | ш  |                                                                    |  |
|                |                |                          | <b>NóminaEmitidos</b> | Hoja1                      | $^{+}$                                                                                                    |   |    |                                                                    |  |

Nómina, Vista Personalizada

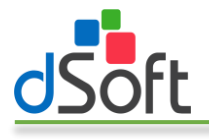

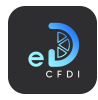

#### *7.4.1.2 Separar nombres*

Separa el Nombre de los CFDI de Nómina por primer Apellido, segundo Apellido y Nombres e identifica posibles inconsistencias en la separación.

Para poder separar los nombres de los CFDI de nómina realice los siguientes pasos:

- 1. Genere un reporte tipo lista o tabla dinámica de los CFDI de nómina siguiendo los pasos descritos en el apartado anterior.
- 2. Diríjase a la hoja que contiene los registros de los CFDI de nómina obtenidos.
- 3. Haga clic en el botón [Separar] que se encuentra en la parte inferior izquierda del panel de control lateral:

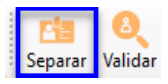

4. Se mostrará una ventana como la de la siguiente imagen en la que se solicita indicar la forma en que se encuentran los nombres dentro de los CFDI de nómina, ya sea por nombres y apellidos o por apellidos y nombres, elija la opción adecuada para los CFDI de nómina y haga clic en el botón [Generar].

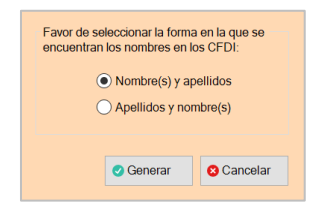

5. Se iniciará el proceso de separación de nombres, al finalizar se integrarán columnas adicionales en el listado de CFDI en las cuales se colocan el primer apellido, segundo apellido y nombre(s) así como una columna que puede contener celdas marcadas con un signo de admiración en fondo color rojo con alguna observación en relación con la separación de nombres de algún registro en específico:

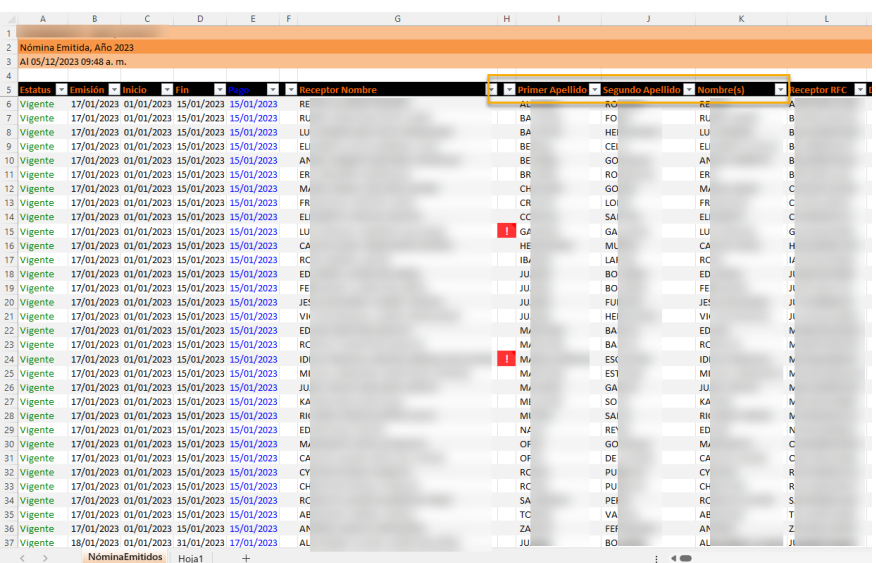

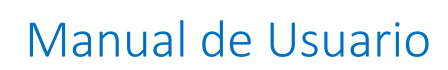

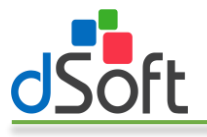

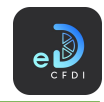

#### *7.4.1.3 Validar la información*

Identifica inconsistencias en los CFDI de Nómina, por ejemplo: nombre incompleto o diferente a anteriores registros.

Para poder utilizar esta opción, realice los siguientes pasos:

- 1. Genere un reporte tipo lista o tabla dinámica de los CFDI de nómina siguiendo los pasos descritos en el apartado anterior.
- 2. Diríjase a la hoja que contiene los registros de los CFDI de nómina obtenidos.
- 3. Haga clic en el botón [Separar] que se encuentra en la parte inferior izquierda del panel de control lateral:

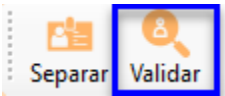

4. Se iniciará el proceso de validación de información, al finalizar se integrará una columna adicional a la izquierda de la columna "Receptor Nombre" que puede contener celdas marcadas con un signo de admiración en fondo color azul con alguna observación en relación con inconsistencias encontradas para el registro resaltado.

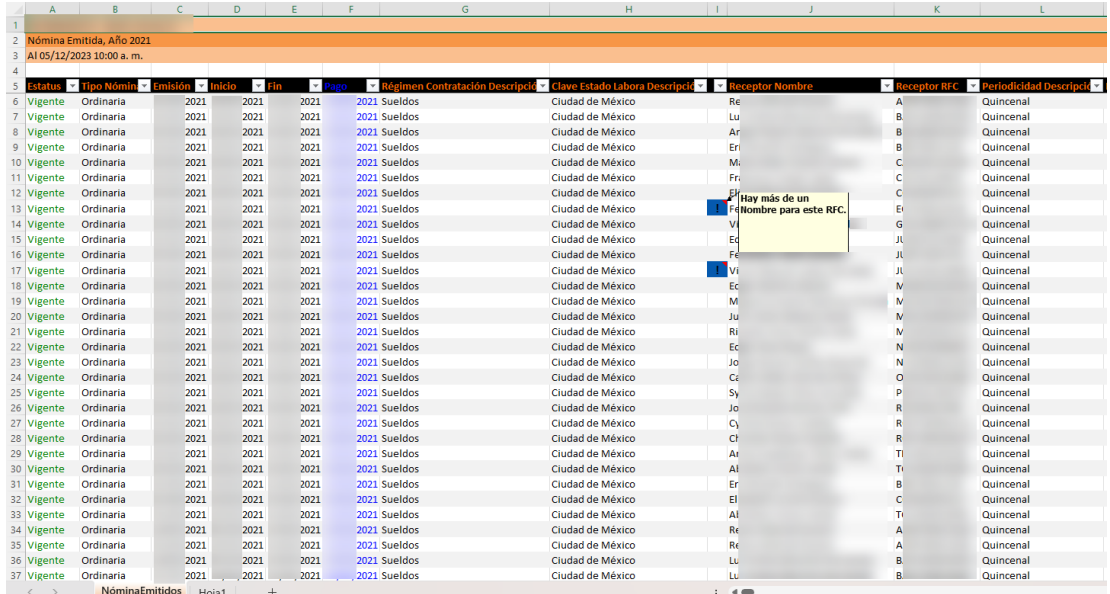

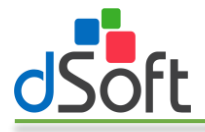

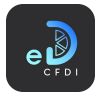

## 7.4.2 Nómina por Periodo

Genera un dashboard que muestra un resumen de los trabajadores y sus conceptos de nómina y un dashboard con la información de los totales de conceptos de nómina por clave compañía y por clave SAT a partir de los CFDI de nómina previamente importados en eComprobante 22.

Para generar los dashboard descritos realice los siguientes pasos:

1. Haga clic en la opción "Nómina por Periodo" que se encuentra dentro del menú "Nómina".

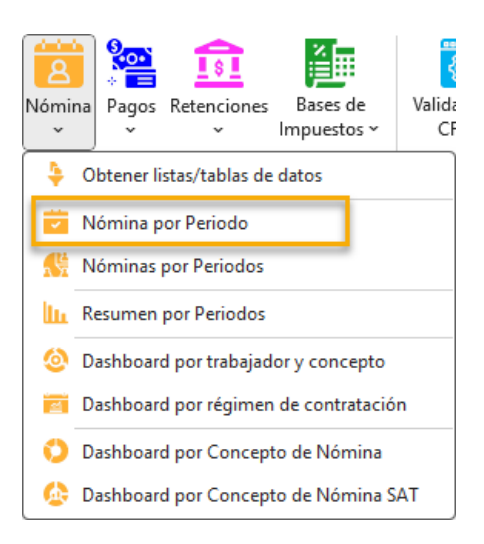

2. Se mostrará la ventana "Periodos de Nómina" en la cual puede seleccionar el periodo de nómina del cual desea obtener la información.

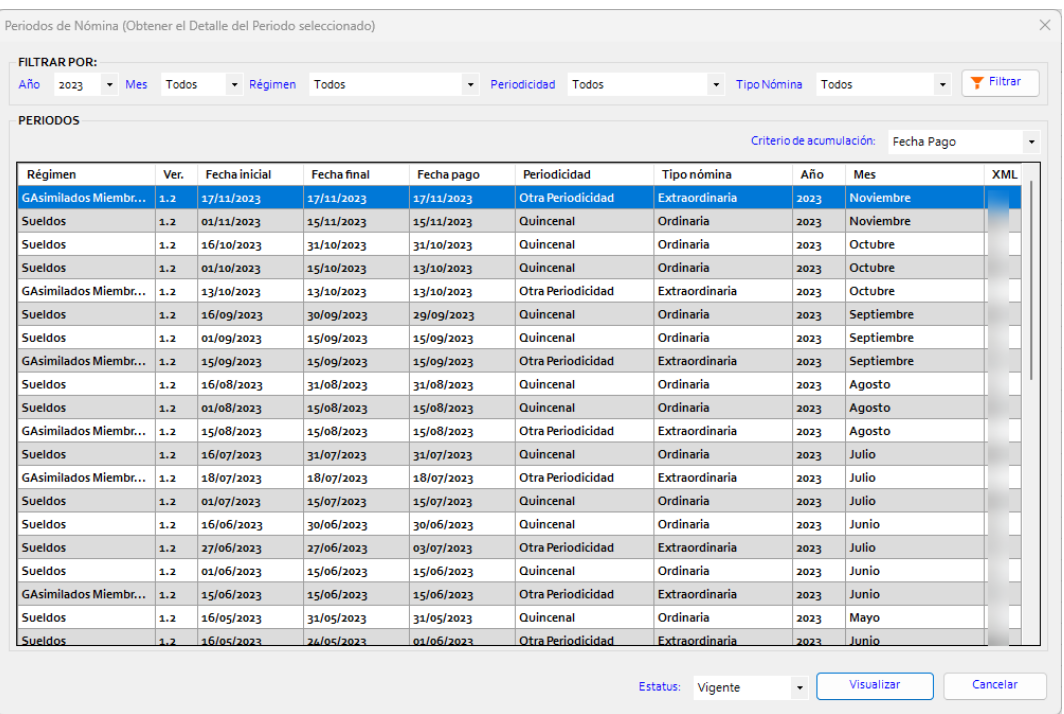

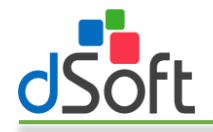

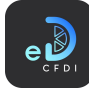

- 3. La ventana le permite filtrar los periodos de nómina por Año, Mes, Régimen, Periodicidad y tipo de nómina y el criterio de acumulación para determinar los periodos. Así también puede indicar el estatus de los comprobantes de nómina a reportar, de forma predetermina esta última opción está configurada a Vigentes.
- 4. Una vez seleccionado el periodo de nómina a filtrar haga clic en el botón [Visualizar] para comenzar el proceso de obtención de los CFDI y generación de los tableros.
- 5. Al finalizar el proceso se habrán integrado las siguientes hojas al libro activo:
	- a. NominaXTrab. Contiene el dashboard con la información de los trabajadores y sus conceptos de nómina dentro del periodo.

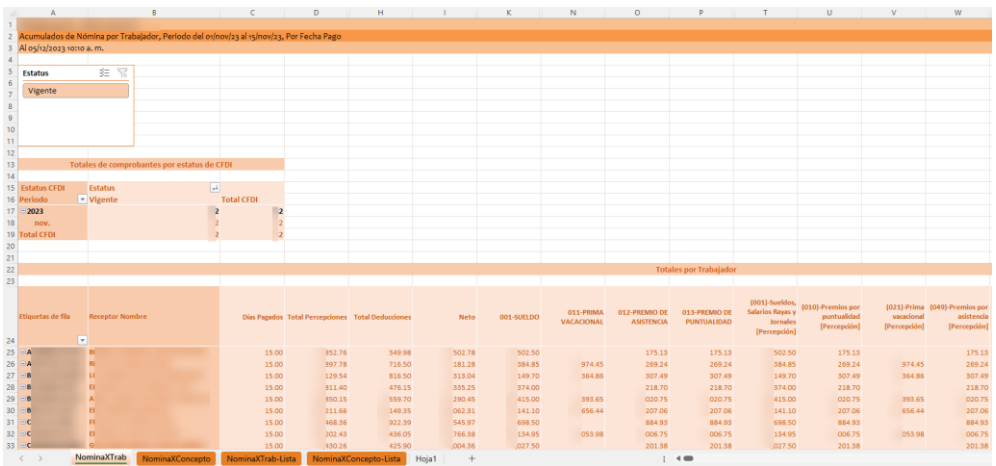

b. NominaXConcepto. Contiene el dashboard con la información de los totales de los conceptos de nómina por clave compañía y clave SAT dentro del periodo.

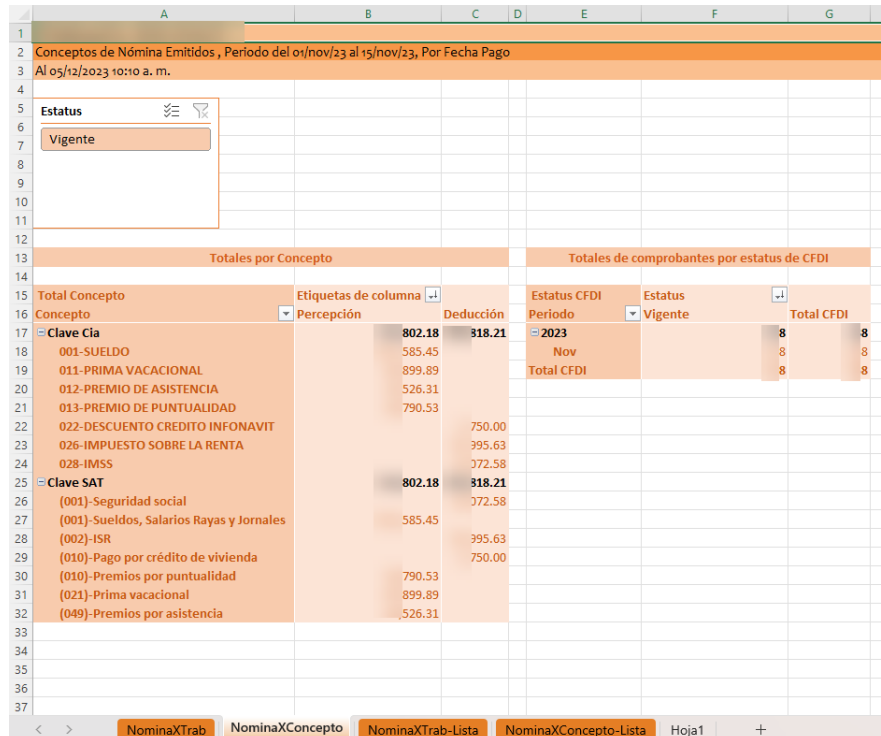

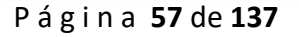

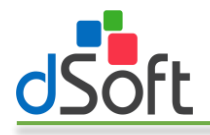

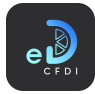

c. NominaXTrab-Lista. Incluye la información de todos los CFDI de nómina dentro del periodo de nómina seleccionado y que fueron utilizados para generar el dashboard de la hoja NominaXTrab.

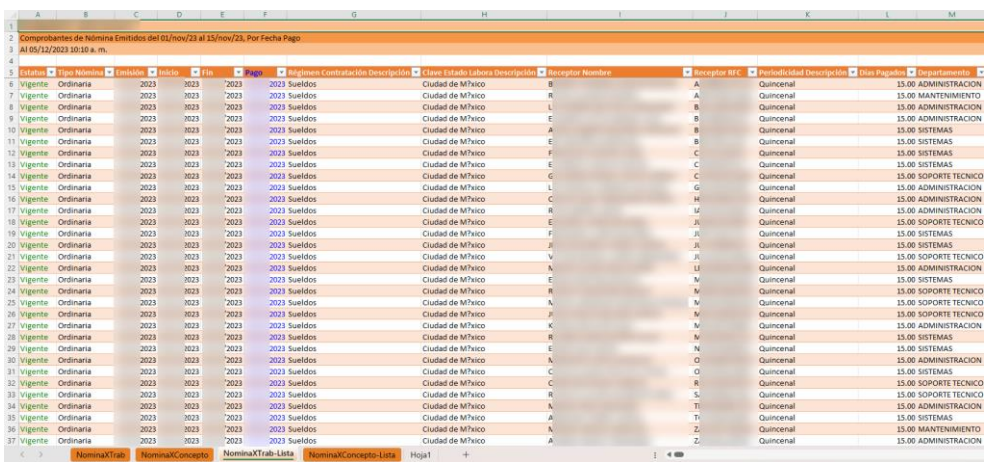

d. NominaXConcepto-Lista. Contiene la información de todos los CFDI de nómina dentro del periodo de nómina seleccionado y que fueron utilizados para generar el dashboard de la hoja NominaXConcepto.

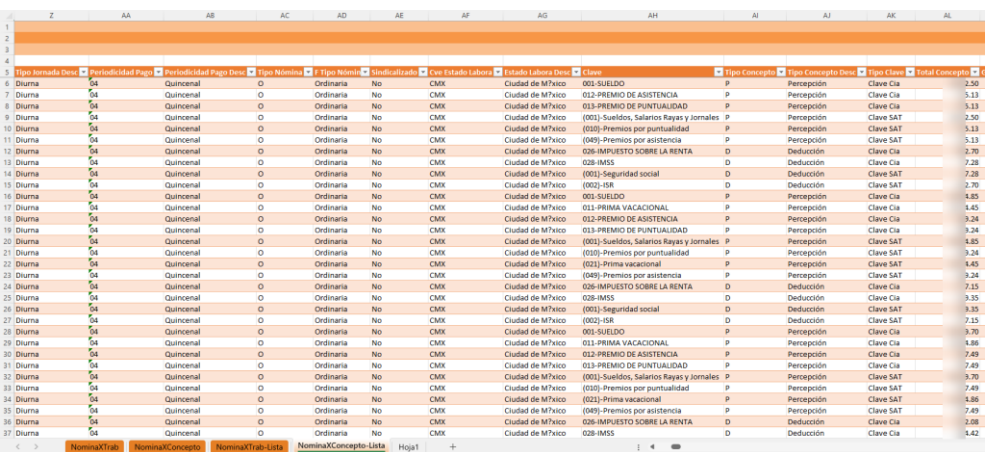

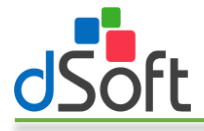

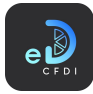

#### 7.4.3 Nóminas por Periodos

Genera un dashboard que muestra un resumen de los trabajadores y sus conceptos de nómina para uno o más periodos de nómina a partir de los CFDI previamente importados en eComprobante 22.

Para generar el dashboard descrito realice los siguientes pasos:

1. Haga clic en la opción "Nóminas por Periodos" que se encuentra dentro del menú "Nómina".

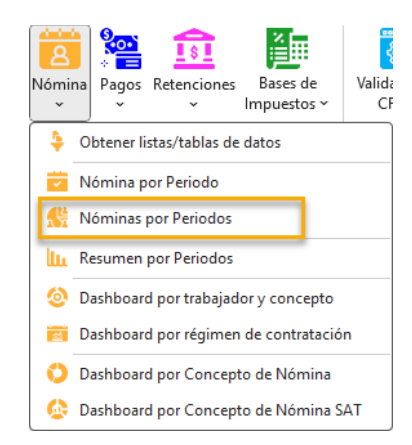

2. Se mostrará la ventana "Periodos de Nómina" en la cual puede seleccionar el o los periodos de nómina de los cuales desea obtener la información.

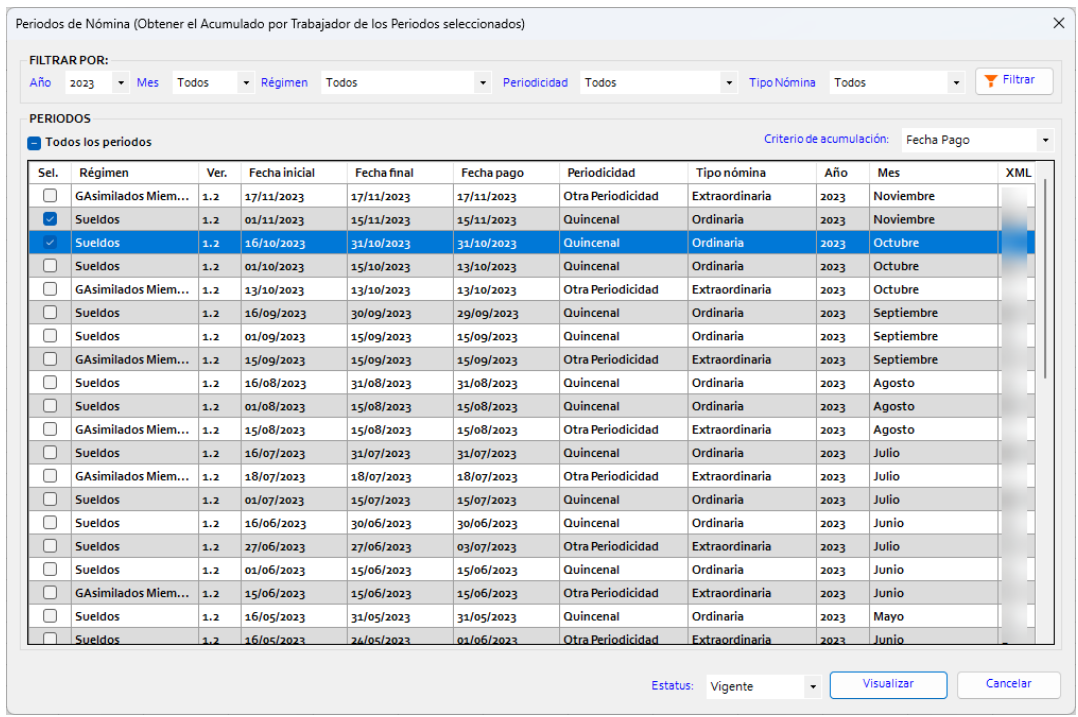

3. La ventana le permite filtrar los periodos de nómina por Año, Mes, Régimen, Periodicidad y tipo de nómina y el criterio de acumulación para determinar los periodos. Así también puede indicar el estatus de los comprobantes de nómina a reportar, de forma predetermina esta última opción está configurada a Vigentes.

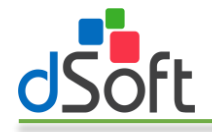

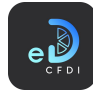

- 4. Una vez seleccionado el o los periodos de nómina a filtrar haga clic en el botón [Visualizar] para comenzar el proceso de obtención de los CFDI y generación del tablero.
- 5. Al finalizar el proceso se habrán integrado las siguientes hojas al libro activo:
	- a. AcumuladosXTrabajador-Tab. Contiene el dashboard con la información de los trabajadores y sus conceptos de nómina dentro de los periodos.

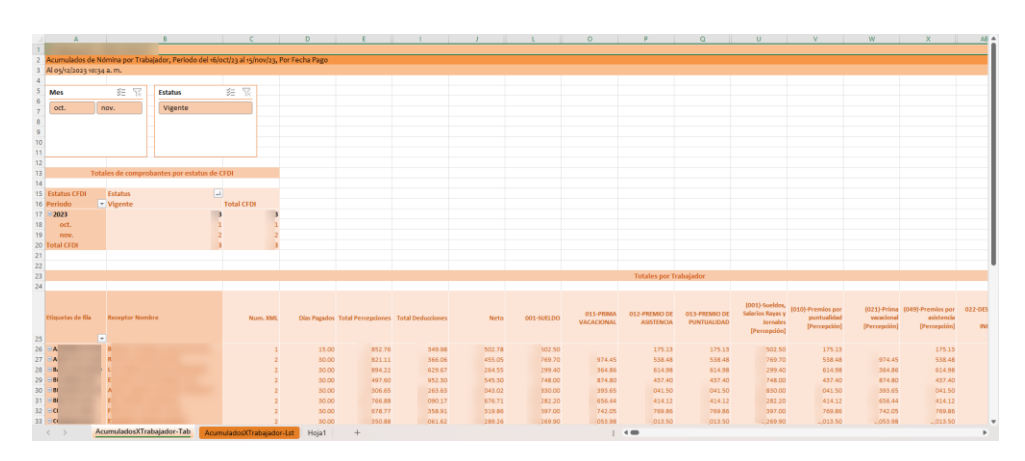

b. AcumuladosXTrabajador-Lst. Incluye la información de todos los CFDI de nómina dentro del o los periodos de nómina seleccionados y que fueron utilizados para generar el dashboard de la hoja AcumuladosXTrabajador-Tab.

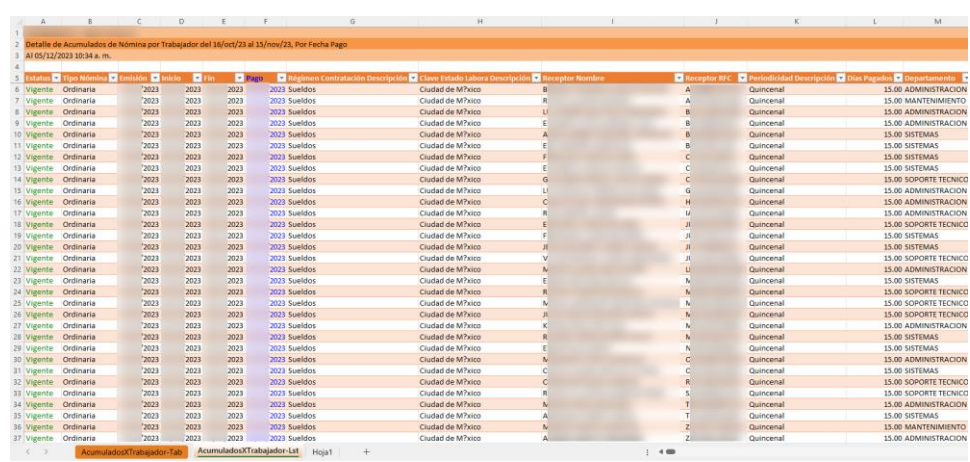

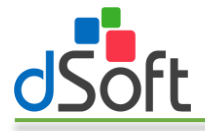

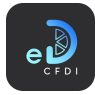

#### 7.4.4 Resumen por Periodos

Genera un resumen que muestra los acumulados de conceptos de nómina por clave compañía para uno o más periodos de nómina a partir de los CFDI previamente importados en eComprobante 22.

Para generar el dashboard descrito realice los siguientes pasos:

1. Haga clic en la opción "Resumen por Periodos" que se encuentra dentro del menú "Nómina".

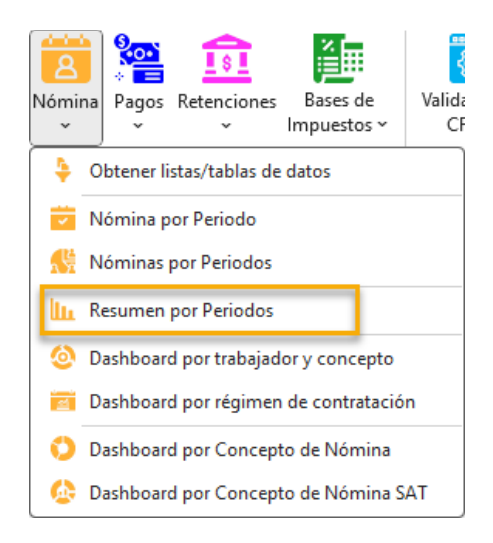

2. Se mostrará la ventana "Periodos de Nómina" en la cual puede seleccionar el o los periodos de nómina de los cuales desea obtener la información.

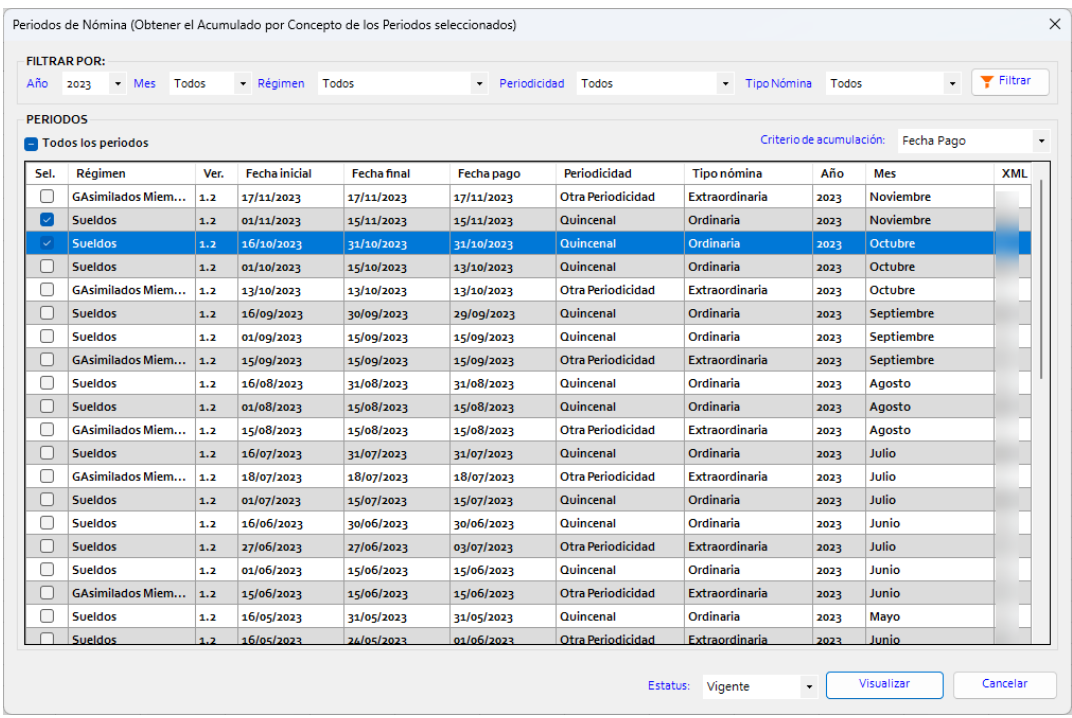

3. La ventana le permite filtrar los periodos de nómina por Año, Mes, Régimen, Periodicidad y tipo de nómina y el criterio de acumulación para determinar los periodos. Así también puede

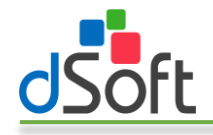

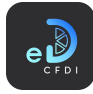

indicar el estatus de los comprobantes de nómina a reportar, de forma predetermina esta última opción está configurada a Vigentes.

- 4. Una vez seleccionado el o los periodos de nómina a filtrar haga clic en el botón [Visualizar] para comenzar el proceso de obtención de los CFDI y generación del tablero.
- 5. Al finalizar el proceso se habrán integrado al libro activo la hoja AcumuladosXConcepto la cual contiene el resumen de los totales por concepto de nómina según su clave compañía obtenidos a partir de los CFDI dentro de o los periodos seleccionados:

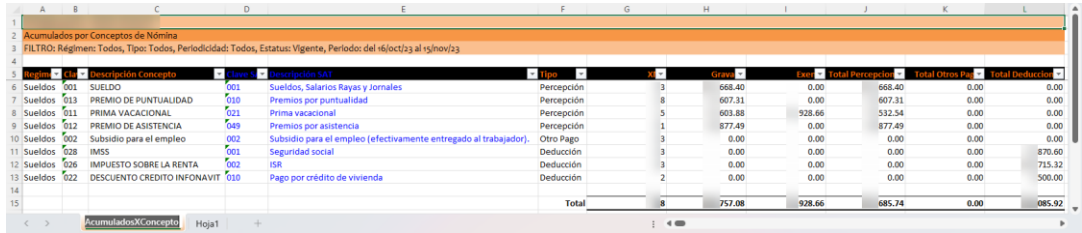

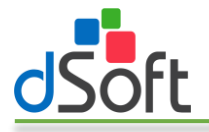

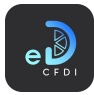

# 7.4.5 Dashboard por trabajador y concepto

Genera un dashboard que muestra el resumen de los trabajadores y sus conceptos de nómina agrupados por tipo (percepción, deducción u otros pagos), clave SAT y clave compañía para uno o más periodos de nómina a partir de los CFDI previamente importados en eComprobante 22.

Para generar el dashboard descrito realice los siguientes pasos:

1. Haga clic en la opción "Dashboard por trabajador y concepto" que se encuentra dentro del menú "Nómina".

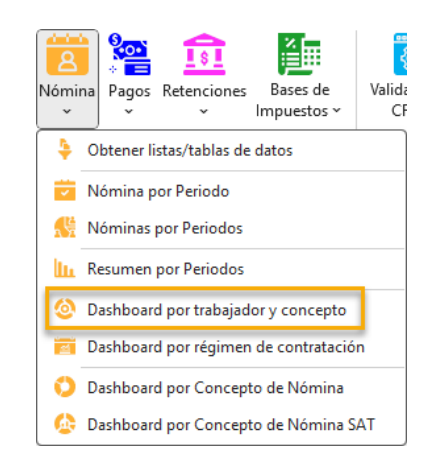

2. Se mostrará la ventana "Periodos de Nómina" en la cual puede seleccionar el o los periodos de nómina de los cuales desea obtener la información.

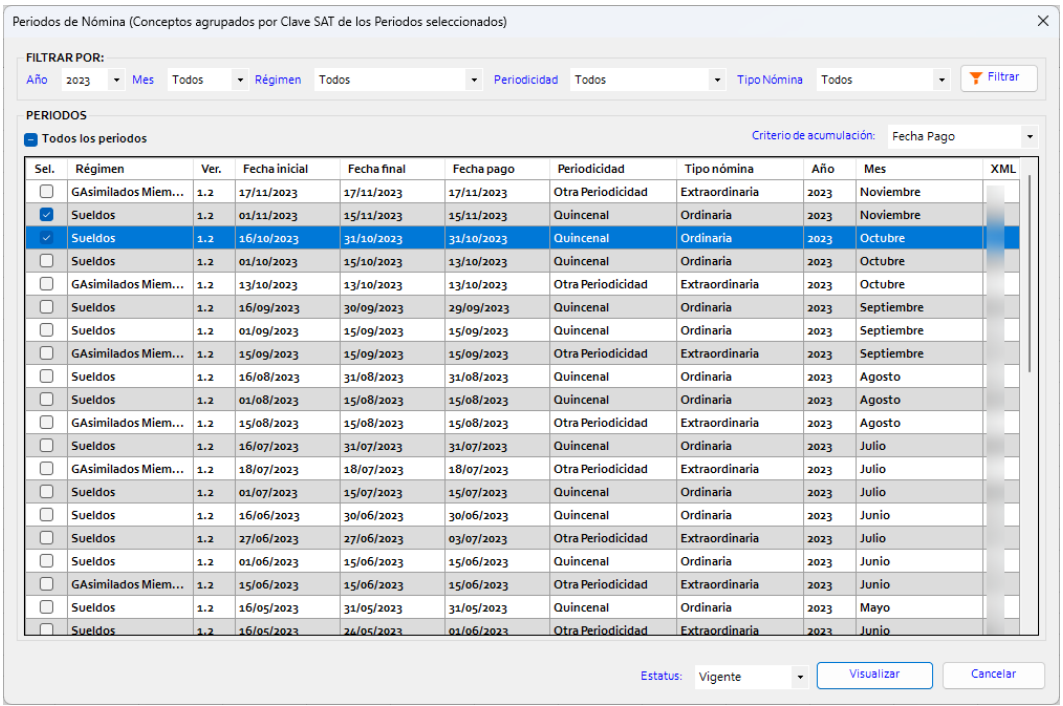

3. La ventana le permite filtrar los periodos de nómina por Año, Mes, Régimen, Periodicidad y tipo de nómina y el criterio de acumulación para determinar los periodos. Así también puede

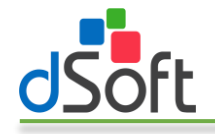

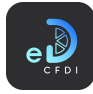

indicar el estatus de los comprobantes de nómina a reportar, de forma predetermina esta última opción está configurada a Vigentes.

- 4. Una vez seleccionado el o los periodos de nómina a filtrar haga clic en el botón [Visualizar] para comenzar el proceso de obtención de los CFDI y generación del tablero.
- 5. Al finalizar el proceso se habrán integrado las siguientes hojas al libro activo:
	- a. ConceptoXCveSAT-Tablero. Contiene el dashboard con la información de los trabajadores y sus conceptos de nómina agrupados existentes dentro de los periodos seleccionados.

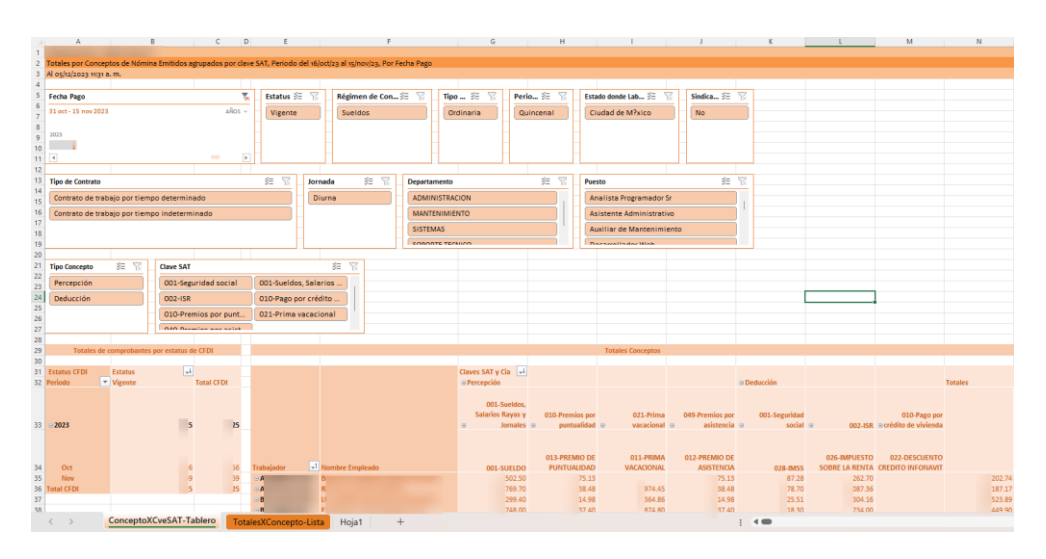

b. TotalesXConcepto-Lista. Contiene la información de todos los CFDI de nómina dentro del periodo o periodos de nómina seleccionados y que fueron utilizados para generar el dashboard de la hoja ConceptoXCveSAT-Tablero.

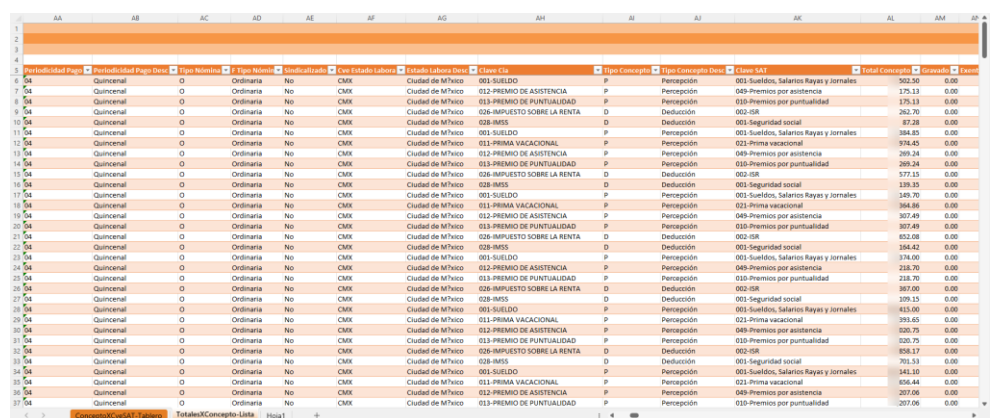

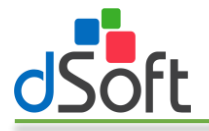

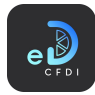

# 7.4.6 Dashboard por régimen de contratación

Genera un dashboard que muestra el resumen de los totales de percepciones, deducciones, otros pagos, separación e indemnización y jubilación pensión retiro por régimen de contratación y registro patronal para uno o más periodos de nómina a partir de los CFDI previamente importados en eComprobante 22.

Para generar el dashboard descrito realice los siguientes pasos:

1. Haga clic en la opción "Dashboard por régimen de contratación" que se encuentra dentro del menú "Nómina".

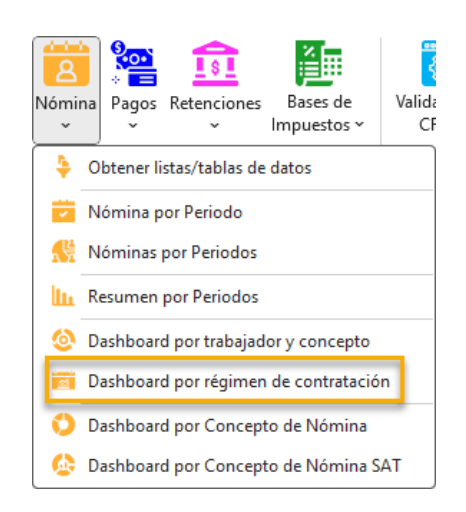

2. Se mostrará la ventana "Periodos de Nómina" en la cual puede seleccionar el o los periodos de nómina de los cuales desea obtener la información.

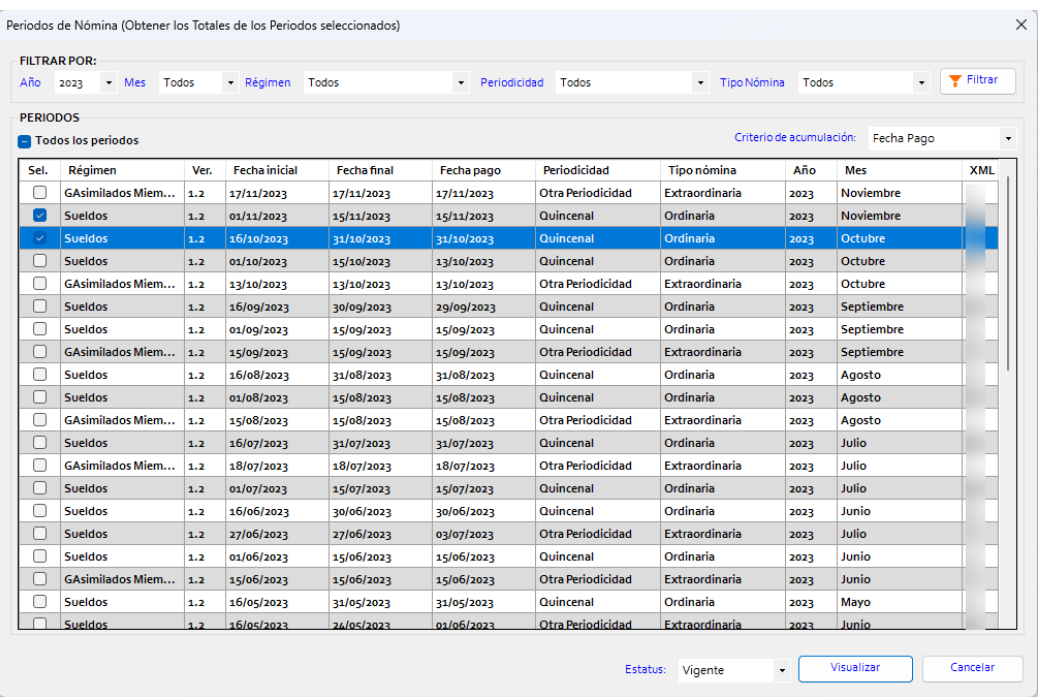

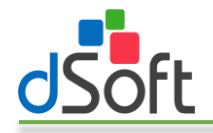

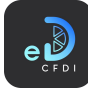

- 3. La ventana le permite filtrar los periodos de nómina por Año, Mes, Régimen, Periodicidad y tipo de nómina y el criterio de acumulación para determinar los periodos. Así también puede indicar el estatus de los comprobantes de nómina a reportar, de forma predetermina esta última opción está configurada a Vigentes.
- 4. Una vez seleccionado el o los periodos de nómina a filtrar haga clic en el botón [Visualizar] para comenzar el proceso de obtención de los CFDI y generación del tablero.
- 5. Al finalizar el proceso se habrán integrado las siguientes hojas al libro activo:
	- a. TotalesXPeriodo-Tablero. Contiene el dashboard con la información de los totales de los conceptos de nómina por régimen de contratación y registro patronal existentes dentro de los periodos seleccionados.

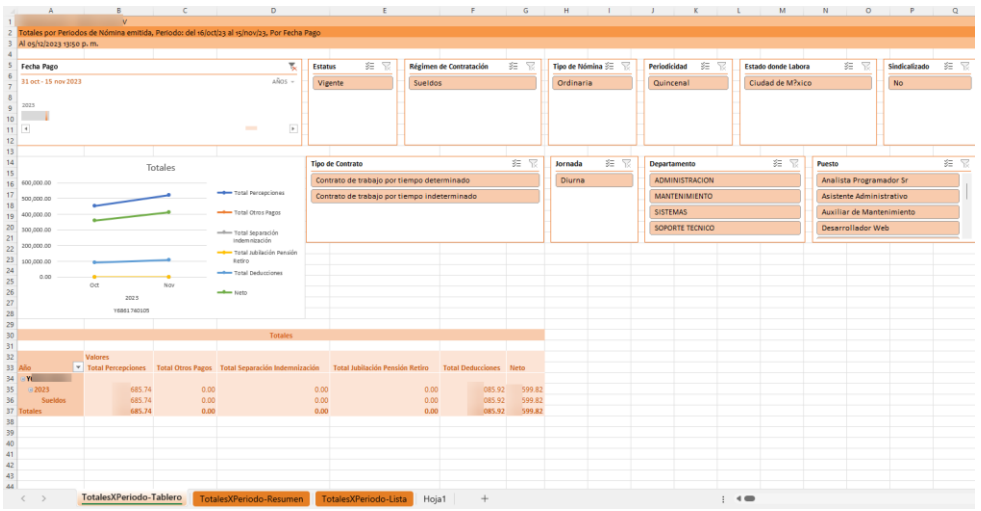

b. TotalesXPeriodo-Resumen. Contiene una tabla dinámica con la información de los totales de los conceptos de nómina por mes y registro patronal a partir de la cual se genera el gráfico Totales contenido en el dashboard de la hoja TotalesXPeriodo-Tablero.

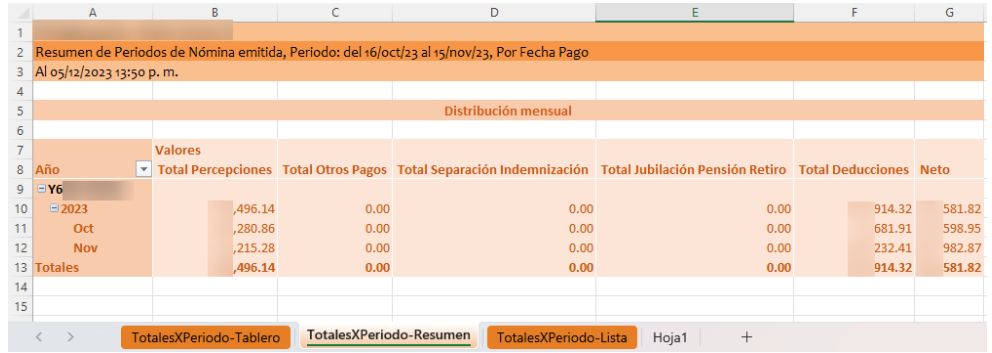

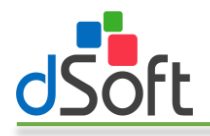

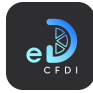

c. TotalesXPeriodo-Lista. Contiene el listado de todos los CFDI de nómina existentes dentro del o los periodos de nómina considerados para la generación del dashboard y tabla dinámica de las hojas TotalesXPeriodo-Tablero y TotalesXPeriodo-Resumen respectivamente.

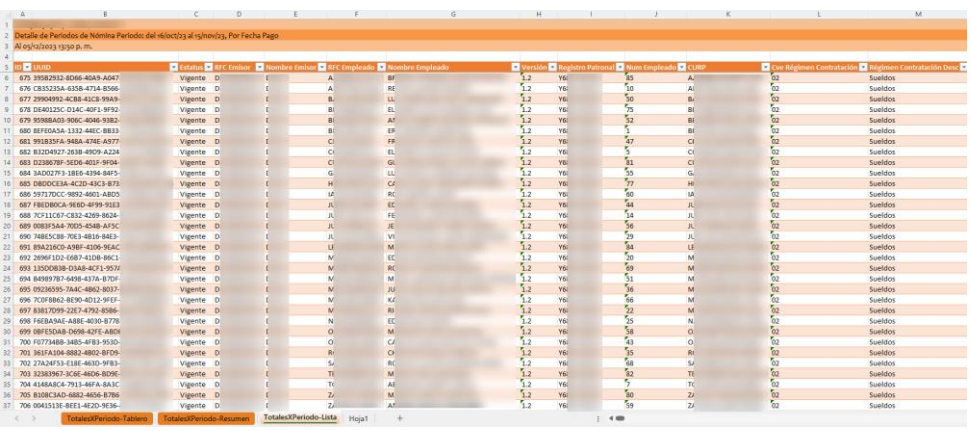

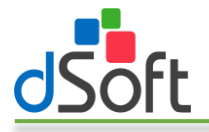

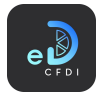

## 7.4.7 Dashboard por Concepto de Nómina

Genera un dashboard que muestra el resumen de los totales de los conceptos de nómina de percepciones, deducciones otros pagos por clave compañía para uno o más periodos de nómina a partir de los CFDI previamente importados en eComprobante 22.

Para generar el dashboard descrito realice los siguientes pasos:

1. Haga clic en la opción "Dashboard por Concepto de Nómina" que se encuentra dentro del menú "Nómina".

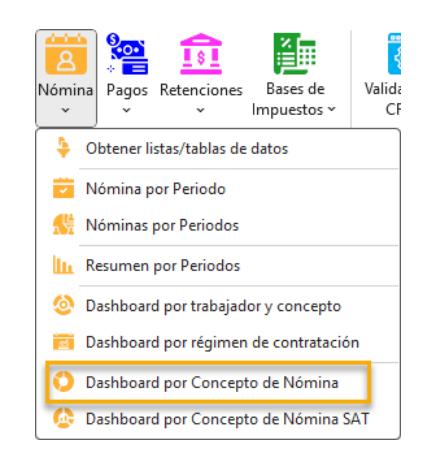

2. Se mostrará la ventana "Periodos de Nómina" en la cual puede seleccionar el o los periodos de nómina de los cuales desea obtener la información.

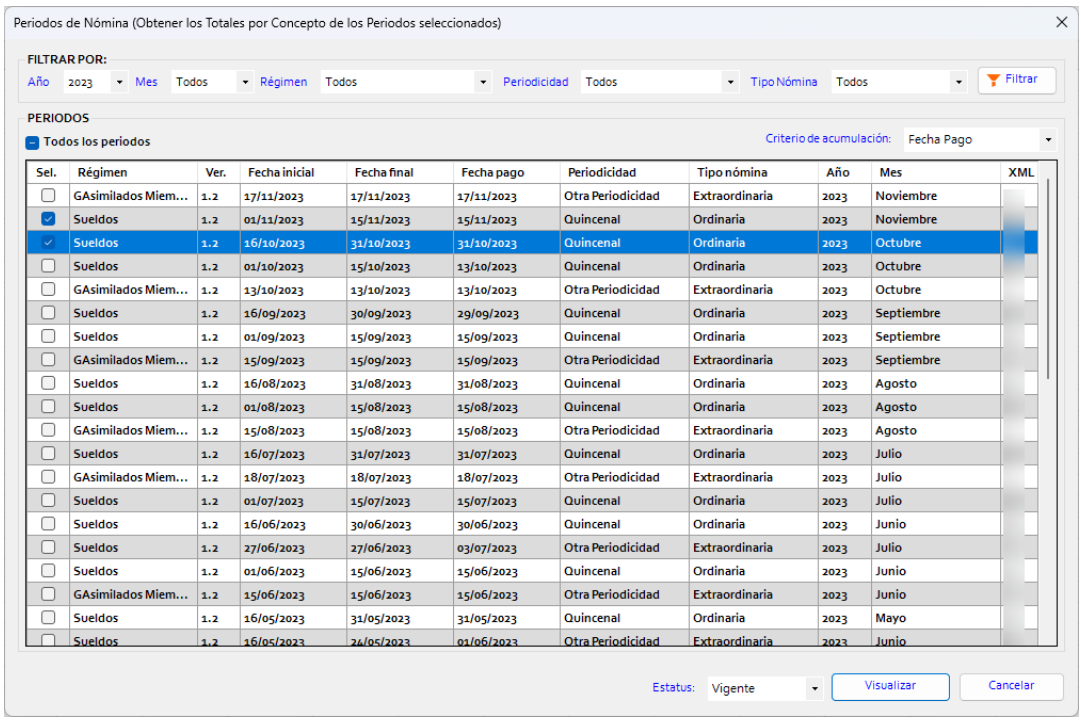

3. La ventana le permite filtrar los periodos de nómina por Año, Mes, Régimen, Periodicidad y tipo de nómina y el criterio de acumulación para determinar los periodos. Así también puede

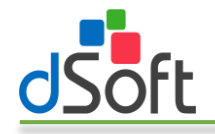

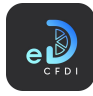

indicar el estatus de los comprobantes de nómina a reportar, de forma predetermina esta última opción está configurada a Vigentes.

- 4. Una vez seleccionado el o los periodos de nómina a filtrar haga clic en el botón [Visualizar] para comenzar el proceso de obtención de los CFDI y generación del tablero.
- 5. Al finalizar el proceso se habrán integrado las siguientes hojas al libro activo:
	- a. TotalesXConcepto-Tablero. Contiene el dashboard con la información de los totales de los conceptos de nómina por clave compañía así como la distribución mensual de percepciones y deducciones de los CFDI existentes dentro de los periodos seleccionados.

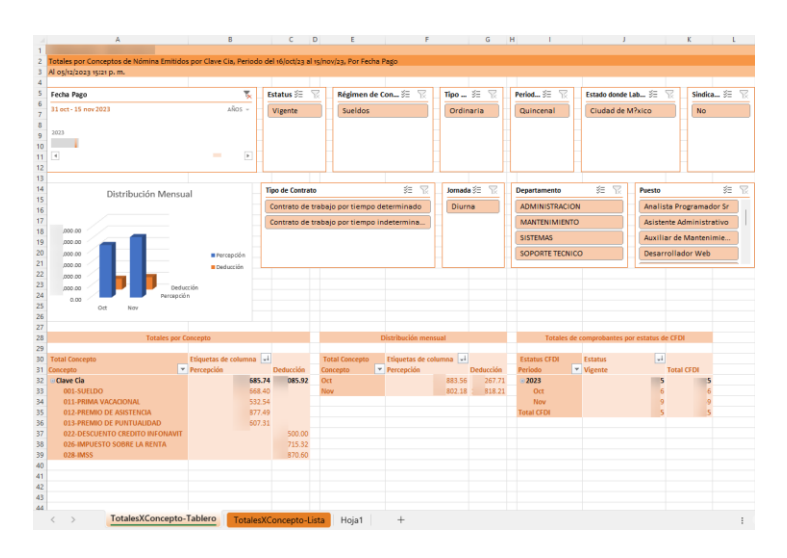

b. TotalesXConcepto-Lista. Contiene el listado de todos los CFDI de nómina existentes dentro del o los periodos de nómina considerados para la generación del **dashboard** de la hoja TotalesXConcepto-Tablero.

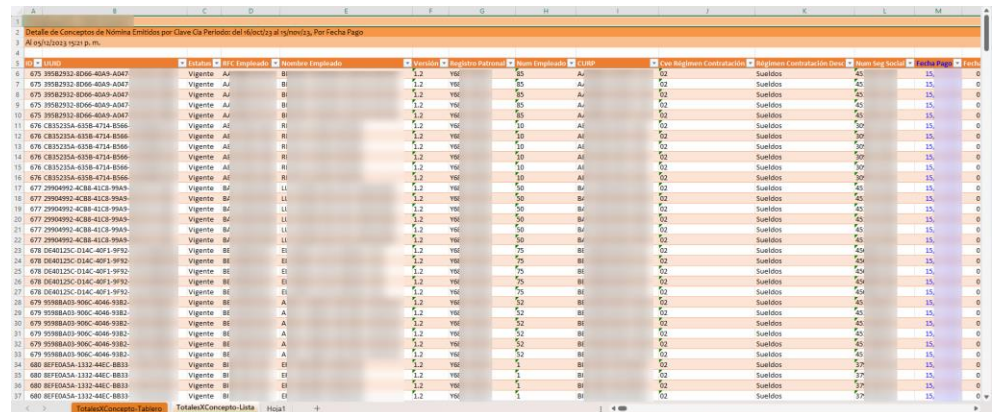

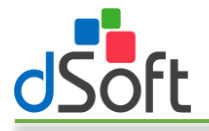

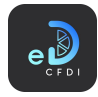

## 7.4.8 Dashboard por Concepto de Nómina SAT

Genera un dashboard que muestra el resumen de los totales de los conceptos de nómina de percepciones, deducciones otros pagos por clave SAT para uno o más periodos de nómina a partir de los CFDI previamente importados en **eComprobante 22.** 

Para generar el dashboard descrito realice los siguientes pasos:

1. Haga clic en la opción "Dashboard por Concepto de Nómina SAT" que se encuentra dentro del menú "Nómina".

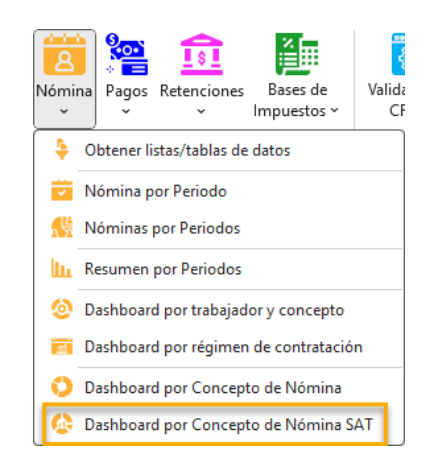

2. Se mostrará la ventana "Periodos de Nómina" en la cual puede seleccionar el o los periodos de nómina de los cuales desea obtener la información.

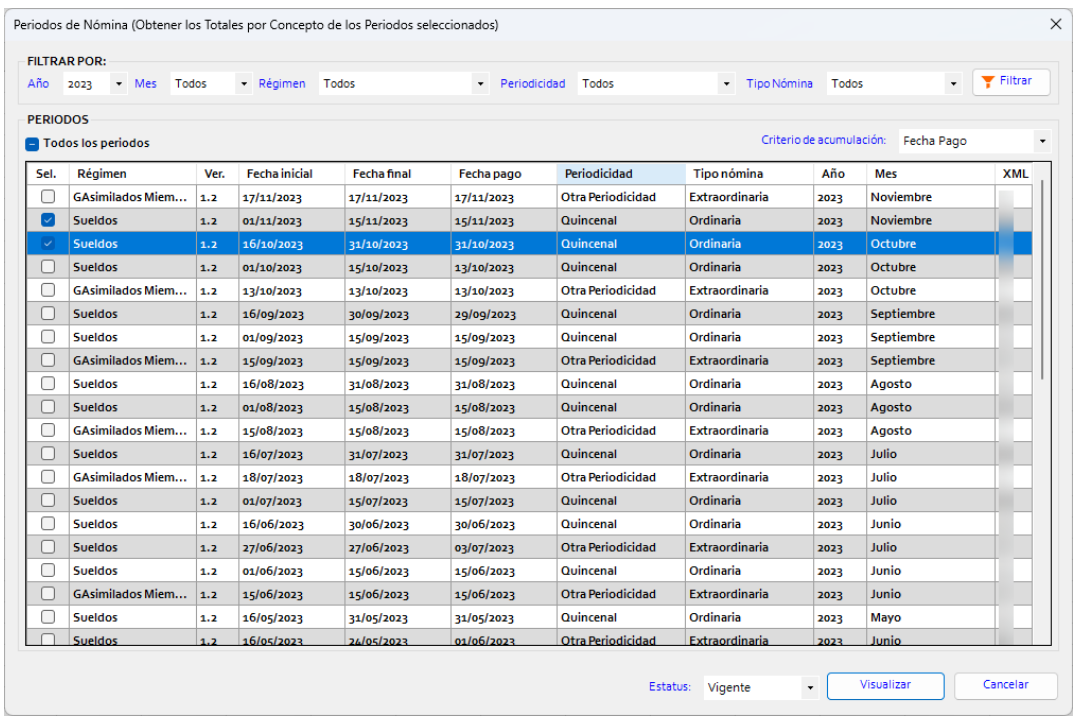

3. La ventana le permite filtrar los periodos de nómina por Año, Mes, Régimen, Periodicidad y tipo de nómina y el criterio de acumulación para determinar los periodos. Así también puede

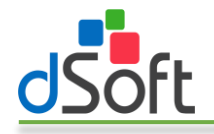

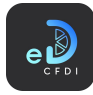

indicar el estatus de los comprobantes de nómina a reportar, de forma predetermina esta última opción está configurada a Vigentes.

- 4. Una vez seleccionado el o los periodos de nómina a filtrar haga clic en el botón [Visualizar] para comenzar el proceso de obtención de los CFDI y generación del tablero.
- 5. Al finalizar el proceso se habrán integrado las siguientes hojas al libro activo:
	- a. TotalesXConcepto-Tablero. Contiene el dashboard con la información de los totales de los conceptos de nómina por clave SAT así como la distribución mensual de percepciones y deducciones de los CFDI existentes dentro de los periodos seleccionados.

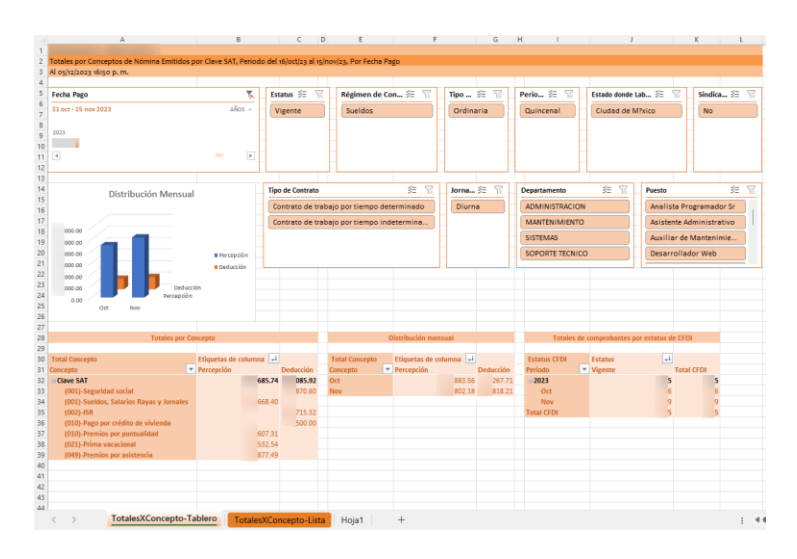

b. TotalesXConcepto-Lista. Contiene el listado de todos los CFDI de nómina existentes dentro del o los periodos de nómina considerados para la generación del **dashboard** de la hoja TotalesXConcepto-Tablero.

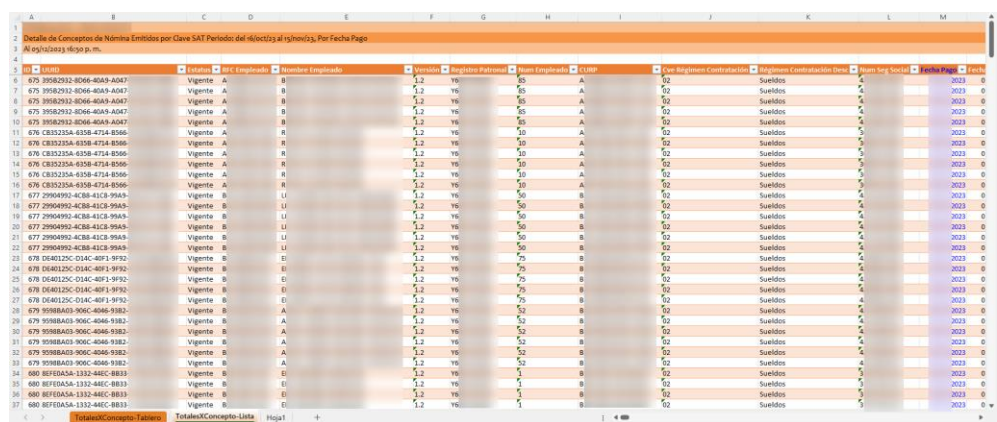

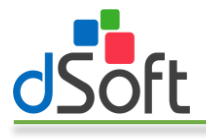

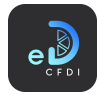

# 7.5 Pagos

Obtiene los CFDI de Pagos previamente importados en eComprobante 22, a partir de los Filtros especificados.

# 7.5.1 Obtener listas/tablas de datos

Para obtener información de los datos en forma de lista o tabla de datos, realice los siguiente:

1. Haga clic en el menú "Pagos" o en la opción "Obtener listas/tablas de datos" contenida en este menú.

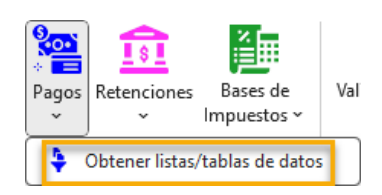

2. Se mostrará u ocultará, si ya estaba abierto, el panel lateral que contiene los filtros para la obtención de la información.

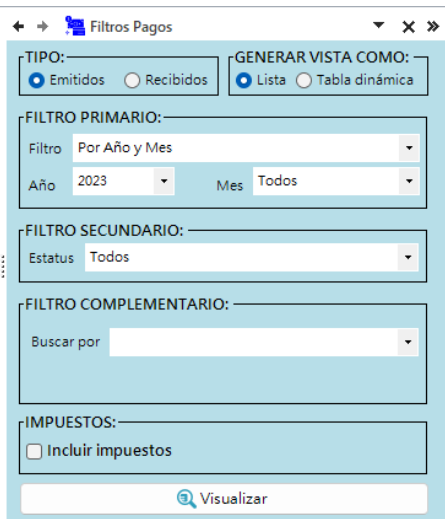

- 3. Seleccione el tipo de información a obtener, emitidos o recibidos.
- 4. Elija la vista a utilizar para mostrar la información:
	- a. Lista. Sólo genera una lista de registros de los CFDI con un formato predefinido, autofiltros y totales por estatus.
	- b. Tabla dinámica. Lista los registros de CFDI en formato tabla de datos y genera una hoja adicional con tablas dinámicas construidas a partir de los registros obtenidos, integra además un control de escala de tiempo y controles de segmentación de datos que le permiten realizar filtros adicionales que le permiten resumir grandes cantidades de información y enfocarse en sus detalles.
- 5. En FILTRO PRIMARIO establezca el periodo en el que estarán comprendidos los registros de CFDI a obtener. Puede indicar una año y mes o bien un rango de fechas de emisión.
- 6. En FILTRO SECUNDARIO, seleccione el estatus (todos, vigente o cancelado).
- 7. En FILTRO COMPLEMENTARIO puede realizar búsquedas por:
	- a. Caracteres en los campos
		- i. RFC
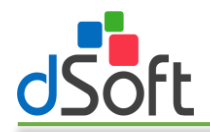

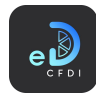

- ii. Nombre
- iii. UUID
- iv. Documento relacionado
- v. Monto del pago
- vi. Número de operación
- b. Fecha de pago
- c. Forma de pago
- 8. En IMPUESTOS puede indicar si el reporte incluirá las columnas de los impuestos contenidos en los CFDI.
- 9. Haga clic en el botón [Visualizar] para iniciar el proceso de obtención de los CFDI de acuerdo con los filtros establecidos.

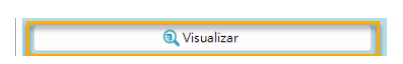

10. Al finalizar observe como la información se integra en una nueva hoja del libro abierto, como lo muestran las siguientes imágenes:

| Documentos Relacionados de Pagos Recibidos, Año 2023 |                  |                           |                           |                                                                            |                      |                 |  |
|------------------------------------------------------|------------------|---------------------------|---------------------------|----------------------------------------------------------------------------|----------------------|-----------------|--|
| Al 05/12/2023 17:09 p.m.                             |                  |                           |                           |                                                                            |                      |                 |  |
|                                                      |                  |                           |                           |                                                                            |                      |                 |  |
| <b>Estatu - Tipo Relación Descripción</b>            | CFDI Relacionado | UUID Comprobante Pago     | - Serie Pago - Folio Pago |                                                                            | * Fecha Emisic * RFC | <b>Z</b> Nombre |  |
| 6 Vigente                                            |                  | BEDADF07-1E96-44FE-B400   | PL                        | 0183415494                                                                 | 01/01/2023 R         | R               |  |
| 7 Vigente                                            |                  | 51a3a4dd-a8fc-4c00-93ea-e | <b>PTL</b>                | 2258520                                                                    | 01/02/2023 T         |                 |  |
| 8 Vigente                                            |                  | C1173E31-CE2A-48FA-882D   | PRODRPIAUB 51198980       |                                                                            | 01/02/2023 C         | G               |  |
| 9 Vigente                                            |                  | 294402b2-4cd3-4bea-a5bc-  | PTL                       | 2225143                                                                    | 05/01/2023 T         |                 |  |
| 10 Vigente                                           |                  | 9CB16E5C-A3E7-11ED-8A63   | MEXCP                     | 129038                                                                     | 03/02/2023 N         | b.              |  |
| 11 Vigente                                           |                  | 2CF76C96-BA22-4808-B29E-  | PAG                       | 586                                                                        | 03/02/2023 C         | G               |  |
| 12 Vigente                                           |                  | 06E92BA2-BC67-4C08-8E10-  | PAG                       | 566                                                                        | 25/01/2023 C         | $\sigma$        |  |
| 13 Vigente                                           |                  | RR3764R2-1245-44F4-RS9F-  | PAG                       | 567                                                                        | 25/01/2023 C         | G               |  |
| 14 Vigente                                           |                  | 7819404D-AFEC-4C14-BD11   | PAG                       | 568                                                                        | 25/01/2023 C         | $\sigma$        |  |
| 15 Vigente                                           |                  | 1563C128-A183-11FD-86CA   | MEXCP                     | 127991                                                                     | 31/01/2023 N         |                 |  |
| 16 Vigente                                           |                  | 83C45D8E-F10C-42D0-B072   | CPCNC                     | 5878                                                                       | 31/01/2023 C         |                 |  |
| 17 Vigente                                           |                  | 99608905-2566-4495-99FA-  | CPCNC                     | 1879                                                                       | 31/01/2023 C         |                 |  |
| 18 Vigente                                           |                  | AAA187DB-8689-4215-9EFF   |                           |                                                                            | 01/03/2023 C         |                 |  |
| 19 Vigente                                           |                  | 0453B8C8-B9FD-11FD-985F   | MFXCP                     | 131195                                                                     | 03/03/2023 N         |                 |  |
| 20 Vigente                                           |                  | 9791711F-2BA8-4037-872E-  | Pi                        | 0184647802                                                                 | 15/02/2023 R         |                 |  |
| 21 Vigente                                           |                  | a9f994da-50c7-46e5-8255-e | PTI-                      | 2310482                                                                    | 15/03/2023 T         |                 |  |
| 22 Vigente                                           |                  | 60110A19-9675-ACF6-R2CF-  | PI                        | 0184684292                                                                 | 15/02/2023 R         |                 |  |
| 23 Vigente                                           |                  | 7DE7776F-035D-44D1-9CA4   | $p_1$                     | 0184714456                                                                 | 16/02/2023 R         |                 |  |
| 24 Vigente                                           |                  | 35647934-6E5F-49E8-8C18-  | PI                        | 0184790679                                                                 | 17/02/2023 R         |                 |  |
| 25 Vigente                                           |                  | 36863DC9-22B2-4562-9369-  | p <sub>1</sub>            | 0184836466                                                                 | 21/02/2023 R         |                 |  |
| 26 Vigente                                           |                  | 5F89A5CA-8292-486A-8D0D   | PI                        | 0185026875                                                                 | 21/02/2023 R         |                 |  |
| 27 Vigente                                           |                  | 90BF9BA1-D356-4DFD-8380   | CPCNC                     | 7942                                                                       | 28/02/2023 C         |                 |  |
| 28 Vigente                                           |                  | E52AEDF5-4392-4E0F-B810-  | CPCNC                     | 3943                                                                       | 28/02/2023 C         |                 |  |
| 29 Vigente                                           |                  | 6C4ABFEB-F092-4C1B-9F54   | PAG                       | 502                                                                        | 28/02/2023 C         | G               |  |
| 30 Vigente                                           |                  | AF97BC20-0112-469F-BC12-  | CPCNC                     | 74023                                                                      | 31/03/2023 C         | d               |  |
| 31 Vigente                                           |                  | FR5603BB-A300-44CE-A70A   | PAG                       | 503                                                                        | 28/02/2023 C         | G               |  |
| 32 Vigente                                           |                  | 917F936C-EFCD-44AF-8961-  | CPCNC                     | 74024                                                                      | 31/03/2023 C         |                 |  |
| 33 Vigente                                           |                  | BD1E1FB4-4DRF-4REC-R915   | PAG                       | 504                                                                        | 28/02/2023 C         | G               |  |
| 34 Vigente                                           |                  | 9C131AFD-D9D5-428B-B5E7   | PAG                       | $\begin{array}{l} \n \stackrel{1}{3}43 \\ \stackrel{1}{3}05\n \end{array}$ | 31/03/2023 G         | G               |  |
| 35 Vigente                                           |                  | F5F6D9C3-7837-4F9B-R9CC-  | PAG                       |                                                                            | 28/02/2023 C         | $\mathbf G$     |  |
| 36 Vigente                                           |                  | AAA15942-ECF4-4058-B296   |                           |                                                                            | 01/04/2023 G         | N               |  |
| 37 Vigente                                           |                  | 42187F8C-D27D-11ED-B957   | MEXCP                     | 133549                                                                     | 03/04/2023 N         | N               |  |

Pagos, Tipo Lista

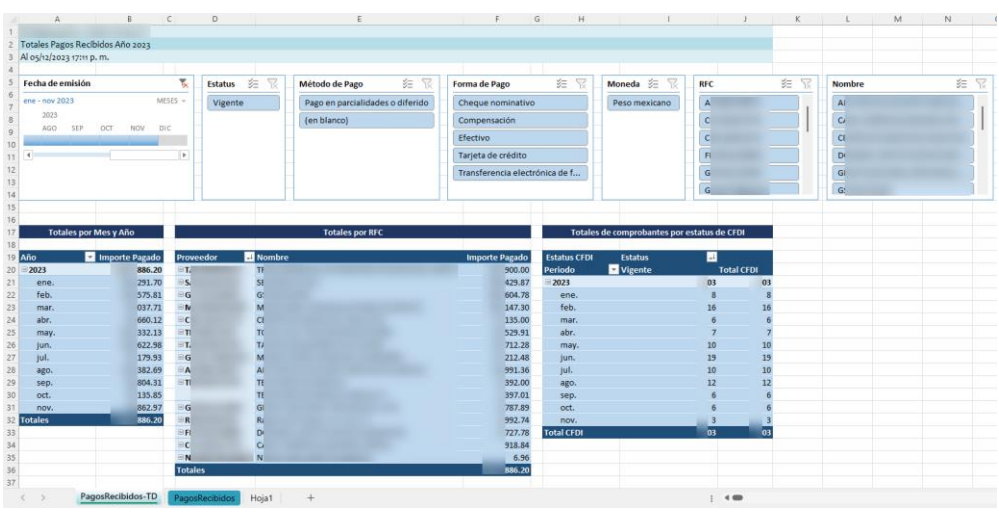

Pagos, Tipo Tabla Dinámica

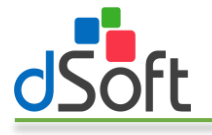

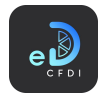

# 7.6 Retenciones

Obtiene los CFDI de Retenciones previamente importados en eComprobante 22, a partir de los Filtros especificados.

# 7.6.1 Obtener listas/tablas de datos

Para obtener información de los datos en forma de lista o tabla de datos, realice los siguiente:

1. Haga clic en el menú "Retenciones" o en la opción "Obtener listas/tablas de datos" contenida en este menú.

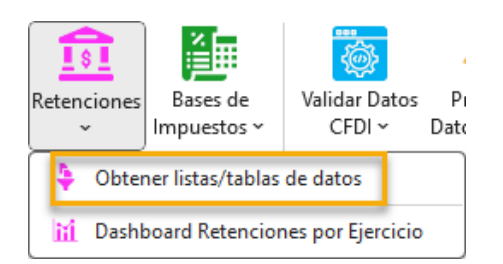

2. Se mostrará u ocultará, si ya estaba abierto, el panel lateral que contiene los filtros para la obtención de la información.

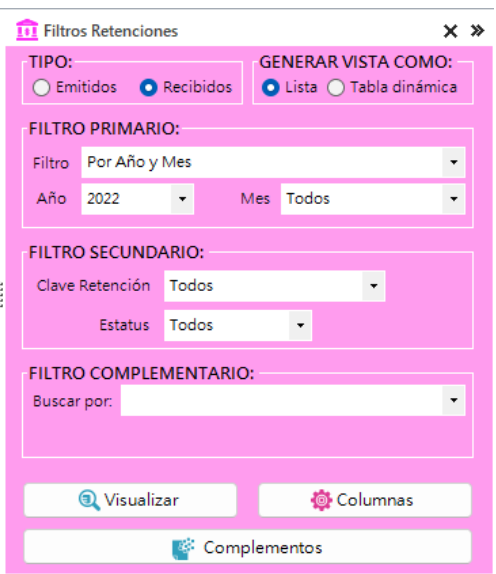

- 3. Seleccione el tipo de información a obtener, emitidos o recibidos.
- 4. Elija la vista a utilizar para mostrar la información:
	- a. Lista. Sólo genera una lista de registros de los CFDI con un formato predefinido, autofiltros y totales por estatus.
	- b. **Tabla dinámica.** Lista los registros de CFDI en formato tabla de datos y genera una hoja adicional con tablas dinámicas construidas a partir de los registros obtenidos, integra además un control de escala de tiempo y controles de segmentación de datos que le permiten realizar filtros adicionales que le permiten resumir grandes cantidades de información y enfocarse en sus detalles.

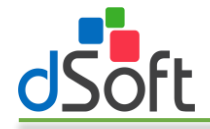

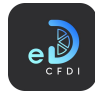

- 5. En FILTRO PRIMARIO establezca el periodo en el que estarán comprendidos los registros de CFDI a obtener. Puede indicar una año y mes o bien un rango de fechas de emisión.
- 6. En FILTRO SECUNDARIO, seleccione la clave de retención y el estatus (todos, vigente o cancelado).
- 7. En FILTRO COMPLEMENTARIO puede realizar búsquedas por:
	- a. Cadenas de texto en los campos
		- i. RFC
			- ii. Nombre
			- iii. UUID
	- b. Importe igual, menor, menor o igual, mayor o mayor o igual en los campos:
		- i. Total operación
		- ii. Total gravado
		- iii. Total exento
		- iv. Total retenciones
	- c. Folio
	- d. CFDI con cambio de estatus
- 8. Haga clic en el botón [Visualizar] para iniciar el proceso de obtención de los CFDI de acuerdo con los filtros establecidos.

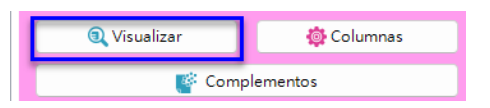

9. Al finalizar observe como la información se integra en una nueva hoja del libro abierto, como lo muestran las siguientes imágenes:

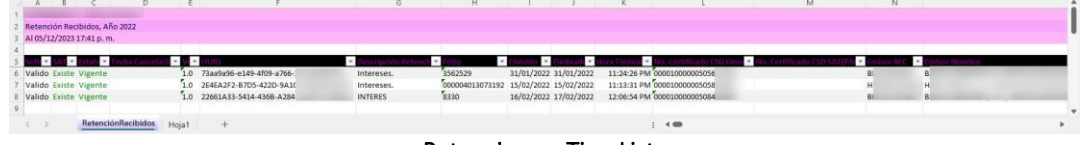

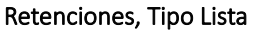

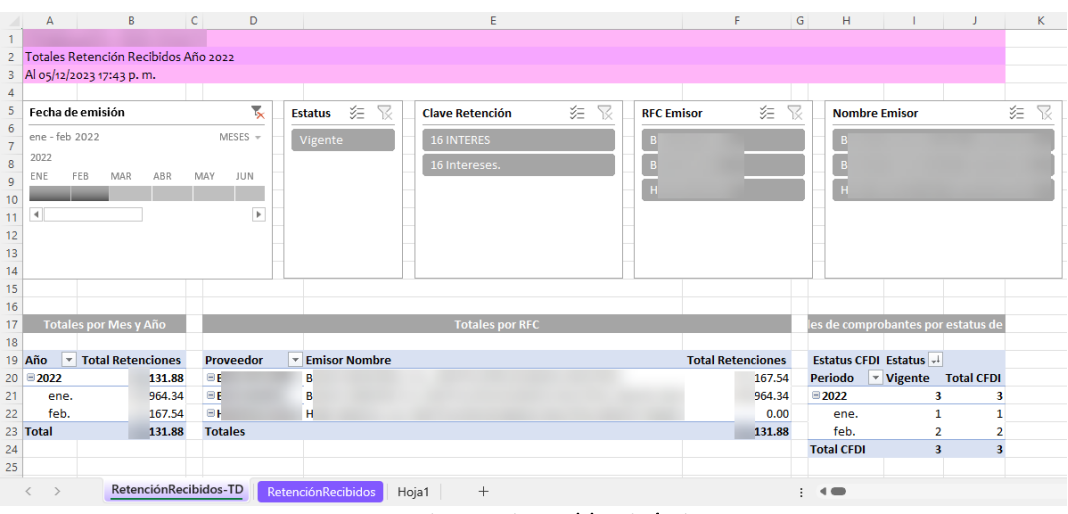

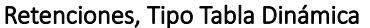

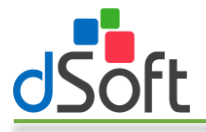

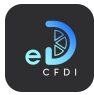

## 7.6.2 Dashboard Retenciones por Ejercicio

Obtiene los CFDI de retenciones por ejercicio previamente importados en eComprobante 22.

Las columnas que se incluyen en el Dashboard son las columnas seleccionadas en eComprobante 22, más las columnas necesarias para generar el Dashboard.

Para obtener información de las notas de crédito por ejercicio, realice lo siguiente:

1. Haga clic en el botón "Dashboard Retenciones por Ejercicio" dentro del menú "Retenciones".

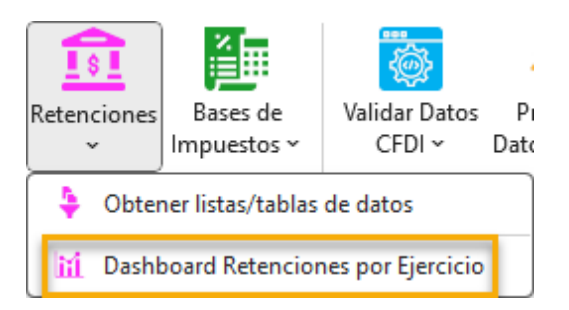

2. Se mostrará la ventana "Dashboard por ejercicio" en la cual podrá seleccionar el tipo de CFDI de retención (emitidas o recibidas) y el periodo para la generación del **dashboard**, seleccione el año inicial, mes inicial, año y mes finales.

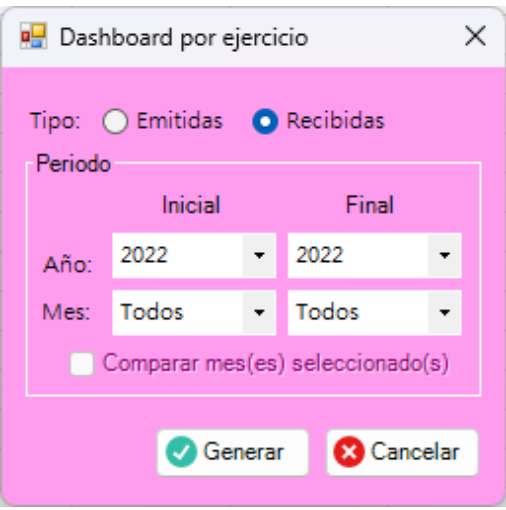

Nota: La opción "Comparar mes(es) seleccionado(s)" se activa cuando el año inicial y el año final son diferentes y sus meses son distintos de "Todos".

3. Haga clic en el botón [Generar] para iniciar el proceso de obtención de CFDI y generación del tablero.

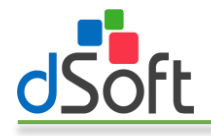

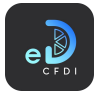

4. Al finalizar observe como la información se integra en una nueva hoja del libro abierto, como lo muestra la siguiente imagen:

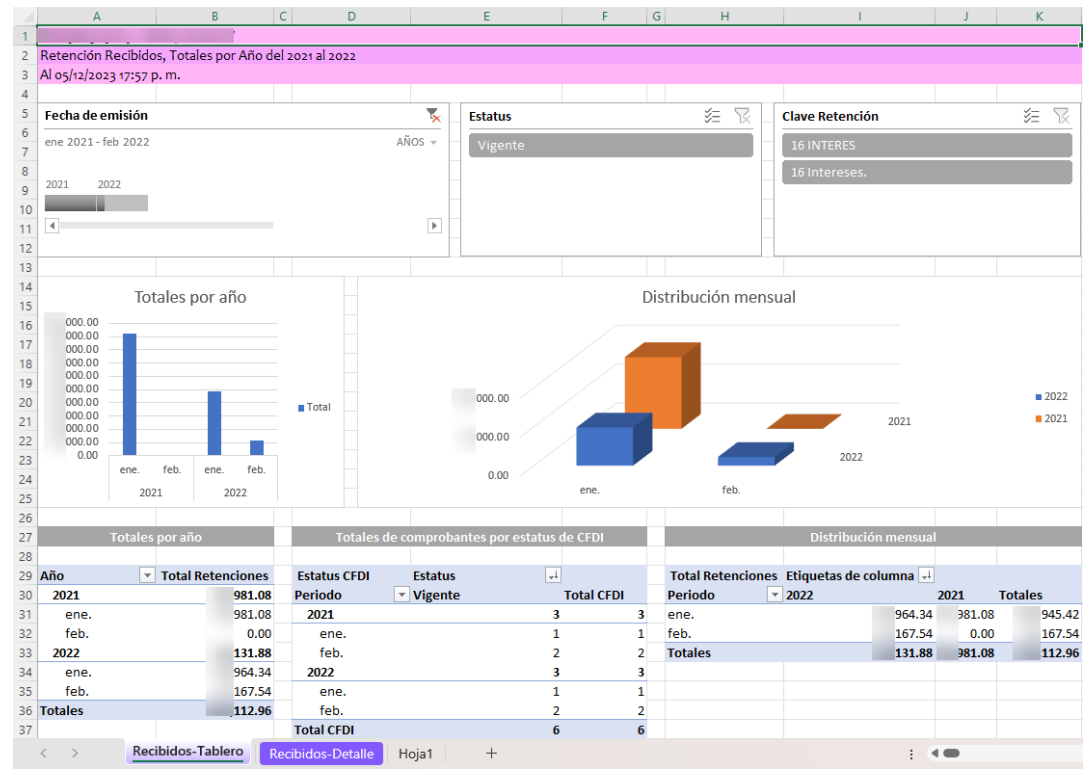

Retenciones, Dashboard Retenciones por Ejercicio

Nota: Cuando se ha seleccionado la opción "Comprar mes(es) seleccionado(s)" en la ventana "Dashboard por RFC" solo se mostrará la información de los meses indicados de cada uno de los ejercicios en el periodo.

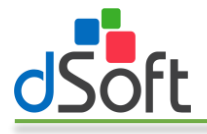

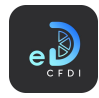

# 7.7 Subcontratación

Obtiene los CFDI de Subcontratación previamente importadas en eComprobante 22, a partir de los Filtros especificados.

## 7.7.1 Obtener listas/tablas de datos

Para obtener información de los datos en forma de lista o tabla de datos, realice los siguiente:

1. Haga clic en el menú "Subcontratación" o en la opción "Obtener listas/tablas de datos" contenida en este menú.

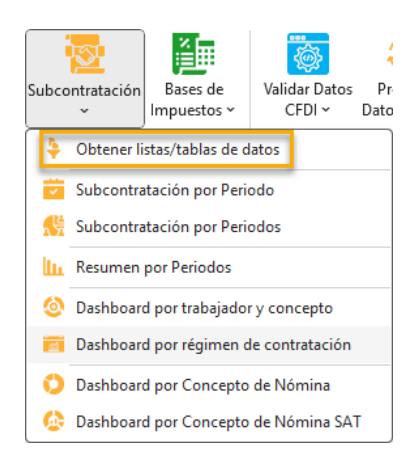

2. Se mostrará u ocultará, si ya estaba abierto, el panel lateral que contiene los filtros para la obtención de la información.

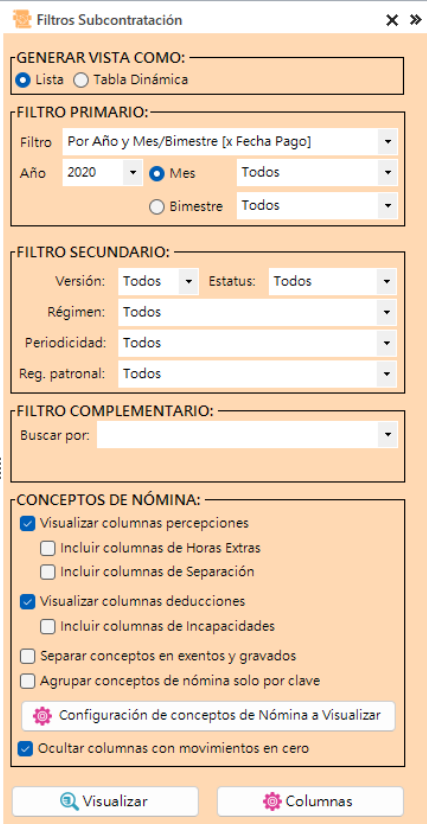

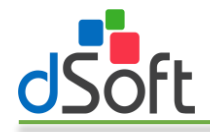

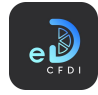

- 3. Elija la vista a utilizar para mostrar la información:
	- a. Lista. Sólo genera una lista de registros de los CFDI con un formato predefinido, autofiltros y totales por estatus.
	- b. Tabla dinámica. Lista los registros de CFDI en formato tabla de datos y genera una hoja adicional con tablas dinámicas construidas a partir de los registros obtenidos, integra además un control de escala de tiempo y controles de segmentación de datos que le permiten realizar filtros adicionales que le permiten resumir grandes cantidades de información y enfocarse en sus detalles.
- 4. En FILTRO PRIMARIO establezca el periodo en el que estarán comprendidos los registros de CFDI a obtener. Puede filtrar los CFDI por:
	- a. Año y Mes / Bimestre por fecha de pago
	- b. Año y Mes / Bimestre por fecha fin del periodo
	- c. Por periodo de nómina
	- d. Por fecha de emisión
- 5. En FILTRO SECUNDARIO, puede establecer filtros para los siguientes campos:
	- a. Versión
	- b. Estatus
	- c. Régimen de contratación.
	- d. Periodicidad
	- e. Registro patronal
- 6. En FILTRO COMPLEMENTARIO puede realizar búsquedas por:
	- a. Caracteres en los campos
		- i. RFC
		- ii. Número de empleado
		- iii. Nombre
		- iv. UUID
		- v. RFC subcontratación.
	- b. Estado en que labora.
	- c. Días de timbrado
	- d. Con información en nodo de:
		- i. Otros pagos
		- ii. Horas extra
		- iii. Incapacidades
		- iv. Separación o indemnización
		- v. Jubilación, pensión o retiro
		- vi. CFDI relacionado
		- vii. Subcontratación
		- viii. Acciones o títulos
		- ix. Entidad SNCF
	- e. Otros
		- i. Comprobantes que cambiaron de vigente a cancelado
		- ii. Con tipo de cambio
- 7. En CONCEPTOS DE NÓMINA puede establecer si desea visualizar:
	- a. Columnas de percepciones
		- i. Incluir columnas de horas extras
		- ii. Incluir columnas de separación
	- b. Columnas de deducciones

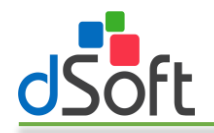

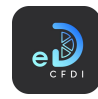

- i. Incluir columnas de incapacidades
- c. Separar los conceptos en exentos y gravados
- d. Agrupar los conceptos de nómina solo por clave
- e. Configurar los conceptos de nómina a visualizar
- f. Ocultar las columnas con movimientos en cero
- 8. Haga clic en el botón [Visualizar] para iniciar el proceso de obtención de los CFDI de acuerdo con los filtros y configuraciones de columnas y conceptos establecidos.

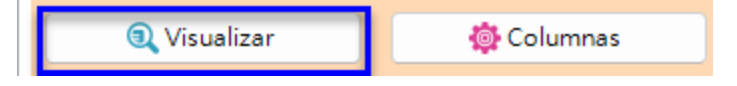

9. Al finalizar observe como la información se integra en una nueva hoja del libro abierto, como lo muestran las siguientes imágenes:

| D                                                                                           | H<br>$\kappa$<br>G                                                      | M                                             | $\circ$<br>W.<br>p<br>$\circ$                                            |  |
|---------------------------------------------------------------------------------------------|-------------------------------------------------------------------------|-----------------------------------------------|--------------------------------------------------------------------------|--|
| Subcontratación, Año 2020                                                                   |                                                                         |                                               |                                                                          |  |
| Al 05/12/2023 18:14 p.m.                                                                    |                                                                         |                                               |                                                                          |  |
|                                                                                             |                                                                         |                                               |                                                                          |  |
| Estatus Sustitude # E<br>Estatus para Cancelacio - Estatus Cancelac<br>$-1$<br><b>V SAT</b> | $\sim$<br>$-100 - 1$<br>orba Canrolar<br>iv.<br>$i =$ Compron<br>on a r |                                               | $\times$ uunps<br>So CF & Uso CFDI Descripcion<br>an v.<br>m v<br>$\sim$ |  |
| Sin Validar Sin Validar Sin Validar Sin Validar                                             | 3.3<br>Recibido<br>1.2<br>Ordinaria                                     | Nomina 693C6BEF-2962-43A1-9D88                | 182<br><b>ESP</b>                                                        |  |
| Sin Validar Sin Validar Sin Validar Sin Validar                                             | $5.3\quad 1.2$<br>Recibido                                              | Extraordinaria Nomina 78718022-CDA9-4224-A9DE | 587<br>ESP                                                               |  |
| 8 Sin Validar, Sin Validar, Sin Validar, Sin Validar                                        | $3.3\quad 1.2$<br>Recibido                                              | Extraordinaria Nomina 81901FF9-03ED-46B5-A324 | 182<br>ESP                                                               |  |
| 9 Sin Validar Sin Validar Sin Validar Sin Validar                                           | 5.3<br>5.2<br>Recibido<br>Ordinaria                                     | Nomina 93495324-1C42-4A8D-BB0C                | 587<br>ESP                                                               |  |
| 10 Sin Validar Sin Validar Sin Validar Sin Validar                                          | $3.3\quad 1.2$<br>Recibido<br>Ordinaria                                 | Nomina 94854305-D151-403C-8838                | 182<br>UTZ                                                               |  |
| 11 Sin Validar, Sin Validar, Sin Validar, Sin Validar                                       | 5.2<br>5.3<br>Recibido<br>Ordinaria                                     | Nomina A18E4F14-6AED-4902-BE4C                | 808<br>UT <sub>2</sub>                                                   |  |
| 12 Sin Validar, Sin Validar, Sin Validar, Sin Validar                                       | $3.3\quad 1.2$<br>Recibido<br>Ordinaria                                 | Nomina AAES70C5-5794-49FE-A930                | <b>NOR 505</b>                                                           |  |
| 13 Sin Validar Sin Validar Sin Validar Sin Validar                                          | $3.3\quad 1.2$<br>Recibido<br>Ordinaria                                 | Nomina 843000C9-4982-4789-876C                | 850<br>ESP                                                               |  |
| 14 Sin Validar, Sin Validar, Sin Validar, Sin Validar                                       | $3.3\quad 1.2$<br>Recibido<br>Ordinaria                                 | Nomina CCARC78E-8D31-44FC-B8EB                | UT2 806                                                                  |  |
| 15 Sin Validar Sin Validar Sin Validar Sin Validar                                          | 5.3<br>5.2<br>Recibido<br>Ordinaria                                     | Nomina CCBF3B14-81FA-4C5C-89D8                | 7449<br>UT2                                                              |  |
| 16 Sin Validar, Sin Validar, Sin Validar, Sin Validar                                       | $3.3\quad 1.2$<br>Recibido<br>Ordinaria                                 | Nomina FR00F503-9F67-46R7-R900-               | <b>NOR 505</b>                                                           |  |
| 17 Sin Validar, Sin Validar, Sin Validar, Sin Validar                                       | 5.2<br>3.3<br>Recibido<br>Ordinaria                                     | Nomina F73B88AC-5578-48A9-9E8F                | <b>NOR 505</b>                                                           |  |
| 18 Sin Validar, Sin Validar, Sin Validar, Sin Validar                                       | 3.3<br>1.2<br>Recibido<br>Ordinaria.                                    | Nomina FD58A561-375E-4337-9FAB                | 505<br>UT2                                                               |  |
| 19 Sin Validar, Sin Validar, Sin Validar, Sin Validar                                       | $3.3\quad 1.2$<br>Recibido<br>Ordinaria                                 | Nomina FF2706CA-AB20-49E9-ASBE                | <b>NOR 505</b>                                                           |  |
| 20 Sin Validar Sin Validar Sin Validar Sin Validar                                          | $3.3\quad 1.2$<br>Recibido<br>Ordinaria                                 | Nomina FF569EA9-5B8B-4911-A3DB                | UT2 850                                                                  |  |
|                                                                                             |                                                                         |                                               |                                                                          |  |
|                                                                                             |                                                                         |                                               |                                                                          |  |
| 23                                                                                          |                                                                         |                                               |                                                                          |  |
|                                                                                             |                                                                         |                                               |                                                                          |  |
| 25                                                                                          |                                                                         |                                               |                                                                          |  |
| Subcontratación<br>Hoja1                                                                    |                                                                         | 1.44                                          |                                                                          |  |

Subcontratación, Tipo Lista

|                                                           |                            | A    |                                         | B                                                                     |                          |   | <b>Contract Contract Contract</b> | $D$ and $D$ and $D$           |                                     |                                             | $E$ $F$ $G$         |                           |                     | K                                           |                   |   | M      | N                | $\circ$      | P |   |
|-----------------------------------------------------------|----------------------------|------|-----------------------------------------|-----------------------------------------------------------------------|--------------------------|---|-----------------------------------|-------------------------------|-------------------------------------|---------------------------------------------|---------------------|---------------------------|---------------------|---------------------------------------------|-------------------|---|--------|------------------|--------------|---|---|
|                                                           |                            |      |                                         |                                                                       |                          |   |                                   |                               |                                     |                                             |                     |                           |                     |                                             |                   |   |        |                  |              |   |   |
|                                                           | 3 Al os/12/2023 18:15 p.m. |      |                                         | 2 Total Percepciones y Deducciones de Nómina por Trabajador, Año 2020 |                          |   |                                   |                               |                                     |                                             |                     |                           |                     |                                             |                   |   |        |                  |              |   |   |
|                                                           |                            |      |                                         |                                                                       |                          |   |                                   |                               |                                     |                                             |                     |                           |                     |                                             |                   |   |        |                  |              |   |   |
|                                                           | <b>Mes</b>                 | 非    | <b>Estatus</b>                          | 非                                                                     | Emisor                   | 距 |                                   | Régimen de Contratación $\Xi$ | Tipo de Nómina<br>$\leq$            |                                             | 空<br>Periodicidad   | Clave Estado Labora $\Xi$ |                     | <b>Tipo de Contrato</b>                     |                   | 距 |        | Jornada <b>3</b> | Departamento |   | 非 |
|                                                           | ene.                       | feb. |                                         | Sin Validar                                                           | $\mathbb{A}^{\parallel}$ |   |                                   | Indemnización o Separación    | Extraordinaria                      |                                             | Otra Periodicidad   | Chiapas                   |                     | Contrato de trabajo por tiempo indeter      |                   |   | Diurna |                  | (en blanco)  |   |   |
|                                                           | mar.                       | abr. |                                         |                                                                       |                          |   | Sueldos                           |                               | Ordinaria                           |                                             | Quincenal           |                           |                     | Otro contrato                               |                   |   |        |                  |              |   |   |
|                                                           | may.                       |      |                                         |                                                                       |                          |   |                                   |                               |                                     |                                             | Semanal             |                           |                     |                                             |                   |   |        |                  |              |   |   |
| $\begin{array}{c} 10 \\ 11 \\ 12 \\ 13 \\ 14 \end{array}$ |                            |      |                                         |                                                                       |                          |   |                                   |                               |                                     |                                             |                     |                           |                     |                                             |                   |   |        |                  |              |   |   |
|                                                           |                            |      |                                         |                                                                       |                          |   |                                   |                               |                                     |                                             |                     |                           |                     |                                             |                   |   |        |                  |              |   |   |
|                                                           |                            |      |                                         |                                                                       |                          |   |                                   |                               |                                     |                                             |                     |                           |                     |                                             |                   |   |        |                  |              |   |   |
|                                                           |                            |      |                                         |                                                                       |                          |   |                                   |                               |                                     |                                             |                     |                           |                     |                                             |                   |   |        |                  |              |   |   |
| 15<br>16                                                  |                            |      |                                         |                                                                       |                          |   |                                   |                               |                                     |                                             |                     |                           |                     |                                             |                   |   |        |                  |              |   |   |
| $\overline{17}$                                           |                            |      |                                         |                                                                       |                          |   |                                   | <b>Totales por Trabajador</b> |                                     |                                             |                     |                           |                     | Totales de comprobantes por estatus de CFDI |                   |   |        |                  |              |   |   |
| 18                                                        |                            |      |                                         |                                                                       |                          |   |                                   |                               |                                     |                                             |                     |                           |                     |                                             |                   |   |        |                  |              |   |   |
|                                                           |                            |      | 19 Etiquetas de fila ve Receptor Nombre |                                                                       |                          |   | Suma de                           | suma de Otros Pagos           | Suma de Separación<br>Indemnización | Suma de Jubilación<br><b>Pension Retire</b> | kuma de Deducciones | Suma de Neto              | <b>Estatus CFDI</b> | <b>Estatus</b>                              | $\boxed{\Box}$    |   |        |                  |              |   |   |
| $20$ $\equiv$ A                                           |                            |      | $\overline{a}$                          |                                                                       |                          |   | Percepciones<br>170.76            | 0.00                          | 0.00                                | 0.00                                        | 0.00                | 170.76                    | <b>Periodo</b>      | <b>v</b> Sin Validar                        | <b>Total CFDI</b> |   |        |                  |              |   |   |
| 21                                                        | $=$ Di                     |      |                                         |                                                                       |                          |   | 573.54                            | 0.00                          | 0.00                                | 0.00                                        | 33.31               | 540.23                    | 2020                |                                             |                   |   |        |                  |              |   |   |
| $22$ $\equiv$ LC                                          |                            |      |                                         |                                                                       |                          |   | 308.01                            | 0.00                          | 0.00                                | 0.00                                        | 4.42                | 303.59                    | ene.                |                                             |                   |   |        |                  |              |   |   |
| $23$ $\equiv$ N<br>$24$ $\equiv$ Pt                       |                            |      |                                         |                                                                       |                          |   | 255.84<br>515.82                  | 0.00<br>0.00                  | 0.00<br>0.00                        | 0.00<br>0.00                                | 0.00<br>031.78      | 355.84<br>584.04          | feb.<br>mar.        |                                             |                   |   |        |                  |              |   |   |
| $25$ = RC                                                 |                            |      |                                         |                                                                       |                          |   | 517.16                            | 0.00                          | 83231                               | 0.00                                        | 286.22              | 163.25                    | abr.                |                                             |                   |   |        |                  |              |   |   |
| $26$ $\equiv$ VI                                          |                            |      | M                                       |                                                                       |                          |   | 306.61                            | 0.00                          | 277.88                              | 0.00                                        | 215.12              | 969.37                    | may.                |                                             |                   |   |        |                  |              |   |   |
|                                                           | 27 Total general           |      |                                         |                                                                       |                          |   | 147.74                            | 0.00                          | 110.19                              | 0.00                                        | 570.85              | 587.08                    | <b>Total CFDI</b>   |                                             |                   |   |        |                  |              |   |   |
| $\begin{array}{r} 28 \\ 29 \\ 30 \end{array}$             |                            |      |                                         |                                                                       |                          |   |                                   |                               |                                     |                                             |                     |                           |                     |                                             |                   |   |        |                  |              |   |   |
|                                                           |                            |      |                                         |                                                                       |                          |   |                                   |                               |                                     |                                             |                     |                           |                     |                                             |                   |   |        |                  |              |   |   |
| 31                                                        |                            |      |                                         |                                                                       |                          |   |                                   |                               |                                     |                                             |                     |                           |                     |                                             |                   |   |        |                  |              |   |   |
| $\frac{32}{33}$                                           |                            |      |                                         |                                                                       |                          |   |                                   |                               |                                     |                                             |                     |                           |                     |                                             |                   |   |        |                  |              |   |   |
|                                                           |                            |      |                                         |                                                                       |                          |   |                                   |                               |                                     |                                             |                     |                           |                     |                                             |                   |   |        |                  |              |   |   |
| $\frac{34}{35}$                                           |                            |      |                                         |                                                                       |                          |   |                                   |                               |                                     |                                             |                     |                           |                     |                                             |                   |   |        |                  |              |   |   |
| 36                                                        |                            |      |                                         |                                                                       |                          |   |                                   |                               |                                     |                                             |                     |                           |                     |                                             |                   |   |        |                  |              |   |   |
|                                                           | $\langle \quad \rangle$    |      | Subcontratación-TD                      |                                                                       | Subcontratación Hoja1    |   |                                   |                               |                                     |                                             |                     | $+40$                     |                     |                                             |                   |   |        |                  |              |   |   |

Subcontratación, Tipo Tabla Dinámica

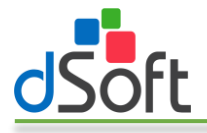

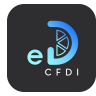

## 7.7.2 Subcontratación por Periodo

Genera un dashboard que muestra un resumen de los trabajadores y sus conceptos de nómina y un dashboard con la información de los totales de conceptos de nómina por clave compañía y por clave SAT a partir de los CFDI de nómina previamente importados en eComprobante 22.

Para generar los dashboard descritos realice los siguientes pasos:

1. Haga clic en la opción "Subcontratación por Periodo" que se encuentra dentro del menú "Subcontratación".

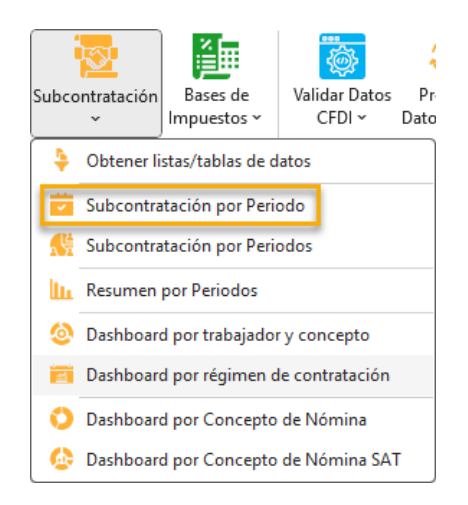

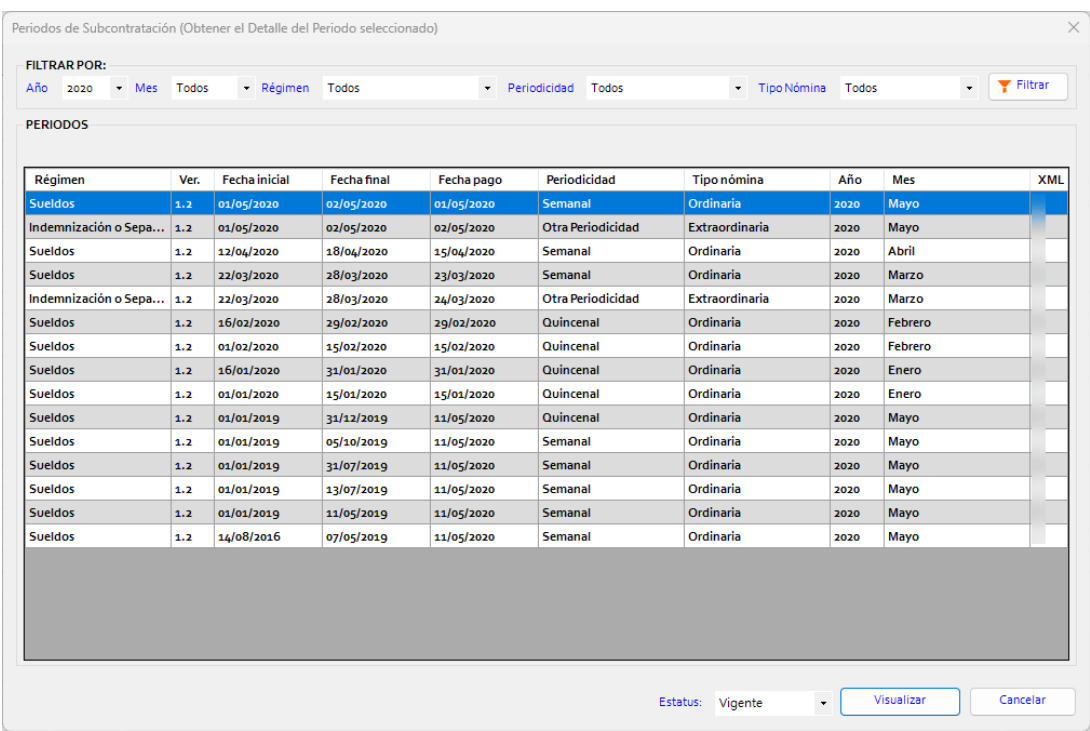

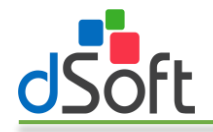

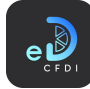

- 3. La ventana le permite filtrar los periodos de nómina por Año, Mes, Régimen, Periodicidad y tipo de nómina y el criterio de acumulación para determinar los periodos. Así también puede indicar el estatus de los comprobantes de nómina a reportar, de forma predetermina esta última opción está configurada a Vigentes.
- 4. Una vez seleccionado el periodo de nómina a filtrar haga clic en el botón [Visualizar] para comenzar el proceso de obtención de los CFDI y generación de los tableros.
- 5. Al finalizar el proceso se habrán integrado las siguientes hojas al libro activo:
	- a. SubcontratXTrab. Contiene el dashboard con la información de los trabajadores y sus conceptos de nómina dentro del periodo.

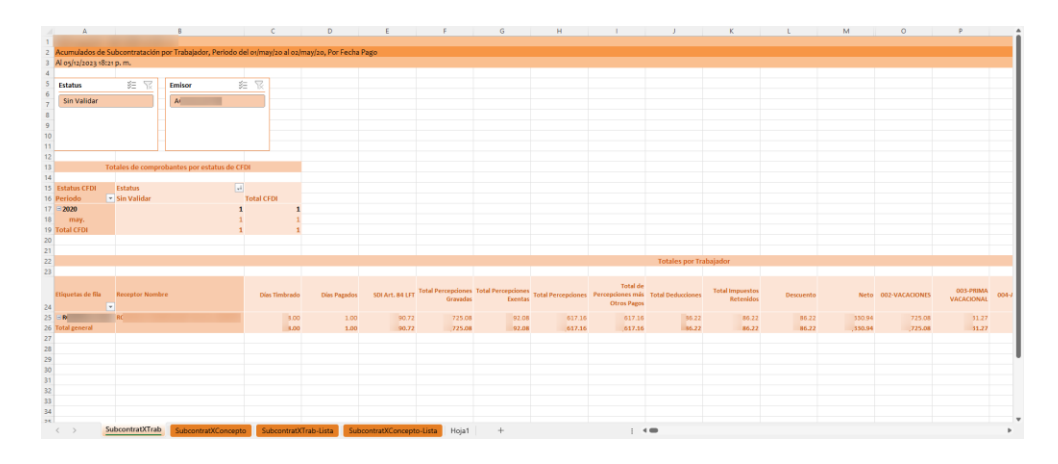

b. SubcontratXConcepto. Contiene el dashboard con la información de los totales de los conceptos de nómina por clave compañía y clave SAT dentro del periodo.

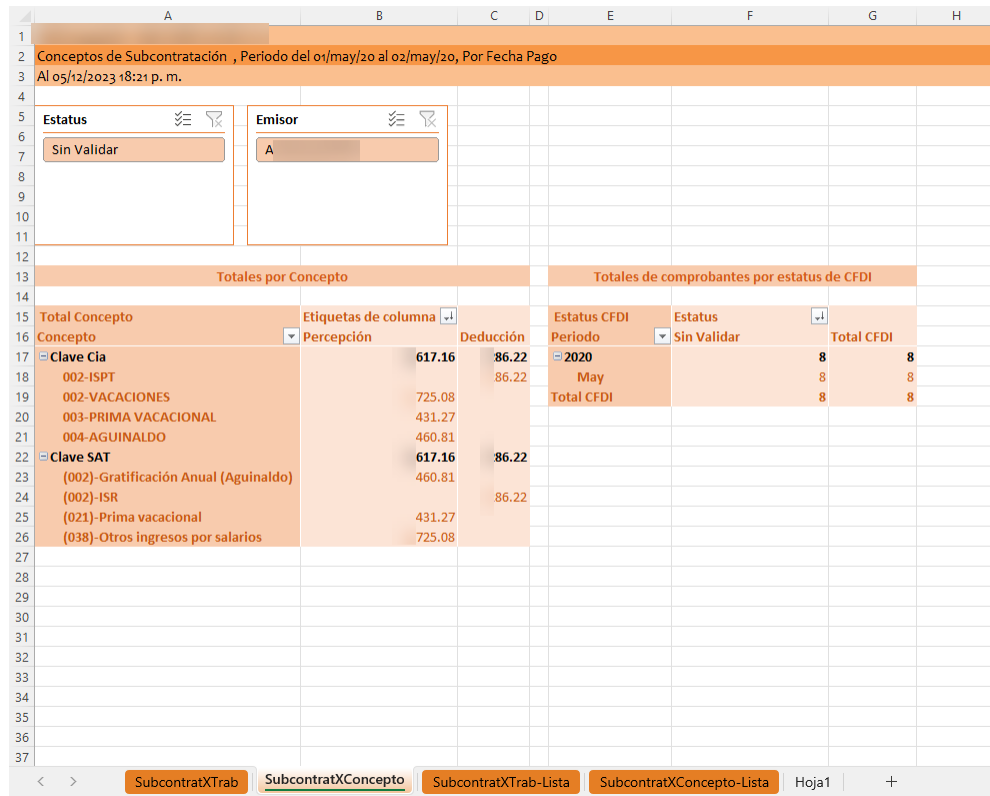

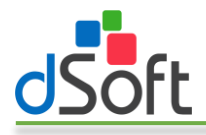

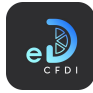

c. SubcontratXTrab-Lista. Incluye la información de todos los CFDI de nómina dentro del periodo de nómina seleccionado y que fueron utilizados para generar el dashboard de la hoja SubcontratXTrab.

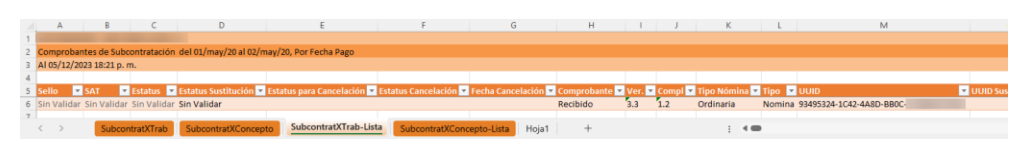

d. SubcontratXConcepto-Lista. Contiene la información de todos los CFDI de nómina dentro del periodo de nómina seleccionado y que fueron utilizados para generar el dashboard de la hoja SubcontratXConcepto.

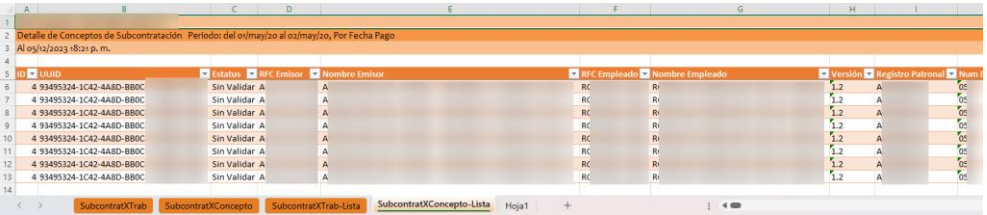

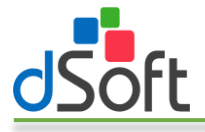

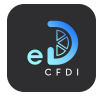

### 7.7.3 Subcontratación por Periodos

Genera un dashboard que muestra un resumen de los trabajadores y sus conceptos de nómina para uno o más periodos de nómina a partir de los CFDI previamente importados en eComprobante 22.

Para generar el dashboard descrito realice los siguientes pasos:

1. Haga clic en la opción "Subcontratación por Periodos" que se encuentra dentro del menú "Subcontratación".

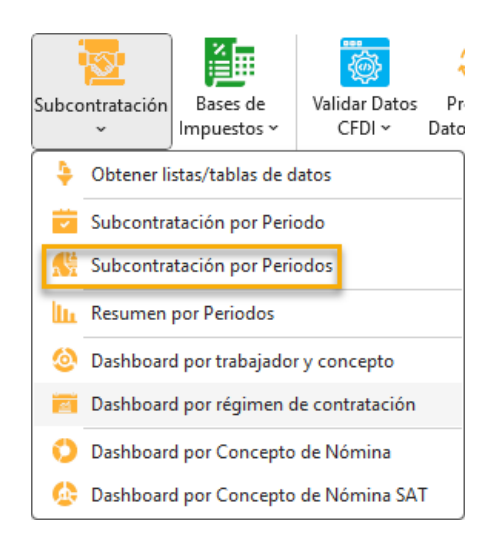

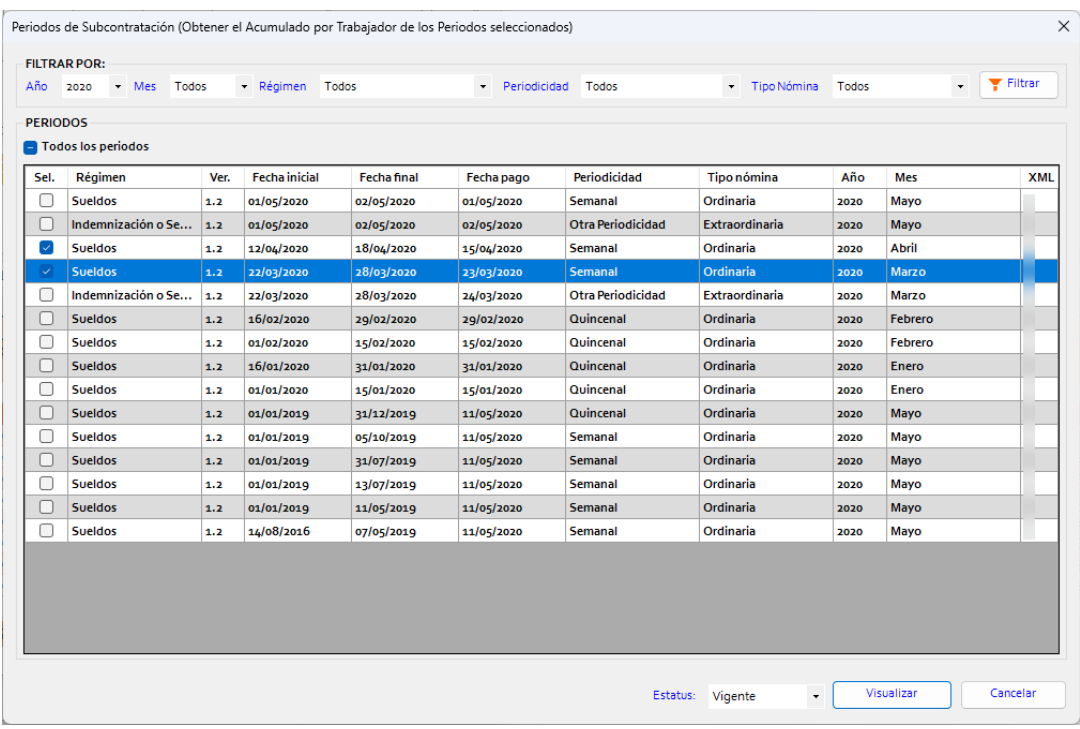

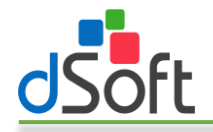

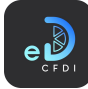

- 3. La ventana le permite filtrar los periodos de nómina por Año, Mes, Régimen, Periodicidad y tipo de nómina y el criterio de acumulación para determinar los periodos. Así también puede indicar el estatus de los comprobantes de nómina a reportar, de forma predetermina esta última opción está configurada a Vigentes.
- 4. Una vez seleccionado el o los periodos de nómina a filtrar haga clic en el botón [Visualizar] para comenzar el proceso de obtención de los CFDI y generación del tablero.
- 5. Al finalizar el proceso se habrán integrado las siguientes hojas al libro activo:
	- a. AcumuladosXTrabajador-Tab. Contiene el dashboard con la información de los trabajadores y sus conceptos de nómina dentro de los periodos.

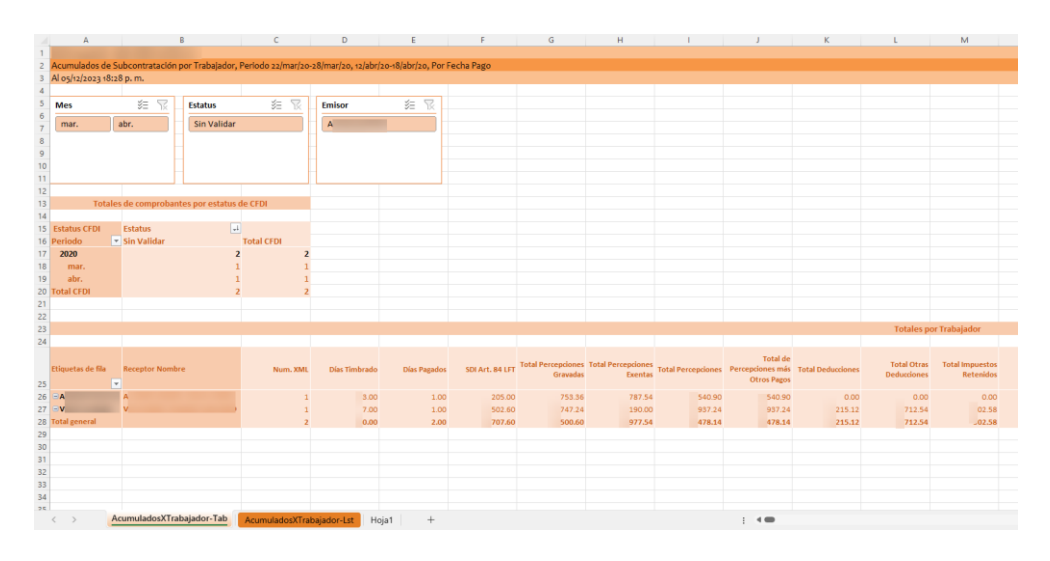

b. AcumuladosXTrabajador-Lst. Incluye la información de todos los CFDI de nómina dentro del o los periodos de nómina seleccionados y que fueron utilizados para generar el dashboard de la hoja AcumuladosXTrabajador-Tab.

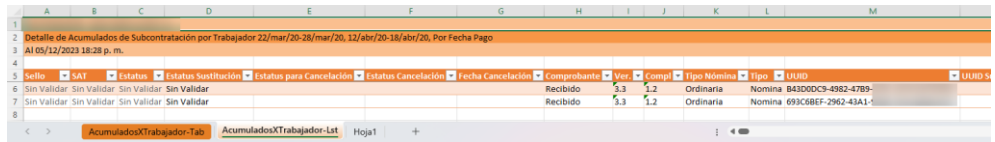

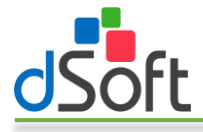

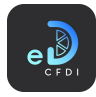

#### 7.7.4 Resumen por Periodos

Genera un resumen que muestra los acumulados de conceptos de nómina por clave compañía para uno o más periodos de nómina a partir de los CFDI previamente importados en eComprobante 22.

Para generar el dashboard descrito realice los siguientes pasos:

1. Haga clic en la opción "Resumen por Periodos" que se encuentra dentro del menú "Nómina".

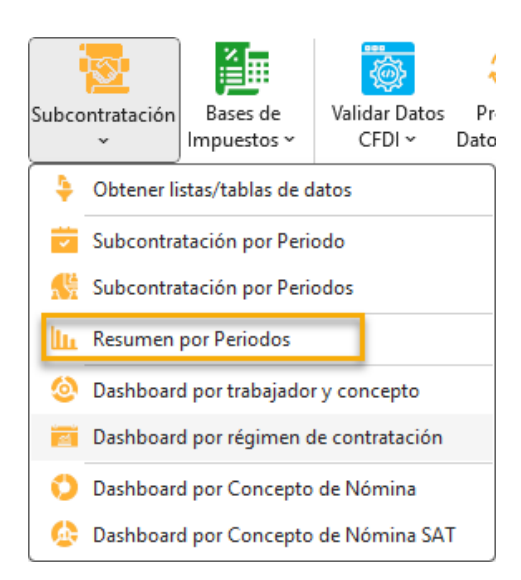

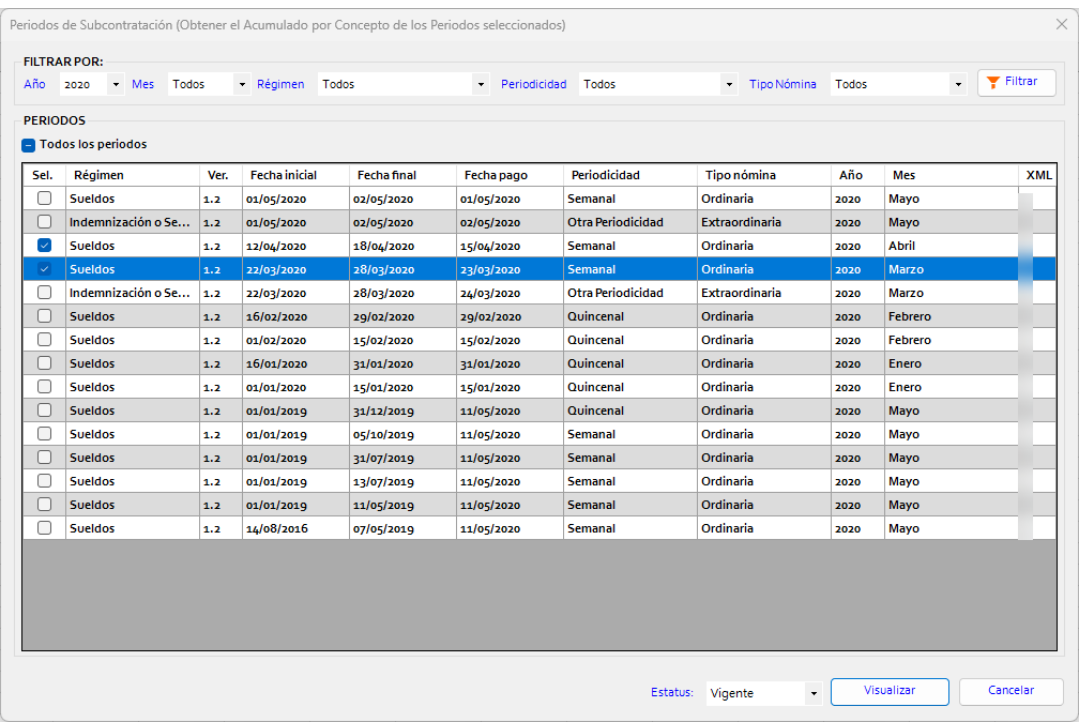

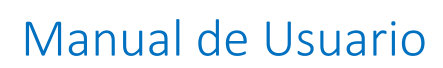

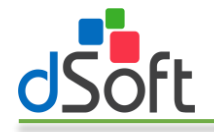

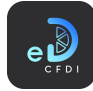

- 3. La ventana le permite filtrar los periodos de nómina por Año, Mes, Régimen, Periodicidad y tipo de nómina y el criterio de acumulación para determinar los periodos. Así también puede indicar el estatus de los comprobantes de nómina a reportar, de forma predetermina esta última opción está configurada a Vigentes.
- 4. Una vez seleccionado el o los periodos de nómina a filtrar haga clic en el botón [Visualizar] para comenzar el proceso de obtención de los CFDI y generación del tablero.
- 5. Al finalizar el proceso se habrán integrado al libro activo la hoja AcumuladosXConcepto la cual contiene el resumen de los totales por concepto de nómina según su clave compañía obtenidos a partir de los CFDI dentro de o los periodos seleccionados:

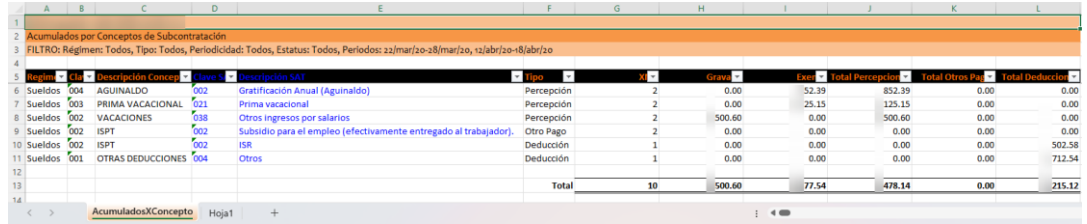

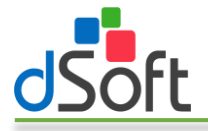

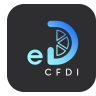

# 7.7.5 Dashboard por trabajador y concepto

Genera un dashboard que muestra el resumen de los trabajadores y sus conceptos de nómina agrupados por tipo (percepción, deducción u otros pagos), clave SAT y clave compañía para uno o más periodos de nómina a partir de los CFDI previamente importados en eComprobante 22.

Para generar el dashboard descrito realice los siguientes pasos:

1. Haga clic en la opción "Dashboard por trabajador y concepto" que se encuentra dentro del menú "Nómina".

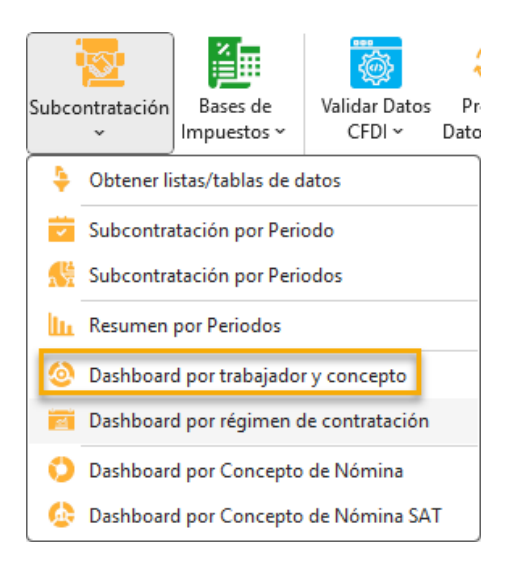

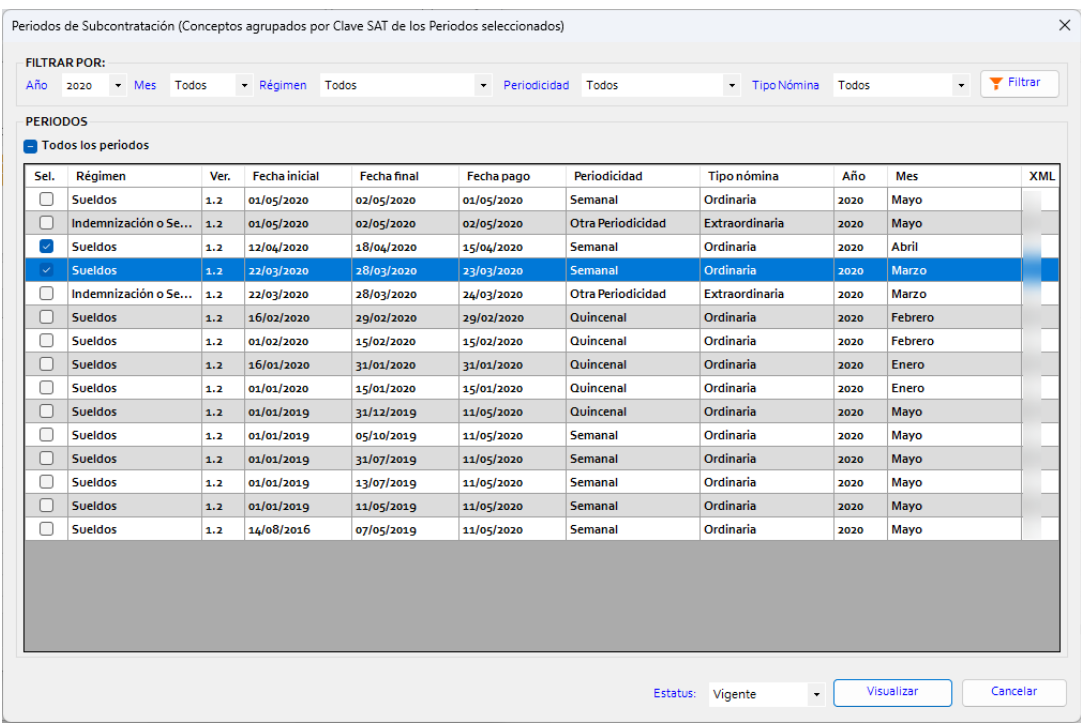

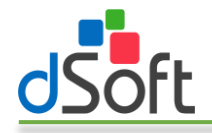

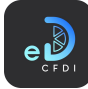

- 3. La ventana le permite filtrar los periodos de nómina por Año, Mes, Régimen, Periodicidad y tipo de nómina y el criterio de acumulación para determinar los periodos. Así también puede indicar el estatus de los comprobantes de nómina a reportar, de forma predetermina esta última opción está configurada a Vigentes.
- 4. Una vez seleccionado el o los periodos de nómina a filtrar haga clic en el botón [Visualizar] para comenzar el proceso de obtención de los CFDI y generación del tablero.
- 5. Al finalizar el proceso se habrán integrado las siguientes hojas al libro activo:
	- a. ConceptoXCveSAT-Tablero. Contiene el dashboard con la información de los trabajadores y sus conceptos de nómina agrupados existentes dentro de los periodos seleccionados.

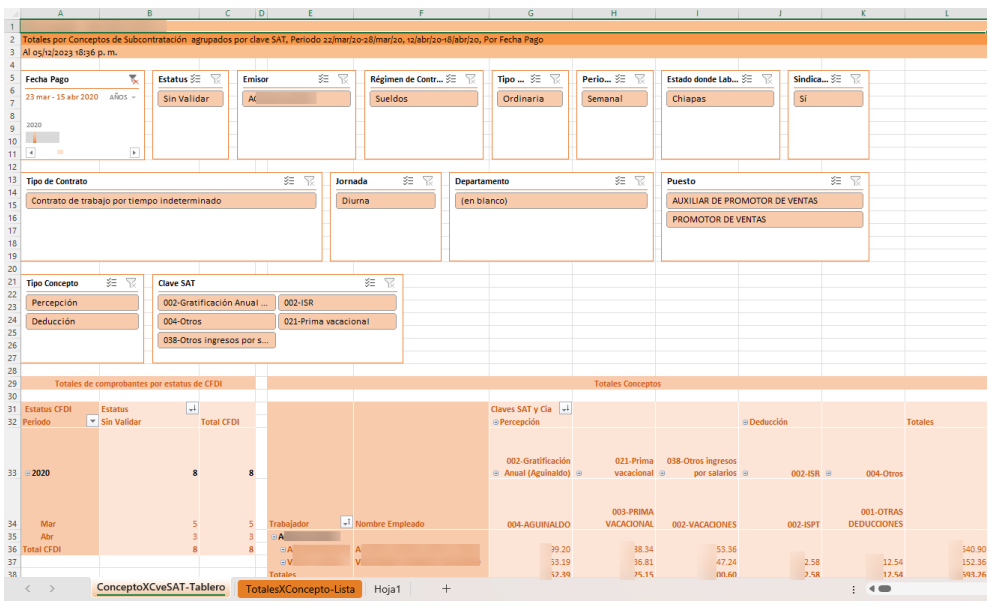

b. TotalesXConcepto-Lista. Contiene la información de todos los CFDI de nómina dentro del periodo o periodos de nómina seleccionados y que fueron utilizados para generar el dashboard de la hoja ConceptoXCveSAT-Tablero.

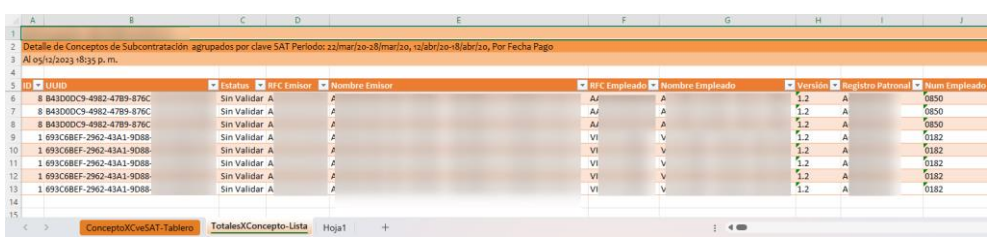

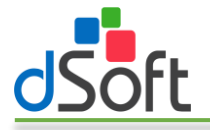

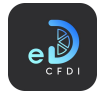

# 7.7.6 Dashboard por régimen de contratación

Genera un dashboard que muestra el resumen de los totales de percepciones, deducciones, otros pagos, separación e indemnización y jubilación pensión retiro por régimen de contratación y registro patronal para uno o más periodos de nómina a partir de los CFDI previamente importados en eComprobante 22.

Para generar el dashboard descrito realice los siguientes pasos:

1. Haga clic en la opción "Dashboard por régimen de contratación" que se encuentra dentro del menú "Nómina".

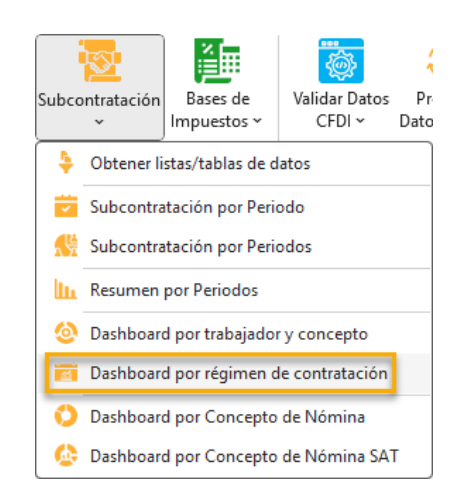

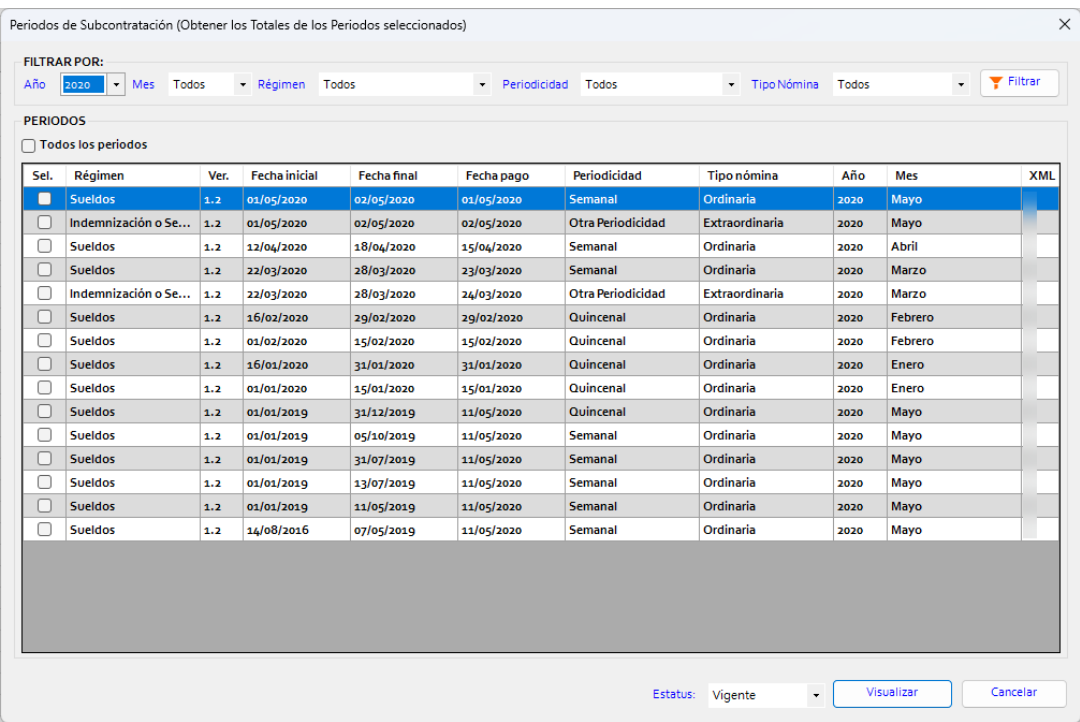

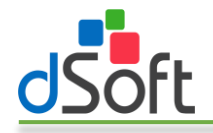

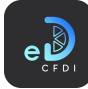

- 3. La ventana le permite filtrar los periodos de nómina por Año, Mes, Régimen, Periodicidad y tipo de nómina y el criterio de acumulación para determinar los periodos. Así también puede indicar el estatus de los comprobantes de nómina a reportar, de forma predetermina esta última opción está configurada a Vigentes.
- 4. Una vez seleccionado el o los periodos de nómina a filtrar haga clic en el botón [Visualizar] para comenzar el proceso de obtención de los CFDI y generación del tablero.
- 5. Al finalizar el proceso se habrán integrado las siguientes hojas al libro activo:
	- a. TotalesXPeriodo-Tablero. Contiene el dashboard con la información de los totales de los conceptos de nómina por régimen de contratación y registro patronal existentes dentro de los periodos seleccionados.

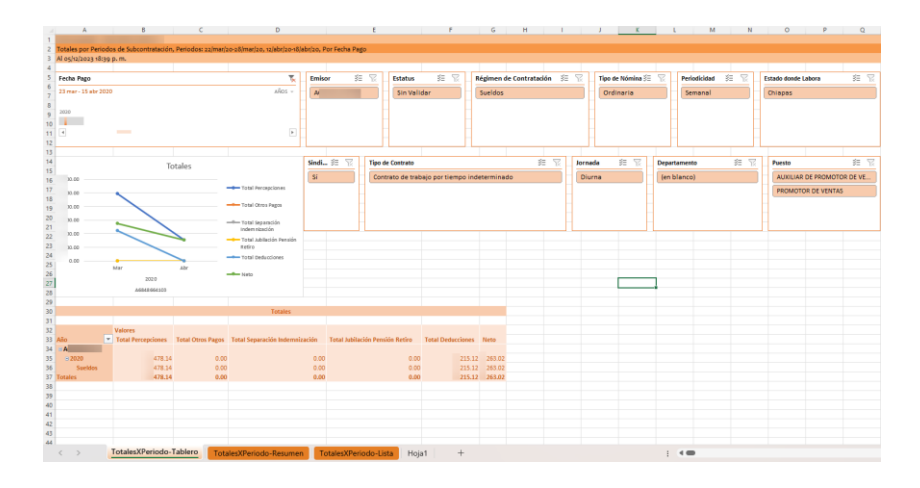

b. TotalesXPeriodo-Resumen. Contiene una tabla dinámica con la información de los totales de los conceptos de nómina por mes y registro patronal a partir de la cual se genera el gráfico Totales contenido en el dashboard de la hoja TotalesXPeriodo-Tablero.

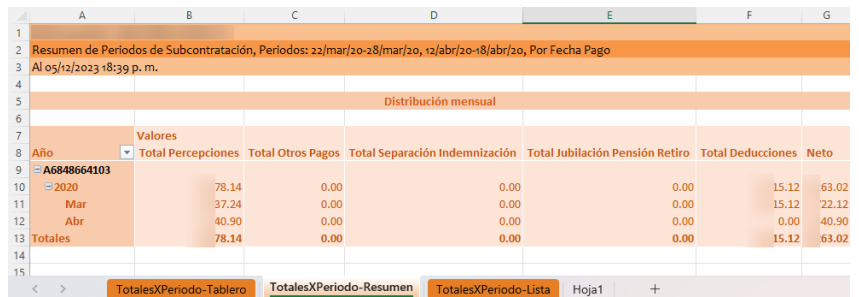

c. TotalesXPeriodo-Lista. Contiene el listado de todos los CFDI de nómina existentes dentro del o los periodos de nómina considerados para la generación del **dashboard** y tabla dinámica de las hojas TotalesXPeriodo-Tablero y TotalesXPeriodo-Resumen respectivamente.

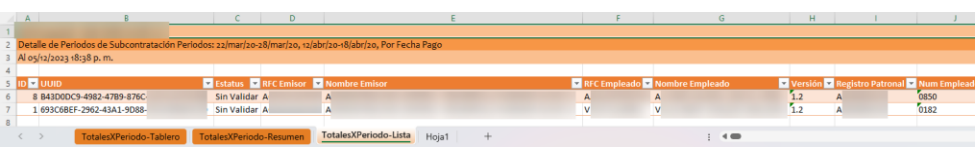

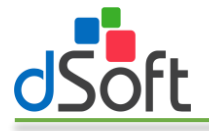

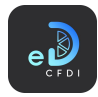

# 7.7.7 Dashboard por Concepto de Nómina

Genera un dashboard que muestra el resumen de los totales de los conceptos de nómina de percepciones, deducciones otros pagos por clave compañía para uno o más periodos de nómina a partir de los CFDI previamente importados en eComprobante 22.

Para generar el dashboard descrito realice los siguientes pasos:

1. Haga clic en la opción "Dashboard por Concepto de Nómina" que se encuentra dentro del menú "Nómina".

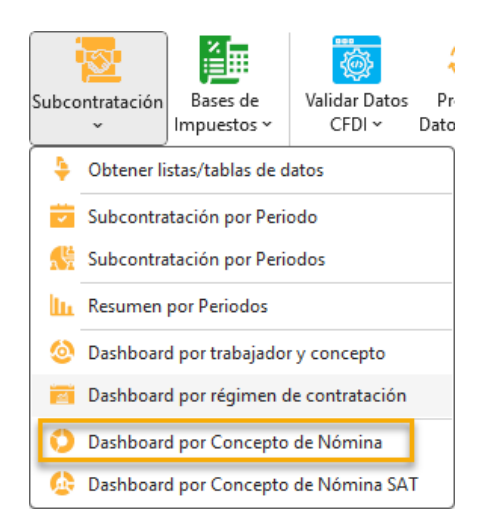

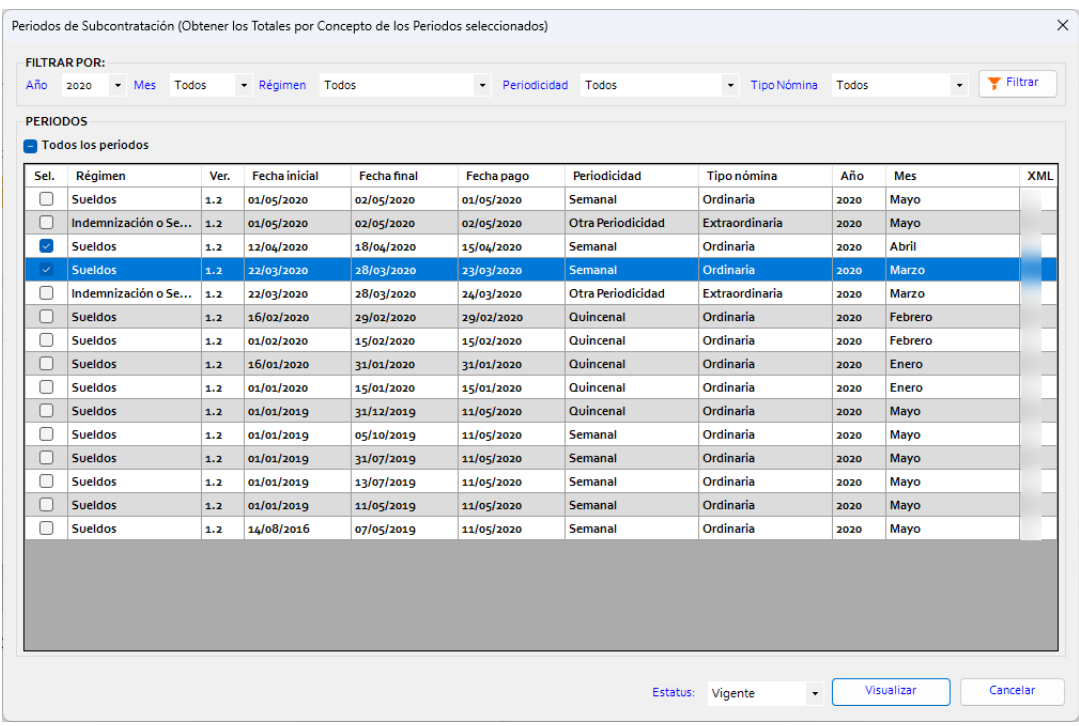

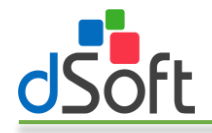

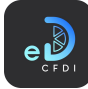

- 3. La ventana le permite filtrar los periodos de nómina por Año, Mes, Régimen, Periodicidad y tipo de nómina y el criterio de acumulación para determinar los periodos. Así también puede indicar el estatus de los comprobantes de nómina a reportar, de forma predetermina esta última opción está configurada a Vigentes.
- 4. Una vez seleccionado el o los periodos de nómina a filtrar haga clic en el botón [Visualizar] para comenzar el proceso de obtención de los CFDI y generación del tablero.
- 5. Al finalizar el proceso se habrán integrado las siguientes hojas al libro activo:
	- a. TotalesXConcepto-Tablero. Contiene el dashboard con la información de los totales de los conceptos de nómina por clave compañía así como la distribución mensual de percepciones y deducciones de los CFDI existentes dentro de los periodos seleccionados.

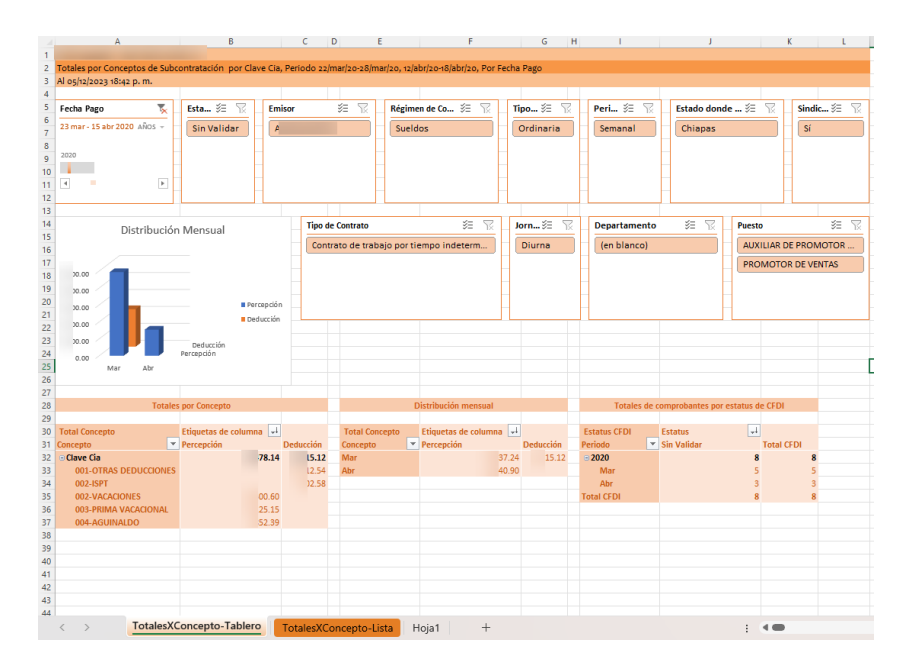

b. TotalesXConcepto-Lista. Contiene el listado de todos los CFDI de nómina existentes dentro del o los periodos de nómina considerados para la generación del dashboard de la hoja TotalesXConcepto-Tablero.

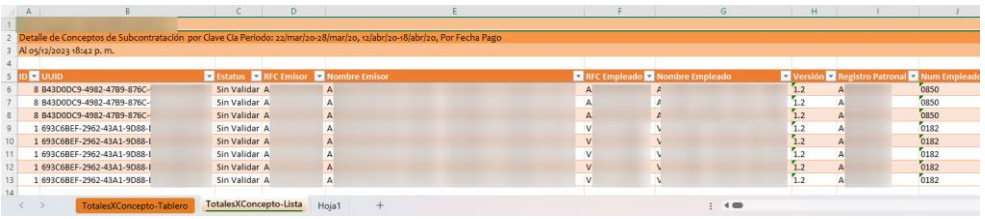

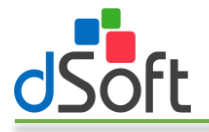

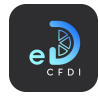

# 7.7.8 Dashboard por Concepto de Nómina SAT

Genera un dashboard que muestra el resumen de los totales de los conceptos de nómina de percepciones, deducciones otros pagos por clave SAT para uno o más periodos de nómina a partir de los CFDI previamente importados en eComprobante 22.

Para generar el dashboard descrito realice los siguientes pasos:

1. Haga clic en la opción "Dashboard por Concepto de Nómina SAT" que se encuentra dentro del menú "Nómina".

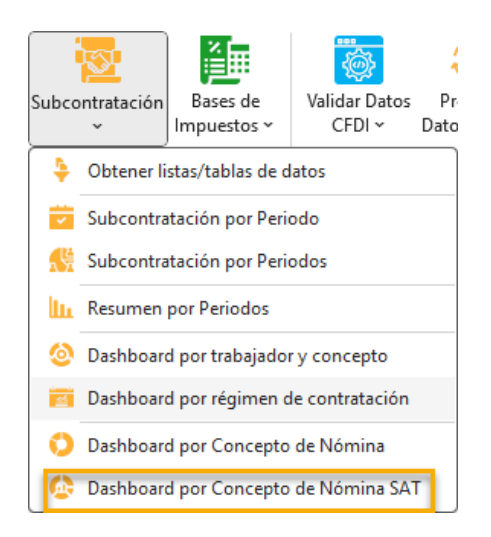

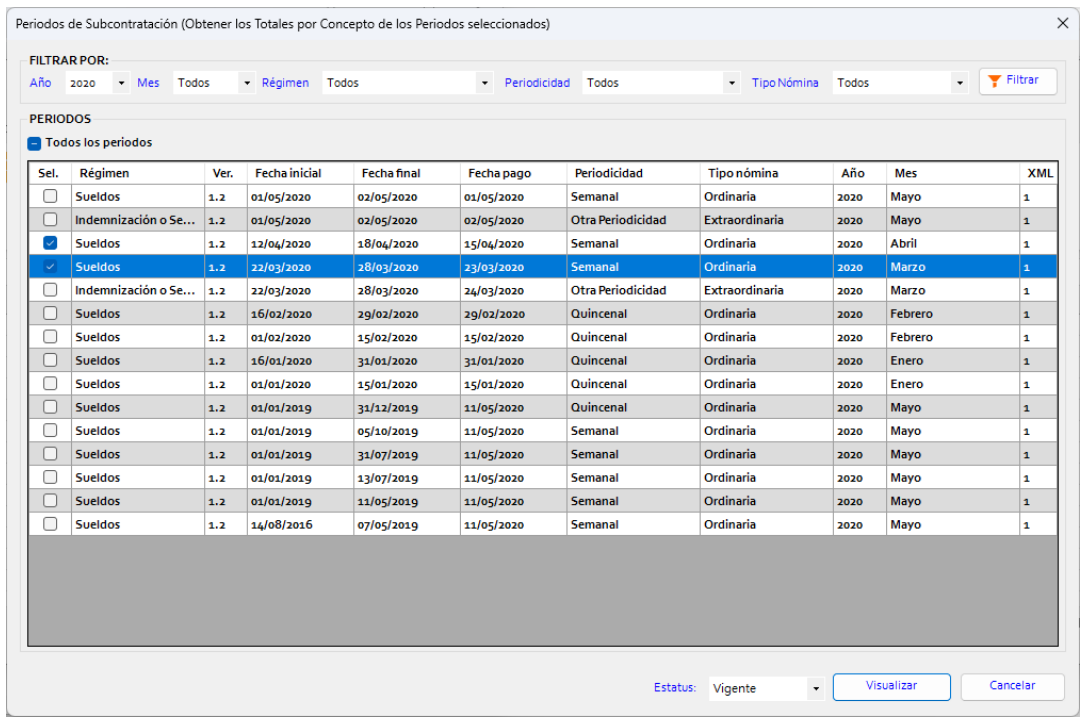

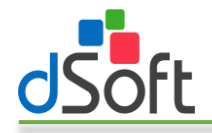

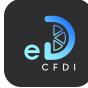

- 3. La ventana le permite filtrar los periodos de nómina por Año, Mes, Régimen, Periodicidad y tipo de nómina y el criterio de acumulación para determinar los periodos. Así también puede indicar el estatus de los comprobantes de nómina a reportar, de forma predetermina esta última opción está configurada a Vigentes.
- 4. Una vez seleccionado el o los periodos de nómina a filtrar haga clic en el botón [Visualizar] para comenzar el proceso de obtención de los CFDI y generación del tablero.
- 5. Al finalizar el proceso se habrán integrado las siguientes hojas al libro activo:
	- a. TotalesXConcepto-Tablero. Contiene el dashboard con la información de los totales de los conceptos de nómina por clave SAT así como la distribución mensual de percepciones y deducciones de los CFDI existentes dentro de los periodos seleccionados.

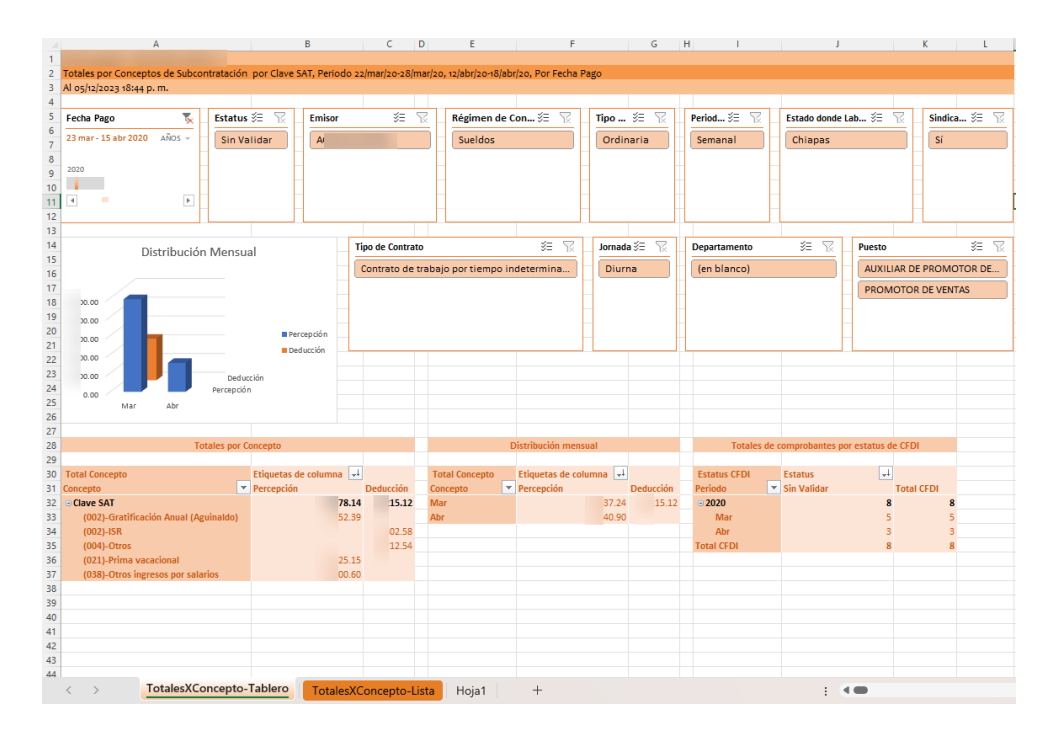

b. TotalesXConcepto-Lista. Contiene el listado de todos los CFDI de nómina existentes dentro del o los periodos de nómina considerados para la generación del dashboard de la hoja TotalesXConcepto-Tablero.

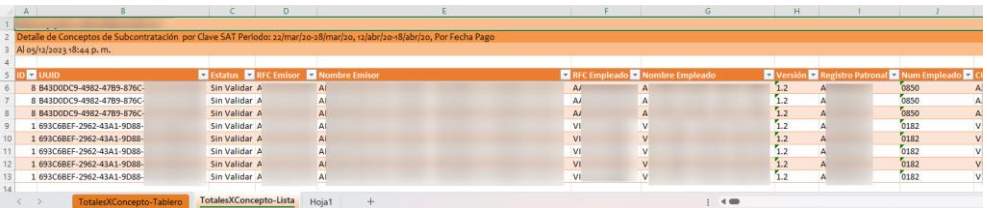

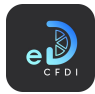

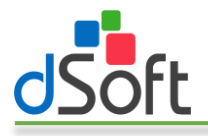

# 7.8 Bases de Impuestos

eDashboard CFDI integra diversos reportes de CFDI que le brindan las bases para la determinación de impuestos federales a partir de los CFDI importados previamente a eComprobante 22 para todo un ejercicio o un mes determinado de un ejercicio.

Durante la obtención de las bases de impuestos el sistema realiza la validación del estatus de sustitución de los CFDI con lo cual le brindará información sobre los impuestos existentes en los CFDI que sustituyen a otros dentro del periodo analizado y así como de los CFDI que sustituyeron a CFDI del periodo analizado, aunque éstos hayan sido emitidos en un periodo posterior.

En caso de existir, las facturas que sustituyen a otras emitidas originalmente dentro del periodo analizado se reportarán en la sección "Facturas sustitución emitidas para las facturas sustituidas en el periodo", mientras que en el caso de las notas de crédito se reportarán en la sección "Notas de crédito sustitución emitidas para las notas de crédito sustituidas en el periodo".

Así también, con el análisis de los CFDI sustitución el sistema le alertará los casos en que no haya podido identificar un CFDI vigente que sustituye a otro CFDI o bien si no pudo encontrar la factura sustituida a que haga referencia un CFDI que sustituye a otro.

Los CFDI sustituidos se reportan con el Estatus Sustitución "Cancelado" mientras que los CFDI que sustituyen se listan con el Estatus Sustitución "Sustituye". En el campo "UUID Sustitución" se indica el UUID del CFDI que sustituye cuando se trata de un CFDI sustituido o el UUID del CFDI sustituido cuando se trata de un CFDI que sustituye.

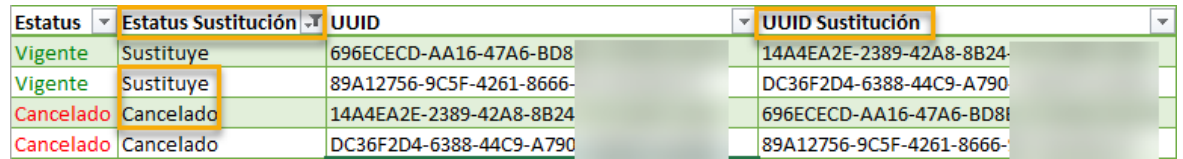

Puede acceder a los reportes para bases de impuestos a través del menú "Bases de Impuestos":

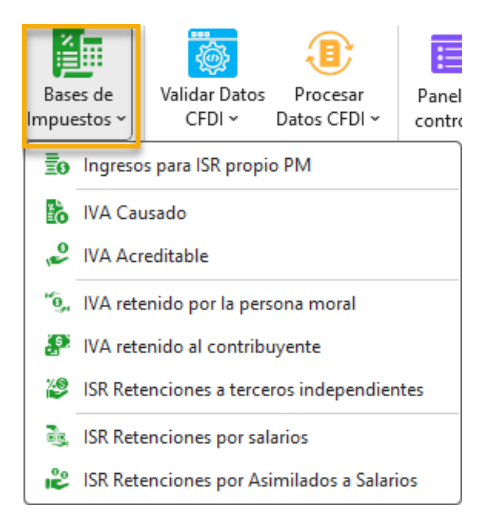

En las siguientes secciones encontrará el detalle de las diferentes bases de impuestos con las que cuenta eDashboard CFDI.

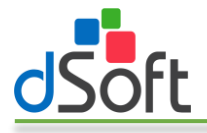

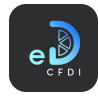

### 7.8.1 Ingresos para ISR propio PM

Este reporte le proporciona la información de los CFDI de ingreso existentes en un periodo para la determinación del ISR de personas morales.

Para obtener la base para ISR realice los siguientes pasos:

1. Haga clic en la opción "Ingresos para ISR propio PM" que se encuentra en el menú "Bases de Impuestos".

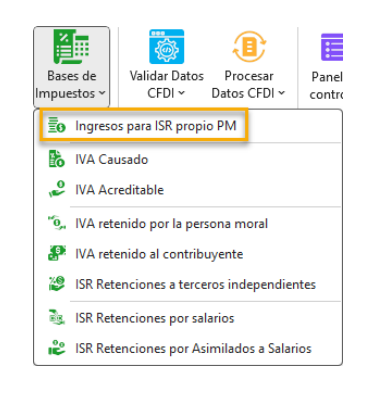

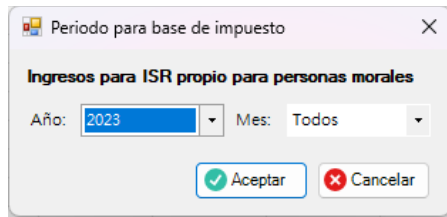

- 3. Seleccione el ejercicio y el mes del que desea obtener la base para el impuesto y haga clic en el botón [Aceptar].
- 4. Se iniciará el proceso de validación de sustitución y obtención de los CFDI y al finalizar se integrará la hoja "BaseISRPropioPM" que contiene el listado de los CFDI que participan en la determinación del impuesto:

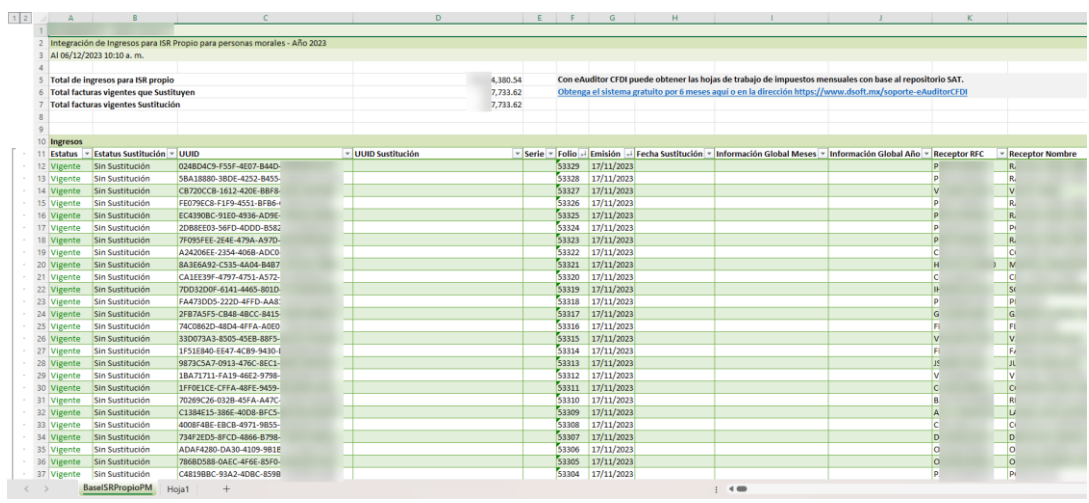

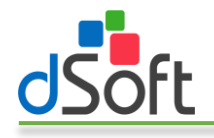

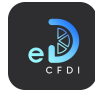

- 5. En la parte superior del reporte se listan los siguientes totales:
	- a. Total de ingresos para ISR. Indica el total del campo SubTotal de las facturas PUE y PPD vigentes dentro del periodo analizado.
	- b. Total facturas vigentes que Sustituyen. Contiene la suma del campo SubTotal de las facturas PUE y PPD que sustituyen a otras facturas (con Estatus Sustitución igual a Sustituye) vigentes dentro del periodo.
	- c. Total facturas vigentes Sustitución. Suma el SubTotal de las facturas PUE y PPD que sustituyen a facturas emitidas originalmente dentro del periodo a pesar de que las facturas que sustituyen se hayan emitido fuera del periodo analizado. El listado de estas facturas.

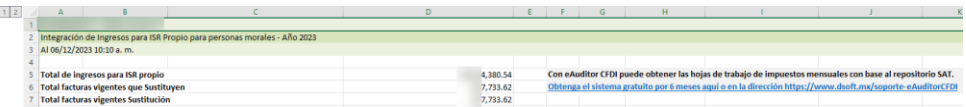

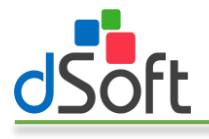

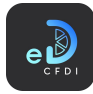

# 7.8.2 IVA Causado

Este reporte le proporciona la información de los CFDI de ingreso PUE emitidos, CFDI de egreso emitidos y los CFDI de ingreso PPD emitidos en la proporción de los complementos de recepción de pago existentes dentro de un periodo para la determinación del IVA Causado.

Para obtener la base para IVA Causado realice los siguientes pasos:

1. Haga clic en la opción "IVA Causado" que se encuentra en el menú "Bases de Impuestos".

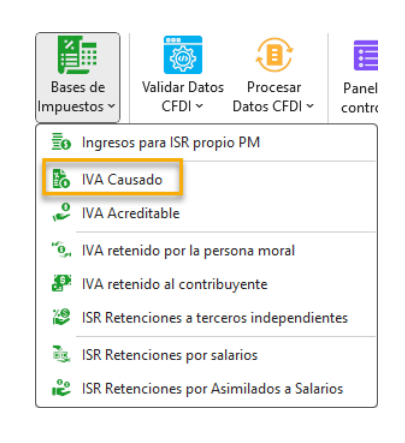

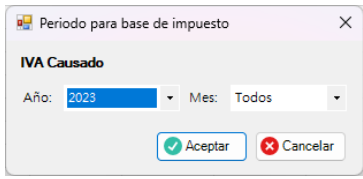

- 3. Seleccione el ejercicio y el mes del que desea obtener la base para el impuesto y haga clic en el botón [Aceptar].
- 4. Se iniciará el proceso de validación de sustitución y obtención de los CFDI y al finalizar se integrará la hoja "BaselVACausado" que contiene el listado de los CFDI que participan en la determinación del impuesto:

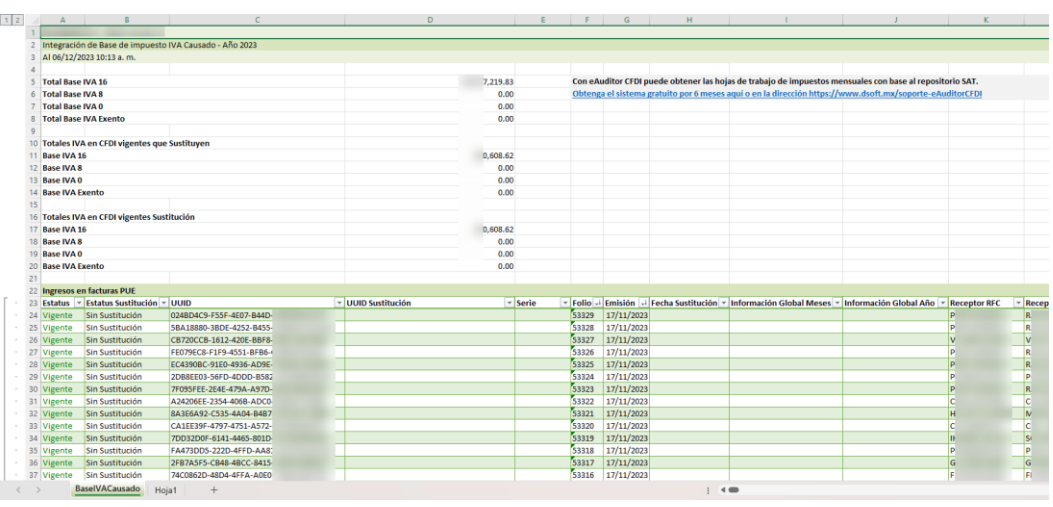

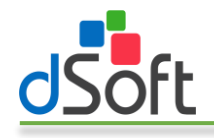

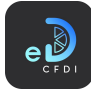

- 5. En la parte superior del reporte se listan los siguientes totales:
	- a. Total Base IVA 16. Contiene el total del campo Base IVA 16 de los CFDI de ingreso PUE emitidos más el total del campo Base IVA 16 Prop de los CFDI de ingreso PPD emitidos menos el total del campo Base IVA 16 de los CFDI de egreso emitidos.
	- b. Total Base IVA 8. Contiene el total del campo Base IVA 8 de los CFDI de ingreso PUE emitidos más el total del campo Base IVA 8 Prop de los CFDI de ingreso PPD emitidos menos el total del campo Base IVA 8 de los CFDI de egreso emitidos.
	- c. Total Base IVA 0. Contiene el total del campo Base IVA 0 de los CFDI de ingreso PUE emitidos más el total del campo Base IVA 0 Prop de los CFDI de ingreso PPD emitidos menos el total del campo Base IVA 0 de los CFDI de egreso emitidos.
	- d. Total Base IVA Exento. Contiene el total del campo Base IVA Exento de los CFDI de ingreso PUE emitidos más el total del campo Base IVA Exento Prop de los CFDI de ingreso PPD emitidos menos el total del campo Base IVA Exento de los CFDI de egreso emitidos.
	- e. Totales IVA en CFDI vigentes que sustituyen. Indica el total de las bases de IVA 16, IVA 8, IVA 0 e IVA Exento de los CFDI PUE de ingreso emitidos que sustituyen menos las bases de los CFDI de egreso emitidos que sustituyen.
	- f. Totales IVA en CFDI vigentes Sustitución. Indica el total de las bases de IVA 16, IVA 8, IVA 0 e IVA Exento de los CFDI PUE de ingreso emitidos que sustituyen a facturas emitidas originalmente en el periodo menos las bases de los CFDI de egreso emitidos que sustituyen a notas de crédito emitidas originalmente dentro del periodo analizado en ambos casos, aunque los CFDI hayan sido emitidos en un periodo posterior al analizado.

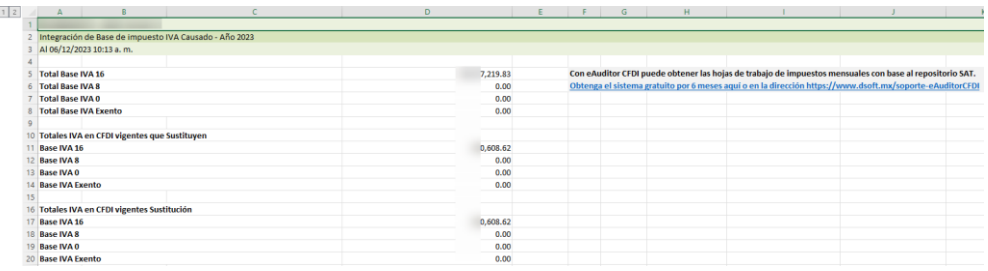

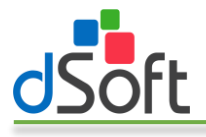

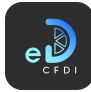

# 7.8.3 IVA Acreditable

Este reporte le proporciona la información de los CFDI emitidos y recibidos de ingreso PUE, CFDI de egreso y los CFDI de ingreso PPD en la proporción de los complementos de recepción de pago existentes dentro de un periodo para la determinación del IVA Acreditable.

Para obtener la base para IVA Acreditable realice los siguientes pasos:

1. Haga clic en la opción "IVA Acreditable" que se encuentra en el menú "Bases de Impuestos".

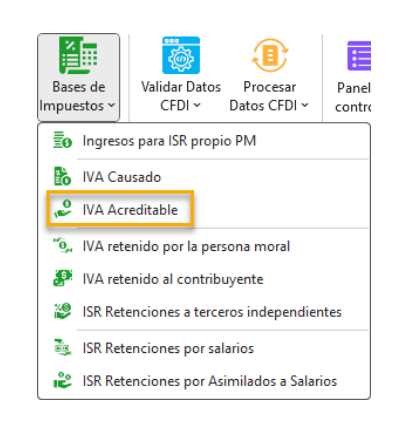

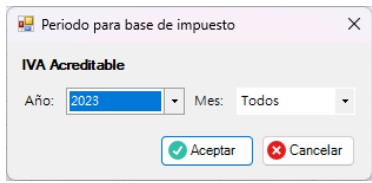

- 3. Seleccione el ejercicio y el mes del que desea obtener la base para el impuesto y haga clic en el botón [Aceptar].
- 4. Se iniciará el proceso de validación de sustitución y obtención de los CFDI y al finalizar se integrará la hoja "BaselVAAcreditable" que contiene el listado de los CFDI que participan en la determinación del impuesto:

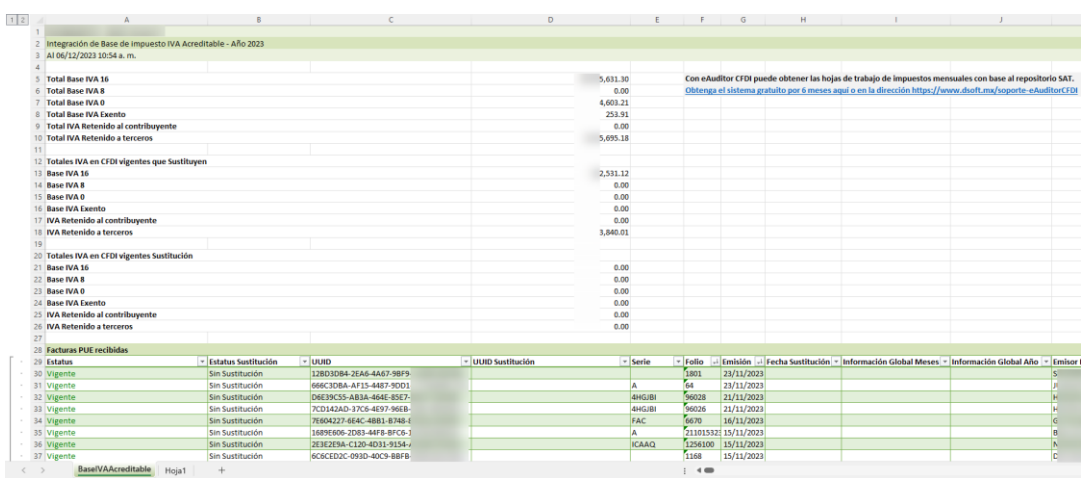

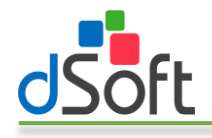

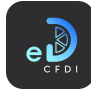

- 5. En la parte superior del reporte se listan los siguientes totales:
	- a. Total Base IVA 16. Contiene el total del campo Base IVA 16 de los CFDI de ingreso PUE recibidos más el total del campo Base IVA 16 Prop de los CFDI de ingreso PPD recibidos menos el total del campo Base IVA 16 de los CFDI de egreso recibidos.
	- b. Total Base IVA 8. Contiene el total del campo Base IVA 8 de los CFDI de ingreso PUE recibidos más el total del campo Base IVA 8 Prop de los CFDI de ingreso PPD recibidos menos el total del campo Base IVA 8 de los CFDI de egreso recibidos.
	- c. Total Base IVA 0. Contiene el total del campo Base IVA 0 de los CFDI de ingreso PUE recibidos más el total del campo Base IVA 0 Prop de los CFDI de ingreso PPD recibidos menos el total del campo Base IVA 0 de los CFDI de egreso recibidos.
	- d. Total Base IVA Exento. Contiene el total del campo Base IVA Exento de los CFDI de ingreso PUE recibidos más el total del campo Base IVA Exento Prop de los CFDI de ingreso PPD recibidos menos el total del campo Base IVA Exento de los CFDI de egreso recibidos.
	- e. Total IVA Retenido al contribuyente. Contiene el total del campo IVA Retenido existente en los CFDI de ingreso PUE emitidos más el campo IVA Retenido Prop de los CFDI de ingreso PPD emitidos menos el total del campo IVA Retenido de los CFDI de egreso emitidos.
	- f. Total IVA Retenido a terceros. Integra el total del campo IVA Retenido existente en los CFDI de ingreso PUE recibidos más el campo IVA Retenido Prop de los CFDI de ingreso PPD recibidos menos el total del campo IVA Retenido de los CFDI de egreso recibidos.
	- g. Totales IVA en CFDI vigentes que sustituyen. Indica el total de las bases de IVA 16, IVA 8, IVA 0 e IVA Exento así como el total del IVA Retenido de los CFDI PUE de ingreso recibidos que sustituyen menos las bases de los CFDI de egreso recibidos que sustituyen. Para el caso del IVA Retenido al contribuyente se considera el total del IVA Retenido presente en los CFDI PUE de ingreso emitidos que sustituyen menos el IVA Retenido contenido en los CFDI de egreso emitidos que sustituyen.
	- h. Totales IVA en CFDI vigentes Sustitución. Indica el total de las bases de IVA 16, IVA 8, IVA 0 e IVA Exento así como el total del IVA Retenido de los CFDI PUE de ingreso recibidos que sustituyen a facturas recibidas originalmente en el periodo menos las bases de los CFDI de egreso recibidos que sustituyen a notas de crédito recibidas originalmente dentro del periodo analizado. Para el caso del IVA Retenido al contribuyente se sigue la misma lógica, pero utilizando CFDI emitidos. En todos los casos se listarán los CFDI aunque estos hayan sido emitidos en un periodo posterior al analizado.

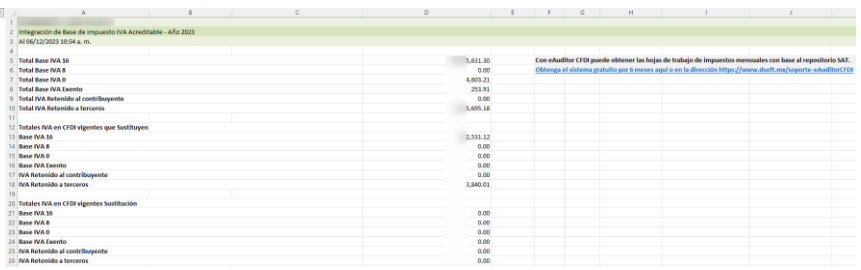

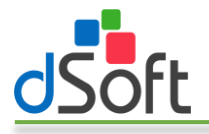

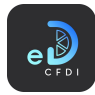

# 7.8.4 IVA retenido por la persona moral

Este reporte le proporciona la información de los CFDI recibidos de ingreso PUE, CFDI de egreso y los CFDI de ingreso PPD en la proporción de los complementos de recepción de pago existentes dentro de un periodo para la determinación del IVA Retenido por la persona moral.

Para obtener la base para IVA Retenido por la persona moral realice los siguientes pasos:

1. Haga clic en la opción "IVA Retenido por la persona moral" que se encuentra en el menú "Bases de Impuestos".

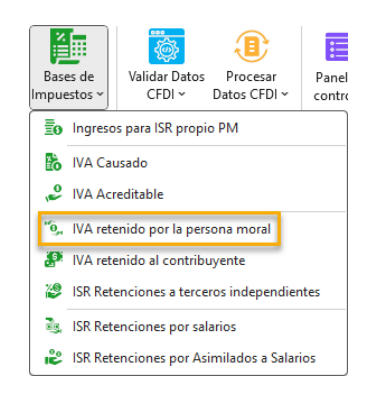

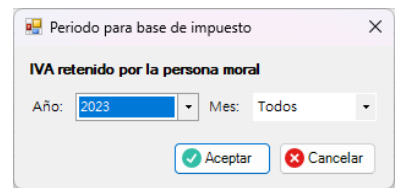

- 3. Seleccione el ejercicio y el mes del que desea obtener la base para el impuesto y haga clic en el botón [Aceptar].
- 4. Se iniciará el proceso de validación de sustitución y obtención de los CFDI y al finalizar se integrará la hoja "BaseIVARetPorContribuyentePM" que contiene el listado de los CFDI que participan en la determinación del impuesto:

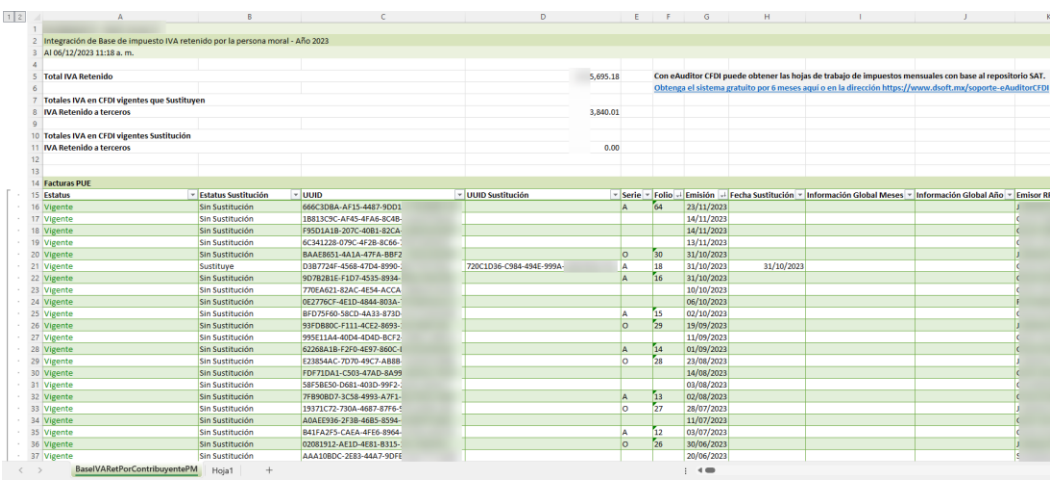

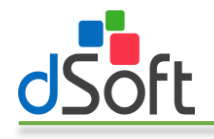

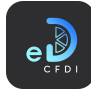

- 5. En la parte superior del reporte se listan los siguientes totales:
	- a. Total IVA Retenido. Integra el total del campo IVA Retenido existente en los CFDI de ingreso PUE recibidos más el campo IVA Retenido Prop de los CFDI de ingreso PPD recibidos menos el total del campo IVA Retenido de los CFDI de egreso recibidos.
	- b. Totales IVA en CFDI vigentes que sustituyen. Indica el total del IVA Retenido de los CFDI PUE de ingreso recibidos que sustituyen menos el IVA Retenido de los CFDI de egreso recibidos que sustituyen.
	- c. Totales IVA en CFDI vigentes Sustitución. Indica el total del IVA Retenido de los CFDI PUE de ingreso recibidos que sustituyen a facturas recibidas originalmente en el periodo menos el IVA Retenido de los CFDI de egreso recibidos que sustituyen a notas de crédito recibidas originalmente dentro del periodo analizado.

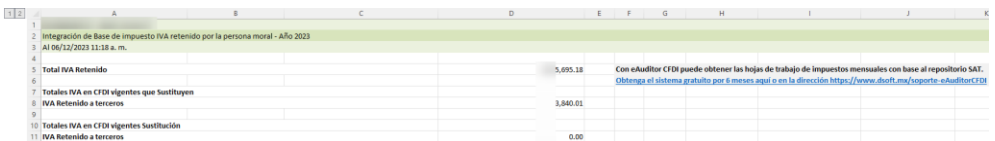

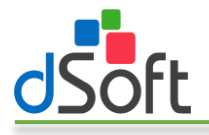

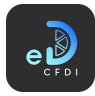

## 7.8.5 IVA retenido al contribuyente

Este reporte le proporciona la información de los CFDI emitidos de ingreso PUE, CFDI de egreso y los CFDI de ingreso PPD en la proporción de los complementos de recepción de pago existentes dentro de un periodo para la determinación del IVA Retenido al contribuyente.

Para obtener la base para IVA al contribuyente realice los siguientes pasos:

1. Haga clic en la opción "IVA Retenido al contribuyente" que se encuentra en el menú "Bases de Impuestos".

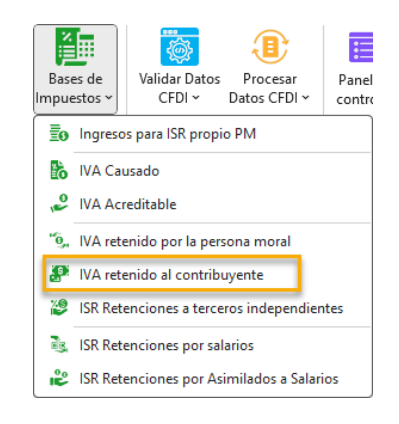

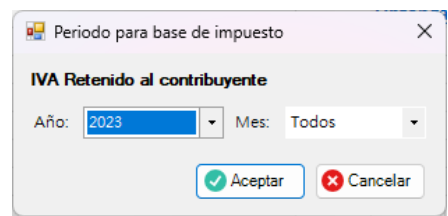

- 3. Seleccione el ejercicio y el mes del que desea obtener la base para el impuesto y haga clic en el botón [Aceptar].
- 4. Se iniciará el proceso de validación de sustitución y obtención de los CFDI y al finalizar se integrará la hoja "BaselVARetAlContribuyente" que contiene el listado de los CFDI que participan en la determinación del impuesto:

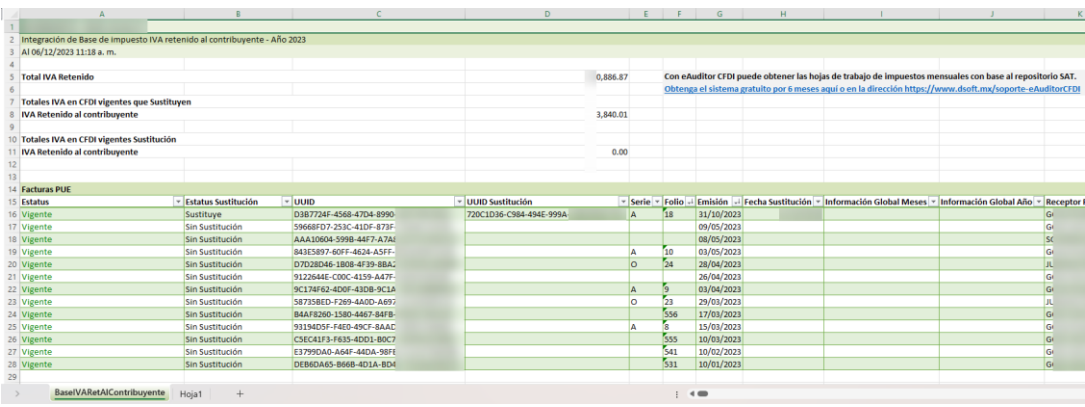

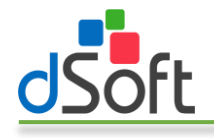

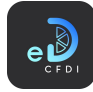

- 5. En la parte superior del reporte se listan los siguientes totales:
	- a. Total IVA Retenido. Integra el total del campo IVA Retenido existente en los CFDI de ingreso PUE emitidos más el campo IVA Retenido Prop de los CFDI de ingreso PPD emitidos menos el total del campo IVA Retenido de los CFDI de egreso emitidos.
	- b. Totales IVA en CFDI vigentes que sustituyen. Indica el total del IVA Retenido de los CFDI PUE de ingreso emitidos que sustituyen menos el IVA Retenido de los CFDI de egreso emitidos que sustituyen.
	- c. Totales IVA en CFDI vigentes Sustitución. Indica el total del IVA Retenido de los CFDI PUE de ingreso emitidos que sustituyen a facturas emitidas originalmente en el periodo menos el IVA Retenido de los CFDI de egreso emitidos que sustituyen a notas de crédito emitidas originalmente dentro del periodo analizado.

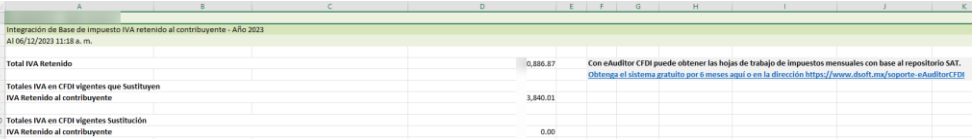

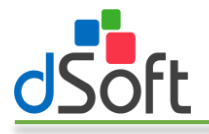

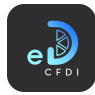

# 7.8.6 ISR Retenciones a terceros independientes

Este reporte le proporciona la información de los CFDI recibidos de ingreso PUE, CFDI de egreso y los CFDI de ingreso PPD en la proporción de los complementos de recepción de pago existentes dentro de un periodo para la determinación del ISR Retenciones a terceros independientes.

Para obtener la base para ISR Retenciones a terceros independientes realice los siguientes pasos:

1. Haga clic en la opción "ISR Retenciones a terceros independientes" que se encuentra en el menú "Bases de Impuestos".

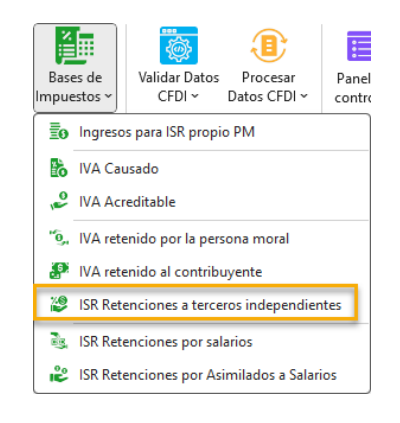

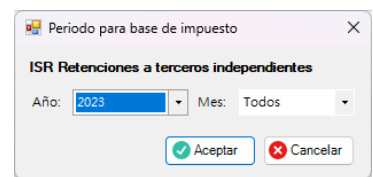

- 3. Seleccione el ejercicio y el mes del que desea obtener la base para el impuesto y haga clic en el botón [Aceptar].
- 4. Se iniciará el proceso de validación de sustitución y obtención de los CFDI y al finalizar se integrará la hoja "BaseISRRet3rosIndependientes" que contiene el listado de los CFDI que participan en la determinación del impuesto:

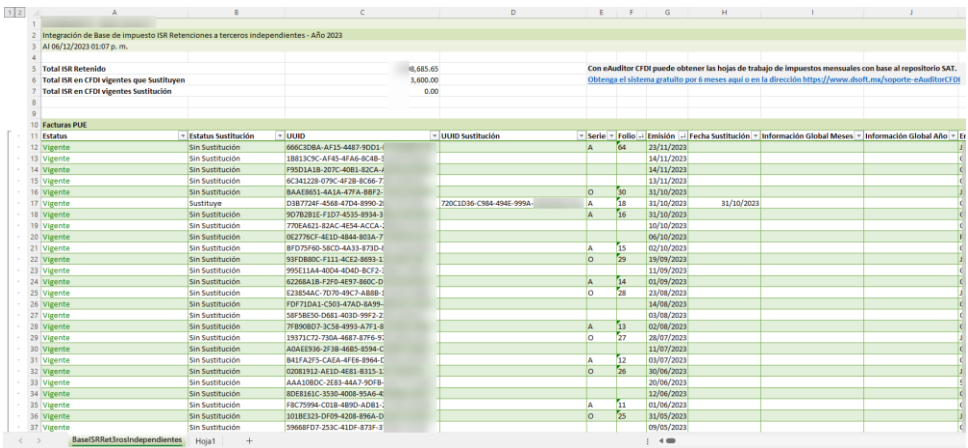

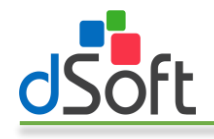

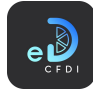

- 5. En la parte superior del reporte se listan los siguientes totales:
	- a. Total ISR Retenido. Integra el total del campo ISR Retenido existente en los CFDI de ingreso PUE recibidos más el campo ISR Retenido Prop de los CFDI de ingreso PPD recibidos menos el total del campo ISR Retenido de los CFDI de egreso recibidos.
	- b. Total ISR en CFDI vigentes que sustituyen. Indica el total del ISR Retenido de los CFDI PUE de ingreso recibidos que sustituyen menos el ISR Retenido de los CFDI de egreso recibidos que sustituyen.
	- c. Total ISR en CFDI vigentes Sustitución. Indica el total del ISR Retenido de los CFDI PUE de ingreso recibidos que sustituyen a facturas recibidas originalmente en el periodo menos el ISR Retenido de los CFDI de egreso recibidos que sustituyen a notas de crédito recibidas originalmente dentro del periodo analizado.

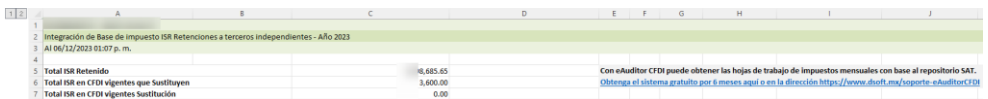
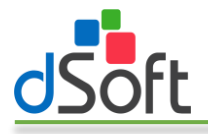

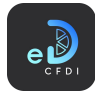

#### 7.8.7 ISR Retenciones por salarios

Este reporte le proporciona la información de los CFDI de nómina emitidos existentes dentro de un periodo para la determinación del ISR Retenciones por salarios. Se consideran los CFDI con régimen de contratación 02, 03, 04, 12, 13 y 99 que corresponden a Sueldos, Jubilados, Pensionados, Indemnización, Separación y Otro Régimen.

Para obtener la base para ISR Retenciones por salarios realice los siguientes pasos:

1. Haga clic en la opción "ISR Retenciones por salarios" que se encuentra en el menú "Bases de Impuestos".

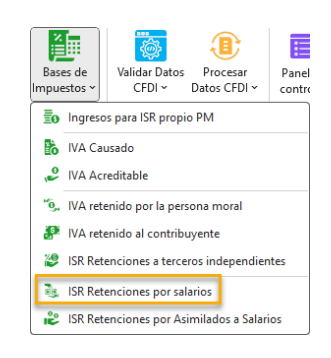

2. Se mostrará la ventana "Periodo para base de impuesto".

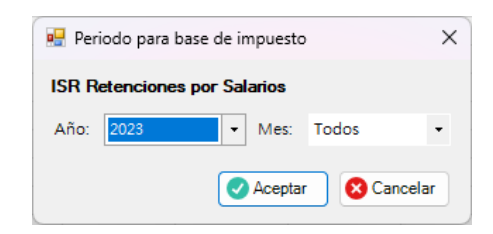

- 3. Seleccione el ejercicio y el mes del que desea obtener la base para el impuesto y haga clic en el botón [Aceptar].
- 4. Se iniciará el proceso de validación de sustitución y obtención de los CFDI y al finalizar se integrará la hoja "BaseISRRetencionesSalarios" que contiene el listado de los CFDI que participan en la determinación del impuesto:

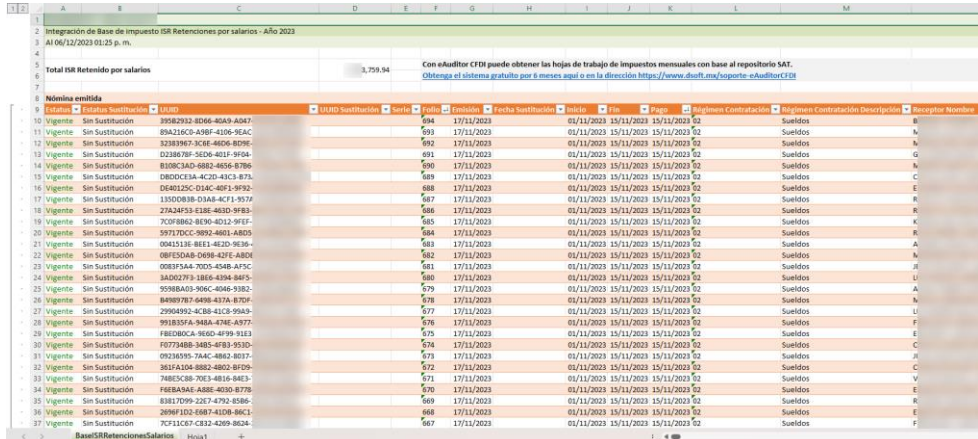

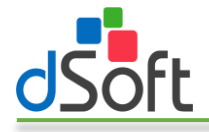

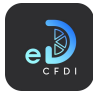

5. En la parte superior del reporte se lista el Total de ISR Retenido por salarios que integra la suma del concepto de nómina de deducción ISR con clave SAT 002 existente en los CFDI emitidos en el periodo.

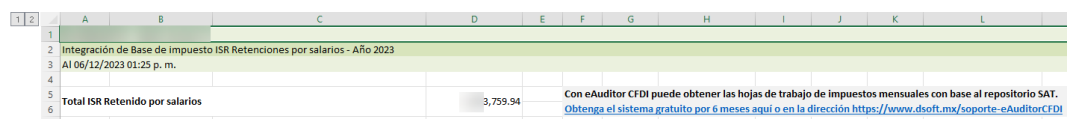

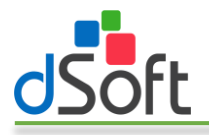

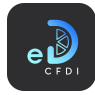

#### 7.8.8 ISR Retenciones por Asimilados a Salarios

Este reporte le proporciona la información de los CFDI de nómina emitidos existentes dentro de un periodo para la determinación del ISR Retenciones por Asimilados a Salarios. Se consideran los CFDI con régimen de contratación 05, 06, 07, 08, 09, 10 y 11 que corresponden a Asimilados Miembros Sociedades Cooperativas Producción, Asimilados Integrantes Sociedades Asociaciones Civiles, Asimilados Miembros consejos, Asimilados comisionistas, Asimilados Honorarios, Asimilados acciones y Asimilados otros.

Para obtener la base para ISR Retenciones por Asimilados a Salarios realice los siguientes pasos:

1. Haga clic en la opción "ISR Retenciones por Asimilados a Salarios" que se encuentra en el menú "Bases de Impuestos".

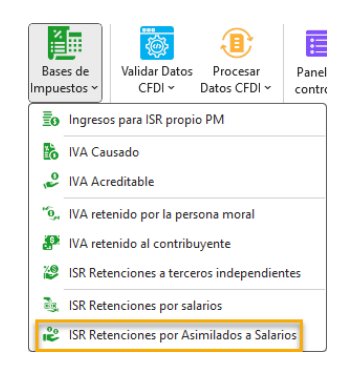

2. Se mostrará la ventana "Periodo para base de impuesto".

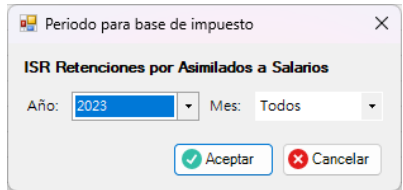

- 3. Seleccione el ejercicio y el mes del que desea obtener la base para el impuesto y haga clic en el botón [Aceptar].
- 4. Se iniciará el proceso de validación de sustitución y obtención de los CFDI y al finalizar se integrará la hoja "BaseISRRetAsimiladosSalarios" que contiene el listado de los CFDI que participan en la determinación del impuesto:

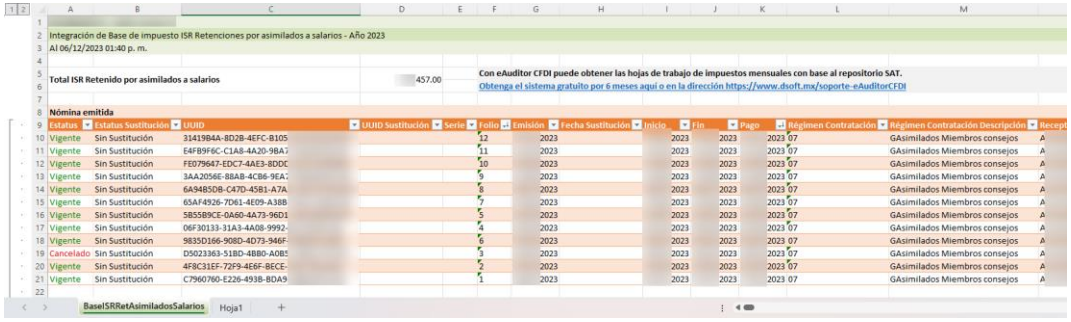

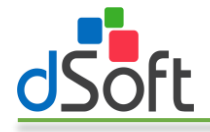

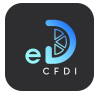

5. En la parte superior del reporte se lista el Total de ISR Retenido por Asimilados a Salarios que integra la suma del concepto de nómina de deducción ISR con clave SAT 002 existente en los CFDI emitidos en el periodo.

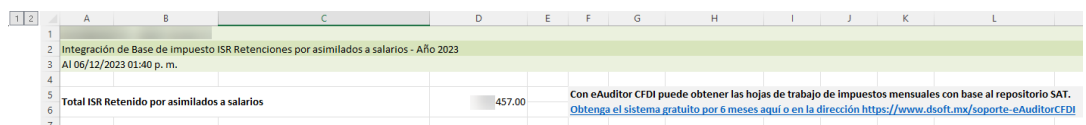

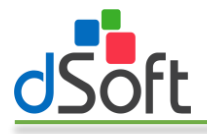

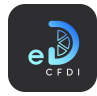

# 8 Herramientas CFDI

Este menú contiene funciones que le permiten validar los CFDI existentes en la base de datos de eComprobante 22.

Tiene la posibilidad de identificar un reporte de los CFDI sin estatus, actualizar el estatus y validar la descarga completa de CFDI haciendo uso de la Metadata obtenida desde el portal del SAT.

### 8.1 Validar Datos CFDI

Este menú contiene funciones que le permiten validar los CFDI existentes en la base de datos de eComprobante 22.

Tiene la posibilidad de identificar un reporte de los CFDI sin estatus, actualizar el estatus y validar la descarga completa de CFDI haciendo uso de la Metadata obtenida desde el portal del SAT.

#### 8.1.1 Reporte de CFDI Sin Estatus

Genera un reporte de los CFDI existentes en la base de datos de eComprobante 22 que no cuentan con estatus.

Para obtener el reporte realice los siguientes pasos:

1. Haga clic en la opción "Reporte de CFDI Sin Estatus" ubicada en el menú "Validar Datos CFDI".

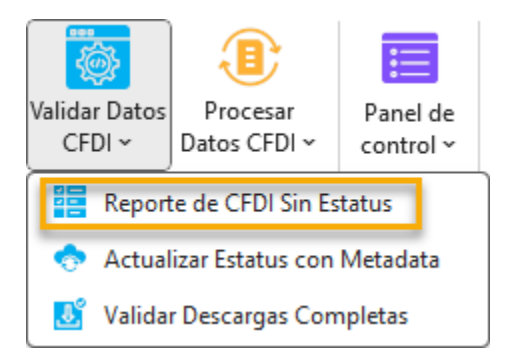

2. En la ventana "CFDI Sin Estatus" que aparece seleccione el tipo de CFDI (emitidos o recibidos), el ejercicio inicial, el ejercicio final y haga clic en el botón [Generar].

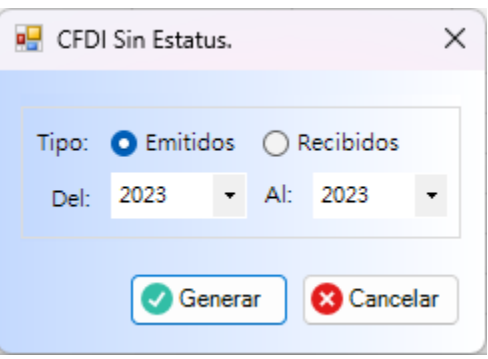

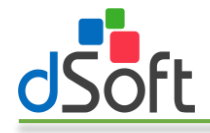

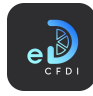

- 3. Se iniciará el proceso de identificación de CFDI sin estatus que al finalizar, y si existen CFDI sin estatus, generara un reporte de los CFDI sin estatus por tipo de CFDI integrando además hojas por tipo de CFDI en las que listará los CFDI sin estatus identificados.
- 4. Considere el siguiente ejemplo en el que existen CFDI de ingreso, nómina y pagos sin validar:

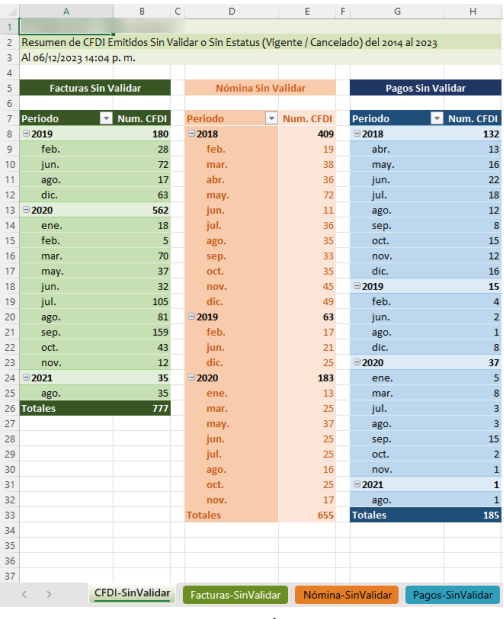

Resumen de CFDI

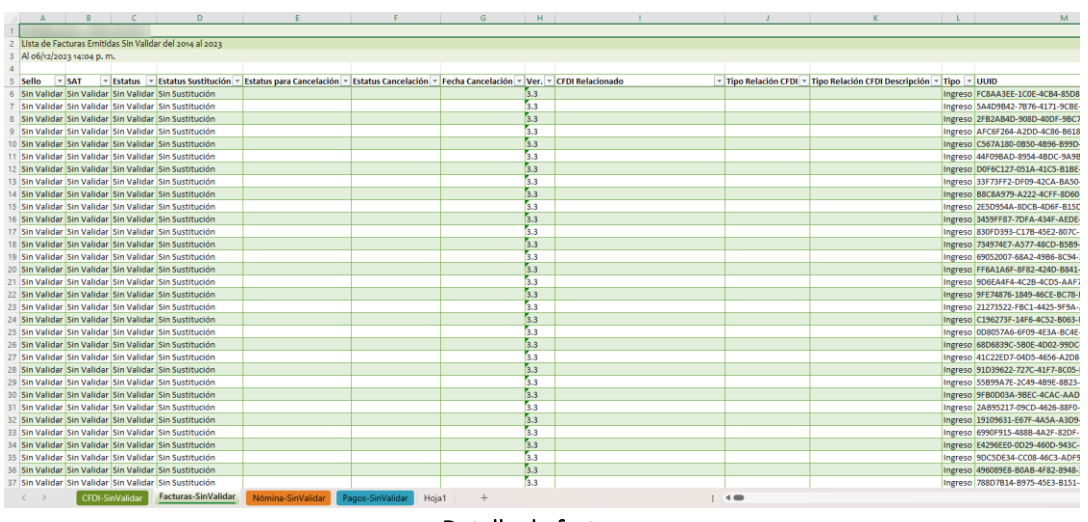

Detalle de facturas

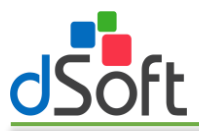

# Manual de Usuario

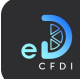

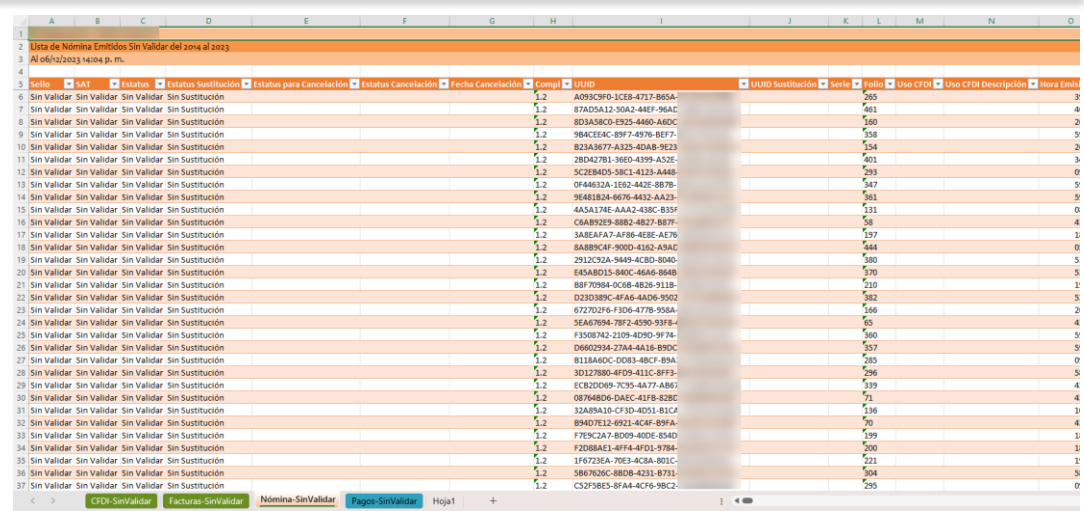

#### Detalle de CFDI de nómina

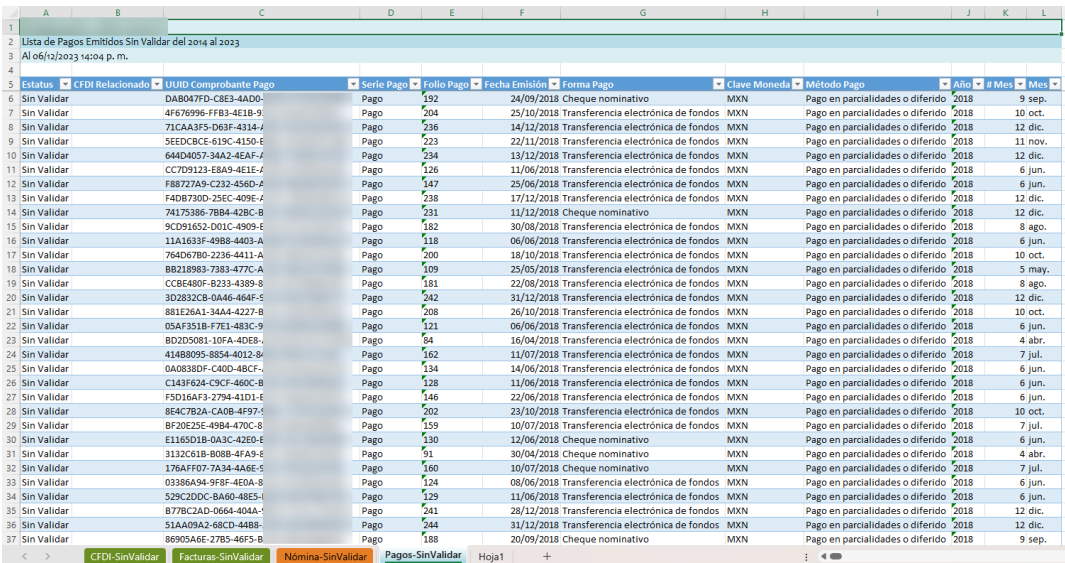

Detalle de CFDI de pagos

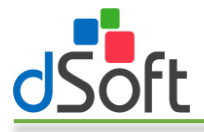

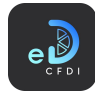

#### 8.1.2 Actualizar Estatus con Metadata y Validar Descargas Completas

Para actualizar el estatus de los comprobantes o validar descargas completas haciendo uso de la Metadata obtenida directamente desde el portal del SAT siga los siguientes pasos:

1. Haga clic en alguna de las opciones "Actualizar Estatus con Metadata" o "Validar Descargas Completas" ambas ubicadas dentro del menú "Validar Datos CFDI".

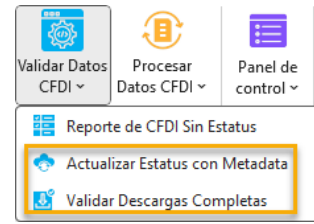

2. Se mostrará la ventana "Inicio Sesión – Metadata SAT".

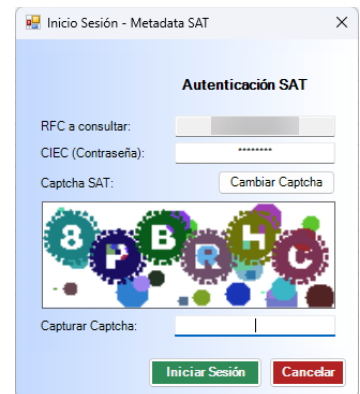

- 3. Ingrese su clave CIEC, si esta no está almacenada previamente en eComprobante 22, capture el Captcha y haga clic en el botón [Iniciar Sesión].
- 4. Será dirigido a la ventana "Descargar Metadata".

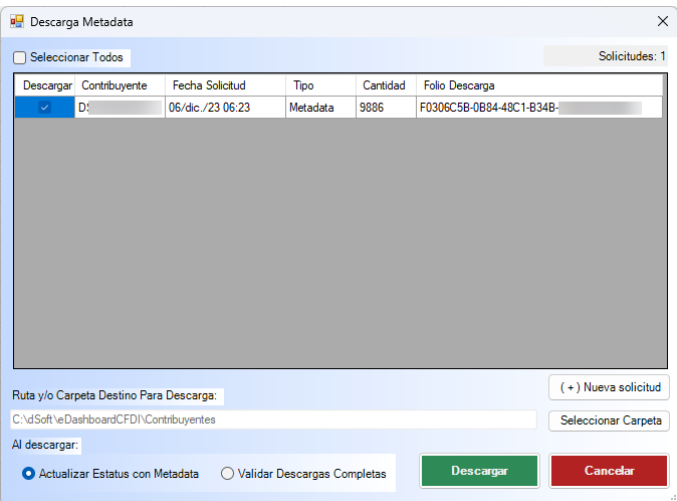

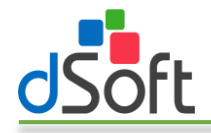

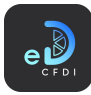

Nota: En caso de que no cuente con solicitudes previas de Metadata el sistema le ofrecerá poder generar una nueva solicitud y lo llevará a la ventana "Solicitud Metadata SAT", siga los pasos del punto "Nueva solicitud" de esta sección.

- 5. En esta ventana puede seleccionar el paquete o paquetes de Metadata disponibles marcándolos mediante el cuadro de selección de la columna "Descargar".
- 6. Seleccione la acción a realizar con la Metadata tras su descarga, de forma predeterminada estará seleccionada la opción que coincida con la seleccionada al iniciar el proceso desde el menú "Validar Datos CFDI".
	- a. Actualizar Estatus con Metadata. Utilizará la Metadata para actualizar el estatus de los CFDI en el sistema **eComprobante 22**.
	- b. Validar Descargas Completas. La Metadata se empleará para validar que se han descargado completamente al sistema **eComprobante 22** los CFDI existentes en el periodo además de que también se realizará la actualización del estatus.
- 7. Haga clic en el botón [Descargar].
- 8. Se iniciará el proceso de descarga del o los paquetes de Metadata desde el portal del SAT y se ejecutará la acción seleccionada.
- 9. Considere el siguiente ejemplo en el que habiendo seleccionado la acción "Validar Descargas" Completas" durante el proceso se ha encontrado que existen CFDI que han cambiado de estatus y que existen CFDI que no se encuentran descargados en el sistema eComprobante 22 para lo cual el sistema le alertará sobre estas situaciones y generará reportes con el detalle de los CFDI que cambiaron de estatus y que falta descargar.
	- a. CFDI con cambio de estatus.

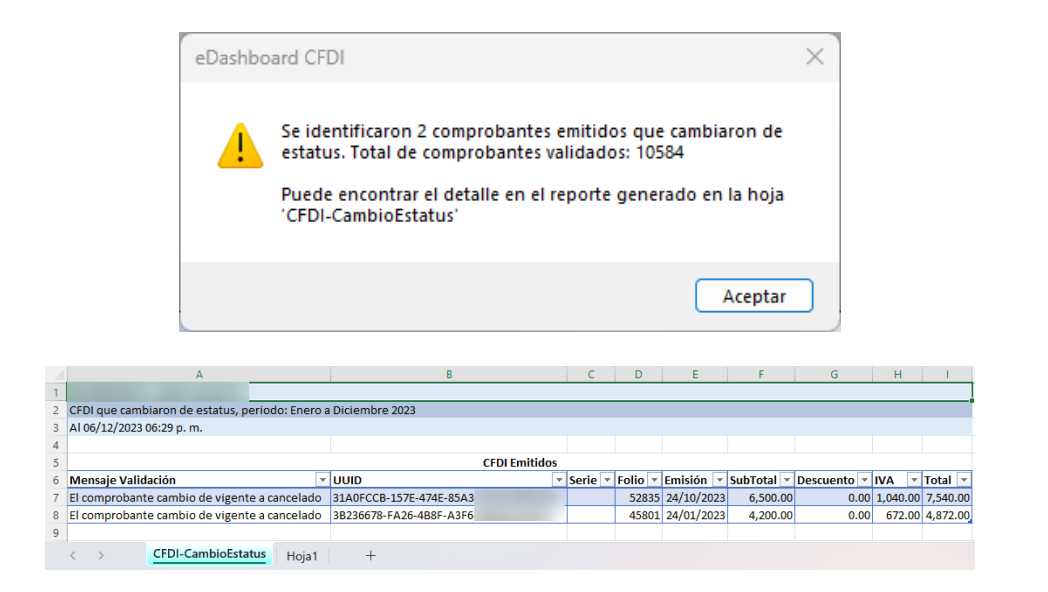

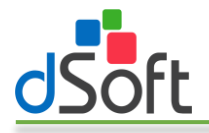

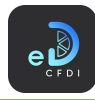

b. CFDI faltantes

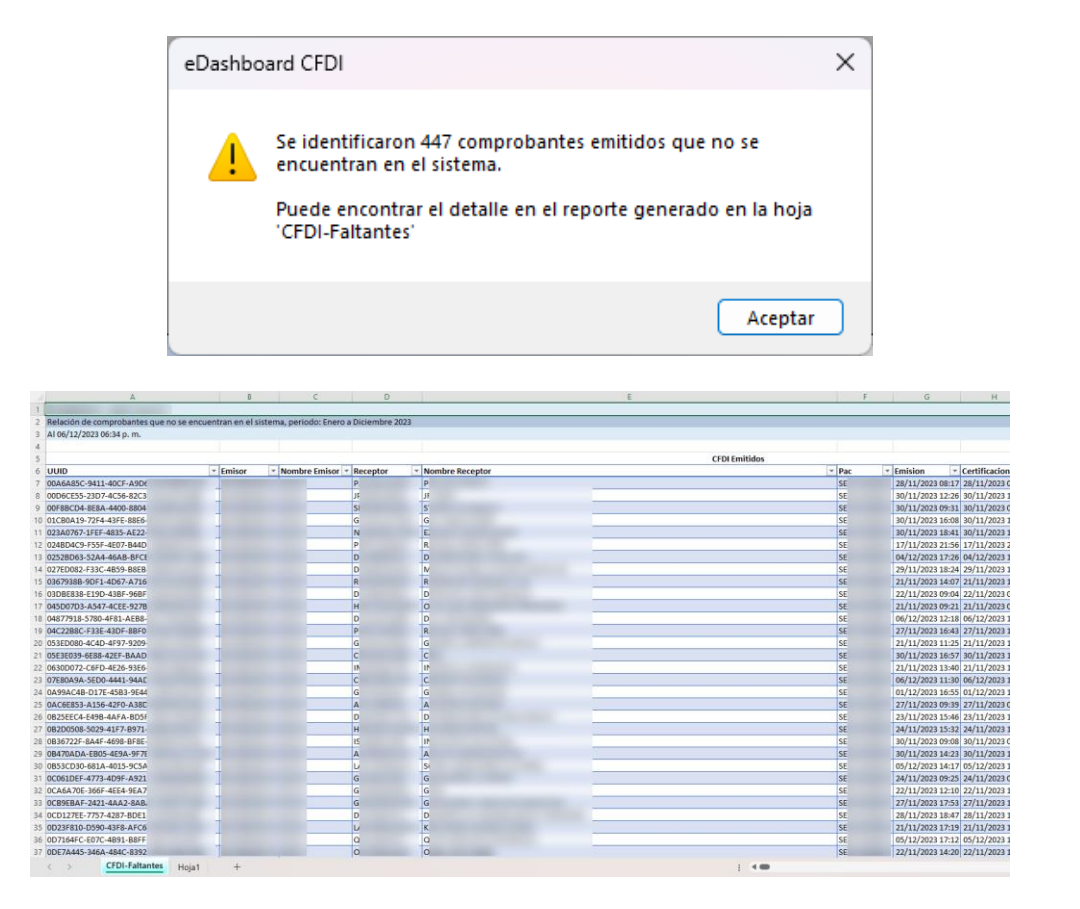

#### *8.1.2.1 Nueva solicitud de Metadata*

Para generar una nueva solicitud de Metadata:

1. Haga clic en el botón  $[(+)$  Nueva solicitud] que se ubica en la ventana "Descarga Metadata".

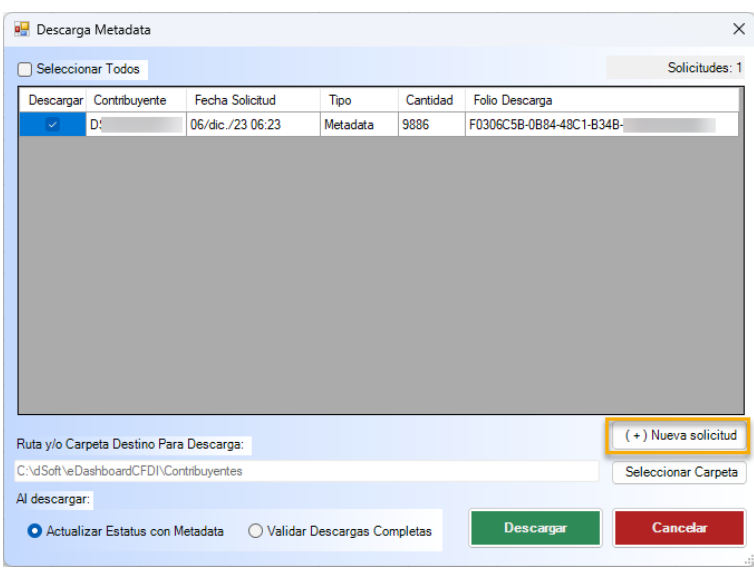

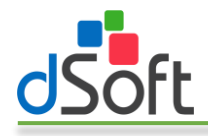

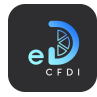

2. Se abrirá la ventana "Solicitud Metadata SAT".

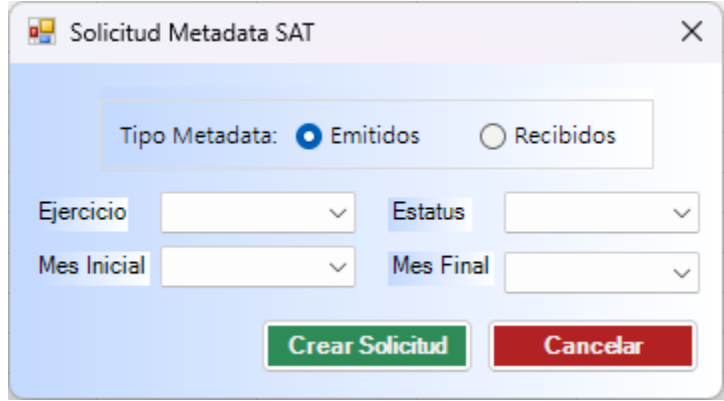

- 3. Seleccione el tipo de Metadata (emitidos o recibidos), el ejercicio, el estatus de los CFDI, el mes inicial, el mes final y haga clic en el botón [Crear Solicitud].
- 4. Se iniciará el proceso de creación de la solicitud, recibirá una confirmación de la generación de la solicitud que le brindará el folio de ésta.

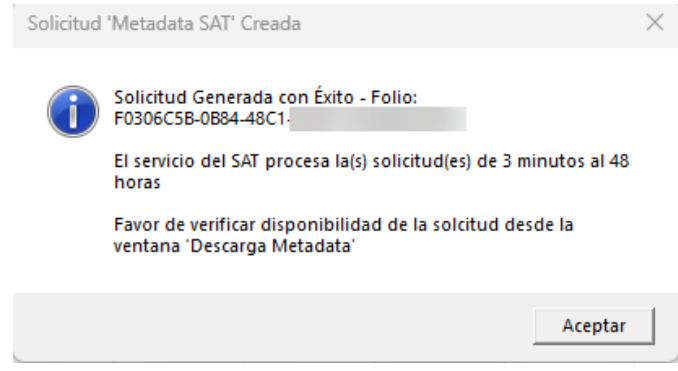

5. Tras hacer clic en el botón [Aceptar] se mostrará nuevamente la ventana "Descargar Metadata" dentro de la cual podrá visualizar la solicitud de Metadata generada y continuar el proceso para su descarga y uso para validación de los CFDI.

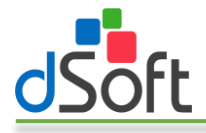

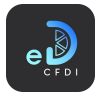

#### 8.2 Procesar Datos CFDI

Este menú proporciona acceso a herramientas adicionales para procesar CFDI y explotar su información.

Se incluye funcionalidad para obtener información de cuentas por cobrar, cuentas por pagar, reportes para obtener facturas PPD sin pago, facturas PPD con pago, facturas PPD con pago extemporáneo y el seguimiento a los CFDI cancelados.

#### 8.2.1 Cuentas por Cobrar y Cuentas por Pagar

Esta funcionalidad le proporciona resúmenes por RFC y por facturas PPD pendientes de cobro o de pago generados completamente con la información de los CFDI previamente importados en el sistema eComprobante 22 para un periodo.

En este proceso se parte de las facturas PPD existentes en el periodo indicado para las cuales se buscarán los complementos de recepción de pago y notas de crédito emitidas o recibidas también dentro del periodo indicado y a partir de esta información determinar los saldos por cobrar o por pagar.

Para obtener el resumen de Cuentas por Cobrar o Cuentas por Pagar realice los siguientes pasos.

1. Seleccione la opción deseada "Cuentas por Cobrar" o "Cuentas por pagar" ubicadas dentro del menú "Procesar Datos CFDI".

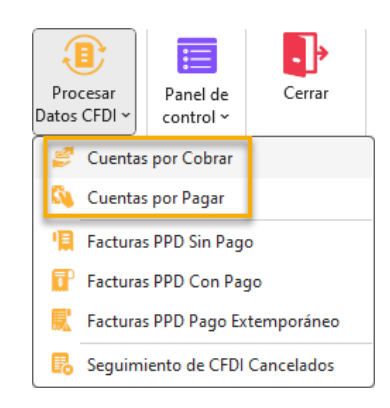

2. Se mostrará la ventana "Cuentas X Cobrar" o "Cuentas X Pagar", para este ejemplo, se usará el proceso de Cuentas por Cobrar:

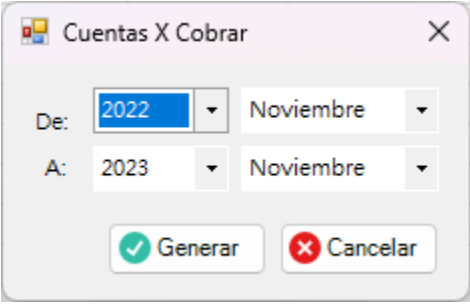

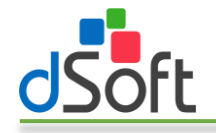

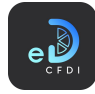

- 3. Seleccione el año inicial, mes inicial y año y mes finales para establecer el periodo a analizar, y a continuación haga clic en el botón [Generar].
- 4. Se iniciará el proceso de obtención de facturas PPD, pagos y notas de crédito existentes en el periodo establecido y al finalizar se integrarán en el libro activo las siguientes hojas:
	- a. ResumenCtasXCobrar o ResumenCtasXPagar. Presenta el resumen de los saldos pendientes por cobrar o por pagar por RFC para las facturas PPD del periodo.

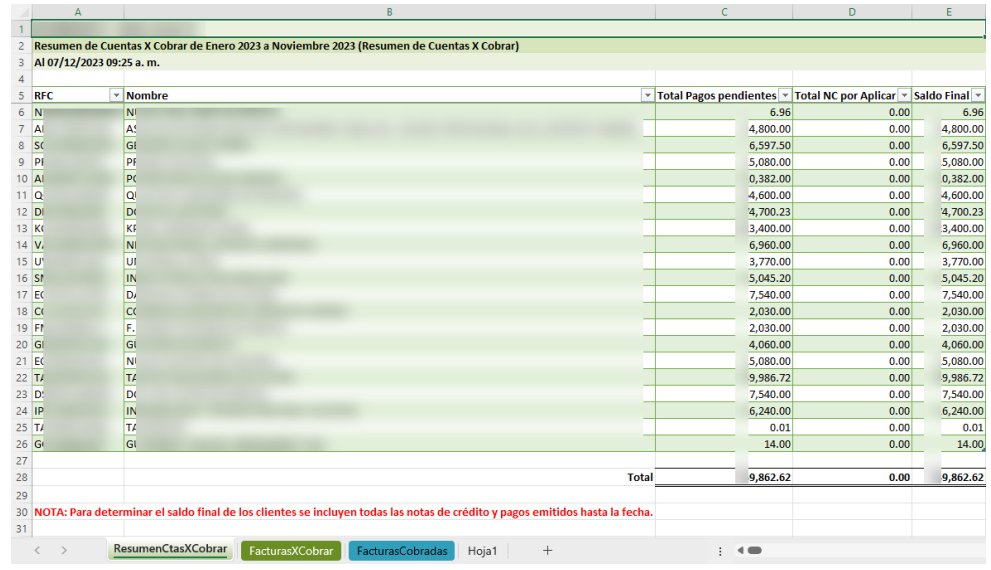

En la columna C se listan los pagos pendientes, en la columna D se incluyen los importes de las notas de crédito que no fue posible asociar a una factura específica y cuyo valor se resta al valor del pago pendiente para determinar el saldo final pendiente de pago.

b. FacturasXCobrar o FacturasXPagar. Contiene una lista de las facturas PPD del periodo que tienen un saldo pendiente de cobro o de pago.

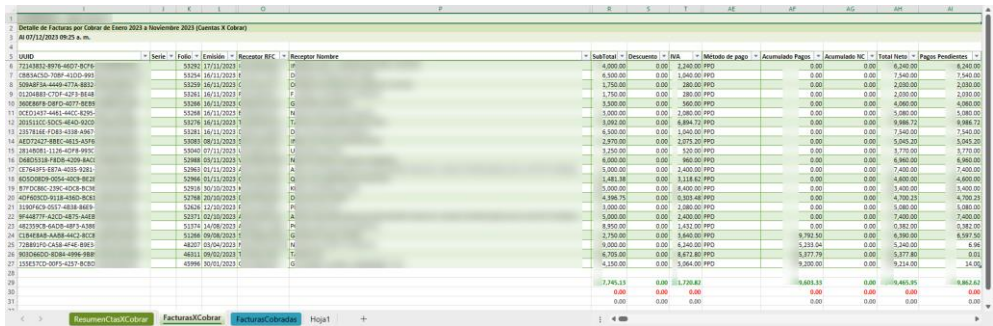

Para cada una de las facturas se indica el acumulado de los pagos según los complementos de recepción de pago existentes, acumulado de notas de crédito con lo cual se determina el saldo pendiente de la factura.

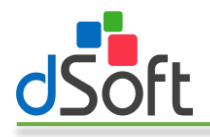

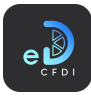

c. FacturasCobradas o FacturasPagadas. Lista la información de los CFDI de pago y sus documentos relacionados a partir de los cuales se determinó el acumulado de pagos para las facturas PPD del periodo.

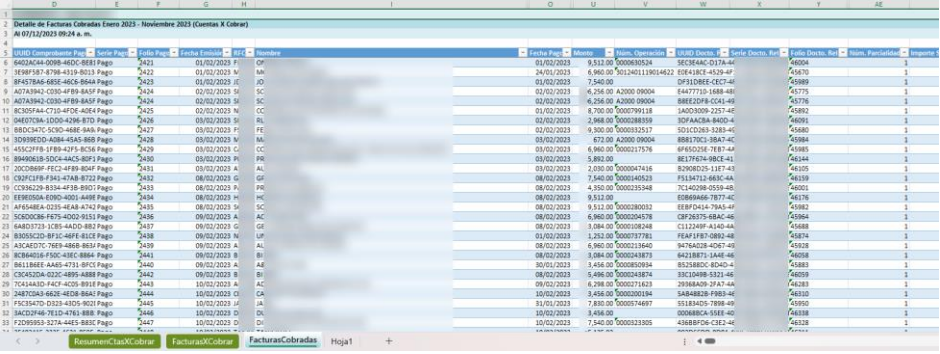

#### *8.2.1.1 Obtener el saldo de una factura*

eDashboard CFDI le permite conocer el detalle de los CFDI que integran el saldo pendiente de una factura.

Para obtener el detalle del saldo pendiente de una factura siga los siguientes pasos:

1. Diríjase a la hoja FacturasXCobrar o FacturasXPagar que se generó tras ejecutar el proceso de Cuentas por Cobrar o Cuentas por Pagar y haga clic en cualquier celda de la fila en la que se encuentra la factura de la que quiere obtener el detalle del saldo, en este ejemplo nos ubicaremos en la celda AF 24 que contiene el acumulado de los pagos de la factura a analizar.

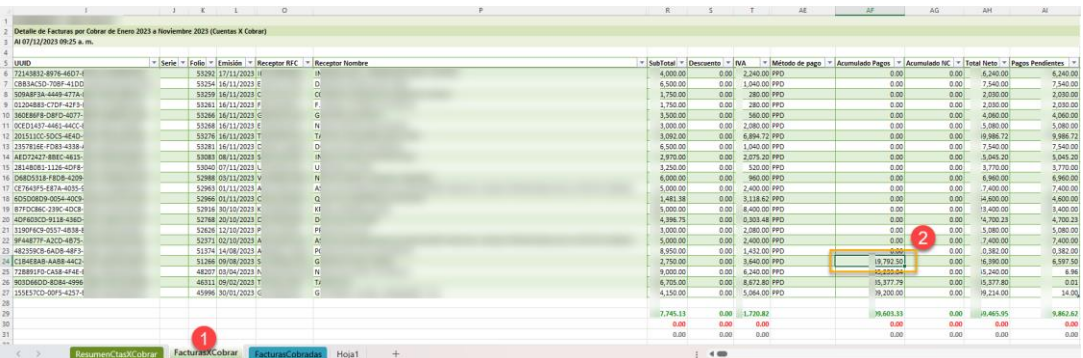

2. Haga clic en el ícono del menú "Panel de control" para mostrar el panel de control lateral, en caso de que el panel ya se encuentre visible vaya al paso siguiente.

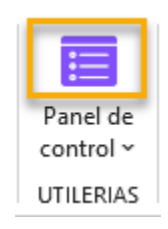

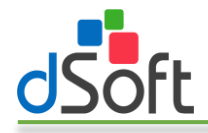

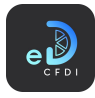

3. En la parte inferior del panel de control haga clic en el botón [Saldo Factura].

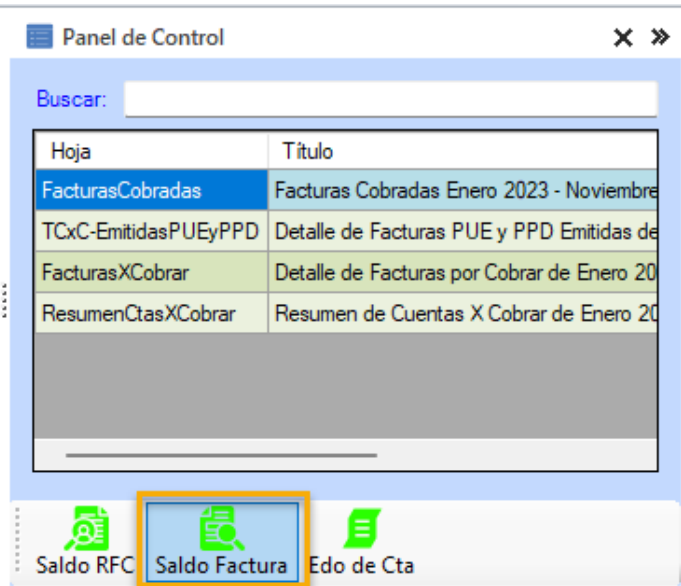

4. Se iniciará el proceso de obtención y reporte del saldo de la factura que al finalizar integrará al libro la hoja "Detalle-Factura-PPD" en la cual se listará la factura PDD, y en caso de existir, sus pagos y notas de crédito asociadas a partir de los cuales se ha determinado el saldo pendiente para la factura PPD analizada.

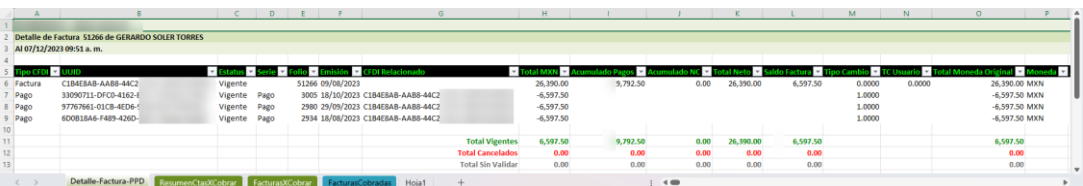

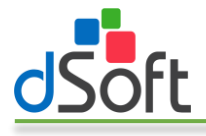

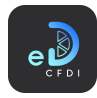

#### *8.2.1.2 Obtener el saldo de un RFC*

Mediante esta funcionalidad eDashboard CFDI le permite conocer el detalle de los CFDI que integran el saldo pendiente de un RFC.

Para obtener el detalle del saldo pendiente de un RFC siga los siguientes pasos:

1. Diríjase a la hoja ResumenCtasXCobrar o ResumenCtasXPagar que se generó tras ejecutar el proceso de Cuentas por Cobrar o Cuentas por Pagar y haga clic en cualquier celda de la fila en la que se encuentra el RFC del que quiere obtener el detalle del saldo, en este ejemplo nos ubicaremos en la celda C 7 que contiene los pagos pendientes del RFC a analizar.

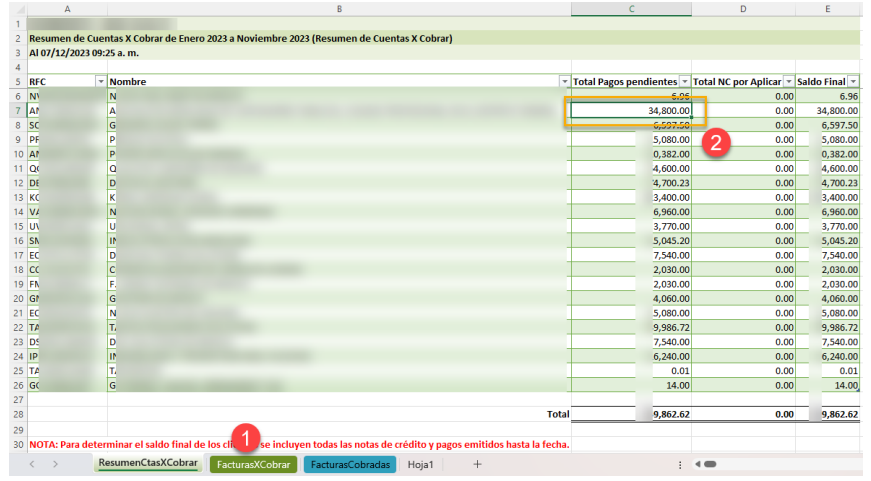

2. Haga clic en el ícono del menú "Panel de control" para mostrar el panel de control lateral, en caso de que el panel ya se encuentre visible vaya al paso siguiente.

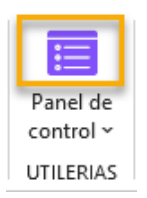

3. En la parte inferior del panel de control haga clic en el botón [Saldo RFC].

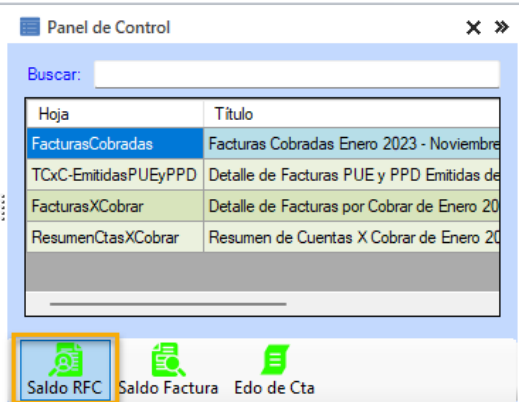

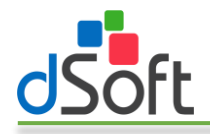

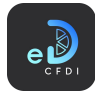

4. Se iniciará el proceso de obtención y reporte del saldo del RFC tras el cual se integrará al libro la hoja "Saldo-CxC-RFC" o "Saldo-CxP-RFC" en la cual se listarán las facturas PDD, y en caso de existir, sus pagos y notas de crédito asociadas a partir de los cuales se ha determinado el saldo pendiente para el RFC analizado.

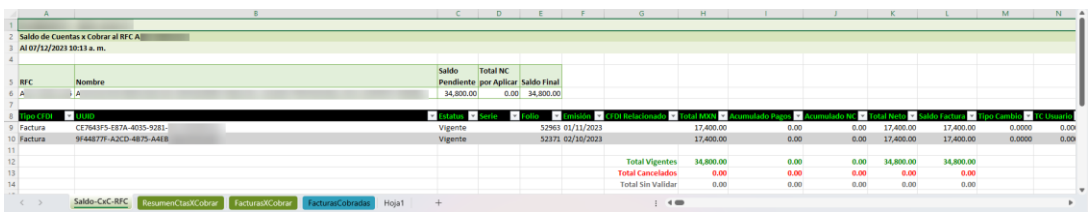

#### *8.2.1.3 Obtener el estado de cuenta de un RFC*

Esta opción le genera un reporte que contiene el detalle de todos los CFDI de ingreso, egreso y pago existentes en un periodo y sus relaciones para un RFC determinado.

Para obtener estado de cuenta de un RFC siga los siguientes pasos:

1. Diríjase a la hoja ResumenCtasXCobrar o ResumenCtasXPagar que se generó tras ejecutar el proceso de Cuentas por Cobrar o Cuentas por Pagar y haga clic en cualquier celda de la fila en la que se encuentra el RFC del que quiere obtener el estado de cuenta, en este ejemplo nos ubicaremos en la celda C 7 que contiene los pagos pendientes del RFC a analizar.

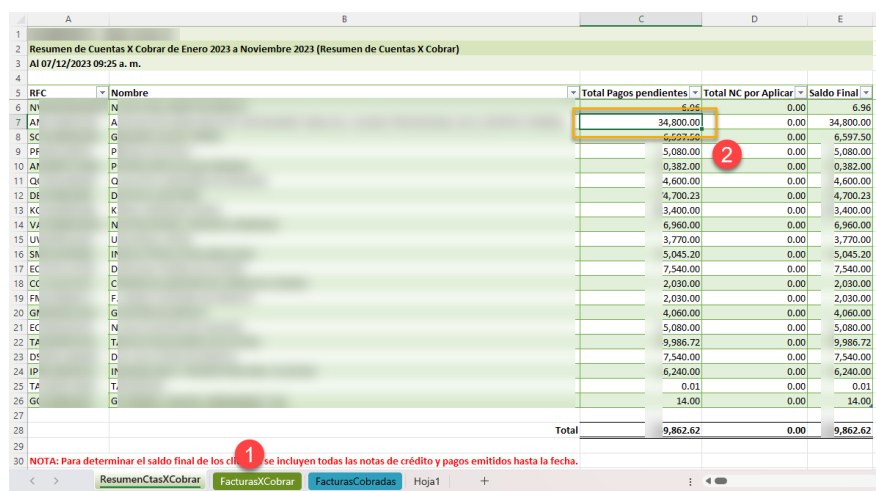

2. Haga clic en el ícono del menú "Panel de control" para mostrar el panel de control lateral, en caso de que el panel ya se encuentre visible vaya al paso siguiente.

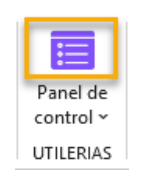

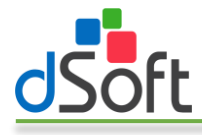

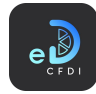

3. En la parte inferior del panel de control haga clic en el botón [Edo de Cta].

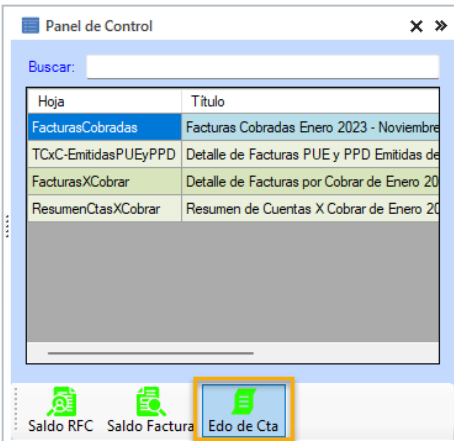

4. Se iniciará el proceso de obtención y reporte del estado de cuenta del RFC tras el cual se integrará al libro la hoja "EdoCta-CxC-RFC" o "EdoCta-CxP-RFC" en la cual se listarán las facturas PDD, y en caso de existir, sus pagos y notas de crédito asociadas existentes en el periodo analizado y que integran el estado de cuenta del RFC indicado.

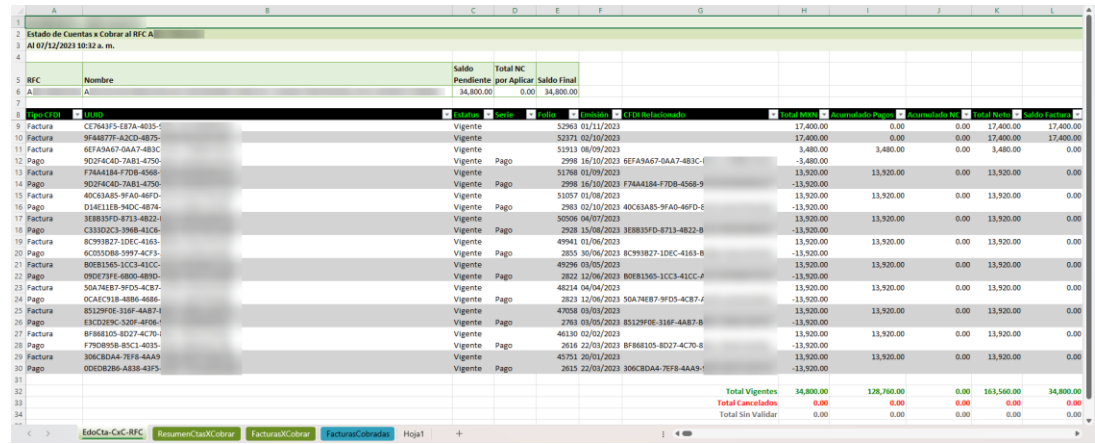

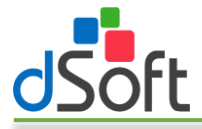

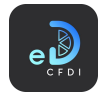

#### 8.2.2 Facturas PPD Sin Pago

Obtiene las Facturas PPD que no cuentan con CFDIs de recepción de pagos o que han sido pagadas parcialmente en un periodo a partir de la información importada en eComprobante 22.

Para generar el reporte, realice los siguientes pasos:

1. Haga clic en la opción "Facturas PPD Sin Pago" que se encuentra dentro del menú "Procesar Datos CFDI".

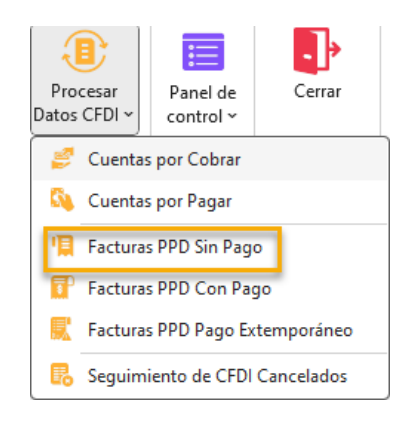

2. Se desplegará la ventana "Facturas PPD Sin Pago - Seleccionar periodo".

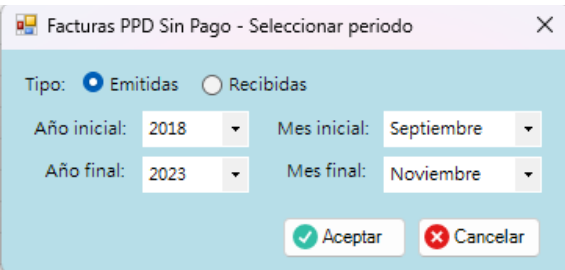

- 3. Indique el tipo de facturas (emitidas o recibidas), así como el año inicial, mes inicial, año final y mes final para determinar el periodo a procesar. A continuación haga clic en el botón [Aceptar].
- 4. Si han transcurrido días desde la última ocasión que realizó descarga de CFDI mediante la opción Descarga 500+ en eComprobante 22, es posible que el sistema le alerte de esta situación mediande un mensaje como el de la siguiente ventana, haga clic en el botón [Si] si desea continuar el proceso o en el botón [No] para entonces ir a **eComprobante 22** y realizar una nueva descarga de CFDI.

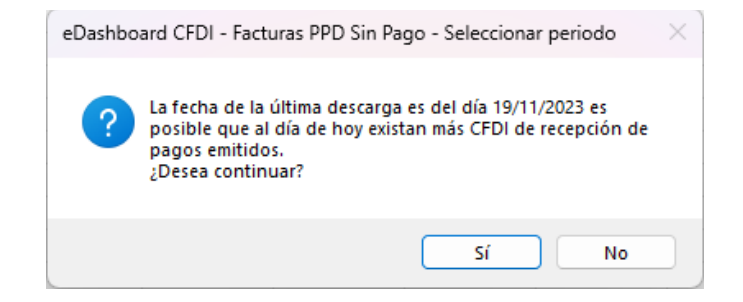

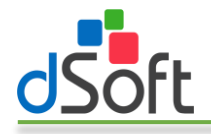

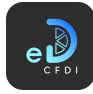

5. Se iniciará el proceso de identificación de las facturas PPD sin pago. Al finalizar observe como la información se integra en una nueva hoja del libro abierto, como lo muestra la siguiente imagen:

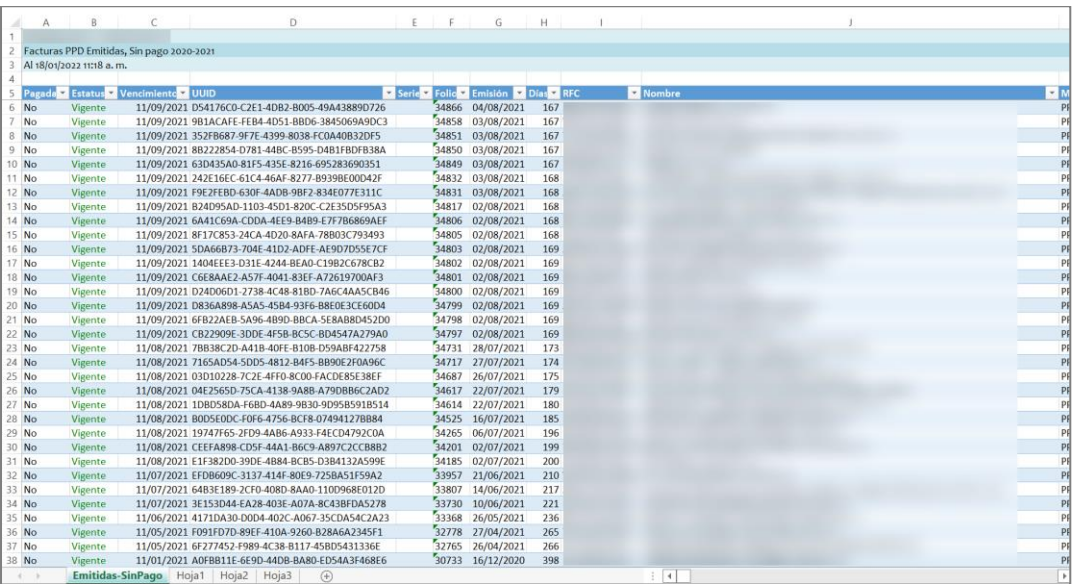

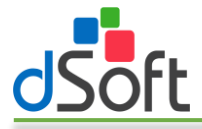

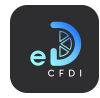

#### 8.2.3 Facturas PPD Con Pago

Obtiene las Facturas PPD que cuentan con CFDIs de recepción de pagos en un periodo a partir de la información importada en eComprobante 22.

Para generar el reporte, realice los siguientes pasos:

1. Haga clic en la opción "Facturas PPD Sin Pago" que se encuentra dentro del menú "Procesar Datos CFDI".

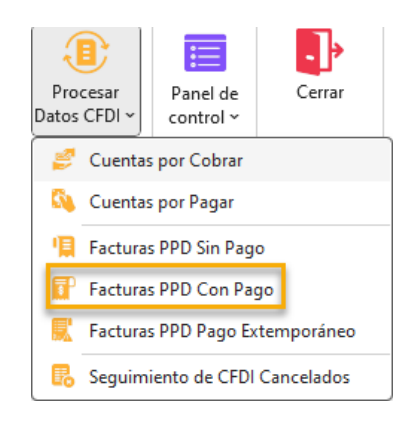

2. Se desplegará la ventana "Facturas PPD Con Pago – Seleccionar periodo".

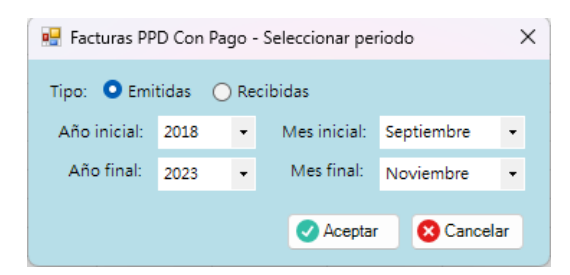

- 3. Indique el tipo de facturas (emitidas o recibidas), así como el año inicial, mes inicial, año final y mes final para determinar el periodo a procesar. A continuación haga clic en el botón [Aceptar].
- 4. Si han transcurrido días desde la última ocasión que realizó descarga de CFDI mediante la opción Descarga 500+ en eComprobante 22, es posible que el sistema le alerte de esta situación mediande un mensaje como el de la siguiente ventana, haga clic en el botón [Si] si desea continuar el proceso o en el botón [No] para entonces ir a **eComprobante 22** y realizar una nueva descarga de CFDI.

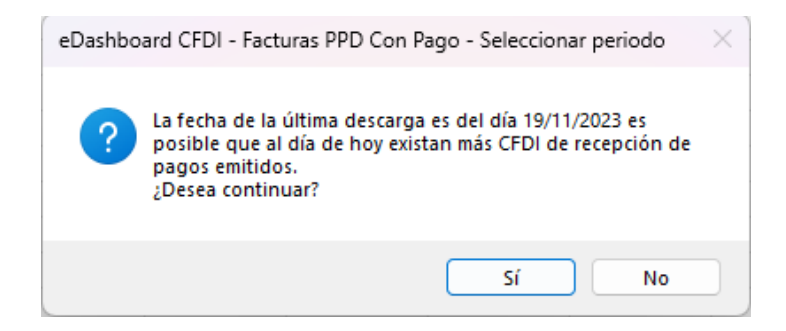

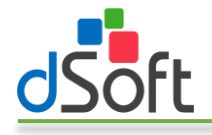

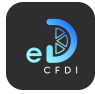

5. Se iniciará el proceso de identificación de las facturas PPD con pago. Al finalizar observe como la información se integra en una nueva hoja del libro abierto, como lo muestra la siguiente imagen:

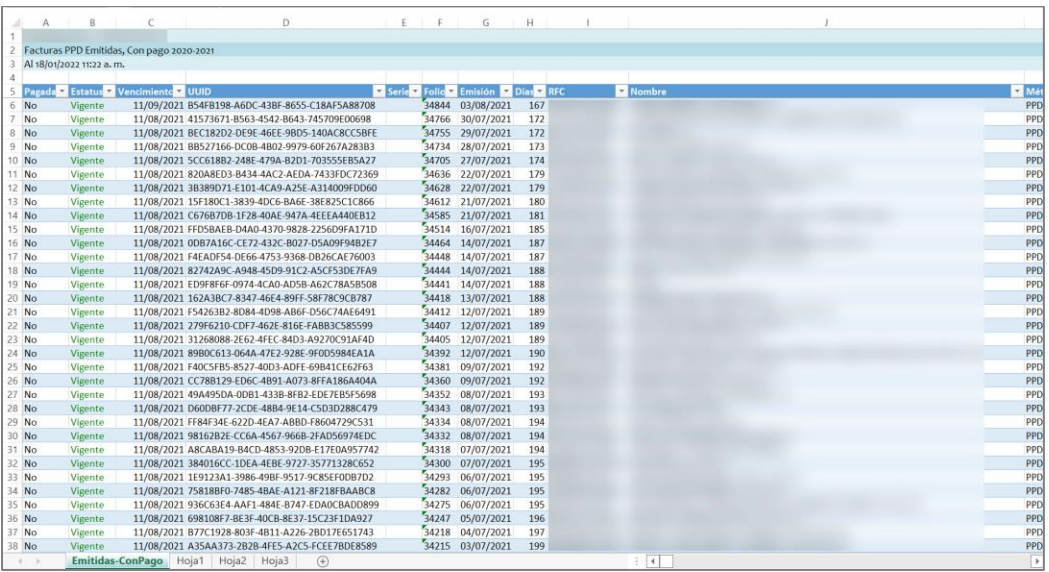

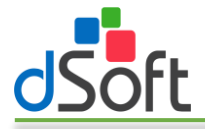

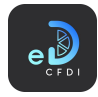

#### 8.2.4 Facturas PPD Pago Extemporáneo

Obtiene las Facturas PPD que cuentan con CFDIs de recepción de pagos emitidos de forma extemporánea dentro de un periodo a partir de la información importada en eComprobante 22.

Para generar el reporte, realice los siguientes pasos:

1. Haga clic en la opción "Facturas PPD Pago Extemporáneo" que se encuentra dentro del menú "Procesar Datos CFDI".

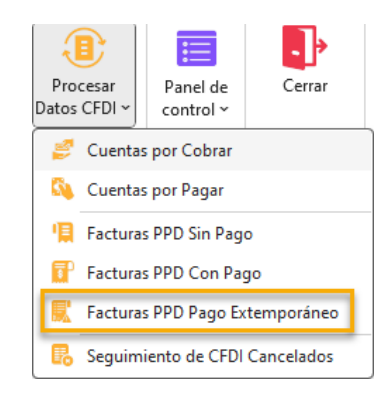

2. Se desplegará la ventana "Facturas PPD Con Pago Extemp. – Seleccionar periodo".

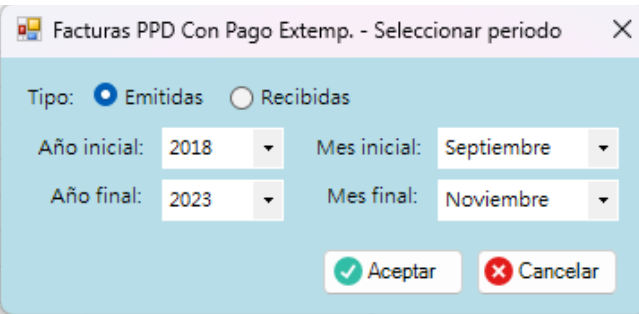

- 3. Indique el tipo de facturas (emitidas o recibidas), así como el año inicial, mes inicial, año final y mes final para determinar el periodo a procesar. A continuación haga clic en el botón [Aceptar].
- 4. Si han transcurrido días desde la última ocasión que realizó descarga de CFDI mediante la opción Descarga 500+ en eComprobante 22, es posible que el sistema le alerte de esta situación mediande un mensaje como el de la siguiente ventana, haga clic en el botón [Si] si desea continuar el proceso o en el botón [No] para entonces ir a **eComprobante 22** y realizar una nueva descarga de CFDI.

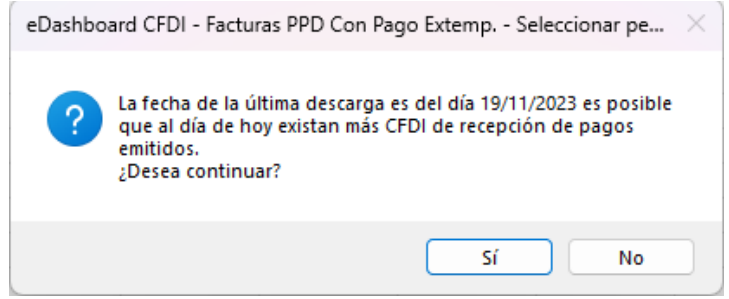

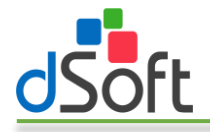

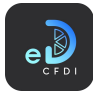

5. Se iniciará el proceso de identificación de las facturas PPD con extemporáneo. Al finalizar observe como la información se integra en una nueva hoja del libro abierto, como lo muestra la siguiente imagen:

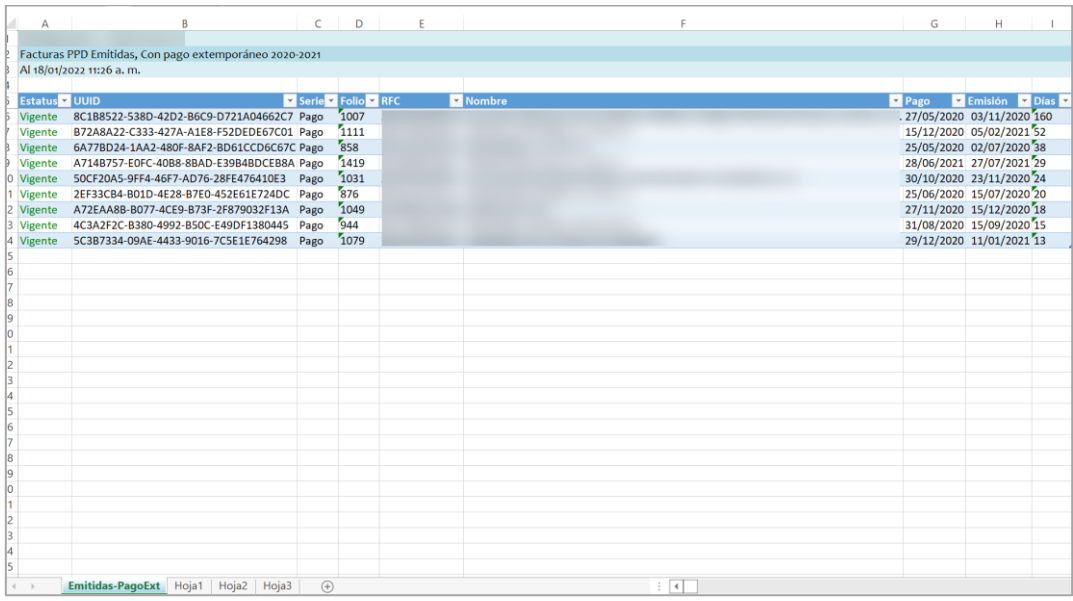

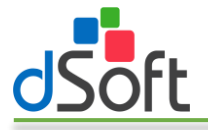

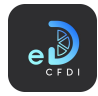

#### 8.2.5 Seguimiento de CFDI Cancelados

Esta opción genera un dashboard y un listado con la información de los CFDI cancelados dentro de un periodo de acuerdo con su Estatus de Cancelación.

Para generar el **dashboard** y listado de los CFDI cancelados en un periodo realice las siguientes acciones:

1. Haga clic en la opción "Seguimiento de CFDI Cancelados" que se ubica dentro del menú "Procesar Datos CFDI".

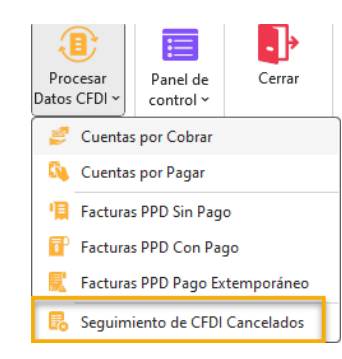

2. Se mostrará la ventana "Reporte CFDI cancelados" en la cual puede elegir el tipo de CFDI (emitidos o recibidos), el año y mes en el que se buscarán los CFDI cancelados. Una vez establecidos los valores para cada parámetro haga clic en el botón [Aceptar].

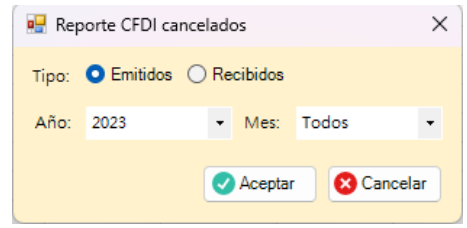

- 3. El sistema comenzará a buscar los CFDI Cancelados dentro del periodo establecido, cuando el proceso finalice generará un dashboard y un listado de CFDI con la información de los CFDI cancelados mismos que se incluirán al libro activo en las siguientes hojas:
	- a. CFDI-Emitidos-Cancelados-TD. Contiene el dashboard que presenta el resumen de los CFDI cancelados el cual integra una escala de tiempo, segmentaciones de datos por Estatus Cancelación y Tipo de CFDI. Así también se incluye una tabla dinámica y gráfica que muestra el número de CFDI cancelados según el Estatus de Cancelación.

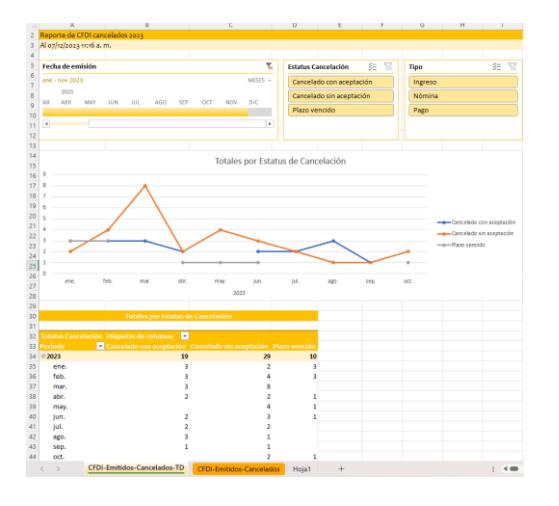

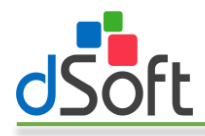

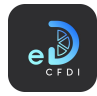

b. CFDI-Emitidos-Cancelados. Contiene la lista de los CFDI cancelados que existen dentro del periodo indicado y a partir de los cuales se generó el **dashboard** de la hoja "CFDI-Emitidos-Cancelados-TD".

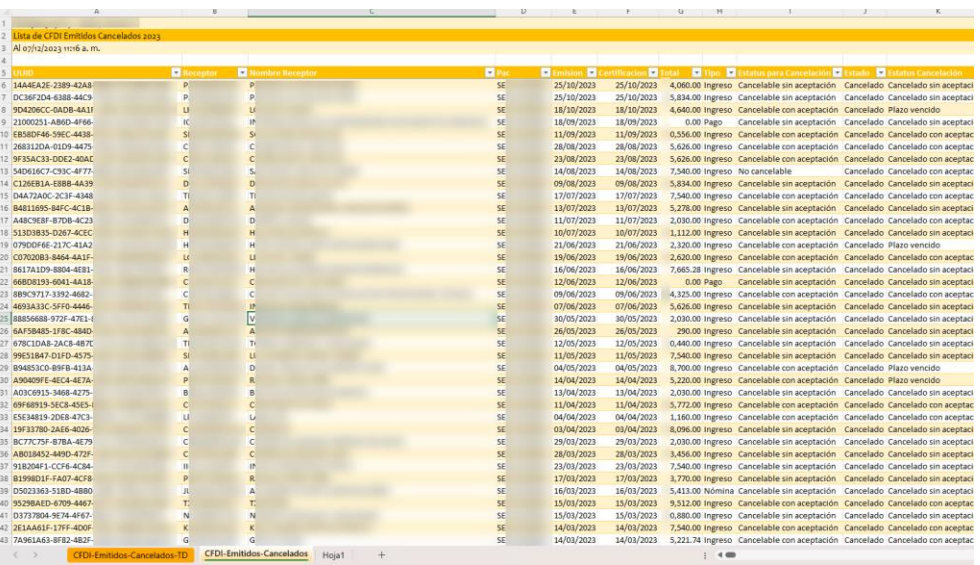

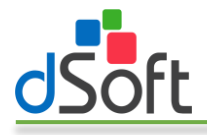

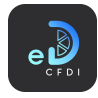

# 9 Panel de Control

La principal función del panel de control es ayudarnos a desplazarnos en las múltiples Listas, Tablas Dinámicas y Tableros que podemos crear en eDashboard CFDI.

## 9.1 Ver/Ocultar panel

Puede mostrar u ocultar el panel haciendo clic directamente en el ícono del menú "Panel de control" o bien dentro de la opción "Ver/Ocultar panel" contenida en este menú.

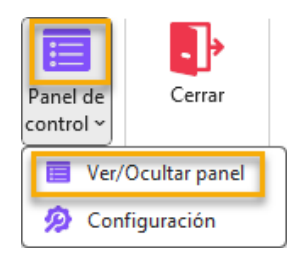

Cuando se visualiza el panel, éste se ubica en la parte derecha de la ventana de Excel activa y tiene la siguiente apariencia:

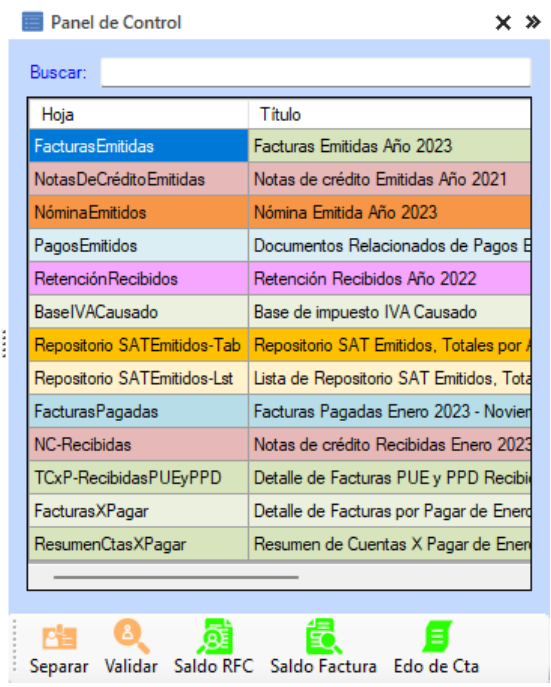

En este panel se incluye una línea por cada lista, tabla dinámica o dashboard generado por la aplicación con un código de colores relacionado a su tipo de CFDI. Haciendo clic en sus diferentes filas podrá ir a la hoja que contiene el elemento seleccionado.

Así también en la parte inferior de éste se pueden encontrar herramientas que nos permiten realizar acciones adicionales sobre los registros mostrados en algunas de las hojas. Estas herramientas adicionales aparecerán cuando en el libro existan hojas en las que puedan ser utilizados.

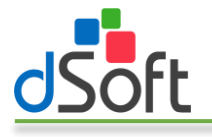

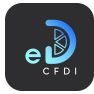

## 9.2 Configuración

Proporciona acceso a algunos ajustes de la aplicación que permitirán modificar la forma en que se presentan los listados de registros de CFDI en cuanto su formato de color y la alineación horizontal de sus encabezados. También puede activar o desactivar mensajes de recomendaciones que realiza el sistema al generar algunos reportes.

Para acceder a la ventana de configuración haga clic en la opción "Configuración" que se encuentra dentro del menú "Panel de control".

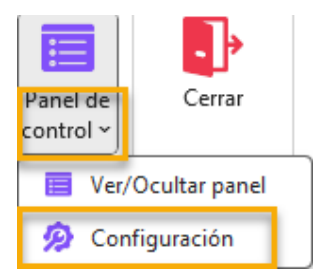

Tras hacer clic en la opción "Configuración" se mostrará la siguiente ventana:

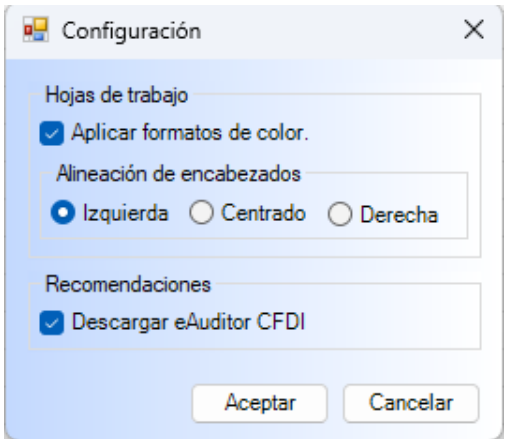

Esta ventana cuenta con los siguientes grupos y opciones:

#### • Hojas de trabajo

- o Aplicar formatos de color. Permite habilitar o deshabilitar los formatos de color que se aplican a los listados de registros de CFDI cuando son generados como "Lista".
- o Alineación de encabezados. Le permite configurar la alineación horizontal de los encabezados de las litas, tablas dinámicas o tableros generados con la aplicación.

#### • Recomendaciones

o Descargar eAuditor CFDI. Le permite activar o desactivar los mensajes de recomendación para descargar eAuditor CFDI que se muestran cuando se generan las bases de impuestos.

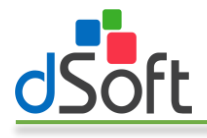

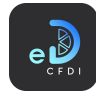

## 10 Cerrar

Cierra la Sesión actual del sistema.

Para cerrar la sesión daremos clic en el botón [Cerrar].

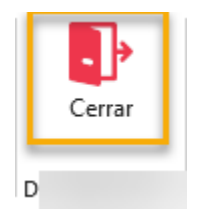

A continuación, se desplegará la ventana "Cerrar sesión" haga clic en el botón [Sí].

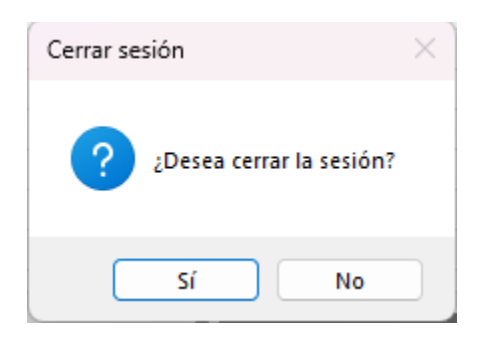

# 11 Acerca De…

Esta opción nos proporciona información acerca del sistema, como su versión y descripción.

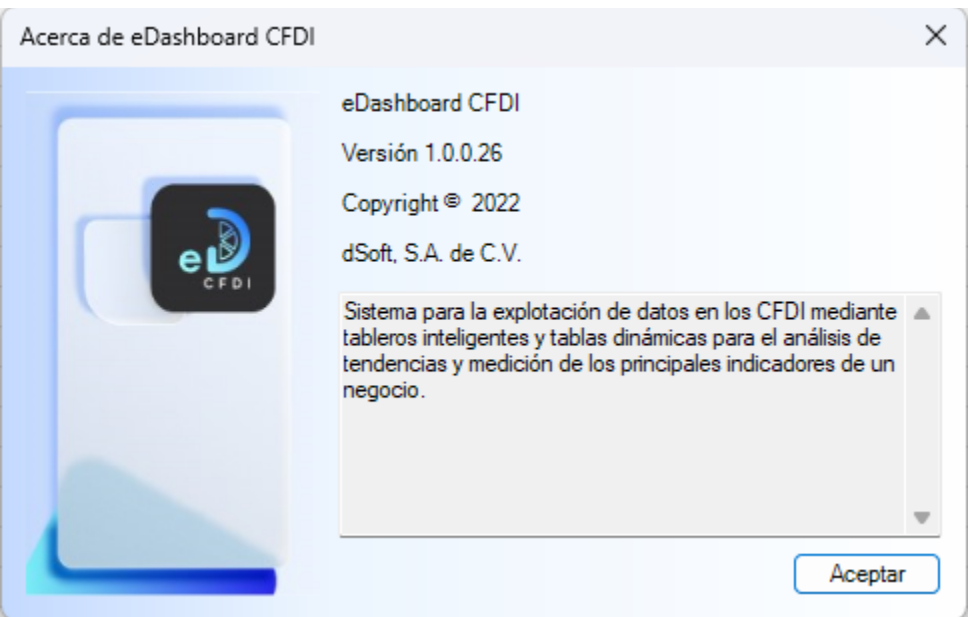